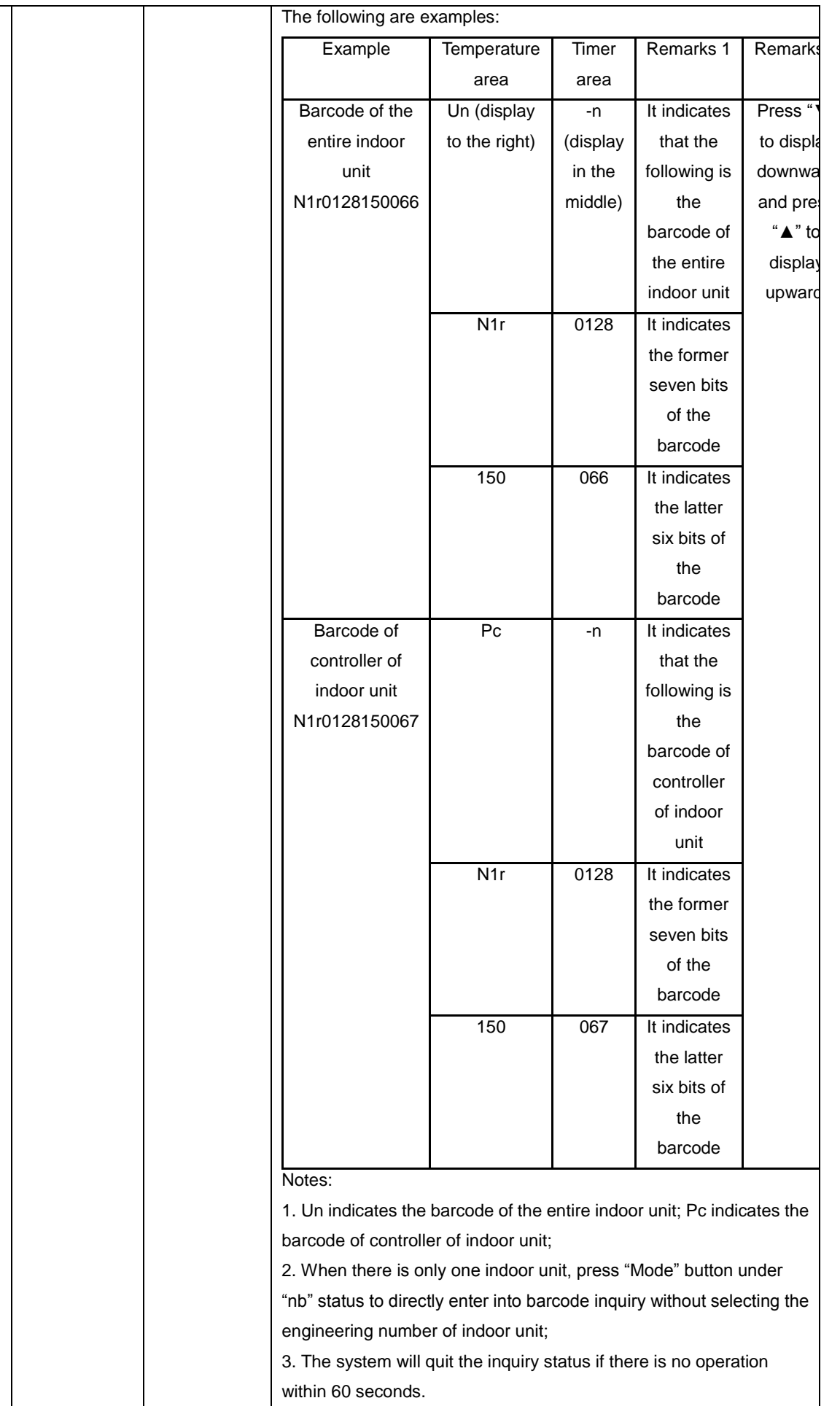

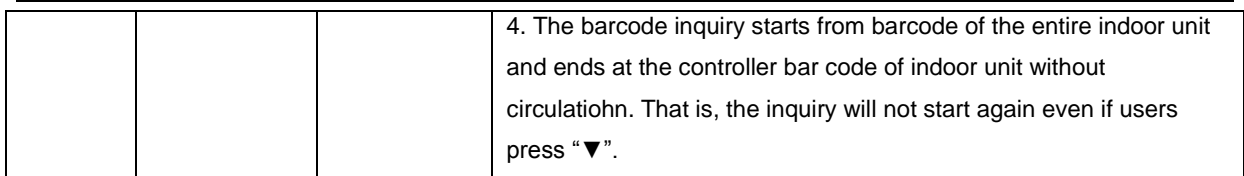

Notes:

Under parameter inquiry status, "Function", "Timer", "Heating water/Floor heating" buttons are invalid. Press "ON/OFF" button can return to the main interface but will not turn on/off the unit.

### **Engineering Parameter Settings**

Engineering parameters can be set under power-on or power-off status of unit.

1) Press and hold "Function" button for five seconds, temperature area will display "C00". Continuously press "Mode" button for three times, and then press and hold "Function" button for five seconds to enter into engineering parameter setting interface, then the temperature area will display "P00".

2) Press "A" or "V" button can select parameter code, press "Mode" button to switch to parameter setting. Then the parameter flickers, press " $\bigwedge$ " or " $\bigvee$ " button can adjust the parameter. Press "Enter/Cancel" button to complete settings.

3) Press "Enter/Cancel" button can return to the upper level till quitting parameter setting. Under the engineering parameter setting interface, users can also set user parameters. The engineering parameter setting list is as below:

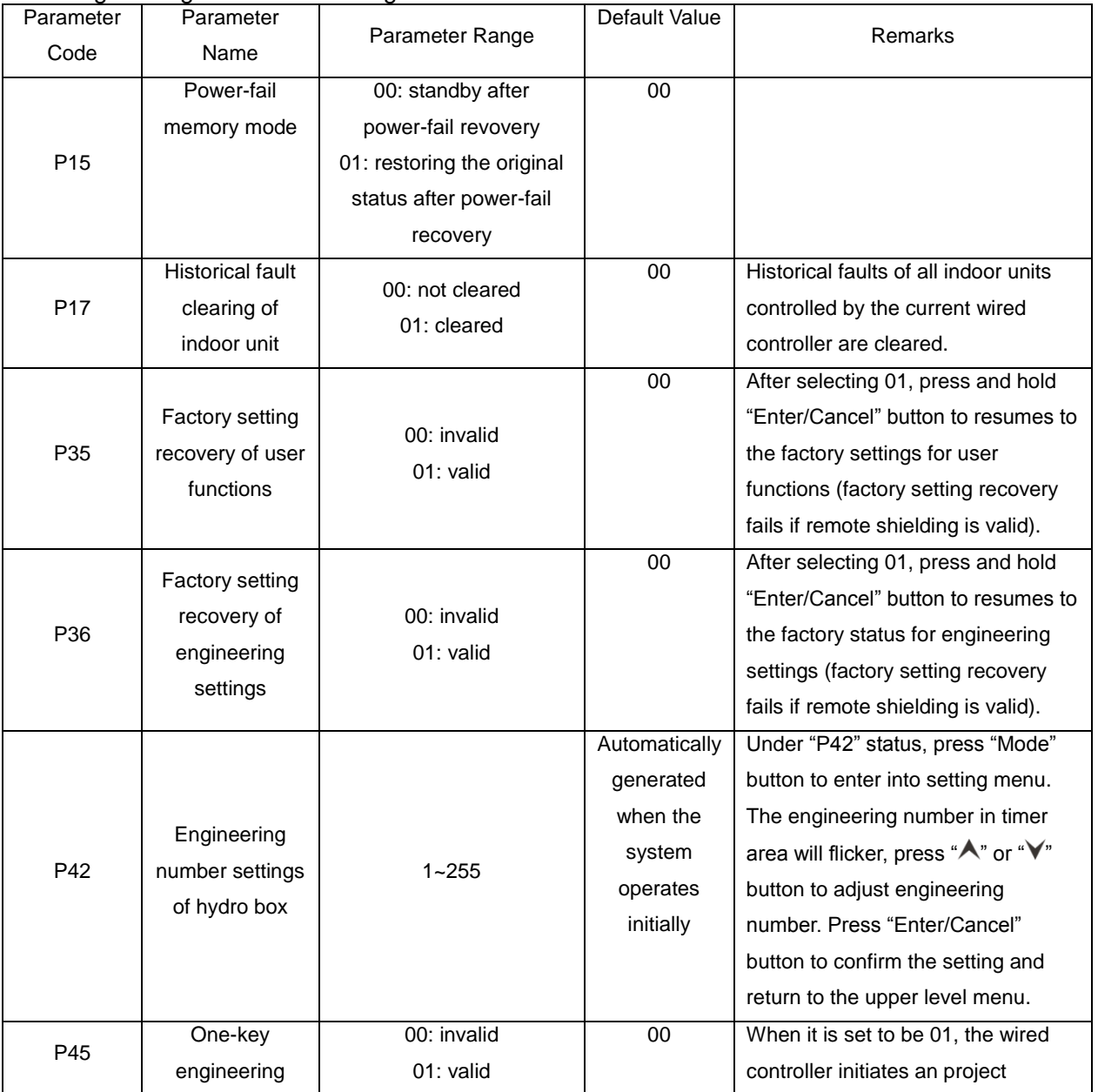

Engineering Parameter Setting List

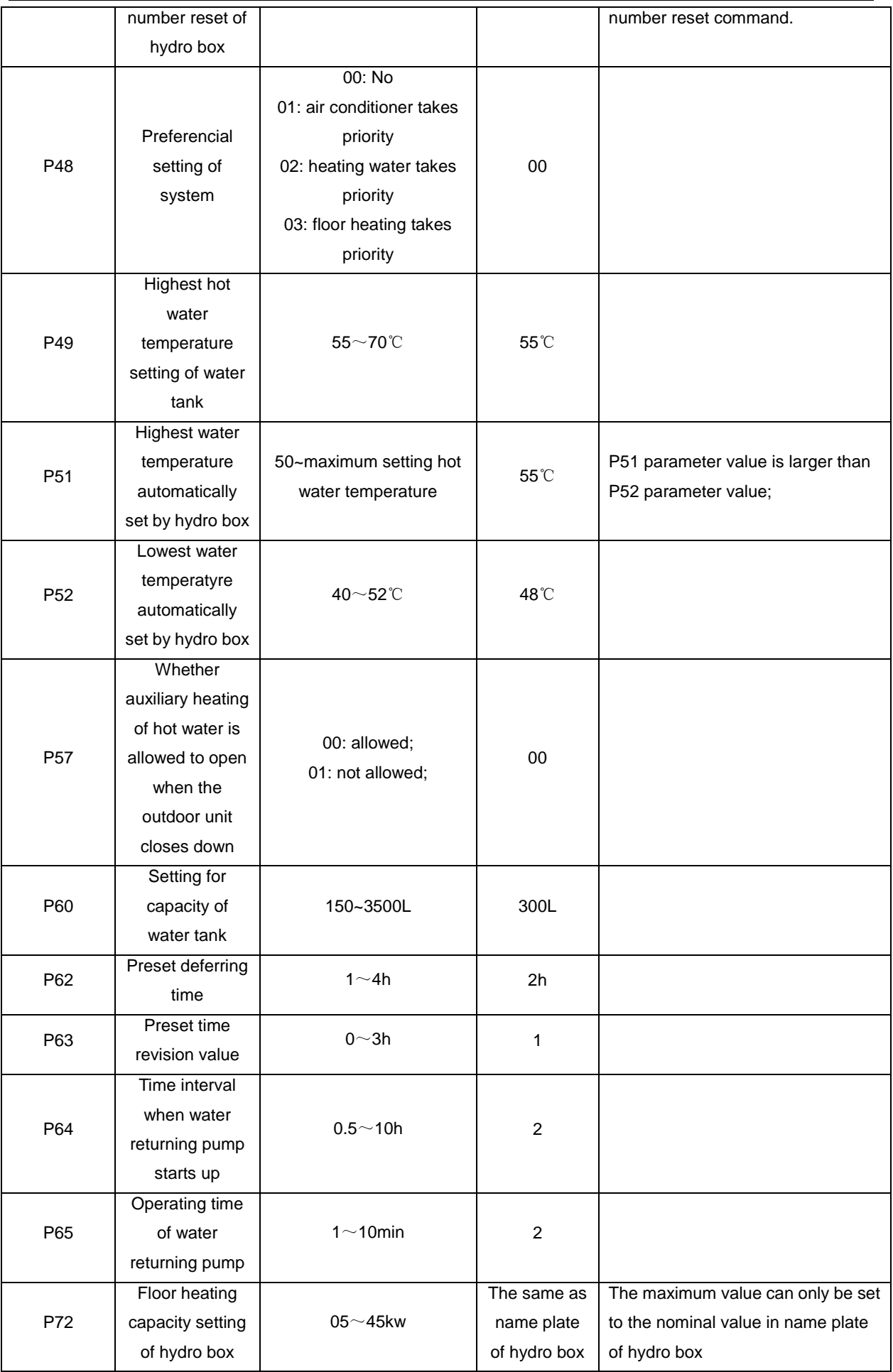

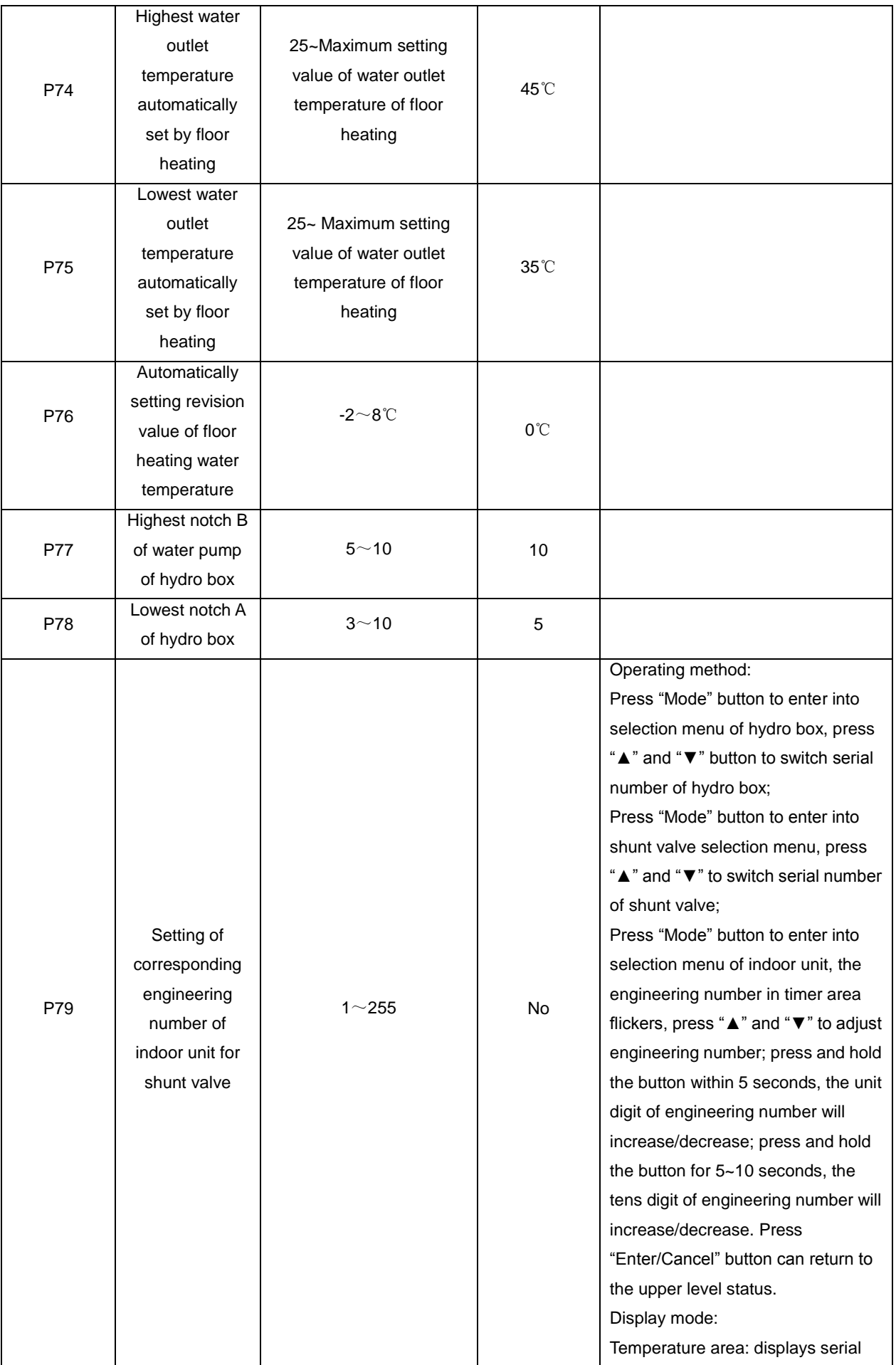

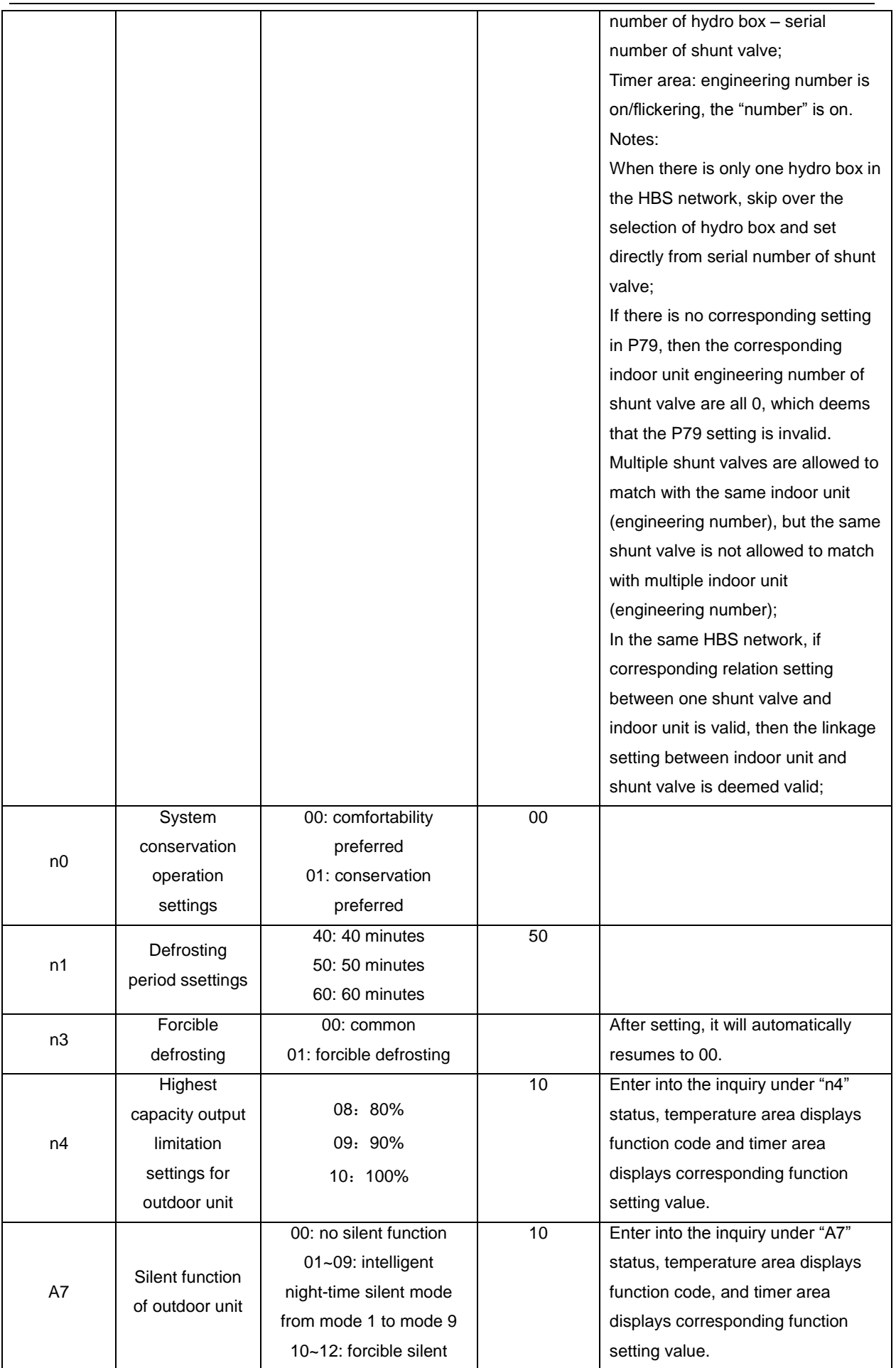

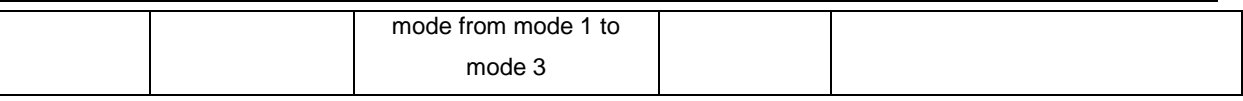

Notes:

Under parameter setting status, "heating water/air conditioner/floor heating" and "timer" buttons are invalid. By pressing "ON/OFF" button, users can return to the main interface but will not turn on/off the unit.

#### **Failure Display**

When a fault occurs during operation of system, temperature area of wired controller will display fault code. When multiple faults occur, the fault codes will be displayed circularly.

When a fault occurs, please turn off the unit and ask for professional maintenance personnel for help.

The following figure shows that under power-on status of unit and one wired controller controls multiple units, the fault interface of inconsistent quantity of hydro boxes.

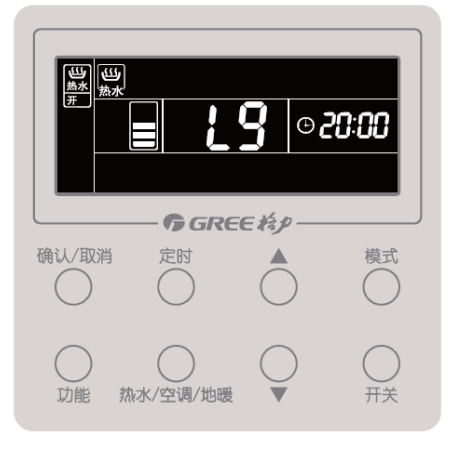

# **Chapter 5 Maintenance**

# **1. Table of Error Codes**

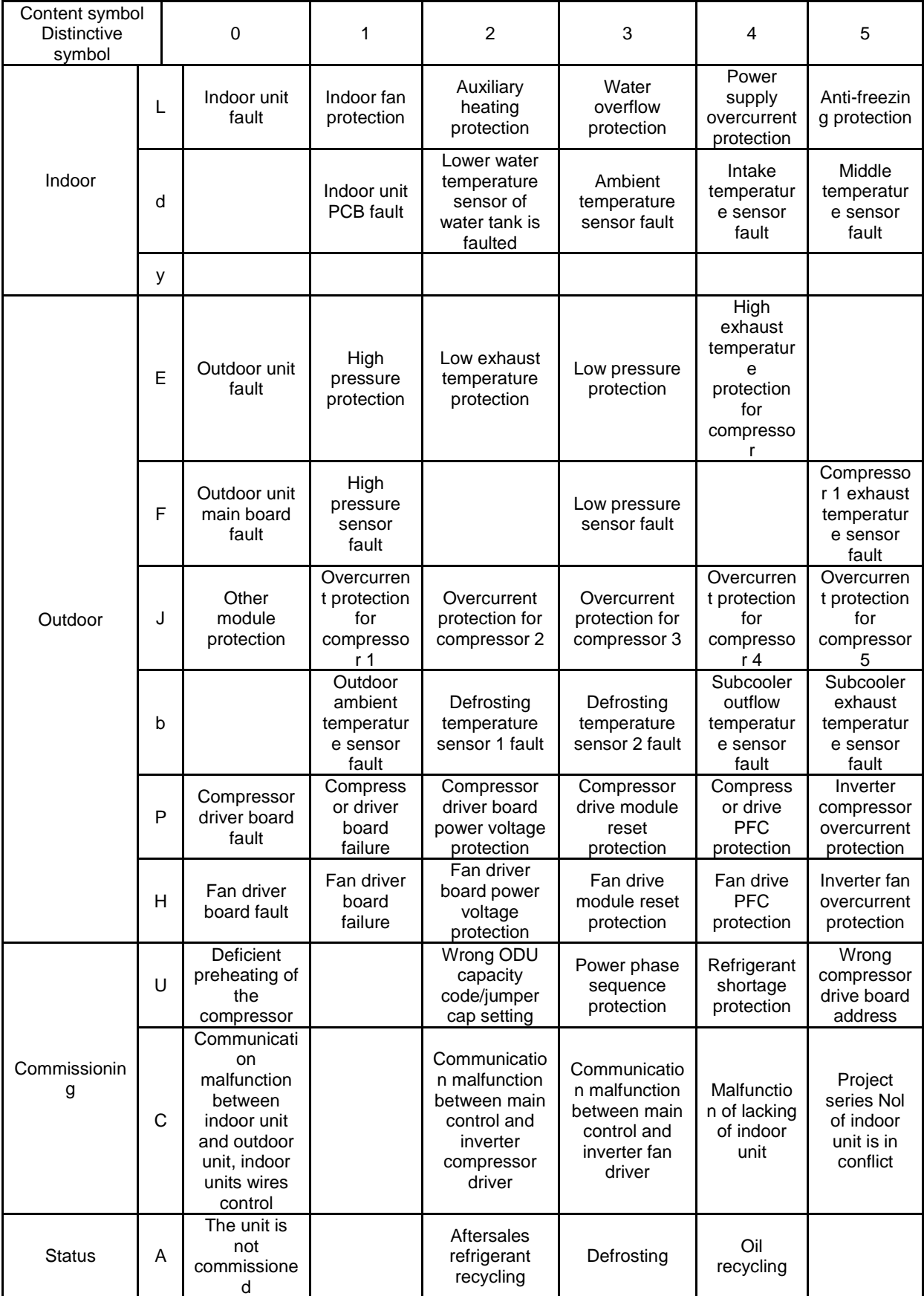

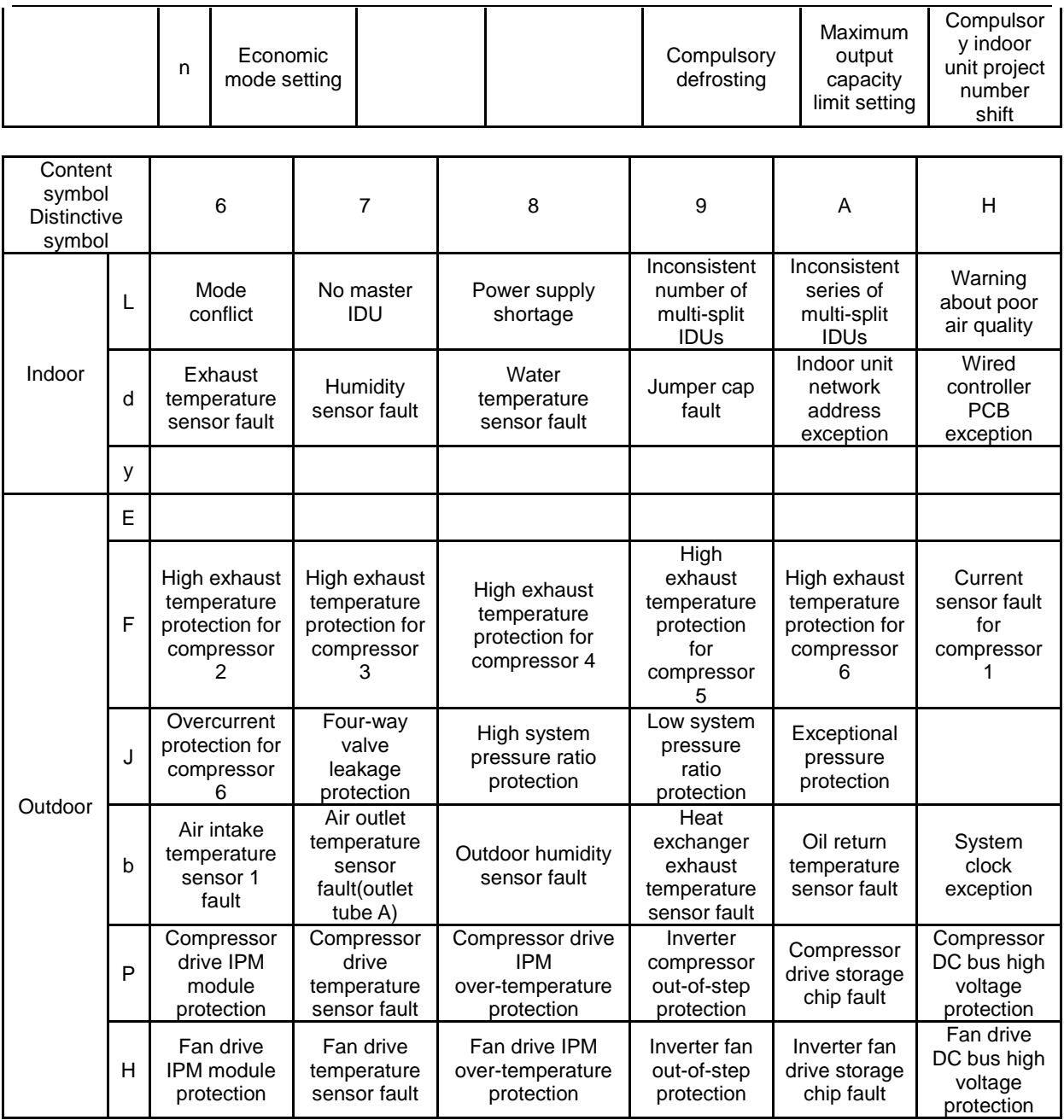

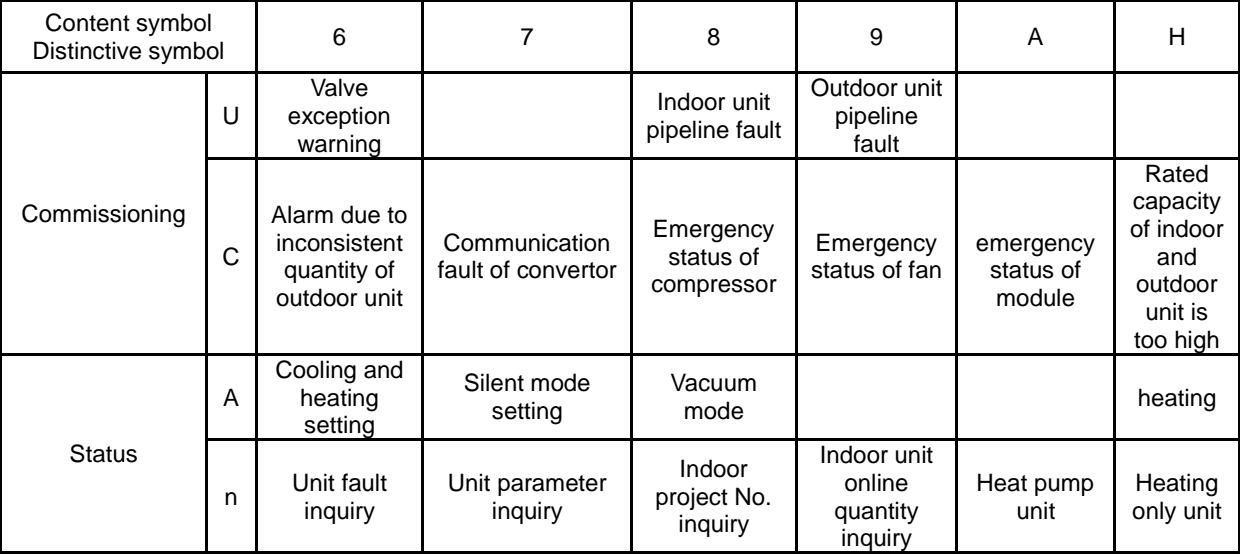

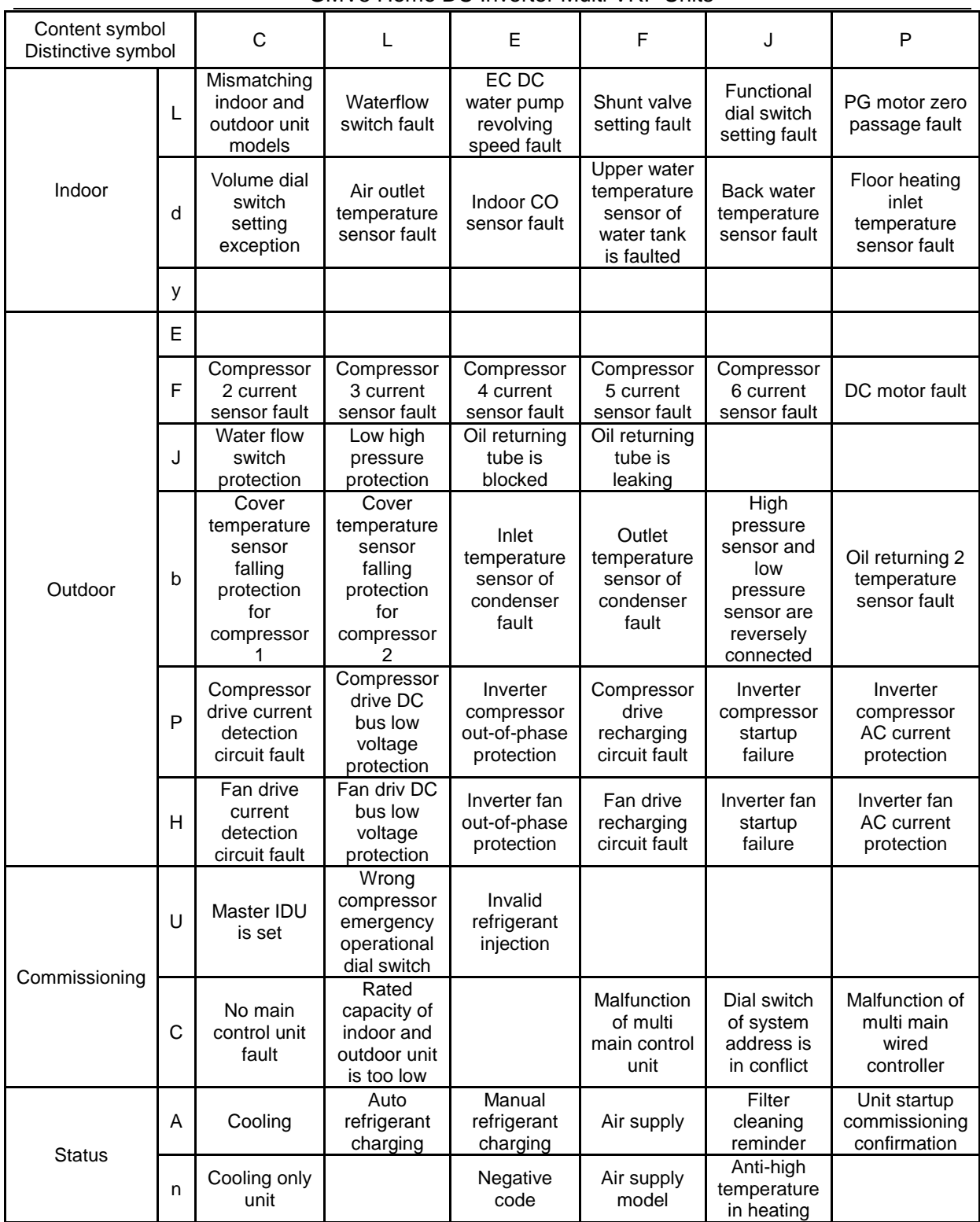

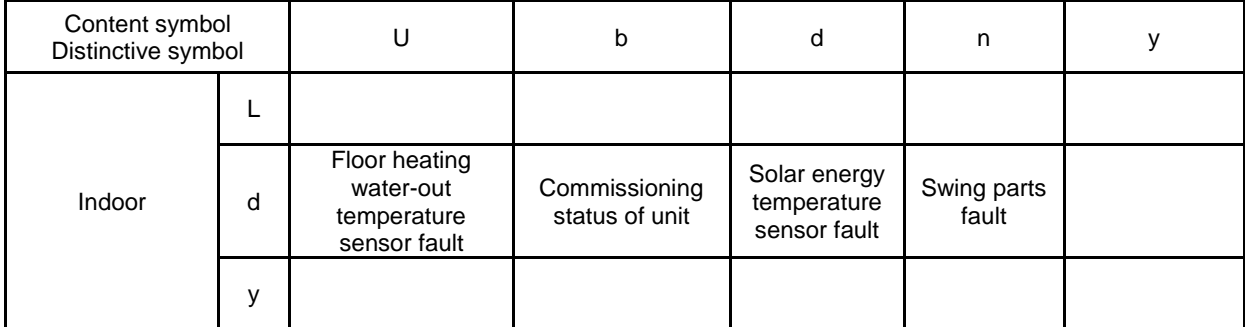

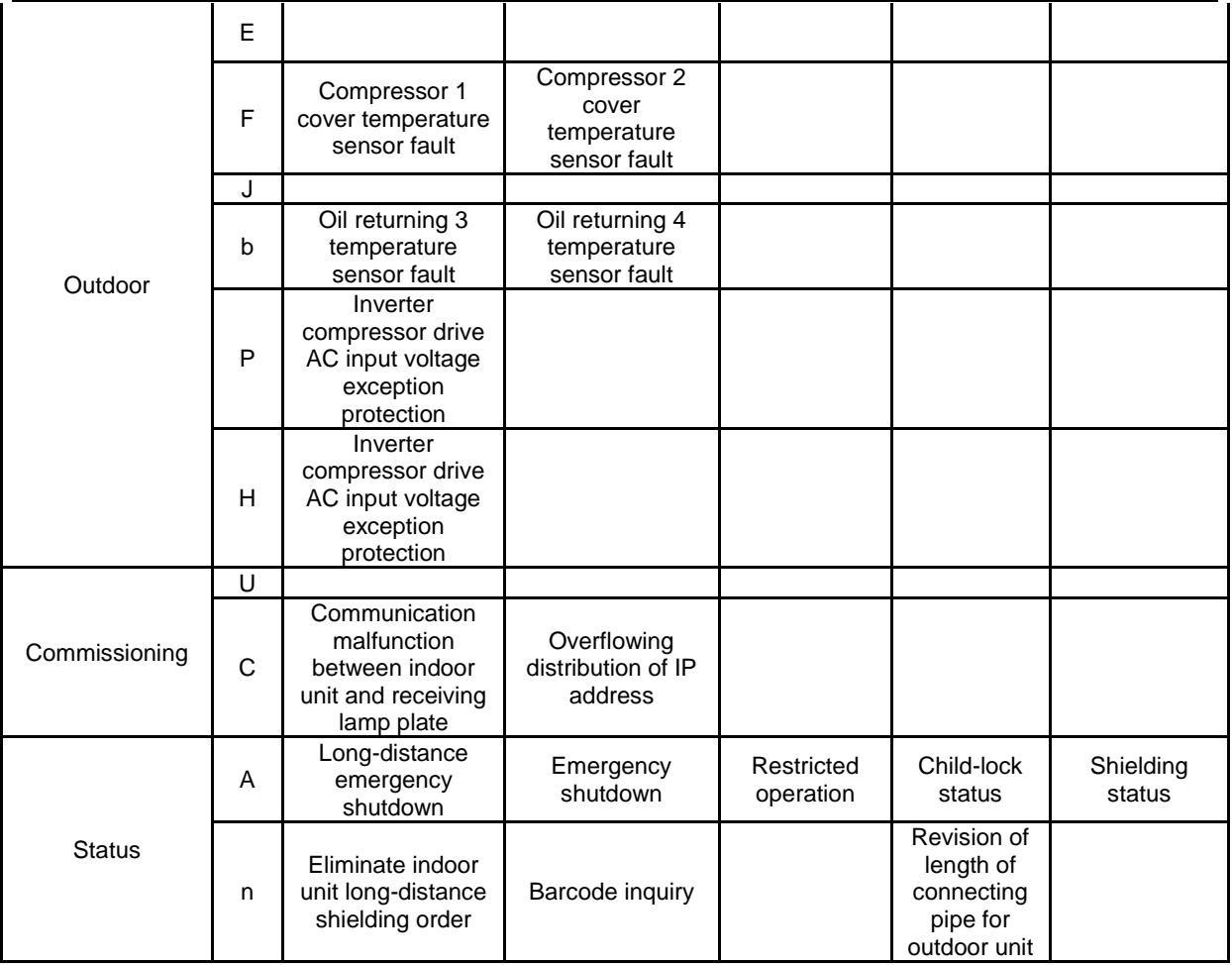

For example, when E4 is displayed on the ODU, find line E and column 4 in the above tables. The fault is shown in the intersection of the line and column: High exhaust temperature protection. Note: Previous faults in the system can be inquired on the main board of the ODU and commissioning software. See n6 Fault Enquiry of the ODU or enquiry function of the commissioning software for the method.

# **2. Setting of outdoor unit noise reduction**

# **2.1 Setting instruction**

(1) Applicable models are as below:

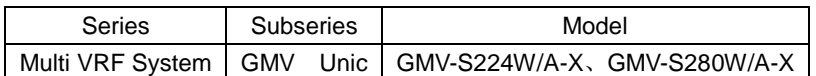

(2)Setting of silent mode:

First: open the debugging window in panel of main control unit;

Second: energize the unit;

Third: shortly press SW3 button in mainboard outdoor unit, the system will enterinto standby status; display of mainboard are as below:

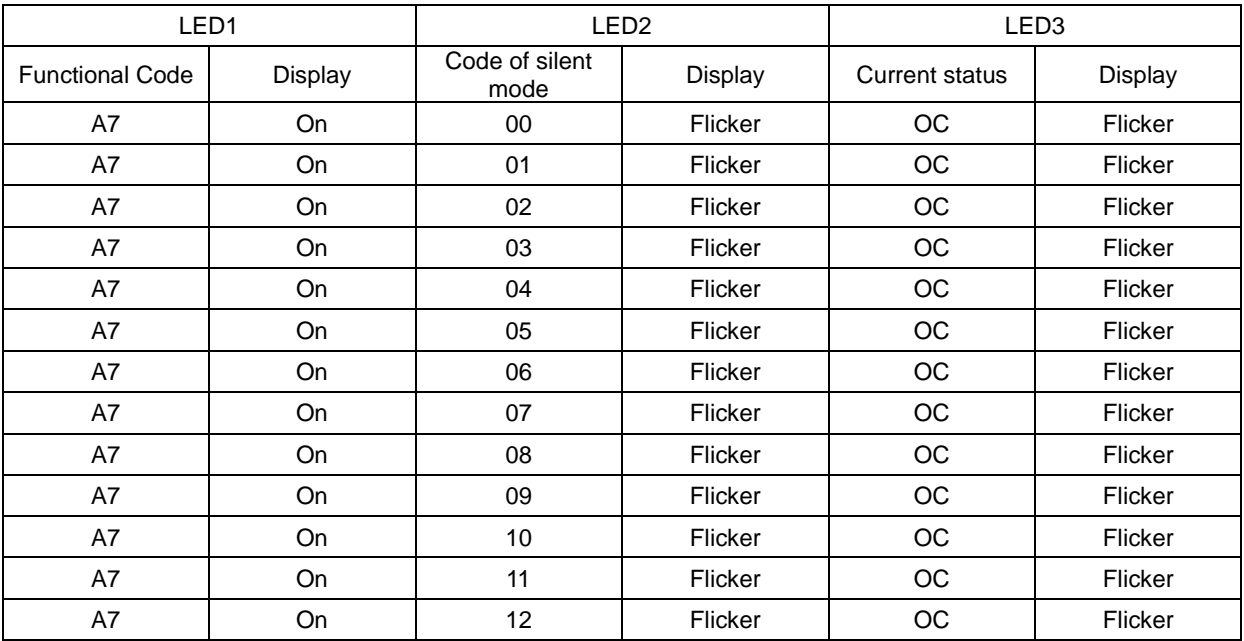

Fourth: press UP button of SW1 and DOWN button of SW2 in mainboard of outdoor unit can select corresponding function, selece "A7 outdoor silent mode". Display is as below:

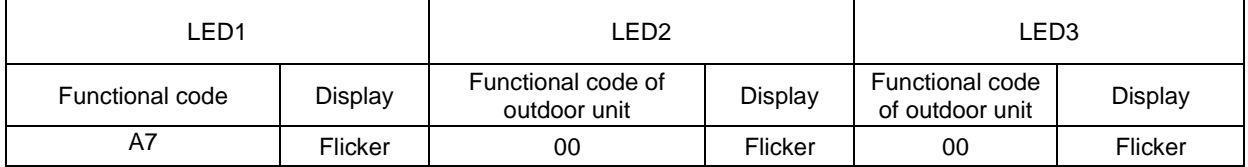

Shortly press SW7 in mainboard of outdoor unit, enter into "A7 outdoor silent mode" setting, after setting, the mainboard will display as below:

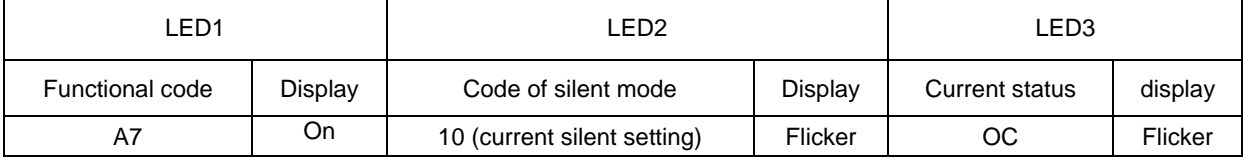

Fifth: press UP of SW1 and DOWN of SW2 can select the following corresponding silent mode.

Sixth: after selecting corresponding mode, press SW7 to confirm selected mode, corresponding display will as below:

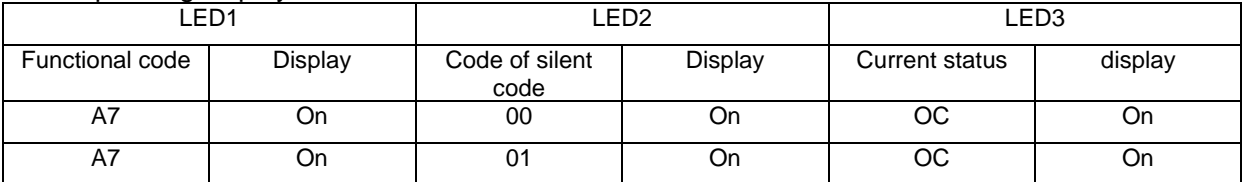

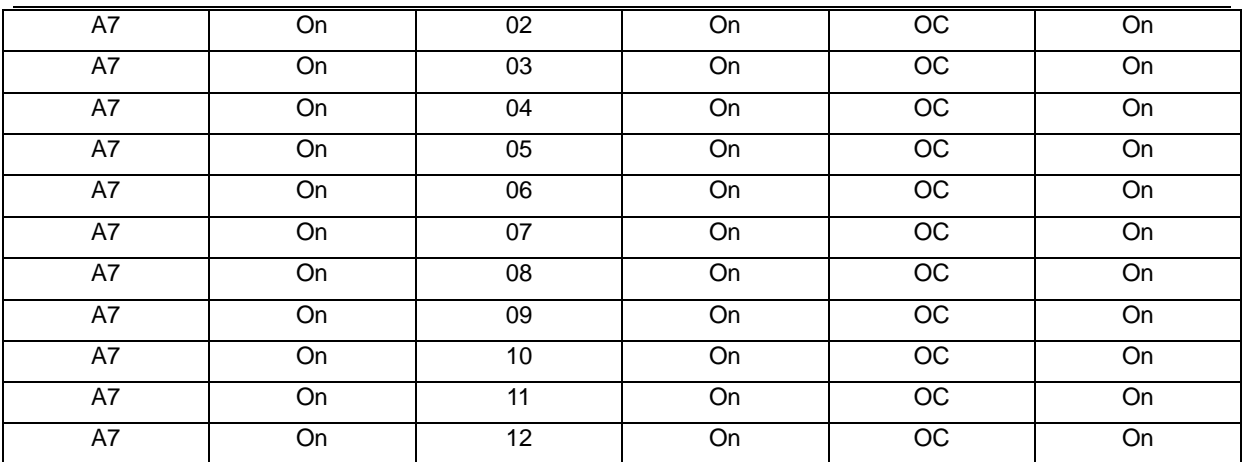

Press SW6 button in main control unit to return to the previous level. (Under setting status, shortly press the button to return to the previous level, after finishing setting, shortly press SW6, the unit will resume to current normal working status).

If there is no operation for consecutive 5 minutes, the unit will exit automatically and resume to the current status.

### **2.2 Effect of quiret mode:**

Outdoor silent function is mainly for the location that requires lower noise, there are night-time auto silent mode and compulsory quiet mode.

Night-time auto silent mode will automatically estimate the highest ambient temperature in the daytime, and then it can operate in silent mode according to certain interval, so as to operate with low noise in night-time. There are 9 selections for night-time auto silent modes, as below:

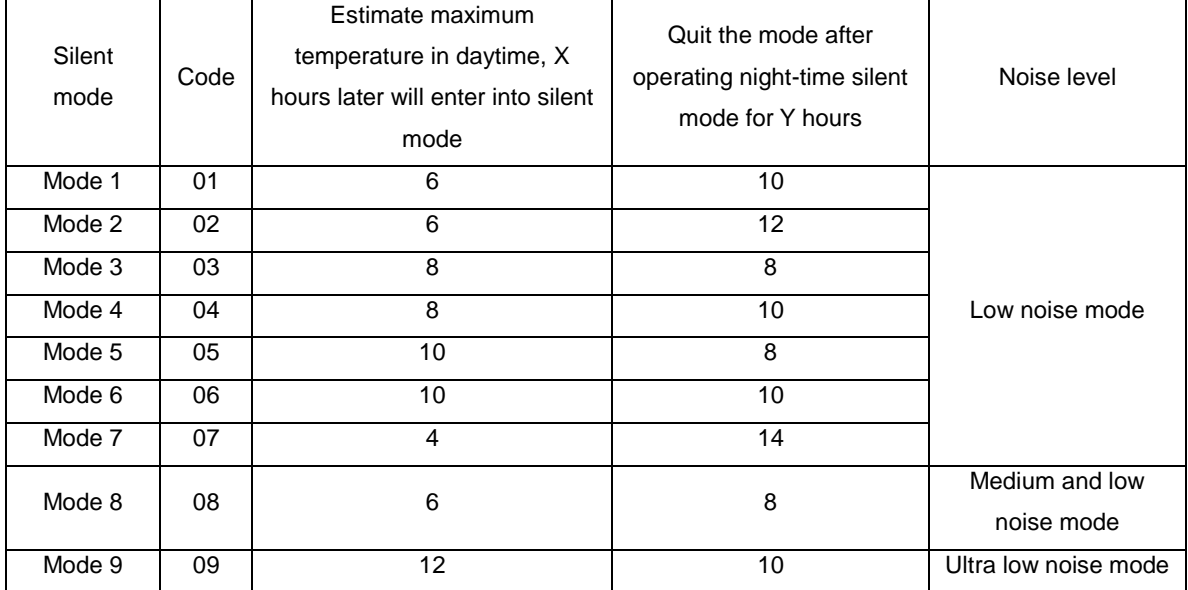

Notes: highest temperature in daytime is generally in 13:00~15:00.

Compulsory silent mode means the unit operates in low noise mode in both daytime and night-time. There are the following 3 kinds of selecting modes:

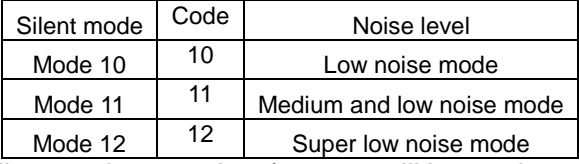

Notes: after setting silent mode, capacity of system will be weakened, so please choose a balance point between noise and performance.

# **3. Instruction for "leaving out charging water" between generator and water tank**

### **3.1 Description of question**

When installing GMV Unic unit, after connecting circulating water pipe between hydro box (NRQD16G/A-S) and water tank, it has not charge water or drive out the air in the circulating water pipe, but charge water and drive out air in the water tank. Later in debugging, the unit will apprear water flow switch fault LL", "high pressure protection E1", "temperature sensor falling dU", "water" pump is damaged", and other malfunctions.

### **3.2 Analysis**

As shown in the following picture: the matching water tank of hydro box (NRQD16G/A-S) is "water tank with inner heat exchange coil pipe", model of water tank is "SXVD\*\*\*LCJ\*/A-K".

"Circulating water pipe" and "heat exchange coil pipe" are through, after heating the water inside "circulating water pipe" by generator, the hot water inside circulating water pipe will heat the water inside water tank via heat exchange coil pipe. So the "water inside water tank" is separated from "circulating water pipe". "Circulating water pipe" must be independently charged with water to drive out the air.

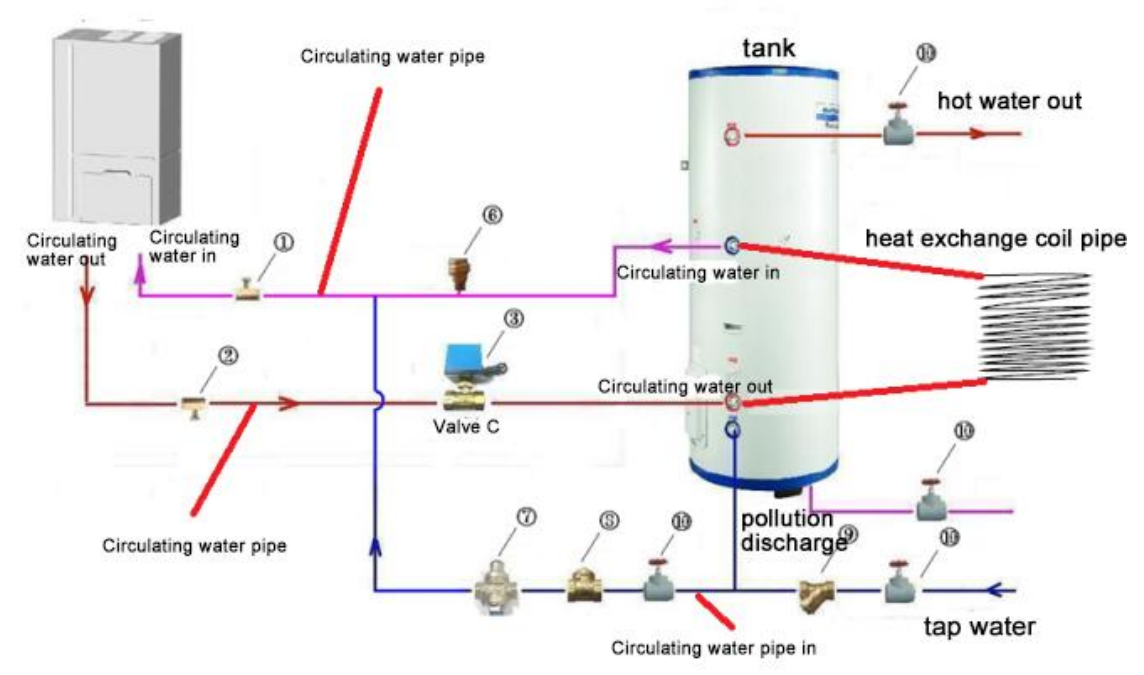

If the circulating water pipe has not been charged with water and driven out the air, then there will be no water inside the generator to conduct heat exchange with refrigerant, and then the pressure in the system will be high that will cause "high pressure protection"; water pump will be idling, and water flow switch will failure to actuate, which will lead to "water flow switch malfunction", "water pump is damaged"; when the temperature detected by temperature sensor of generator circulating water pipe inlet and outlet is changeless, it will cause "temperature sensor falls out" and related malfunction.

## **3.3 Troubleshooting**

When such problem arises, please charge water and drive out the air in "circulating water pipe" between generator and water tank strictly according to requirements of instruction manual. The following are related steps.

(1) Leak detection: after all the water pipelines are connected, first conduct leak detection, and then conduct heat insulation for all the water pipeline system, especially for the valves, joints of pipe. It is recommended to use heat insulating cotton with the thickness not less than 15mm.

(2) Charge water and drive out the air among generator, water tank and floor heating pipe: A. Make sure that each water pipeline has been connected, close the air outlet valve of hot water generater, and ensure that the drain outlet has been closed;

B. Open the water replenishing valve  $\omega$  to fill with water, half open the air outlet valve  $\omega$ ;

C. When there is water flowing out from air outlet valve ①, completely open the air outlet valve ①;

D. When opening air outlet valve  $\Omega$  and water are flowing out, energize the hydro box, and then start to drain after entering into washing mode. Operating method: under the closedown status of hydro box, long press "hot water/air conditioner/floor heating" button for 5 seconds, the "wash" icon will turn on;

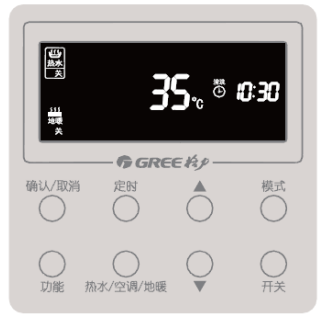

⑤After operating for 10 minutes, if the water flows out from air outlet valve ① is stable and without airflow, it means the air has been driven out. Then close air outlet valve ①, and stop the operation of hydro box. Operating method: long press "hot water/air conditioner/floor heating" button for 5 seconds, the washing is stopped, icon of "wash" is turned off.

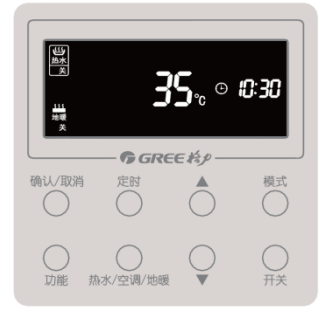

(3) Drive out the air in the pipeline between water tank and user side:

A. Make sure that each pipeline of water tank has been connected, ensure that drain outlet of water tank is closed:

B. Open the water replenishing valve of water tank, open water valve in user side, fill in water till there is water flowing out from water tank of user side without bubbles, it means the air has been driven out from water tank. Close water valve in user side and enter into debugging of unit.

# **4. Troubleshooting**

# **4.1 Analysis in Forms**

# 4.1.1 Control

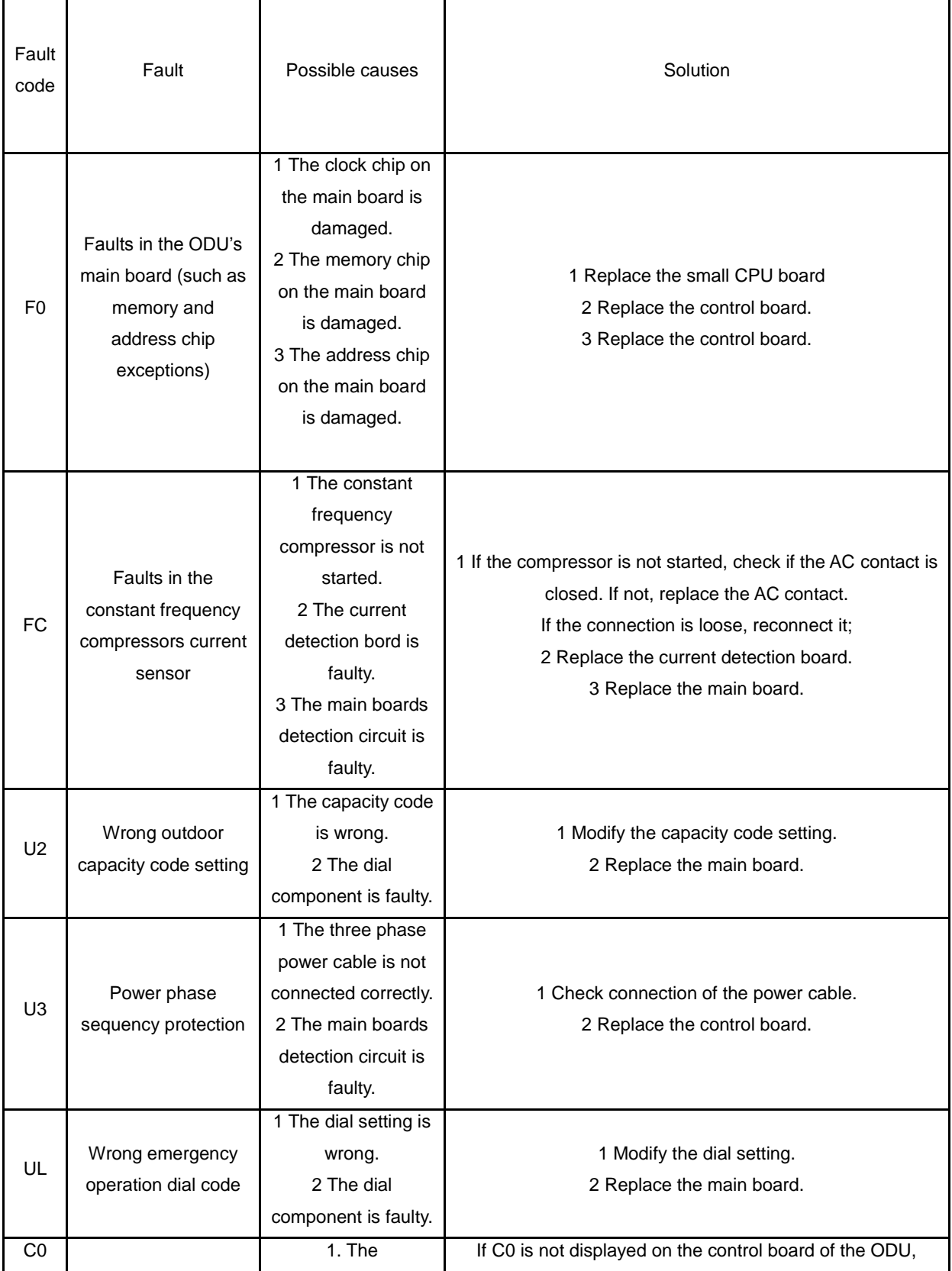

#### Communication faiure between indoor and outdoor unit and indoor units wired controller communication cable is not connected. 2. The communication cable is disconnected. 3. The communication cable is in poor connection. 4. The controller is faulty check the network between the IDU and wired controller. If C0 is displayed, check the network between the IDUs and between the IDU and wired controller as below: 1.Check if the cables connecting the control board of the ODU and thd IDU and connecting the IDU and wired controller are loose. If they are, reconnect them; 2. Check if the cables connecting the control board and IDU and connecting the IDU and wired controller are broken. If they are, replace the cables; 3. Please check the contact of the communication cables; 4.Replace the control board. If the fault is solved, the control board is faulty. Replace the IDU. If the fault is solved, it means the mainboard of indoor unit is faulty.  $C<sub>2</sub>$ Communication failure between main control board and inverter compressor drive 1. The communication cable is loose. 2. The communication cable is disconnected. 3. The communication cable is in poor connection. 4. The controller is faulty. 1.,Check if the cable connecting the control board and the compressors drive board is loose. If it is, reconnect it. 2.Check if the cable connecting the control board and compressor's drive board is broken. If it is, replace the cable; 3.Check the contact of the communication cable connecting the control board and compressors drive board; 4.Replace the control board. If the fault is solved, the control board is faulty; replace the compressors drive board, if the fault is solved, it means the compressors drive board is faulty. C3 Communication failure between main control board and inverter fan drive 1. The communication cable is loose. 2. The communication cable is disconnected; 3. The communication cable is in poor connection. 4. The controller is faulty. 1.Check if the cable connecting the fans drive board and the compressors drive board is loose, if it is, reconnect it; 2.Check if the cable connecting the fans drive board and compressors drive board is broken, if it is, replace the cable; 3.Check the contact of the communication cable connecting the fans drive board and compressors drive board; 4.Replace the main control board, if the fault is solved, the main control board is faulty; replace the fans drive board, if the fault is solved, the fans drive board is faulty.  $C<sub>5</sub>$ Indoor unit project number conflict warning 1 Project numbers conflict with each other. 1 Change conflicting project numbers and ensure that no IDUs project number is repeated. C6 Outdoor unit number inconsistency warning 1. Communication cables between ODUs are loose. 2. Communication 1,If the communication cable is loose, reconnect it. 2,If the communication cable is broken, replace it; 3Check contact of the communication cable; 4Replace the main control board.

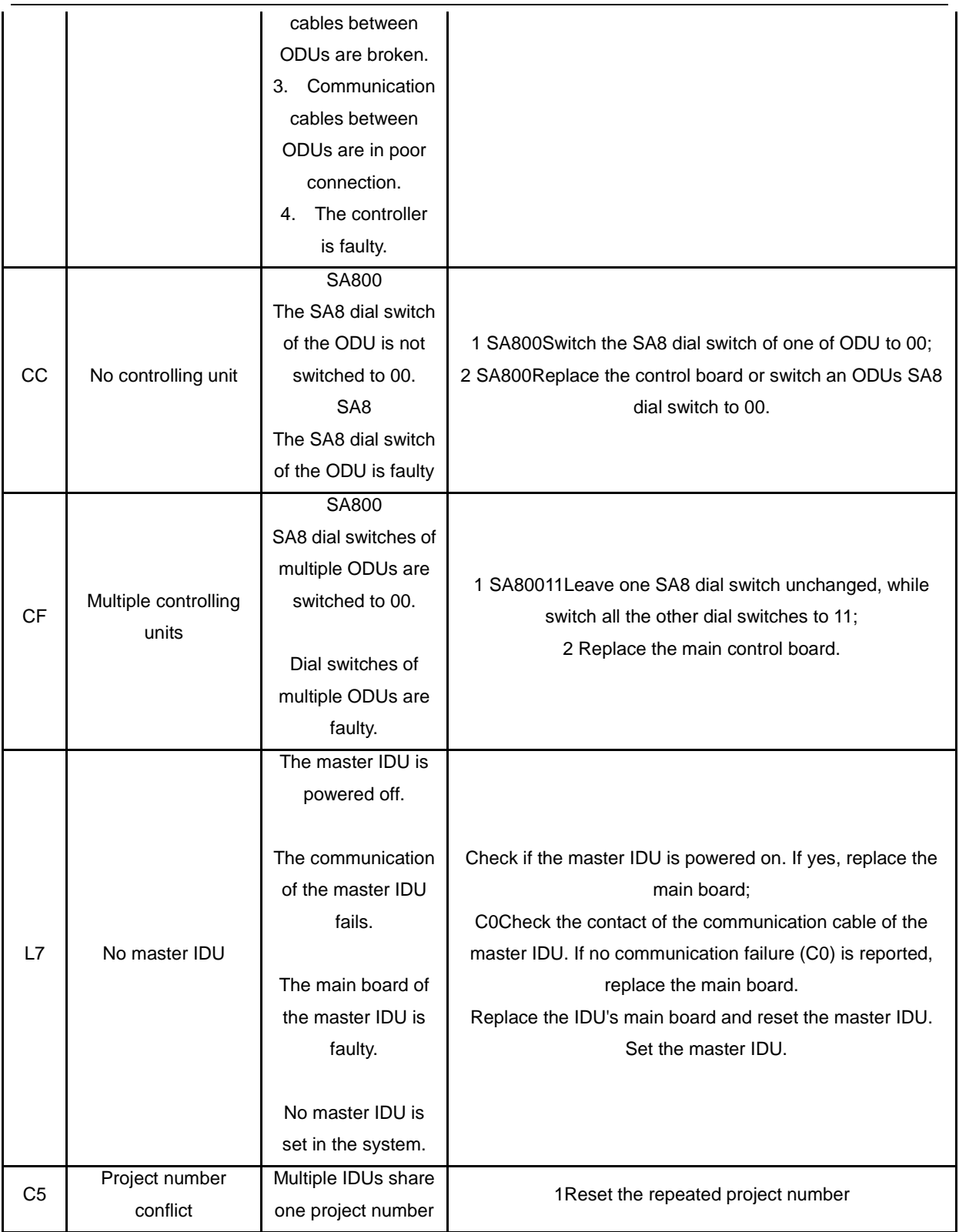

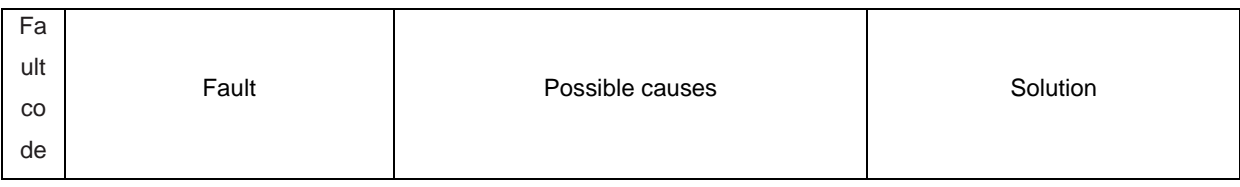

 $\overline{a}$ 

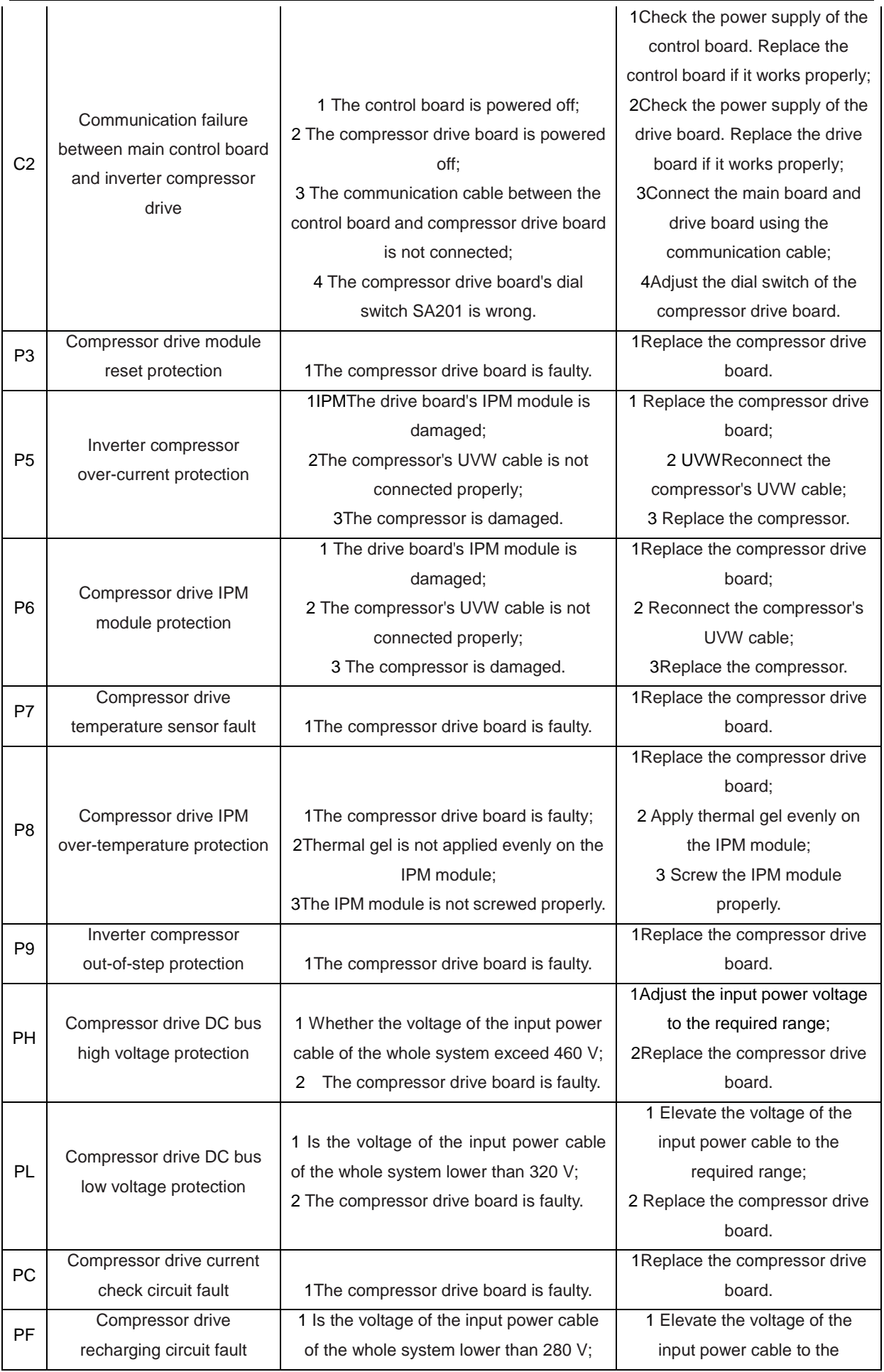

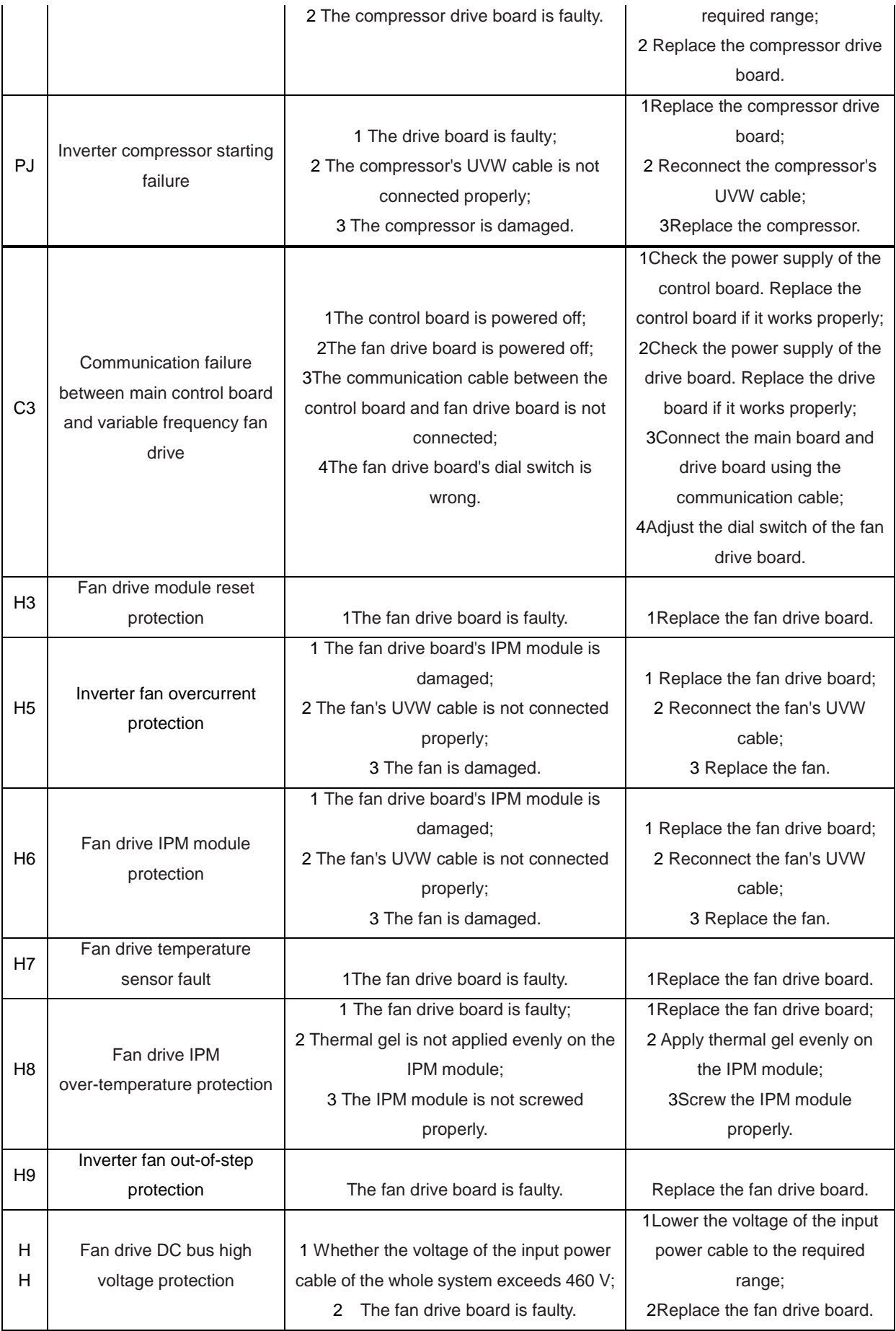

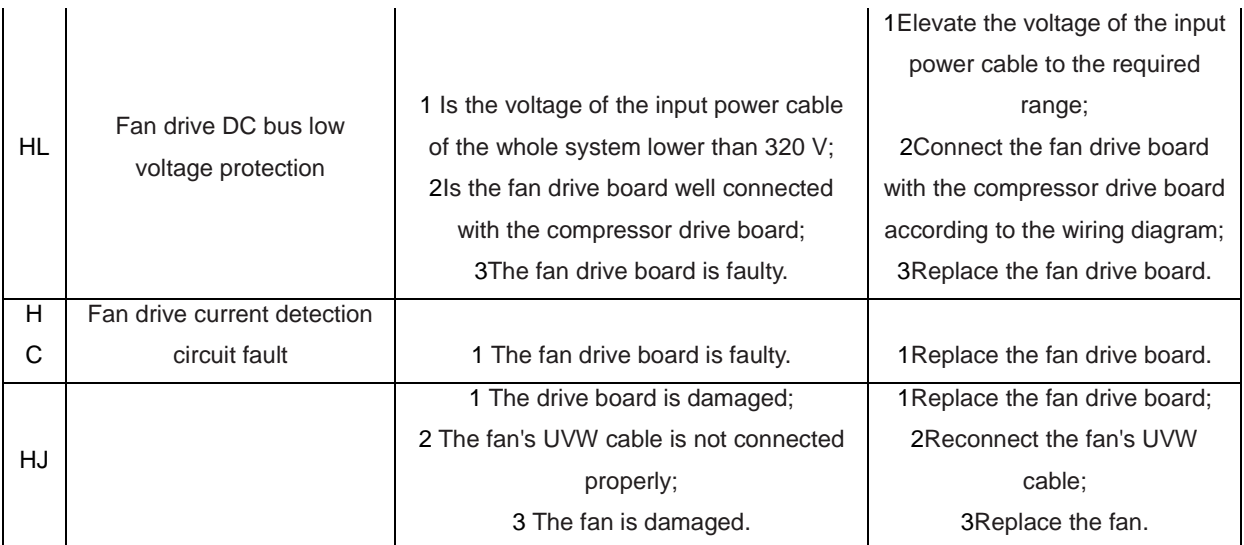

# 4.1.2 System faults

## 4.1.2.1 System exhaust temperature exception

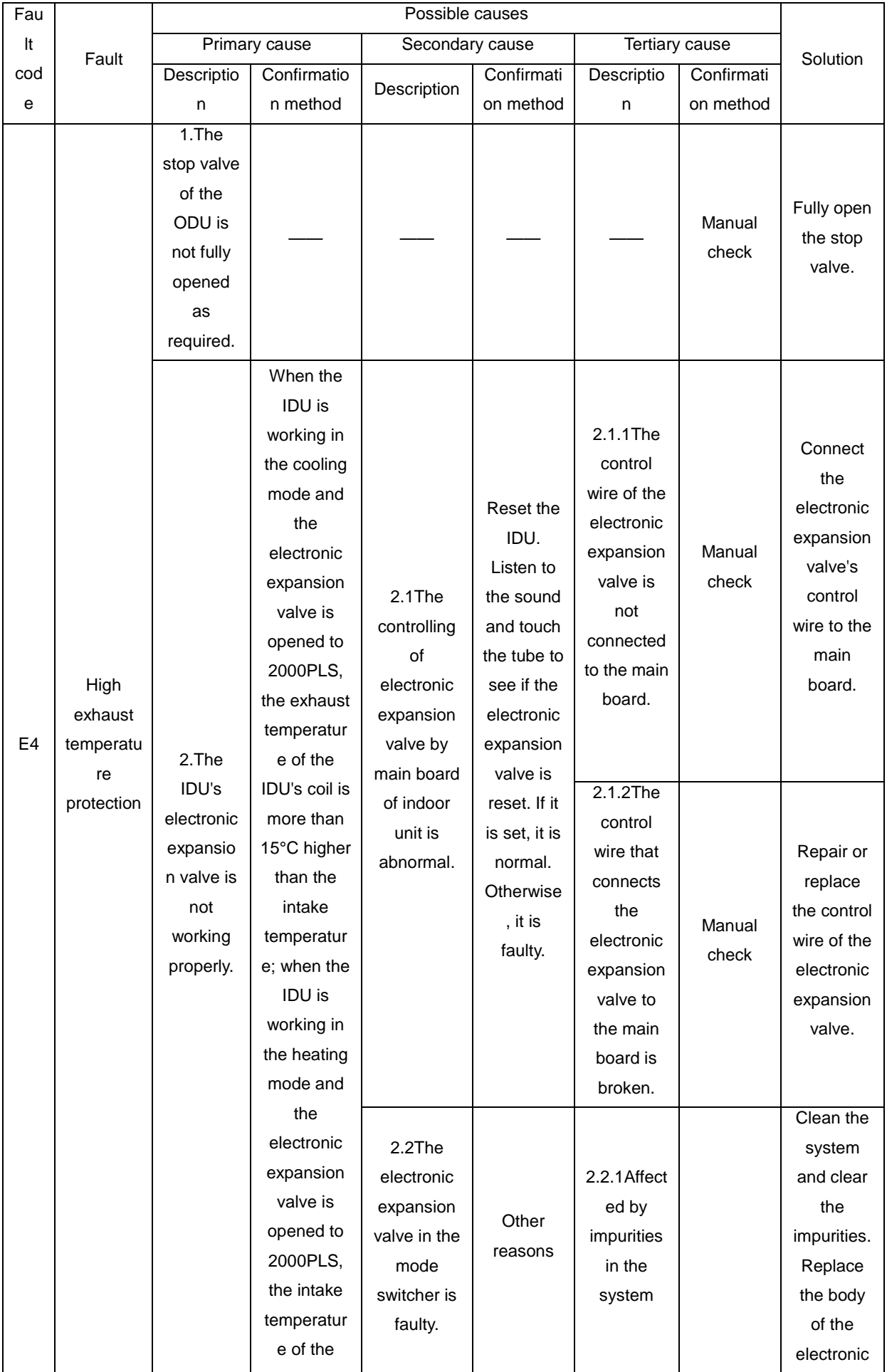

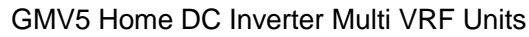

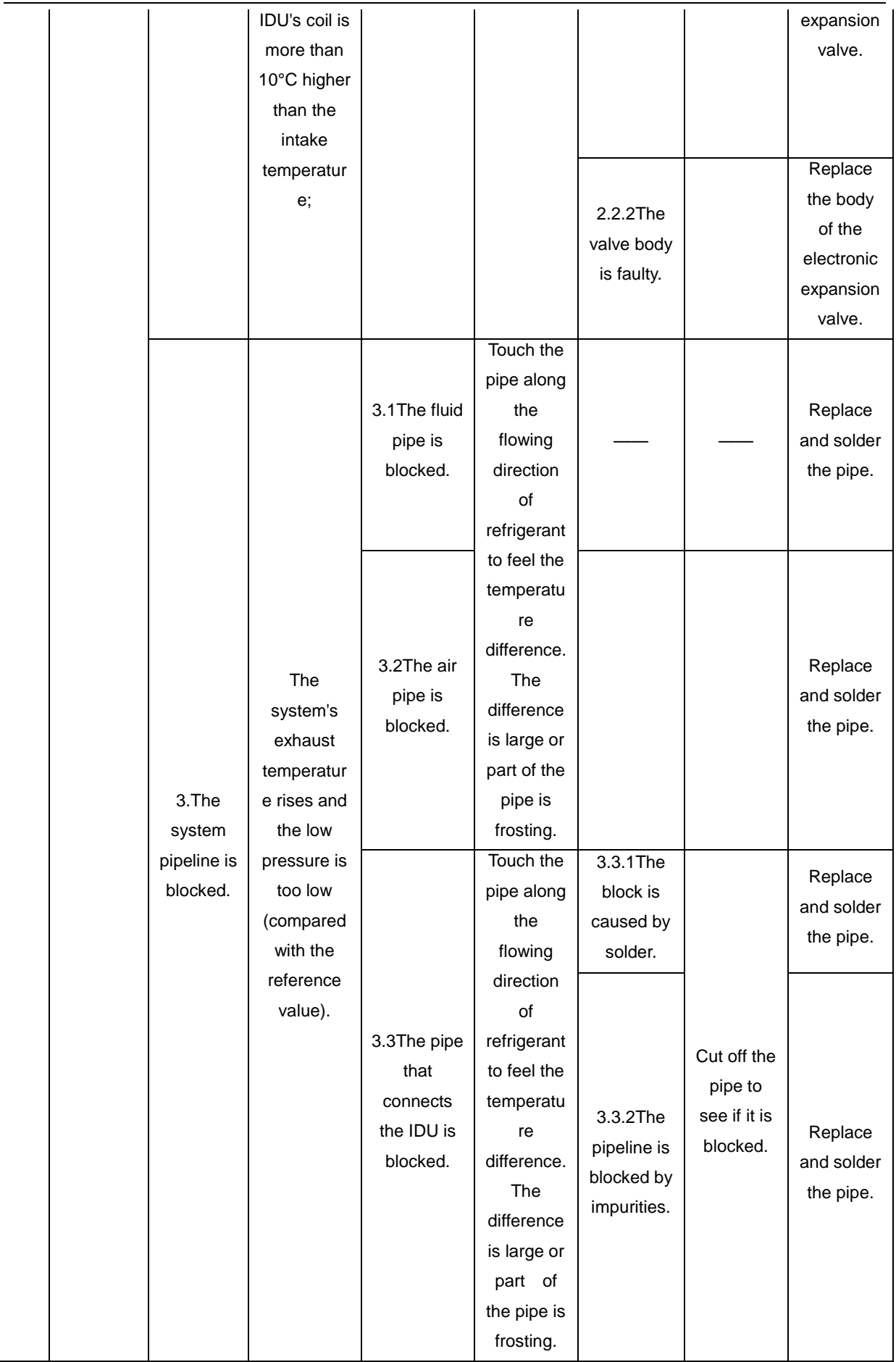

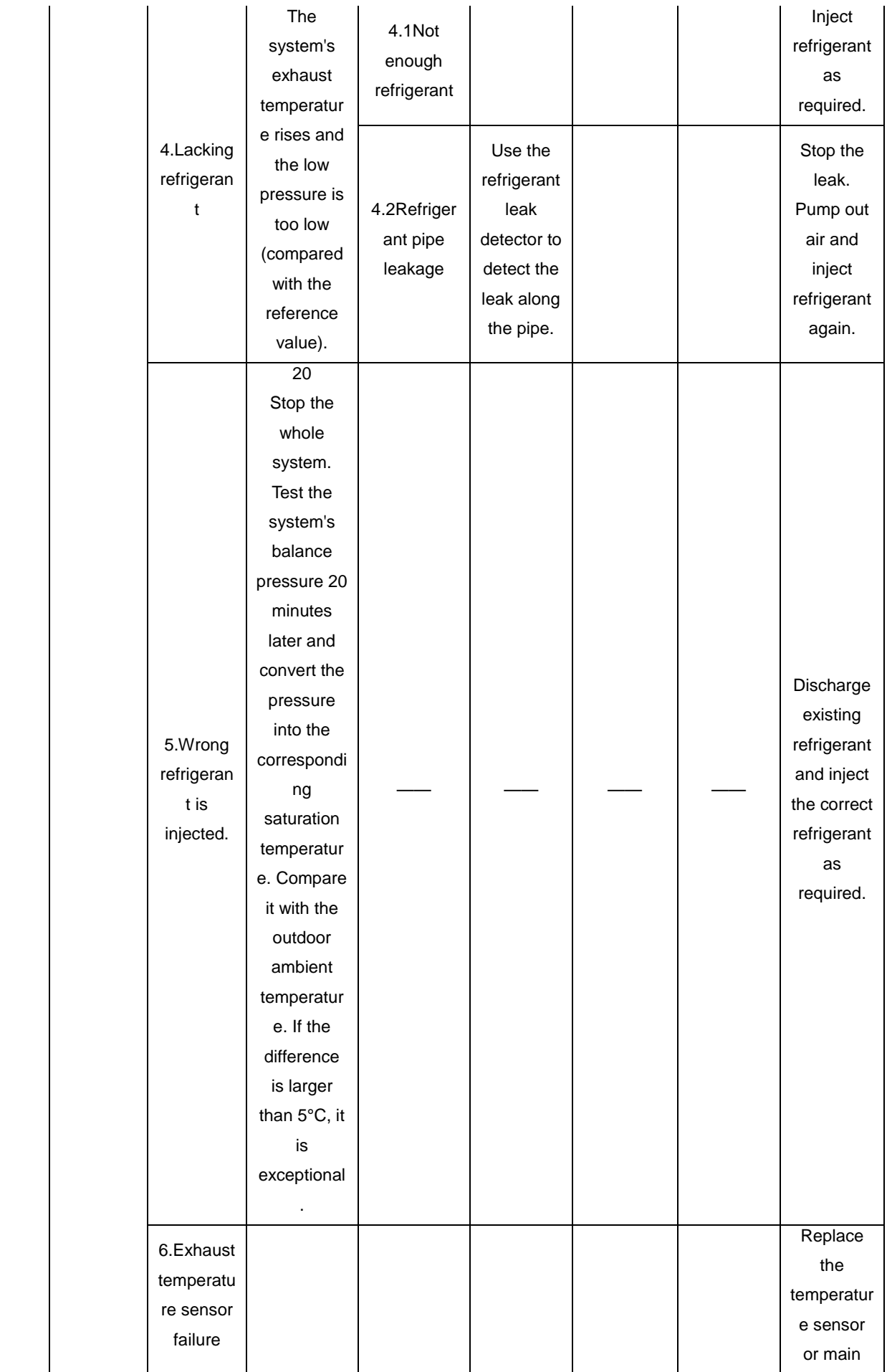

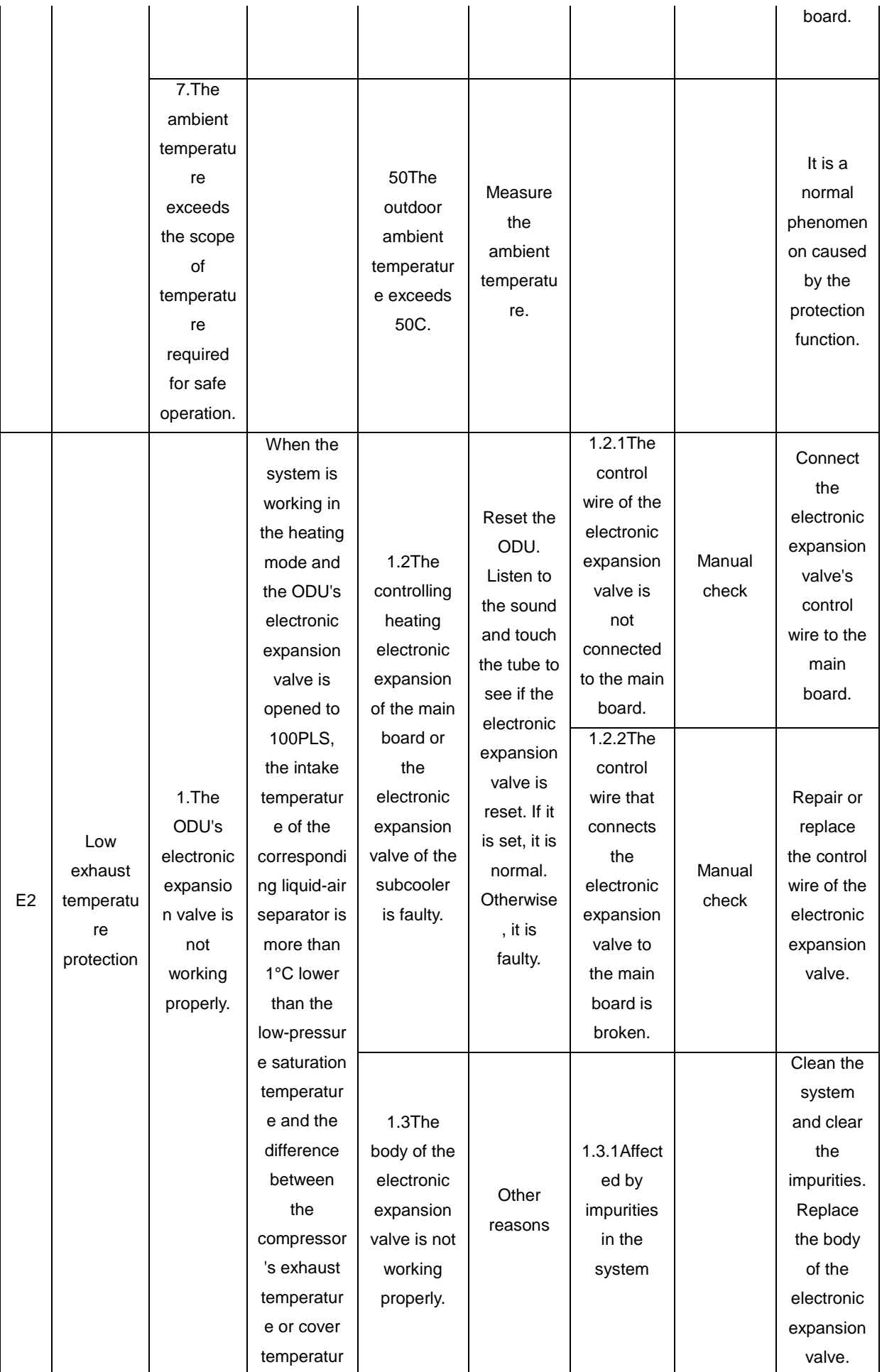

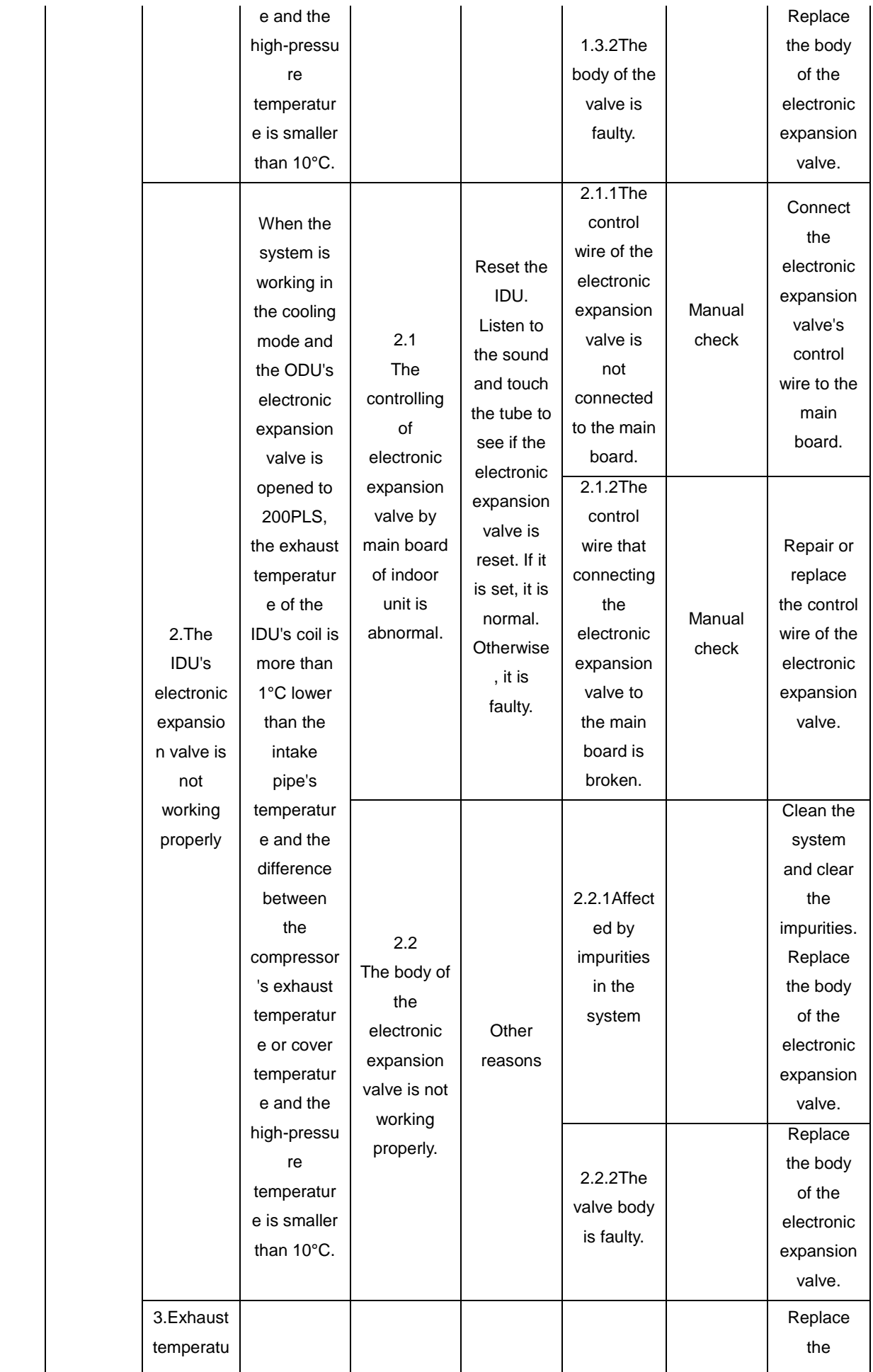

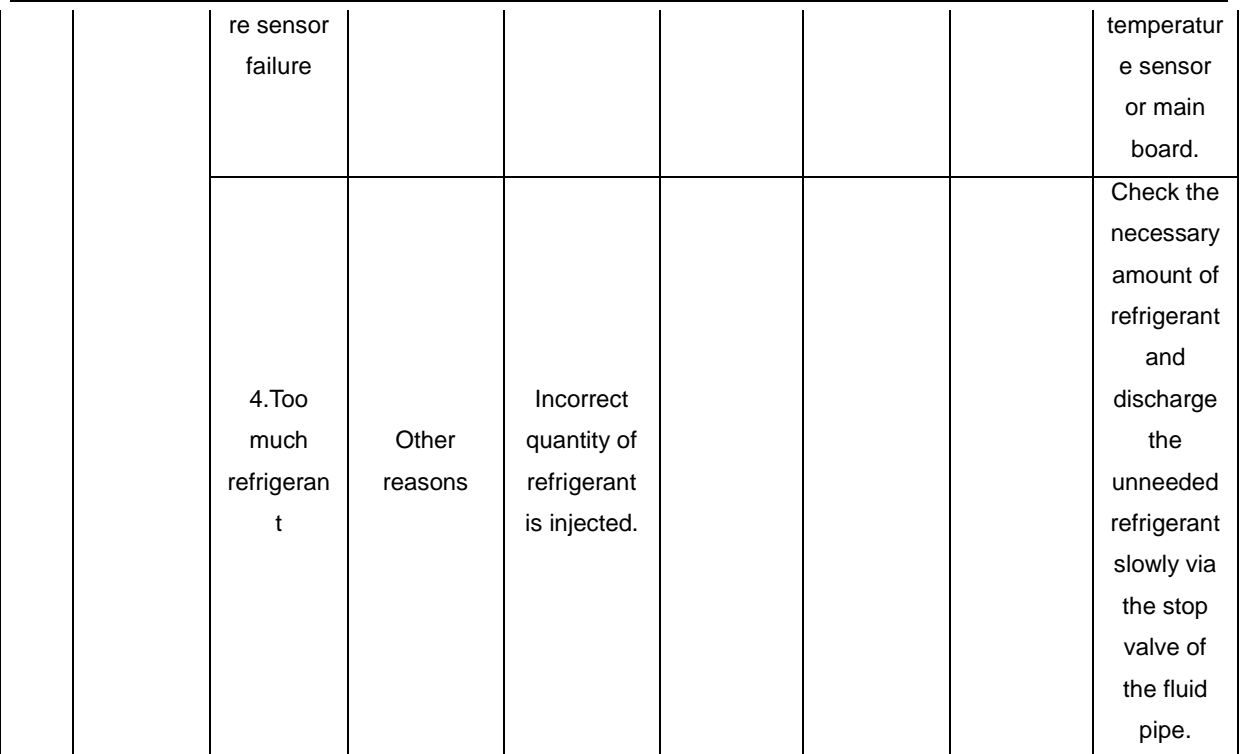

### 4.1.2.2 Pressure

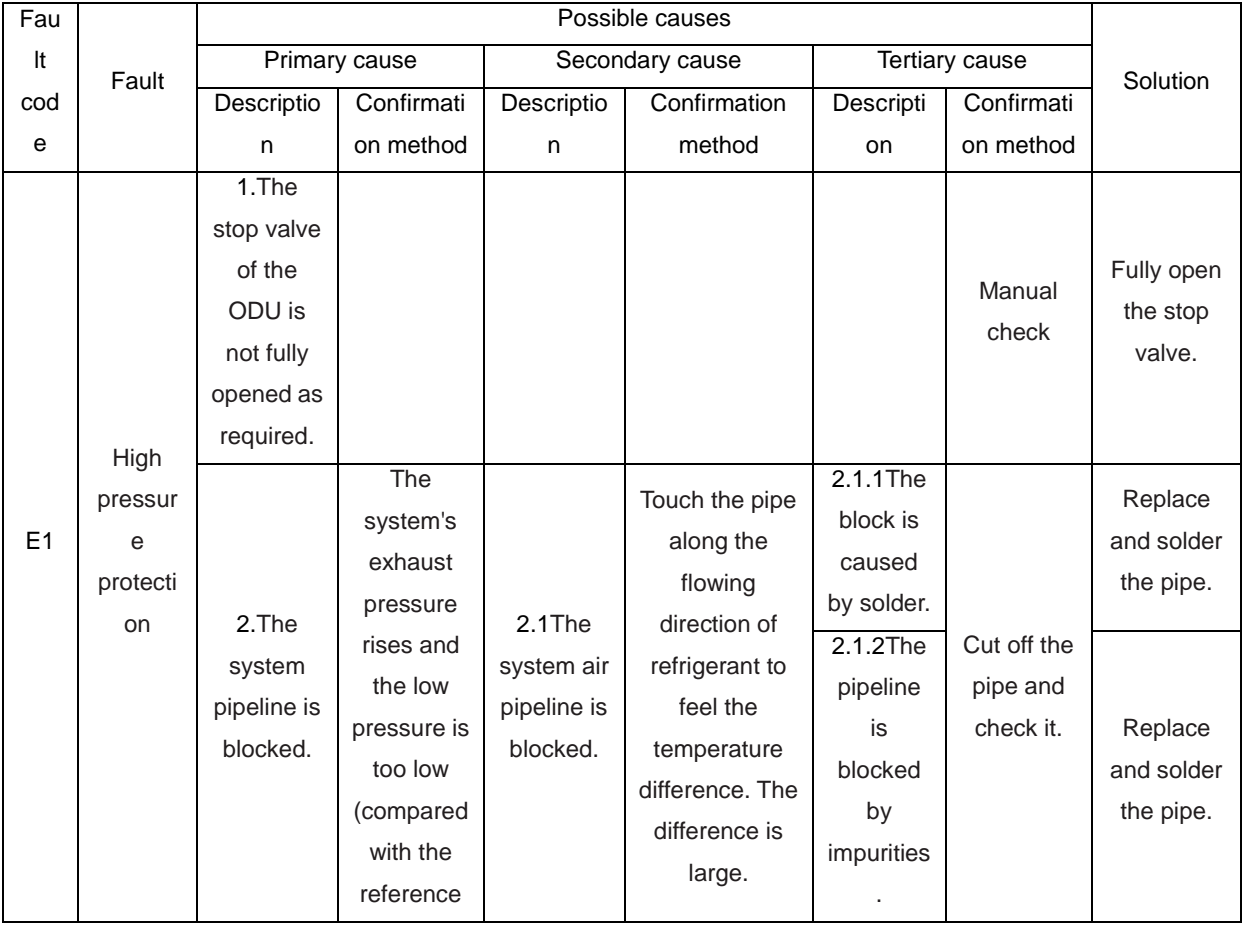

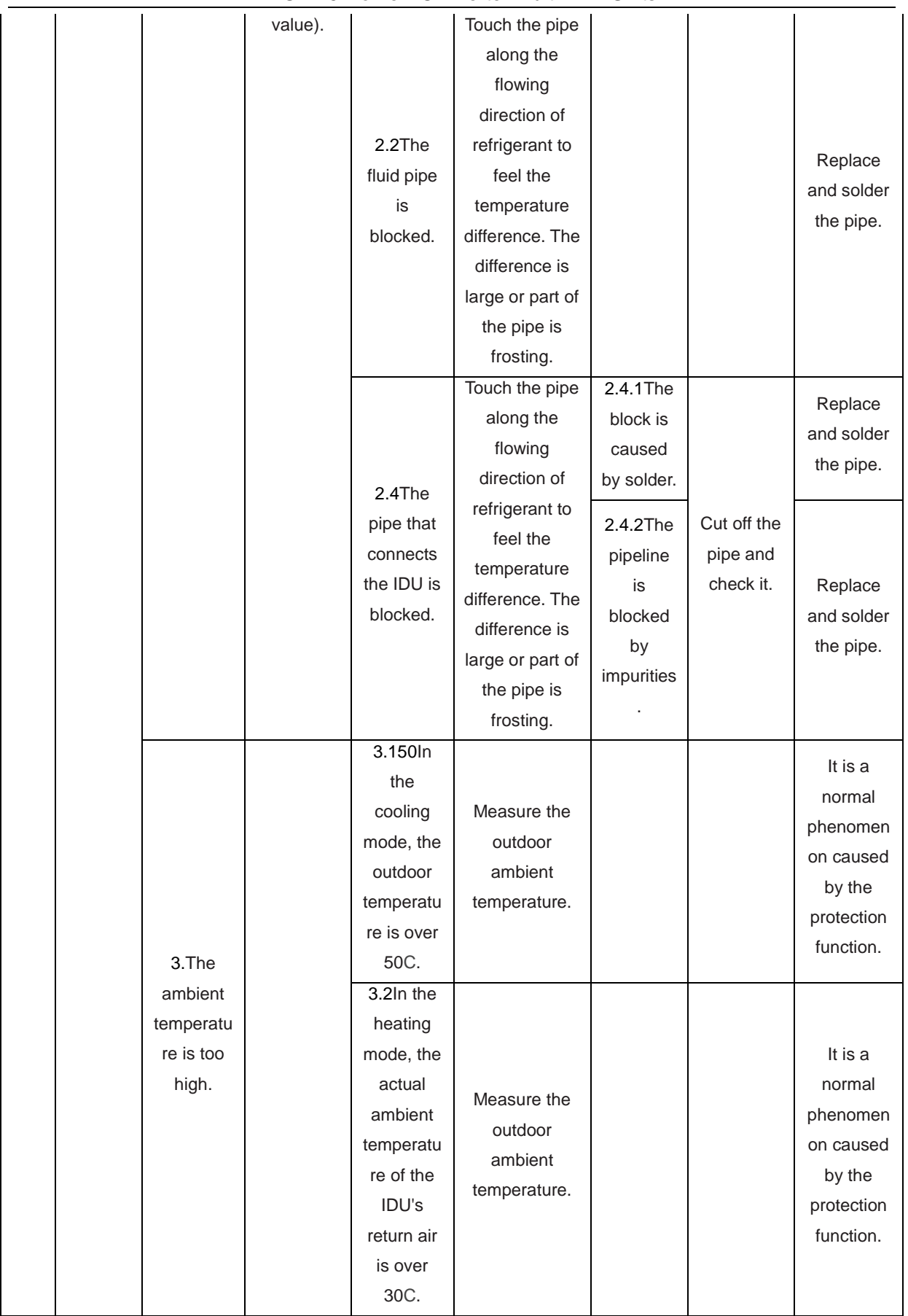

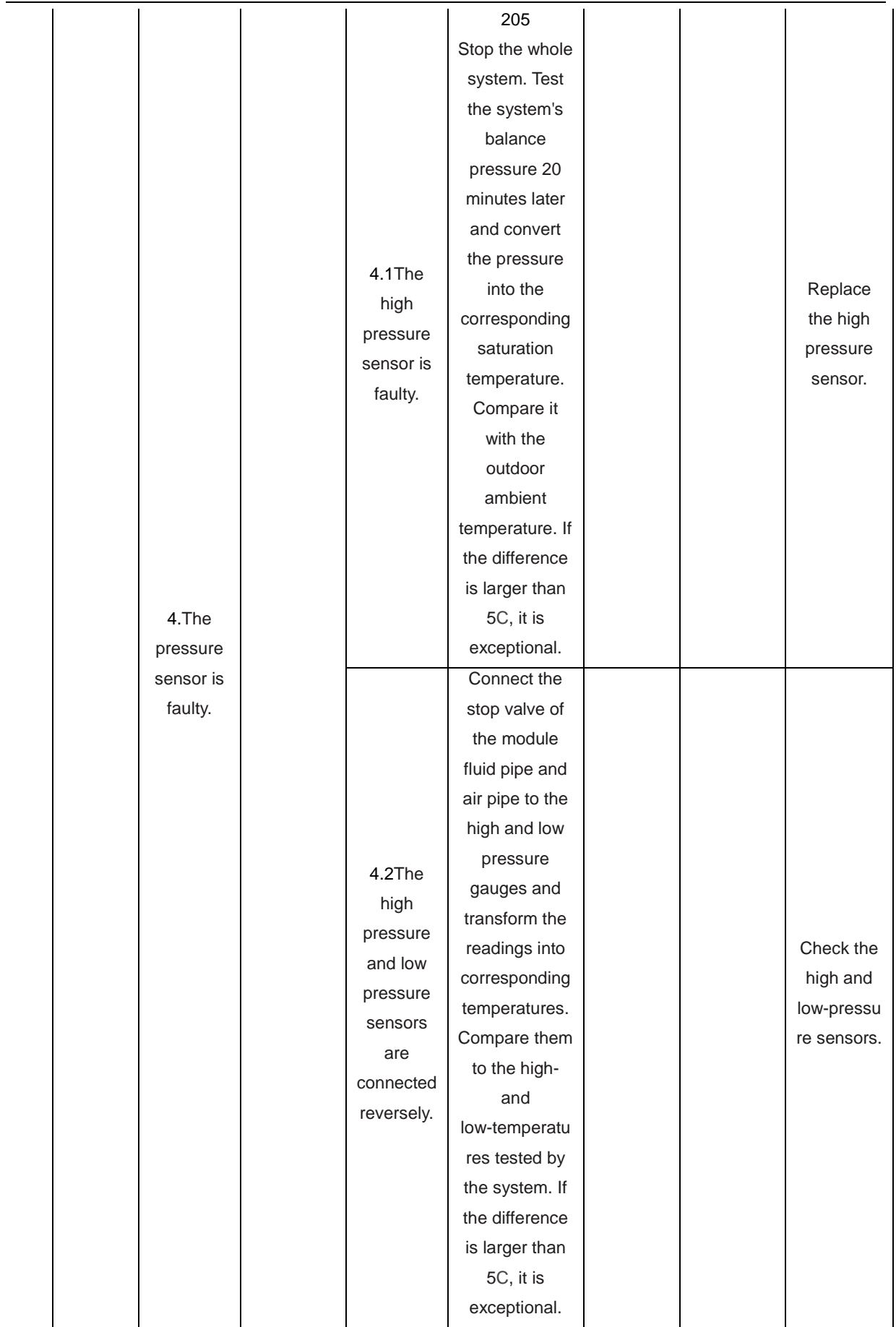

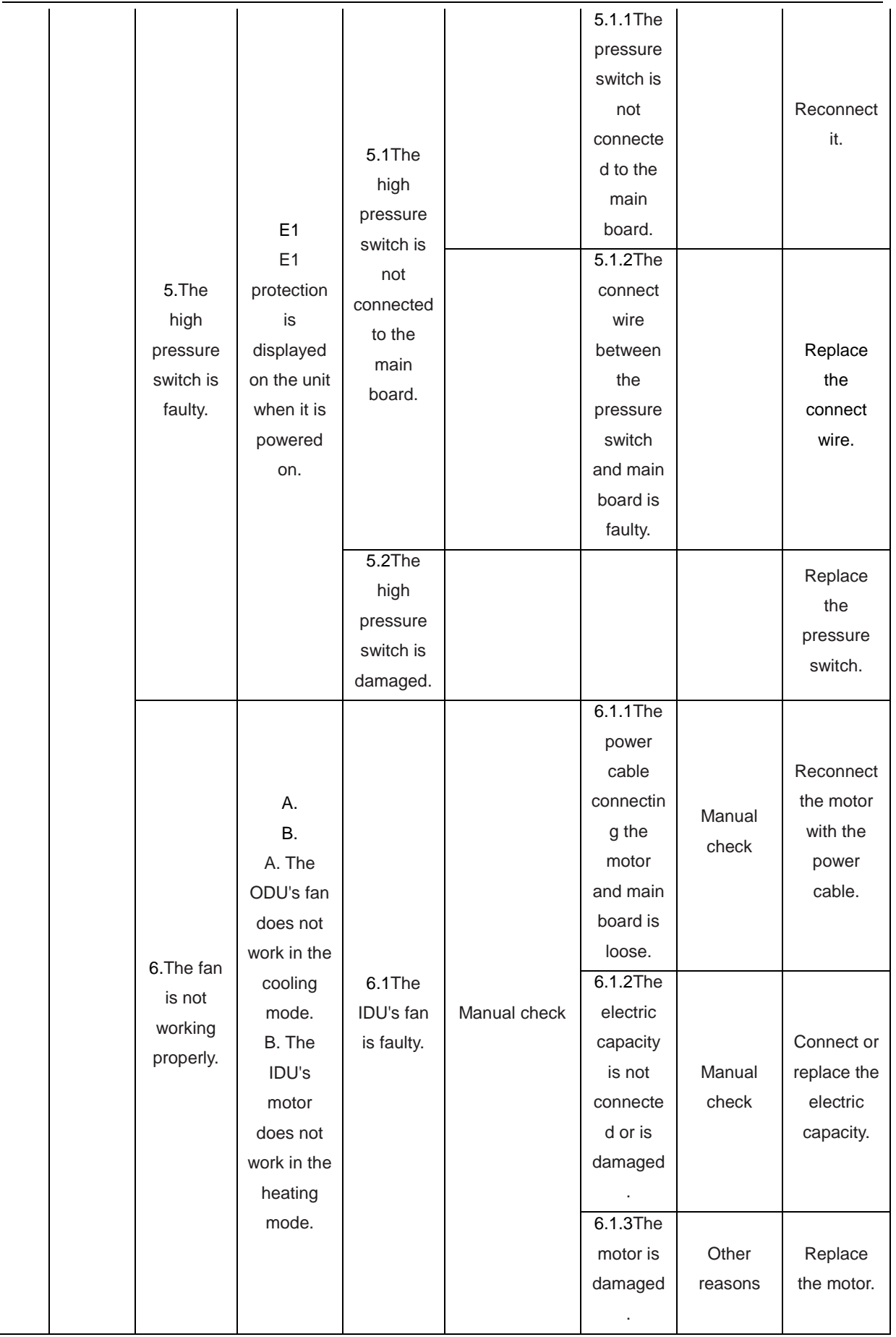

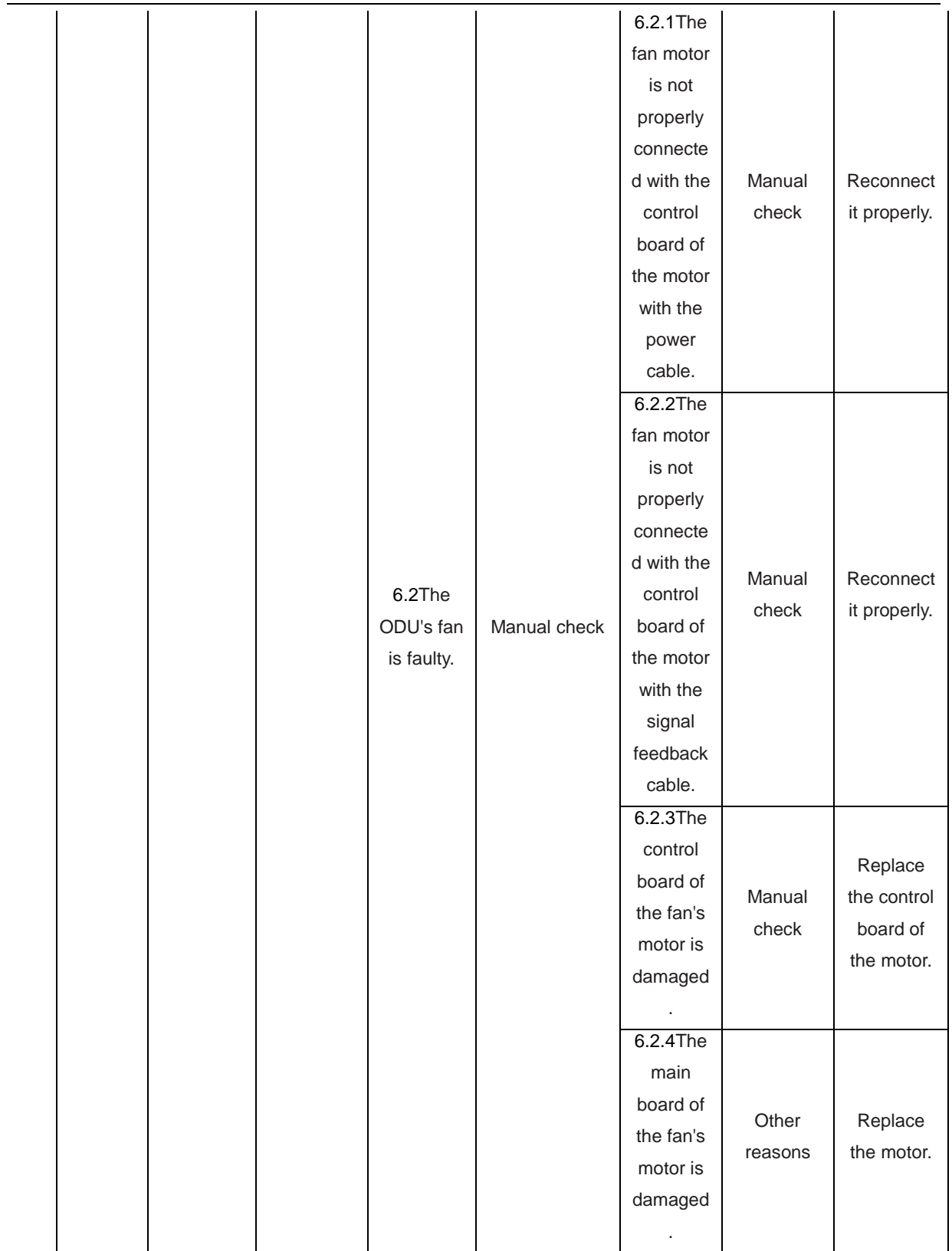

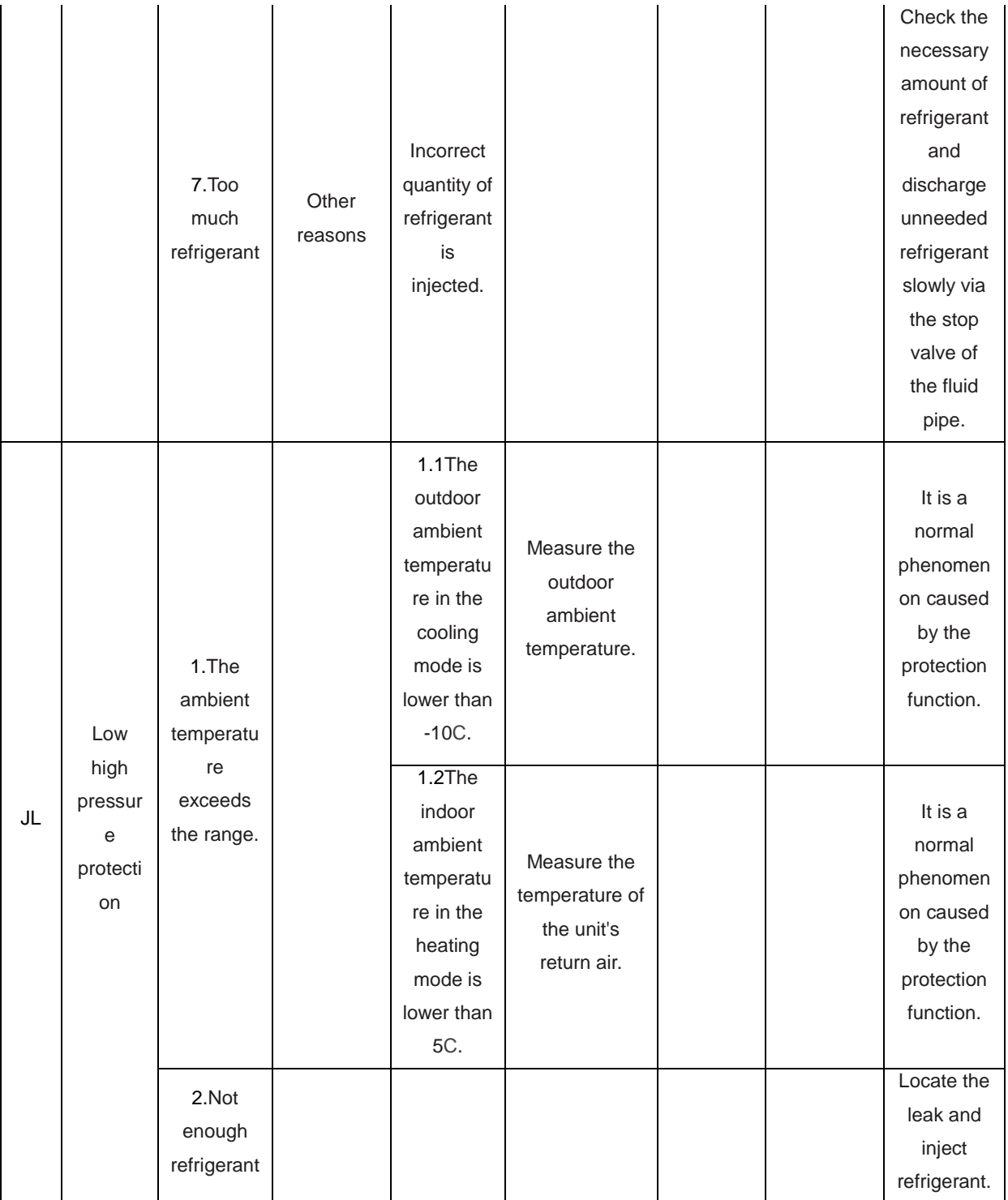

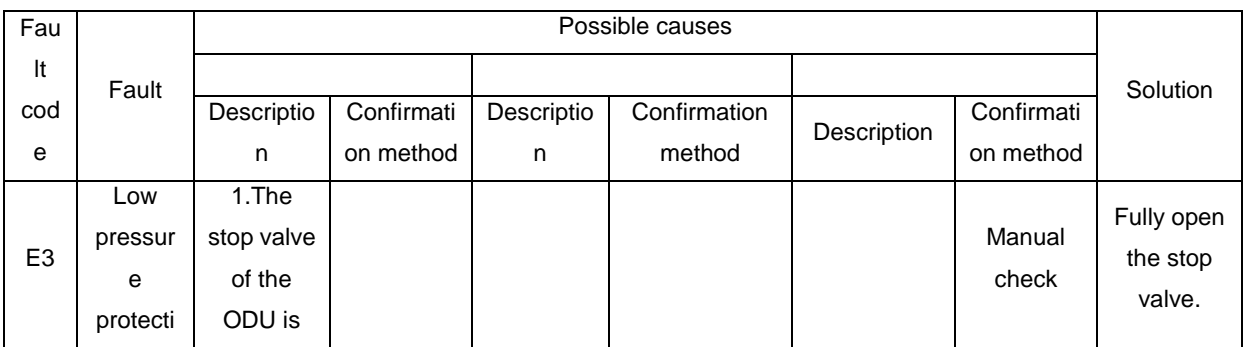

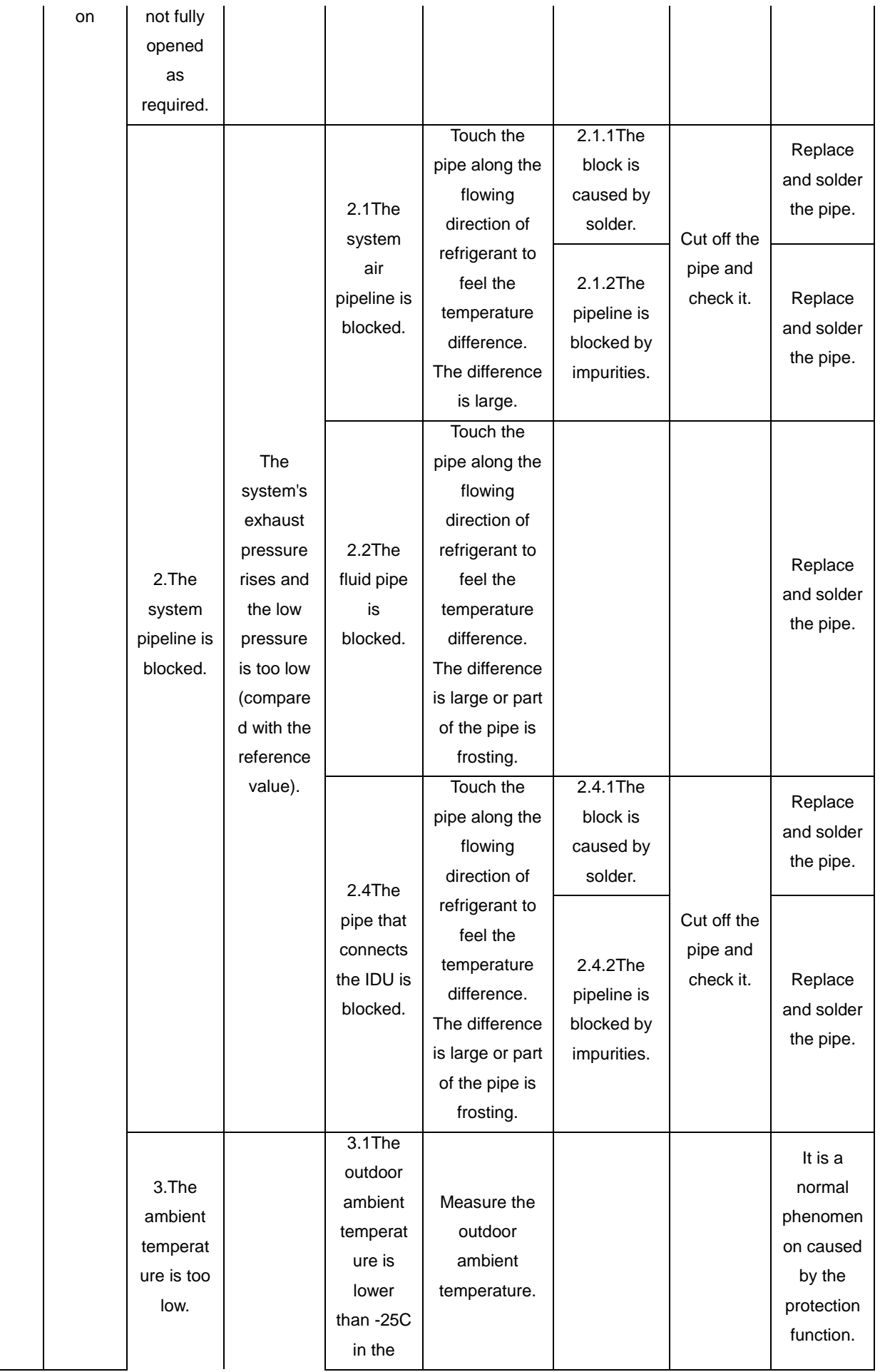

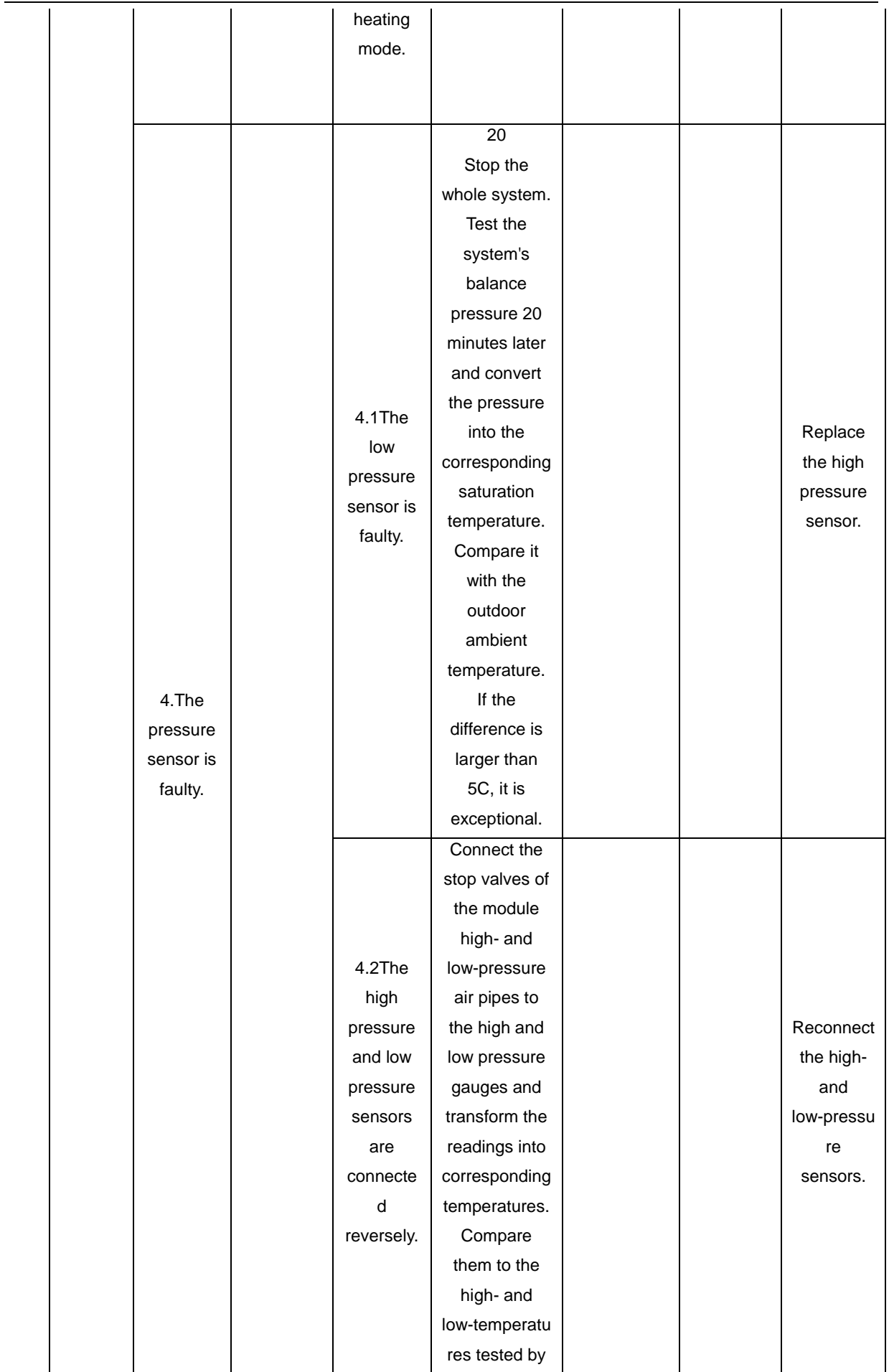

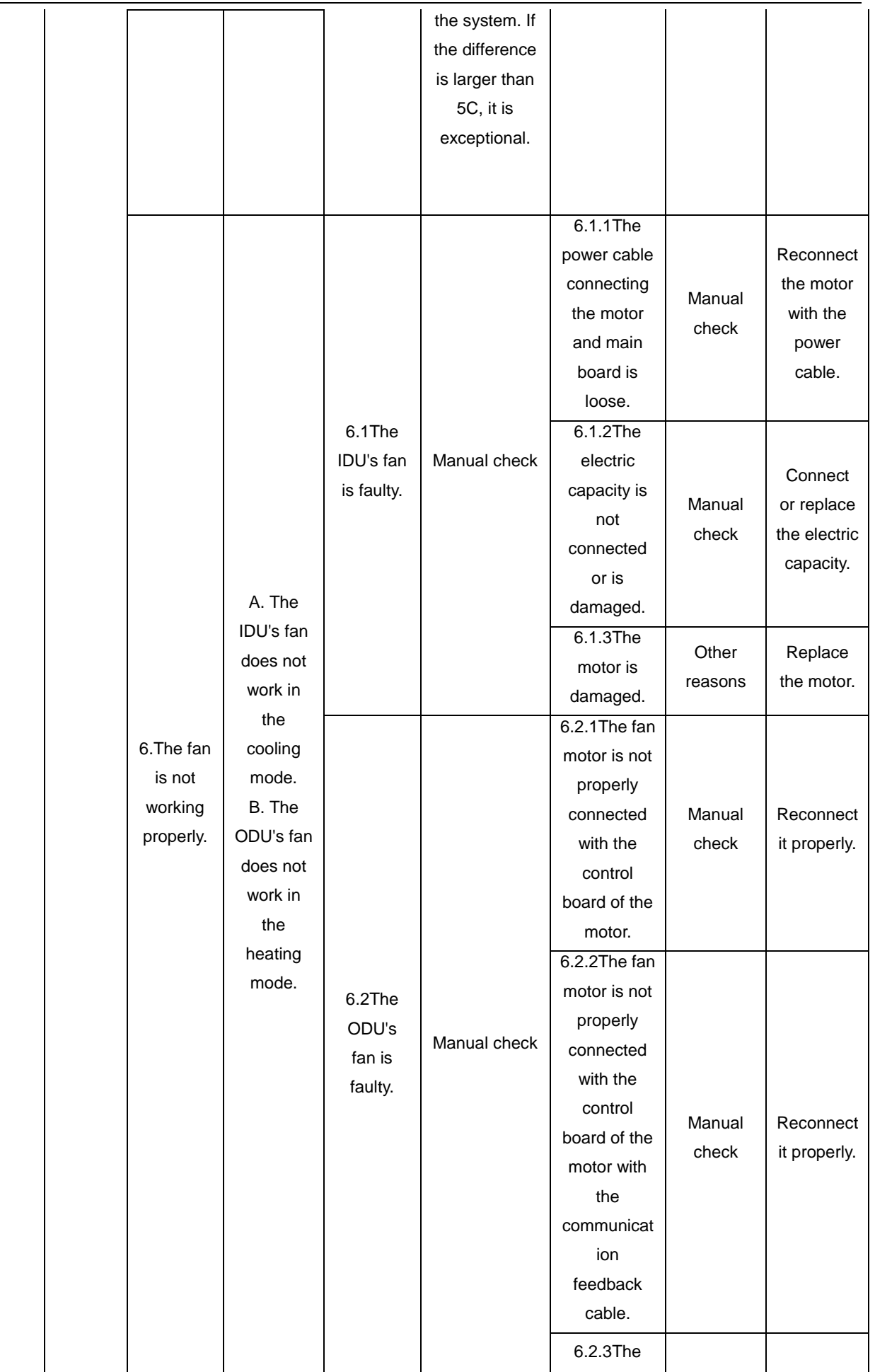

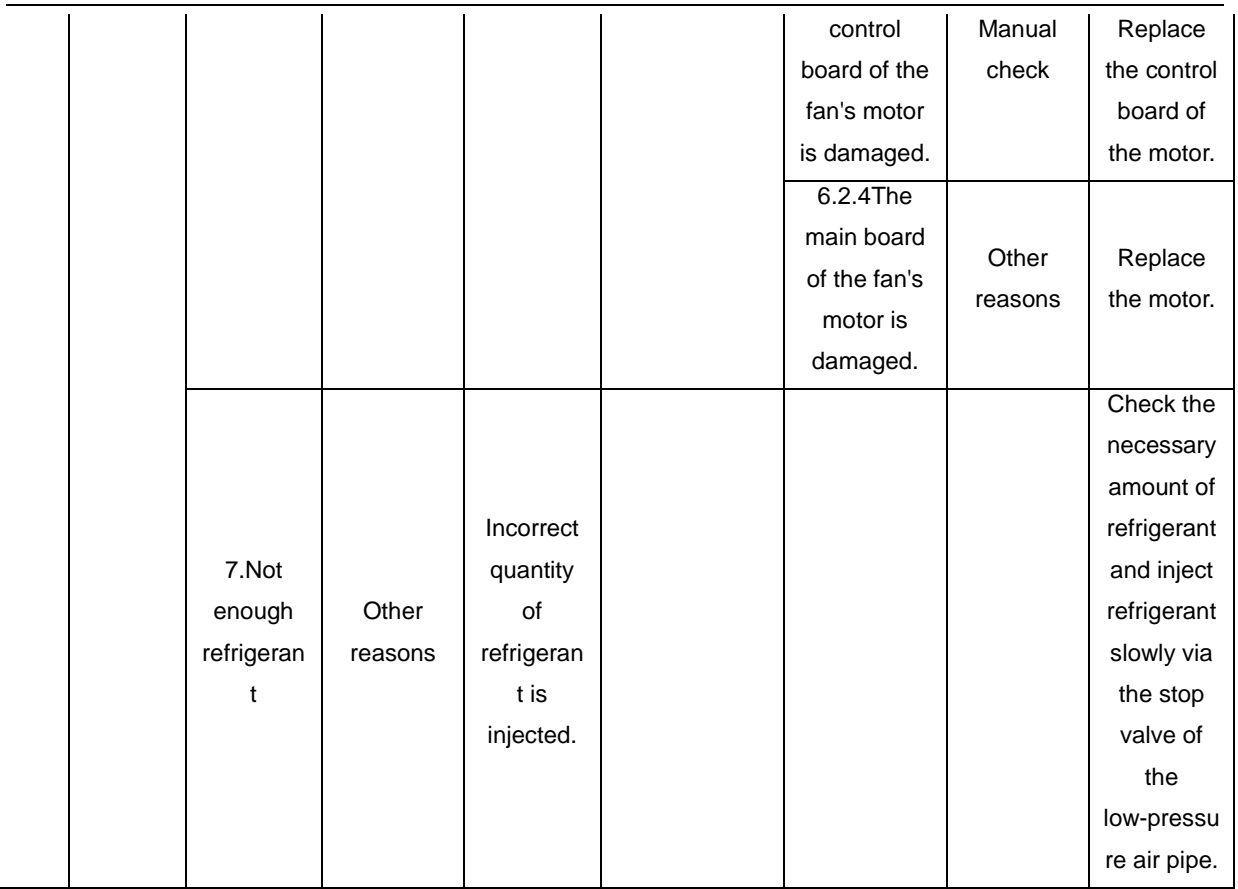

## 4.1.2.3/ Poor cooling/heating performance

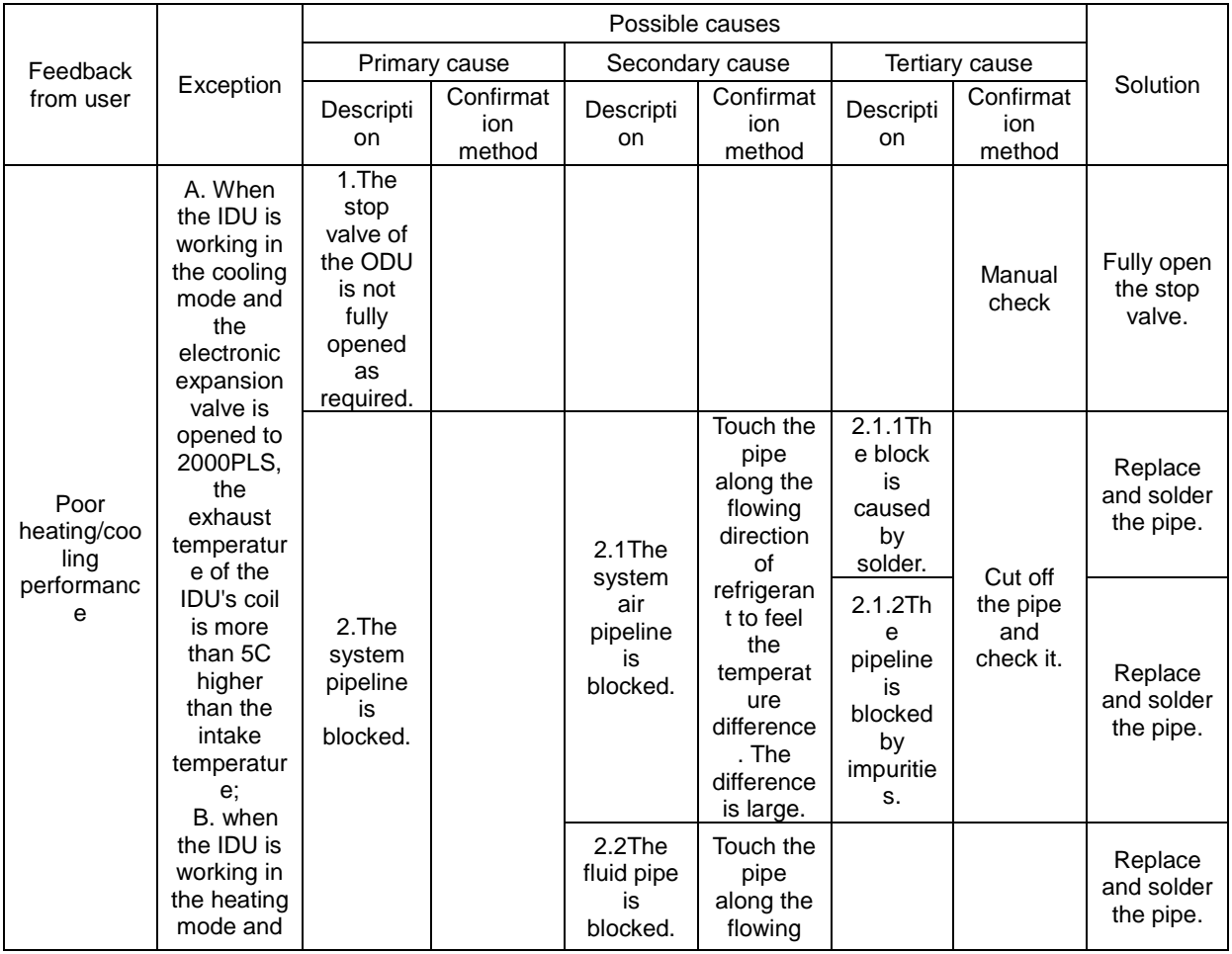

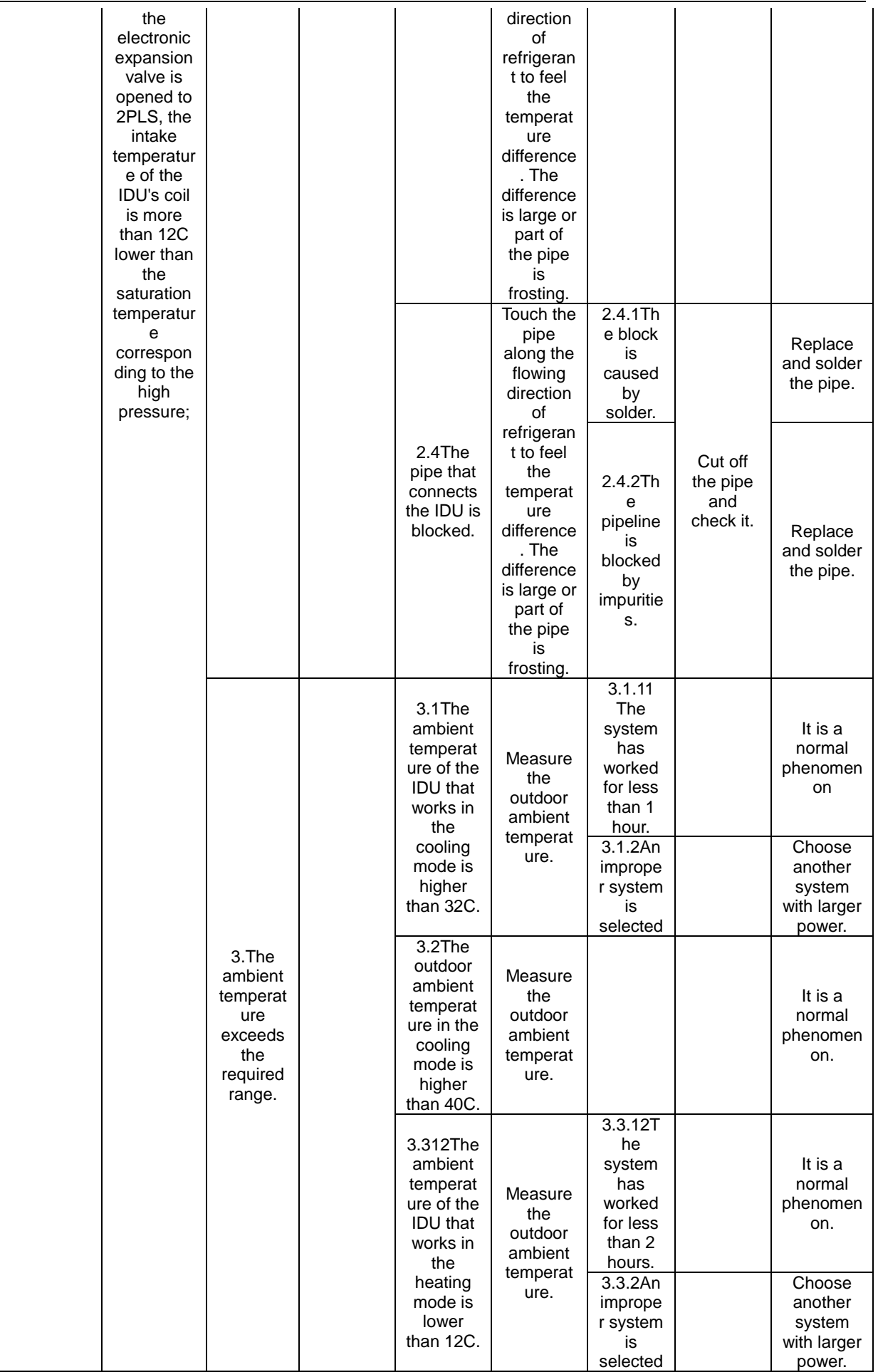
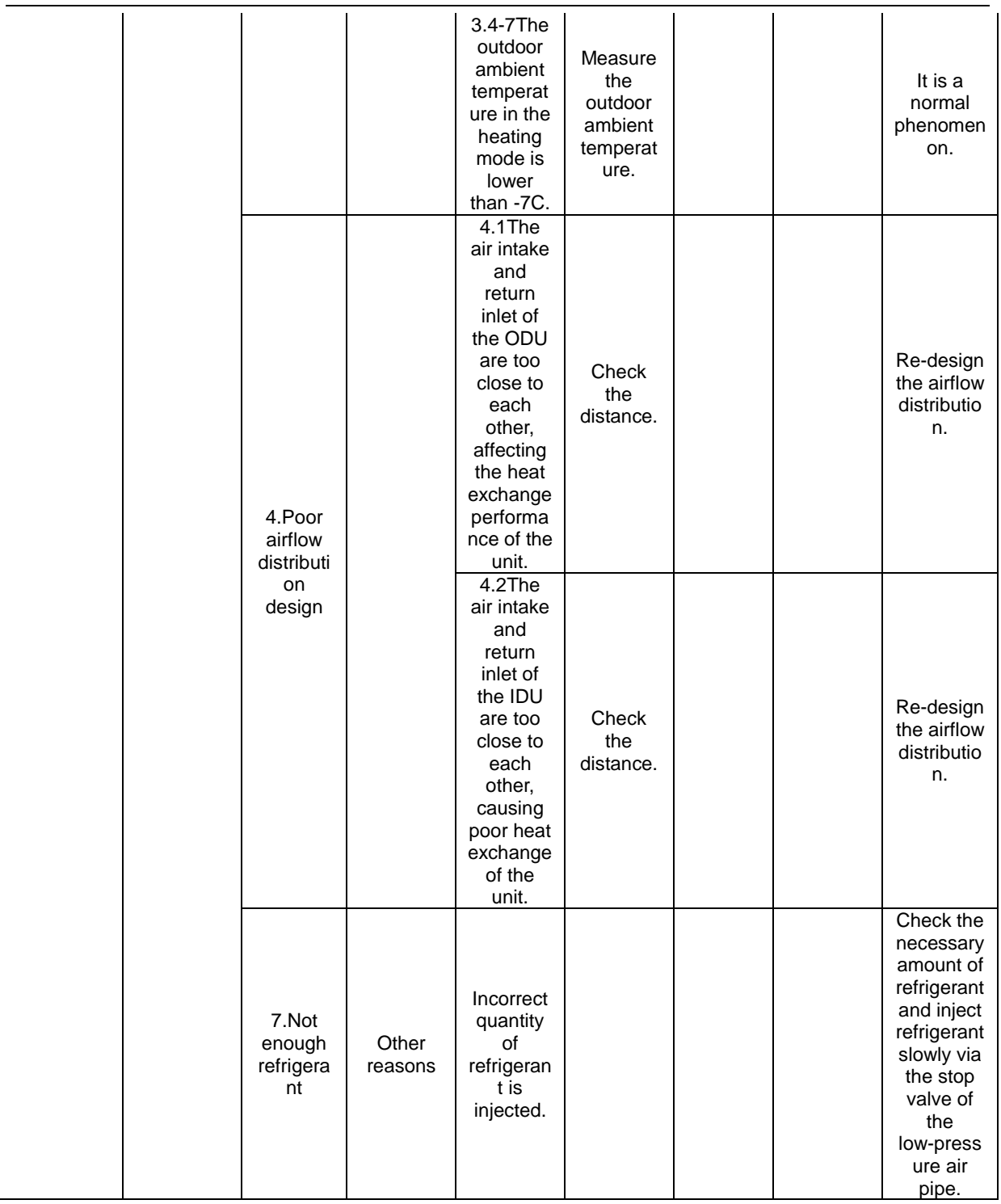

# **4.2Flowchart analysis**

## 4.2.1 High exhaust temperature protection (E4)

When the system appears high exhaust temperature protection for compressor, the IDU will display high exhaust temperature fault E4, while the IDU will display the specific faulty compressor. For example, when high exhaust temperature protection is enabled on compressor 2# of module 3# of the ODU, IDUs will display E4 and the module will display E6, indicating that high exhaust temperature protection is enabled on compressor 2#.

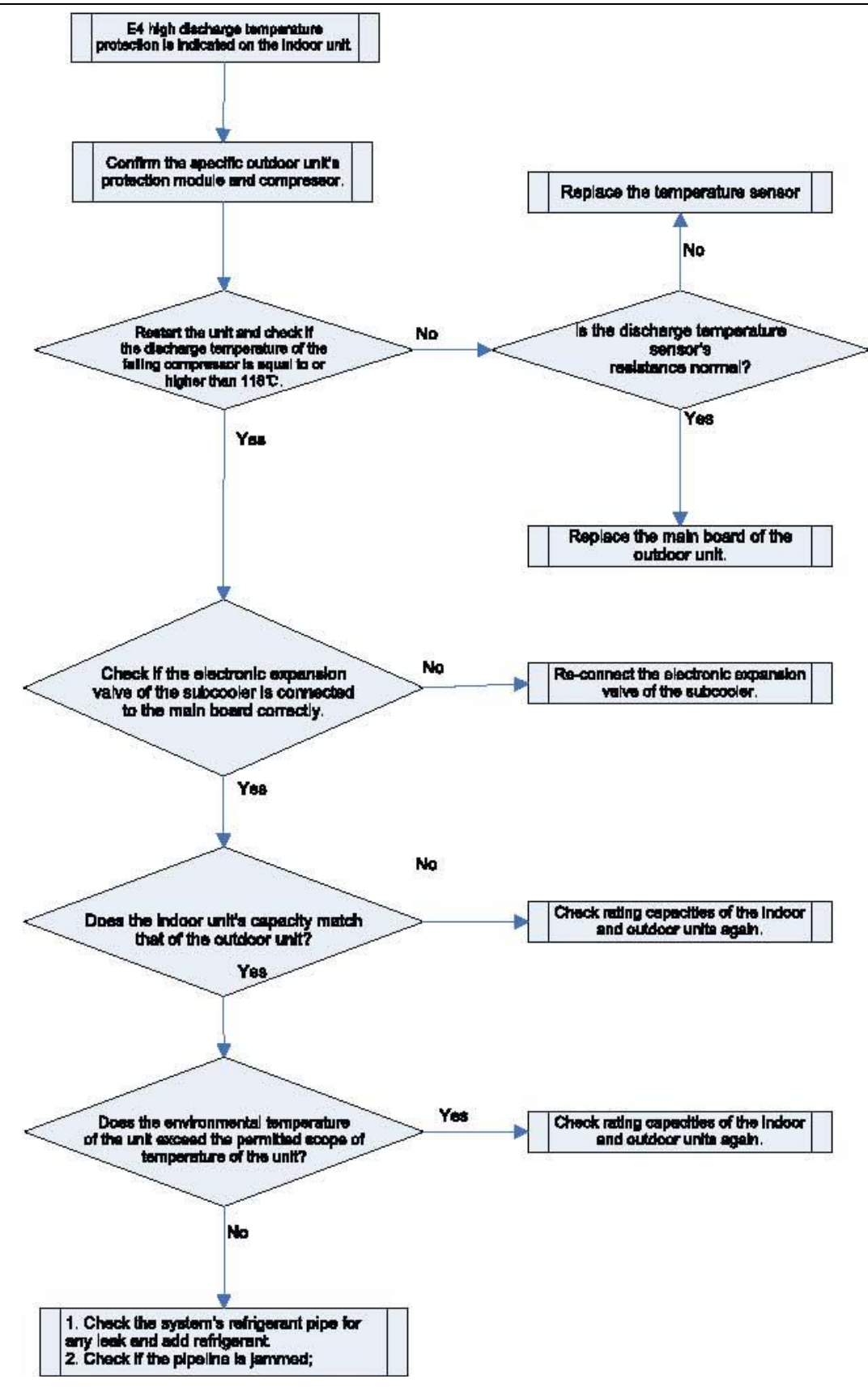

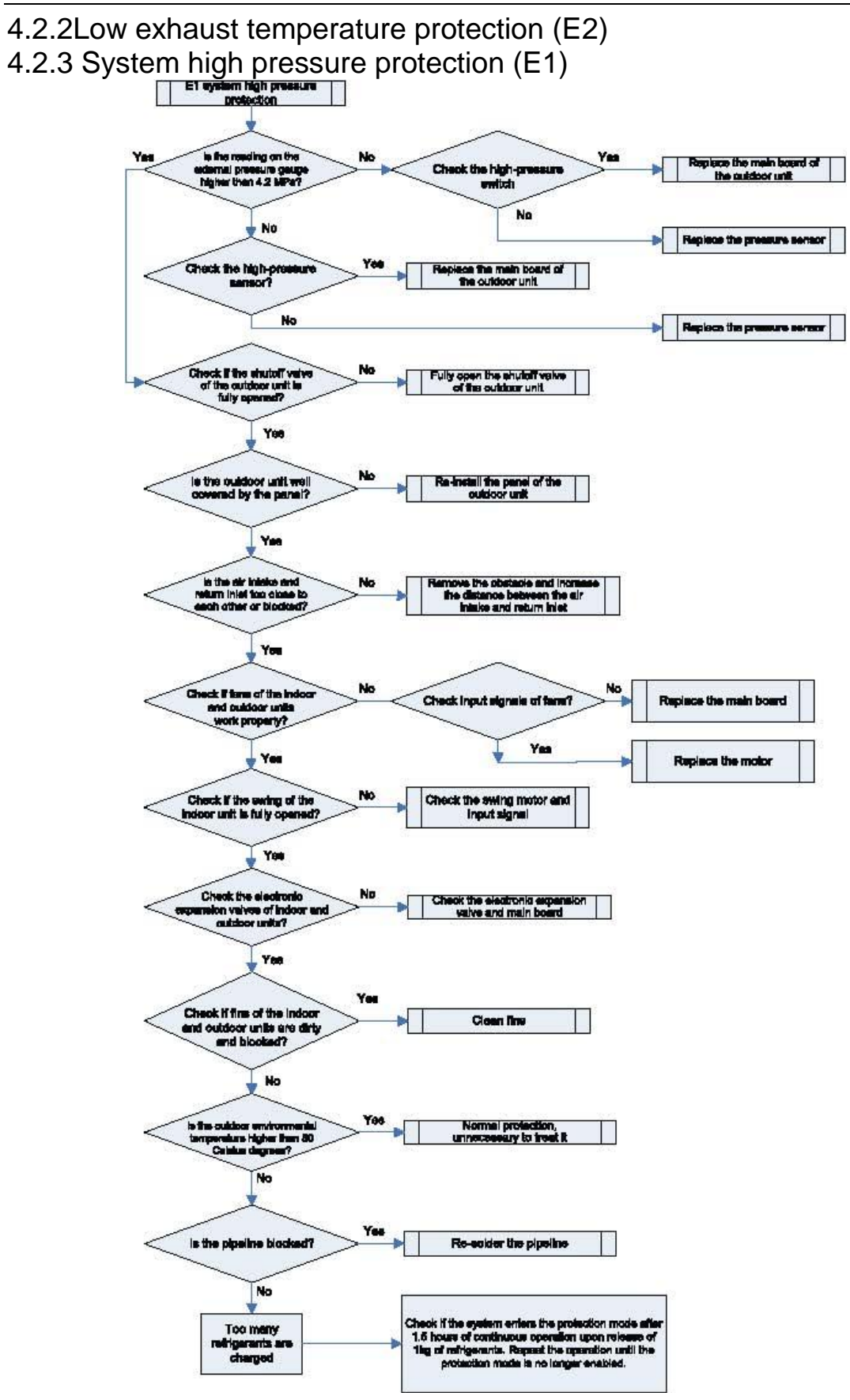

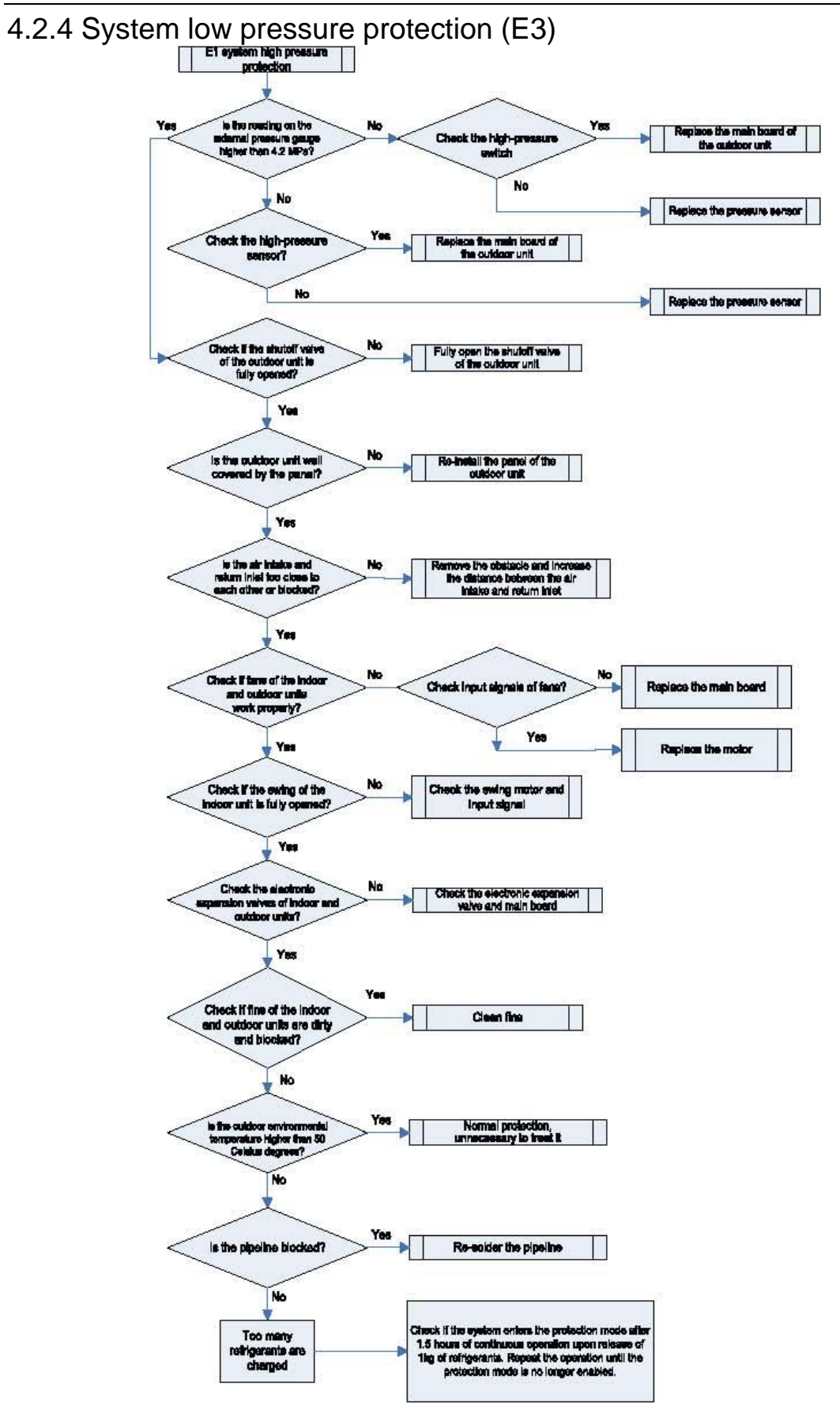

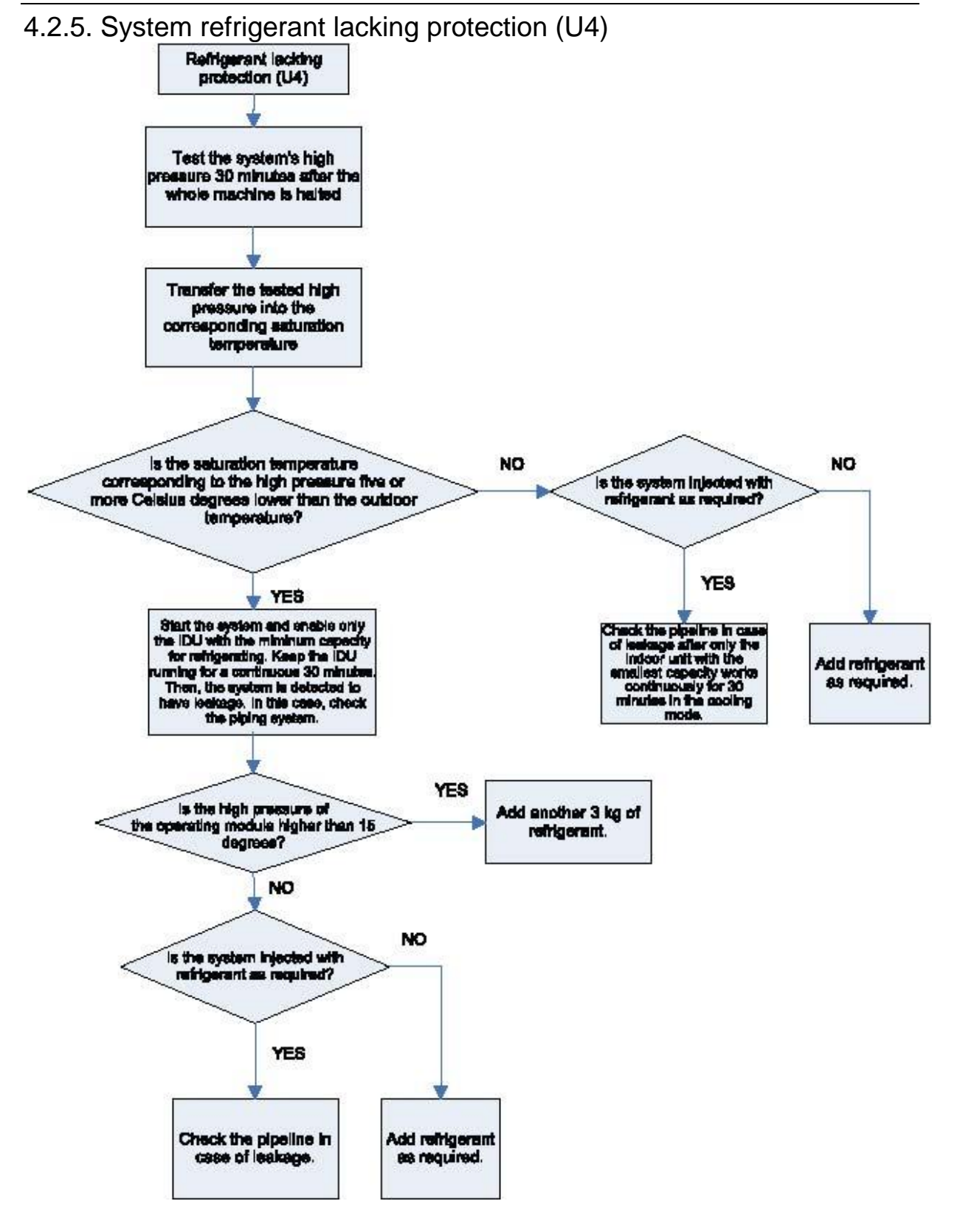

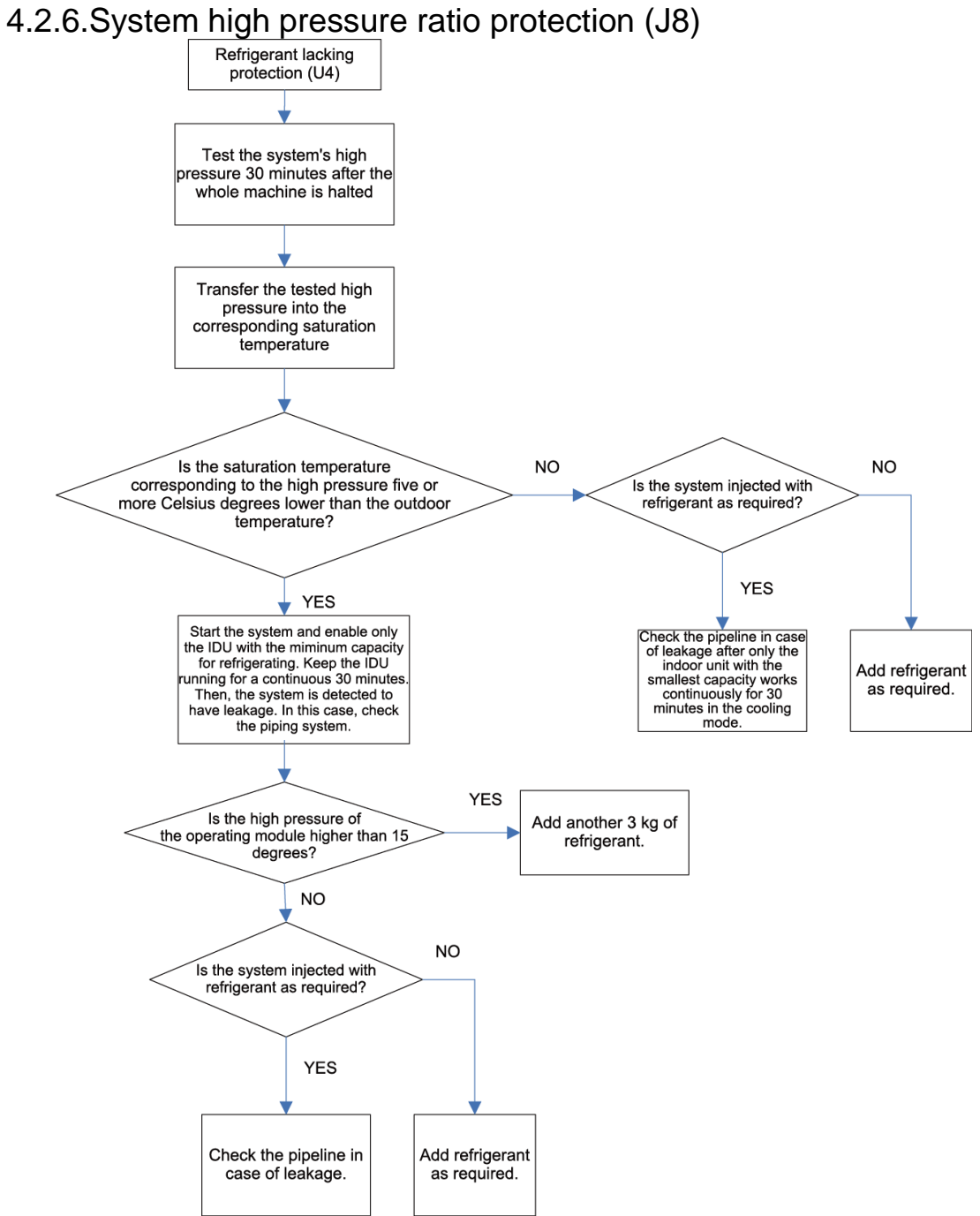

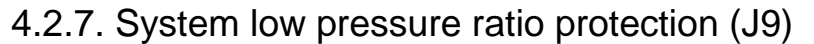

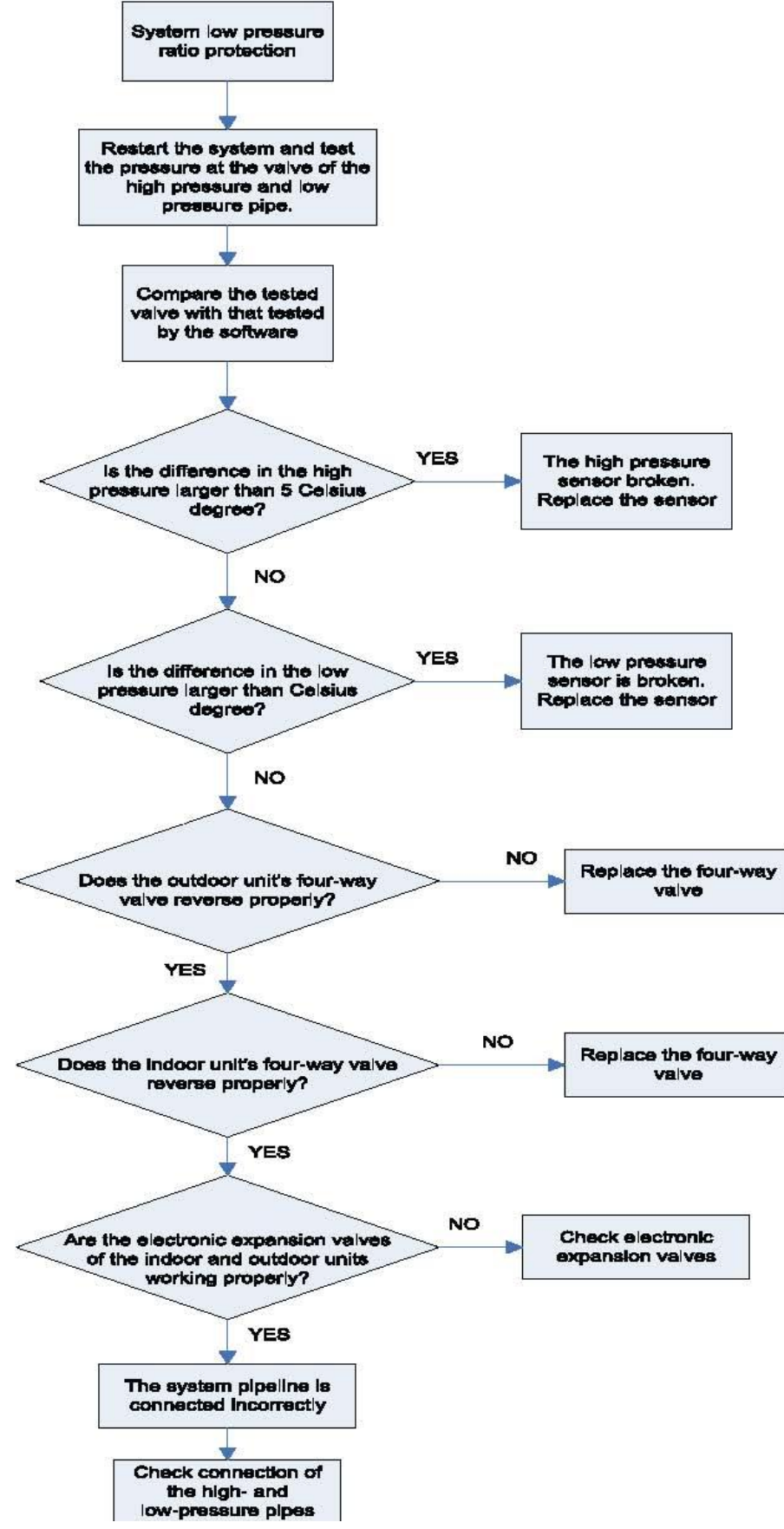

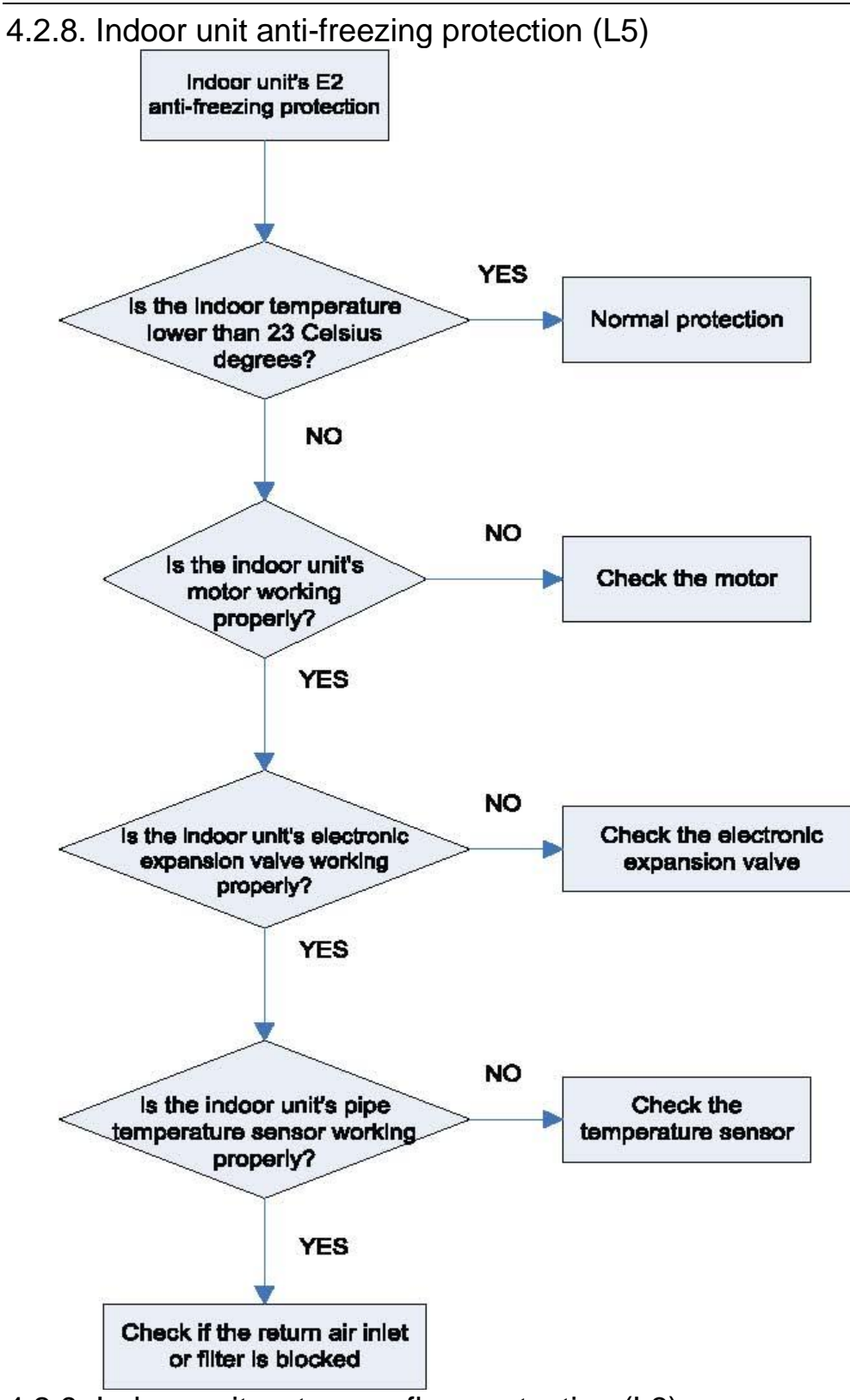

4.2.9. Indoor unit water overflow protection (L3)

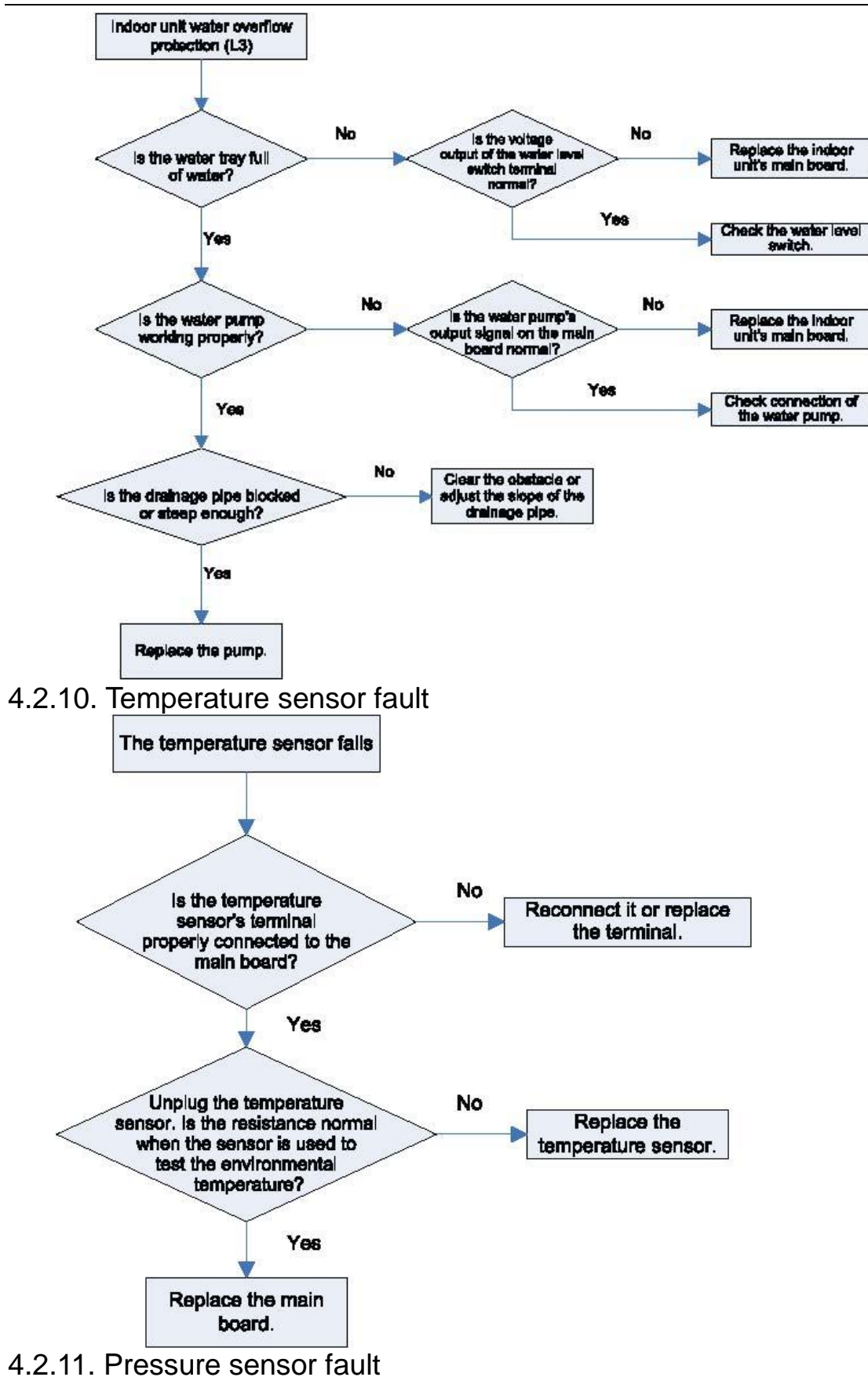

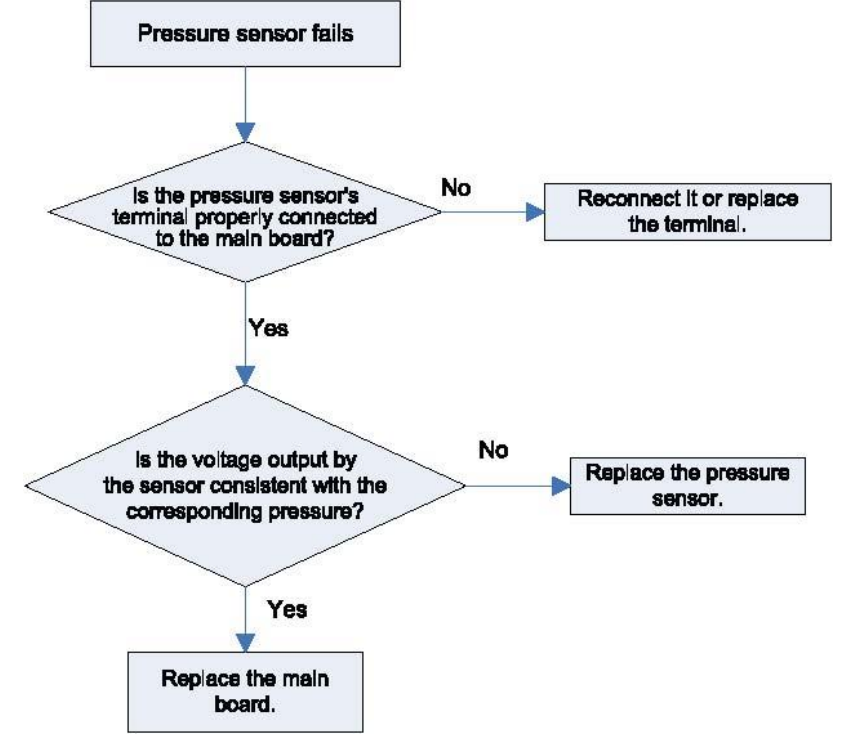

## 4.2.12. Analysis of drive control system faults

When the unit fails and halts, first check the dual-8 digit nixie tube of main control board and fault table to find out the specific fault. Then check and solve the fault according to the following methods.

1) Communication failure between the compressors drive board and control board (outdoor fault C2)

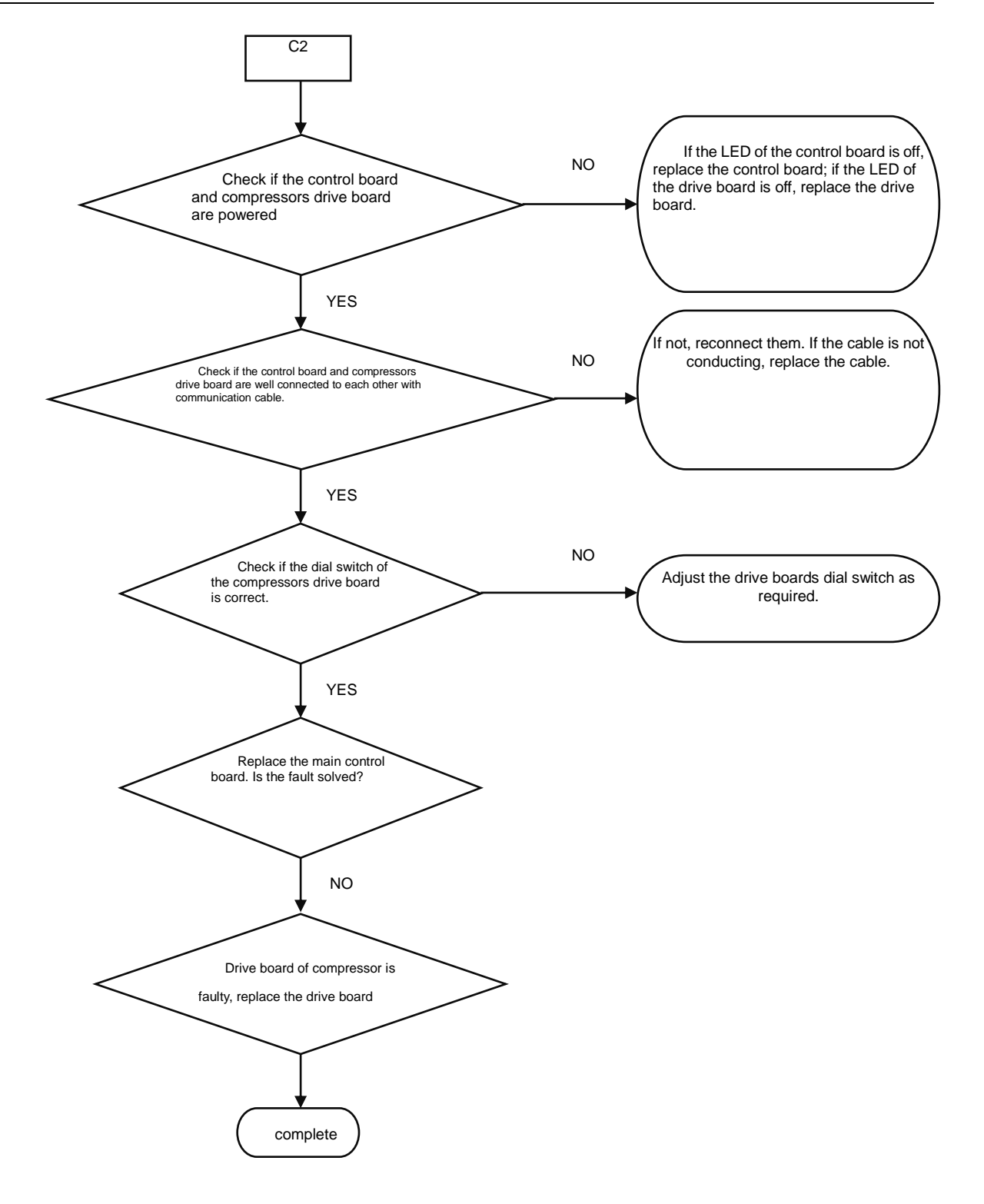

Faults in the IPM temperature sensor of the inverter compressor's drive board (IDU fault code P7), current detection circuit (ODU fault code PC), drive module reset protection (ODU fault P3) and out-of-step protection (ODU fault P9).

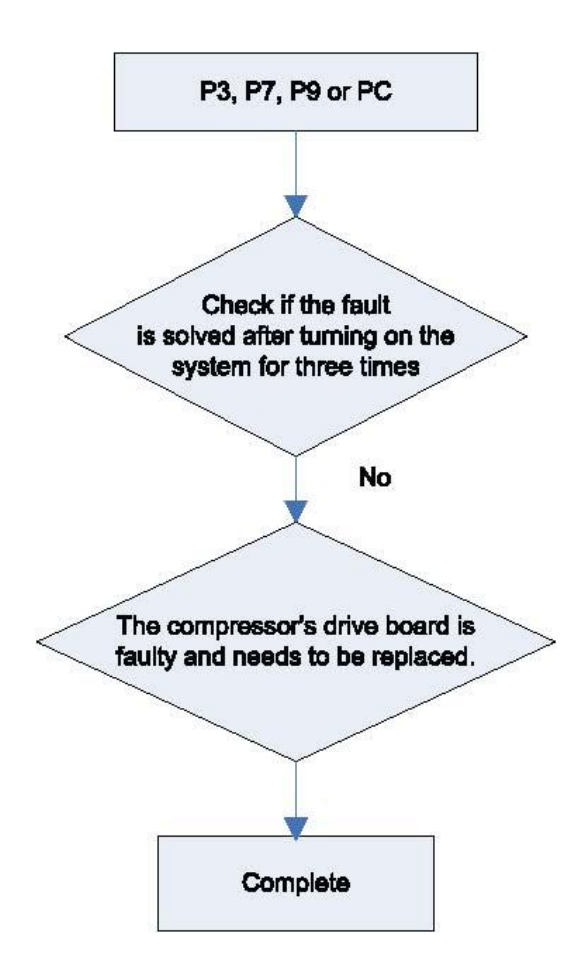

Inverter compressor overcurrent protection (ODU fault code P5) and IPM module protection faults (ODU fault P6)

GMV5 Home DC Inverter Multi VRF Units

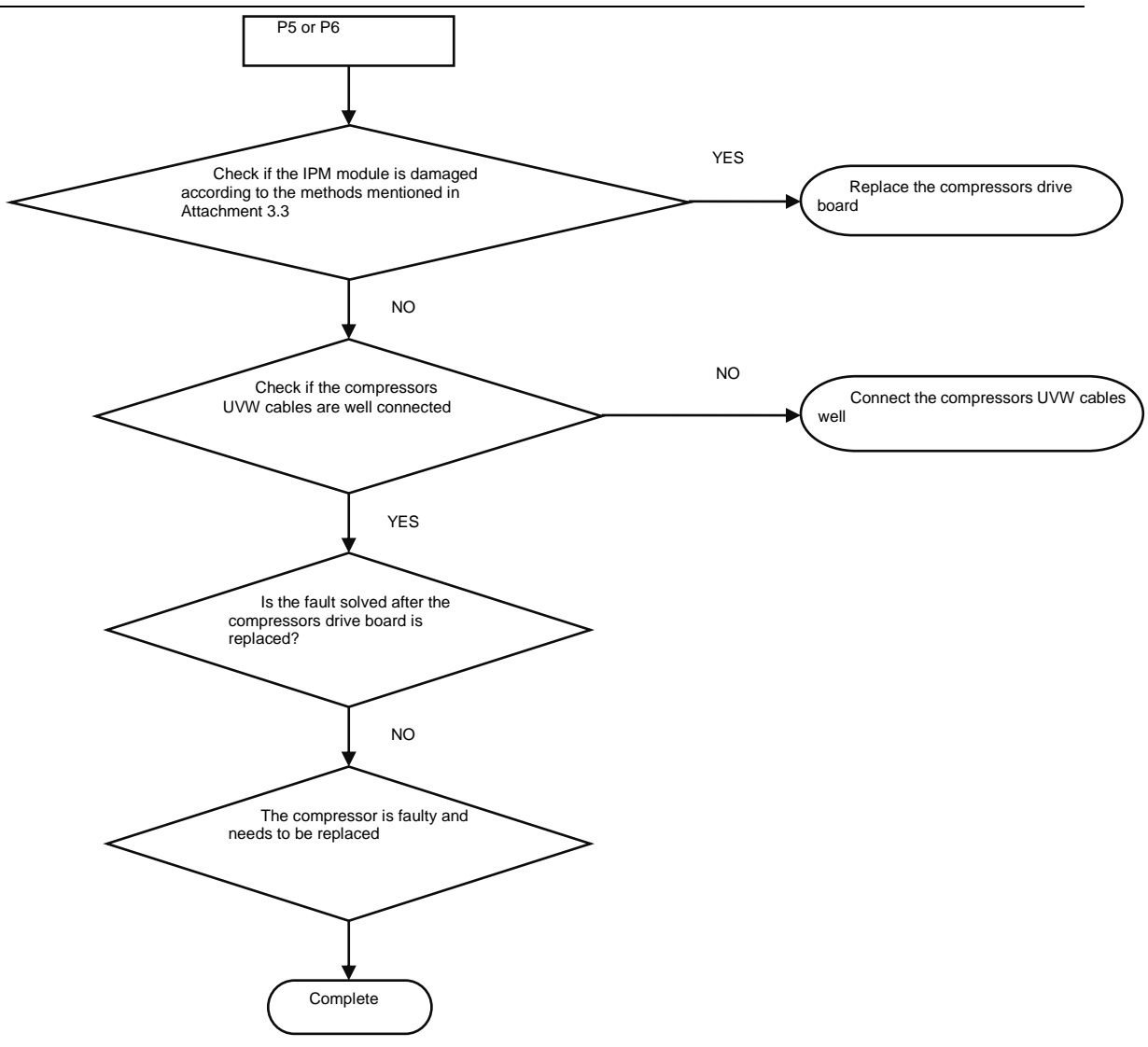

Attachment: How to check whether the IPM module is damaged:

- 7) Preparation: Find a digital multi-meter and switch it to the diode. Remove U, V and W cables of the compressor from the drive board two minutes after the system is powered off. Make sure that it is tested at least two minutes after the system is powered off.
- 8) Method: Use the black probe of the multi-meter to touch the place marked by P in the follow picture and the red probe to touch places marked by U, V and W respectively and record readings of the multi-meter. Use the red probe to touch the place marked by N and black probe to touch places marked by U, V and W respectively and record readings of the multi-meter.
- 9) Analysis: If the reading ranges between 0.3 V and 0.7 V in the above-mentioned six scenarios, the IPM module is normal. If the reading is 0 in one or multiple scenarios, the IPM module is damaged.

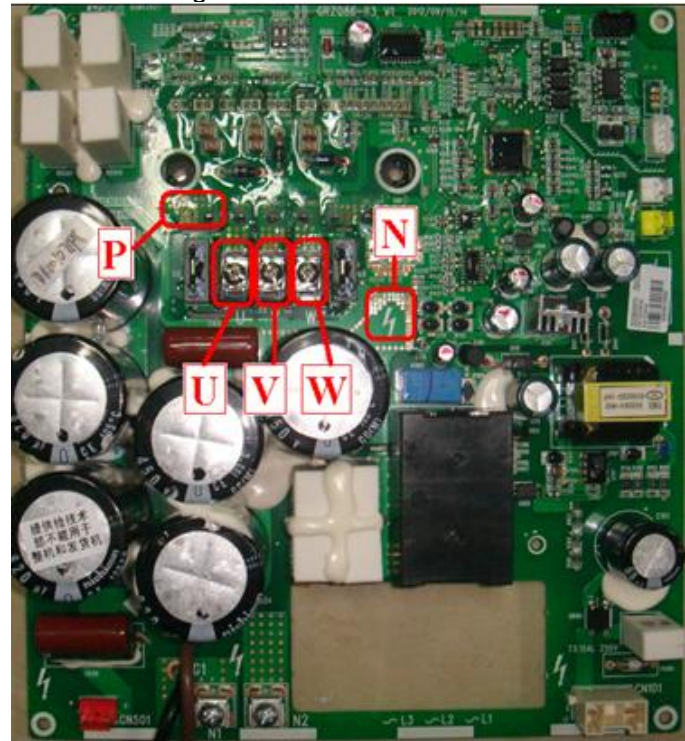

Inverter compressor drive board IPM module over-temperature fault (ODU fault code P8)

GMV5 Home DC Inverter Multi VRF Units

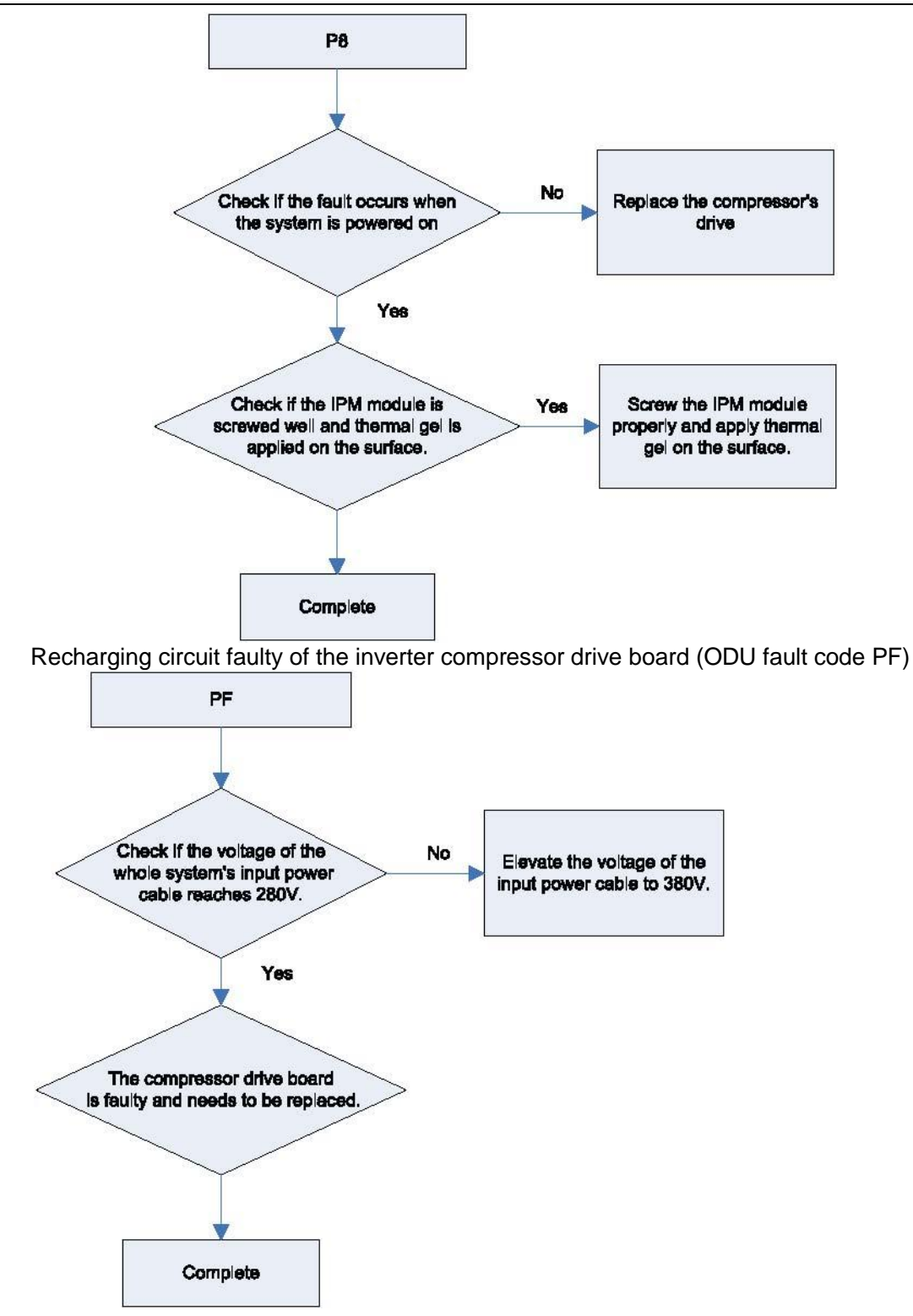

High voltage protection for the DC bus of the inverter compressors drive board (ODU fault code PH)

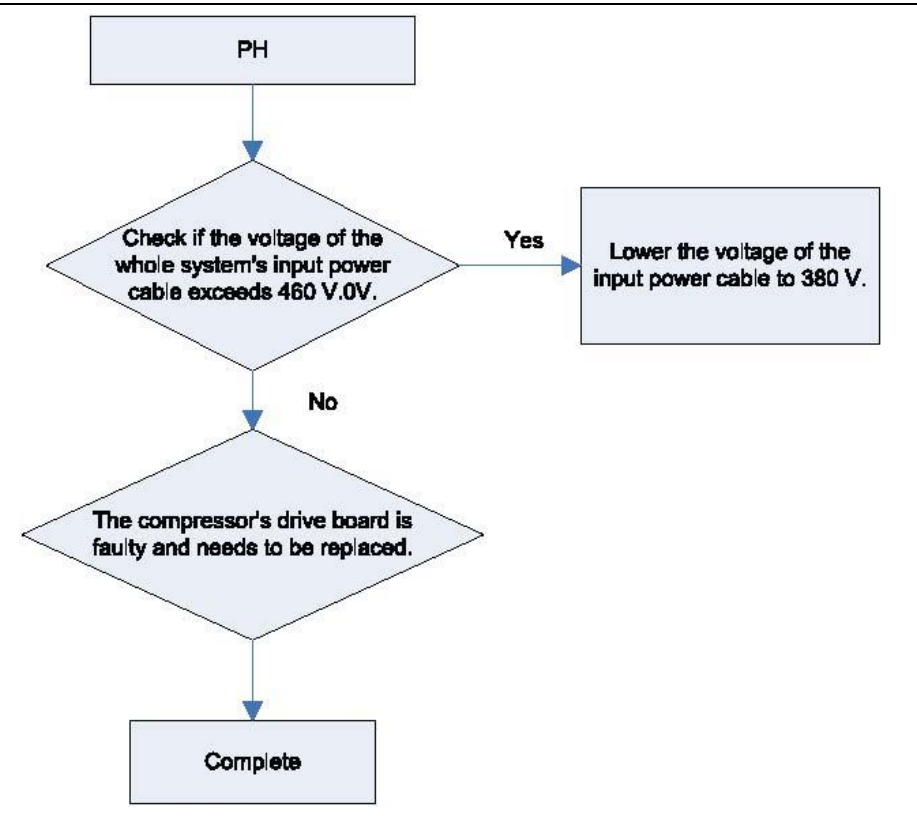

Low voltage protection for the DC bus of the inverter compressors drive board (ODU fault PL)

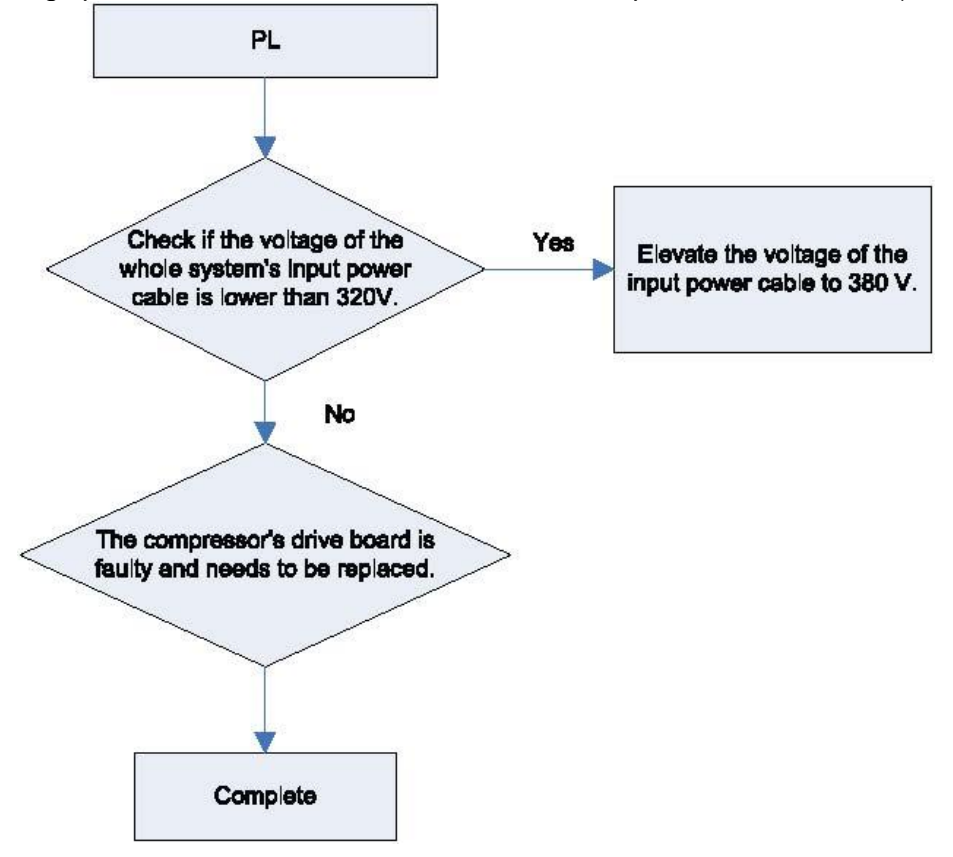

Inverter compressor startup failure (ODU fault code PJ)

GMV5 Home DC Inverter Multi VRF Units

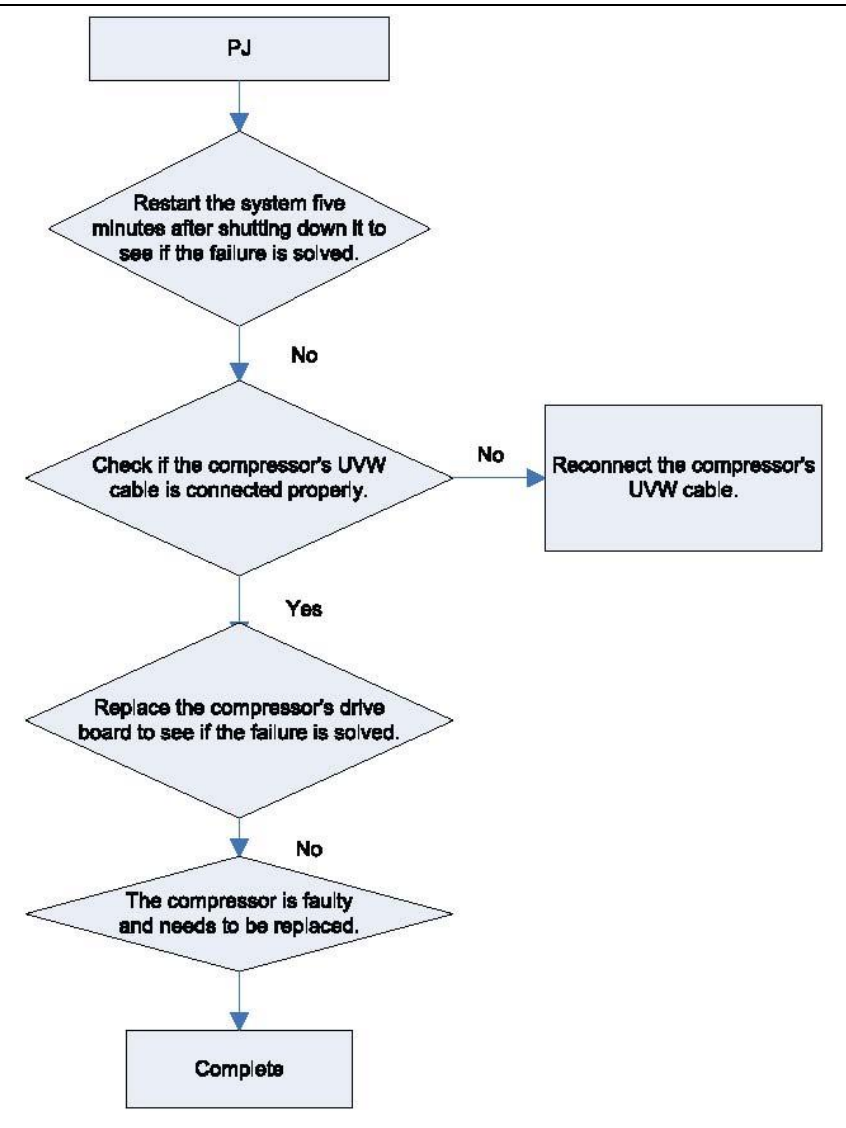

Analysis of faults in the inverter fan drives control system

(1) Communication failure between the fans drive board and control board (outdoor fault C3)

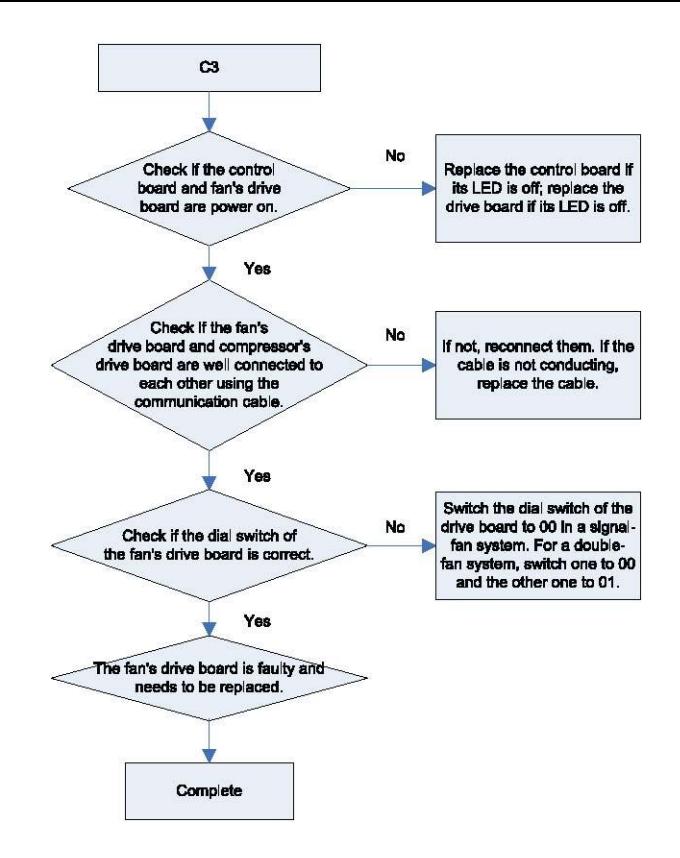

4) Faults in the IPM temperature sensor of fans drive board (ODU fault code H7), current detection circuit (ODU fault code HC), and out-of-step protection (ODU fault H9).

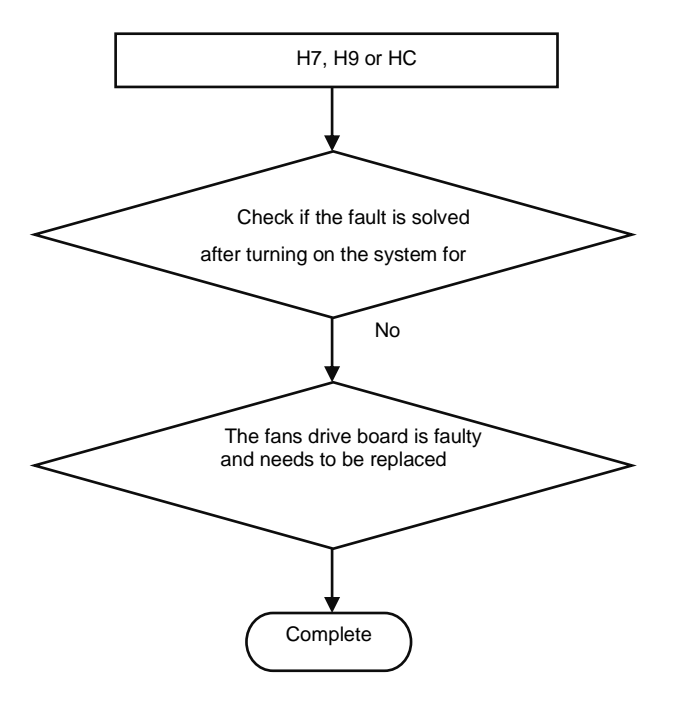

5) Inverter fan overcurrent protection (ODU fault code H5), and IPM module protection fault (ODU fault code H6)

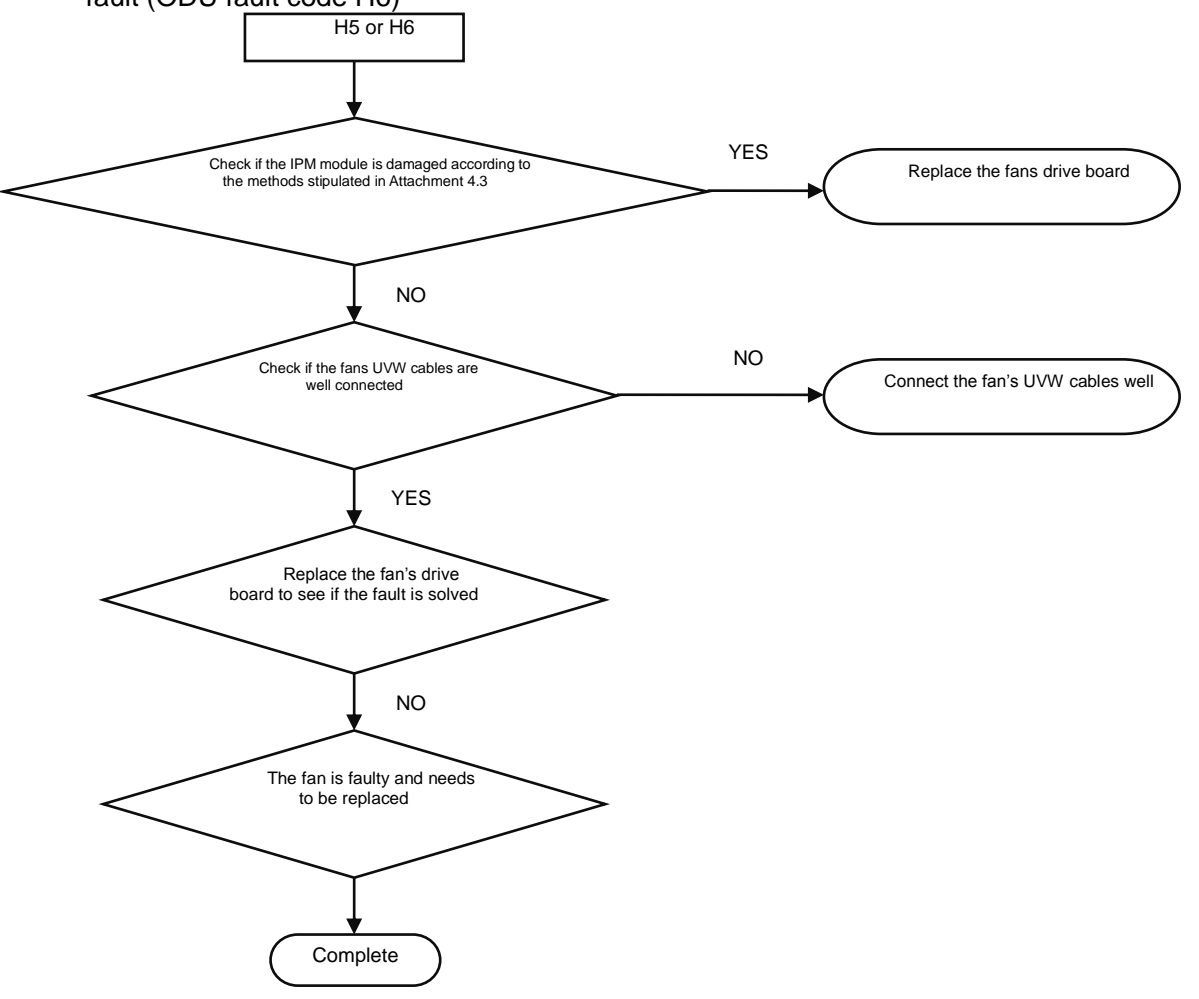

Attachment: How to check whether the IPM module is damaged:

①Preparation: Find a digital multi-meter and switch it to the diode. Remove U, V and W cables of the fan from the drive board two minutes after the system is powered off. Make sure that it is tested two minutes after the system is powered off.

②Method: Use the black probe of the multi-meter to touch the place marked by P in the follow picture and the red probe to touch places marked by U, V and W respectively and record readings of the multi-meter. Use the red probe to touch the place marked by N and black probe to touch places marked by U, V and W respectively and record readings of the multi-meter.

③Analysis: If the reading ranges between 0.3 V and 0.7 V in the above-mentioned six scenarios, the IPM module is normal. If the reading is 0 in one or multiple scenarios, the IPM module is damaged.

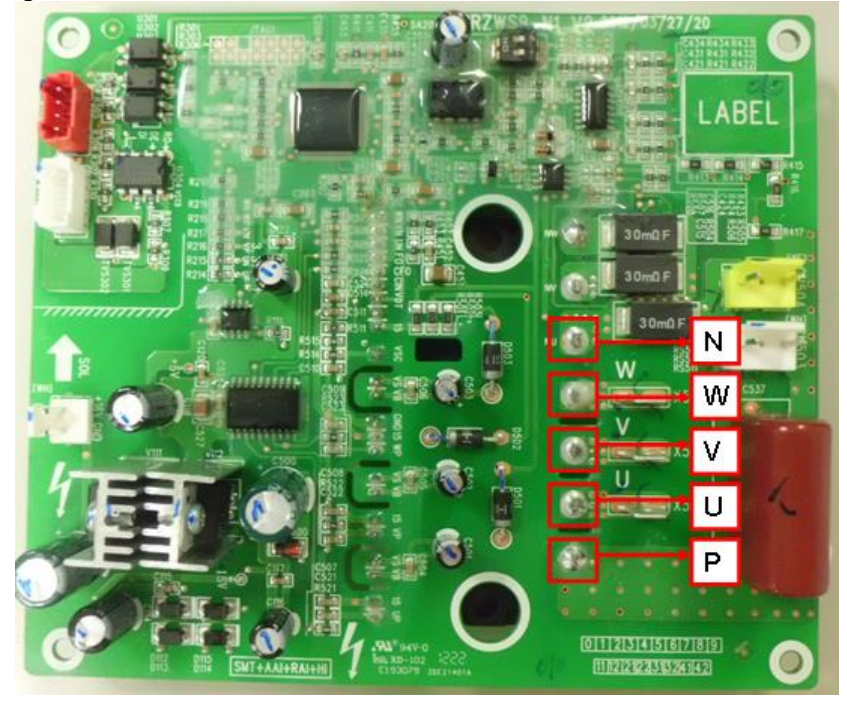

Inverter fan drive board IPM module over-temperature fault (ODU fault code H8)

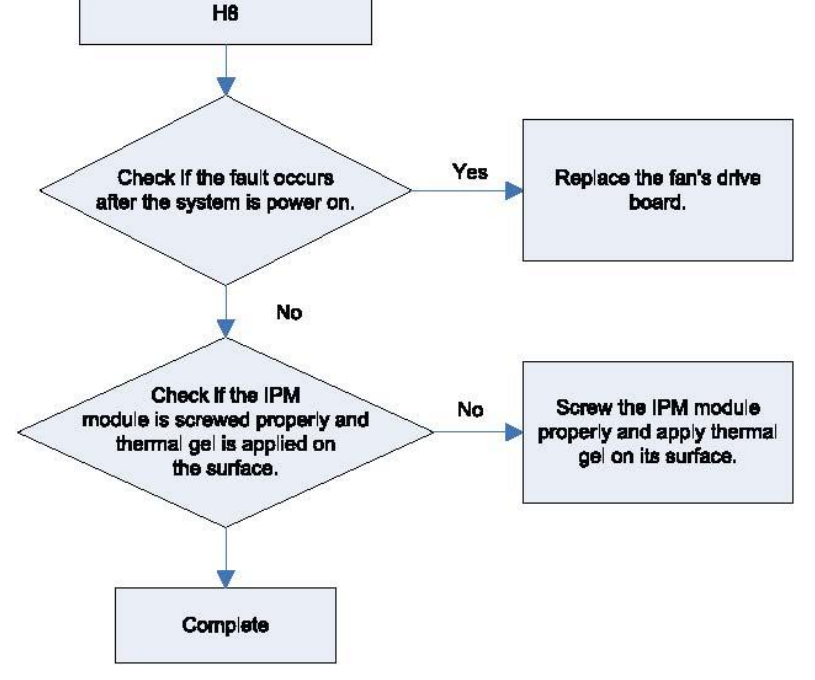

High voltage protection for the DC bus of the inverter fan's drive board (ODU fault code HH)

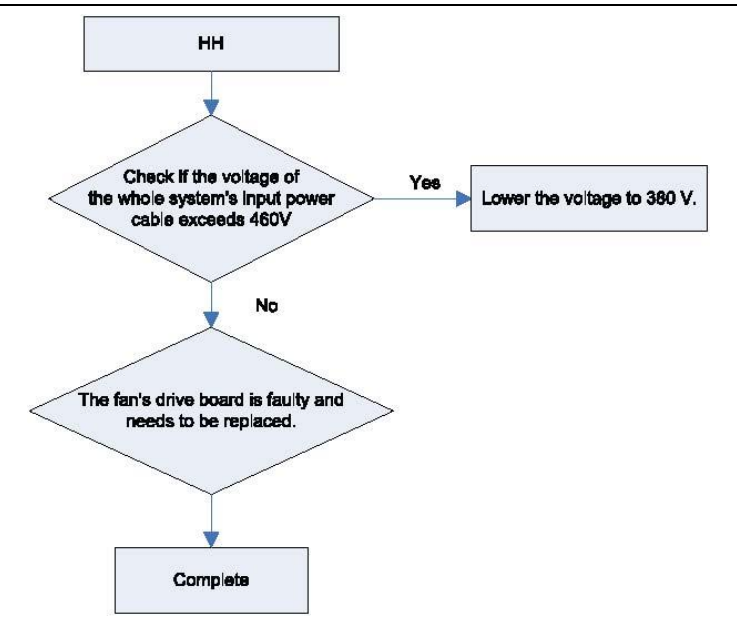

Low voltage protection for the DC bus of the inverter fan's drive board (ODU fault code HL)

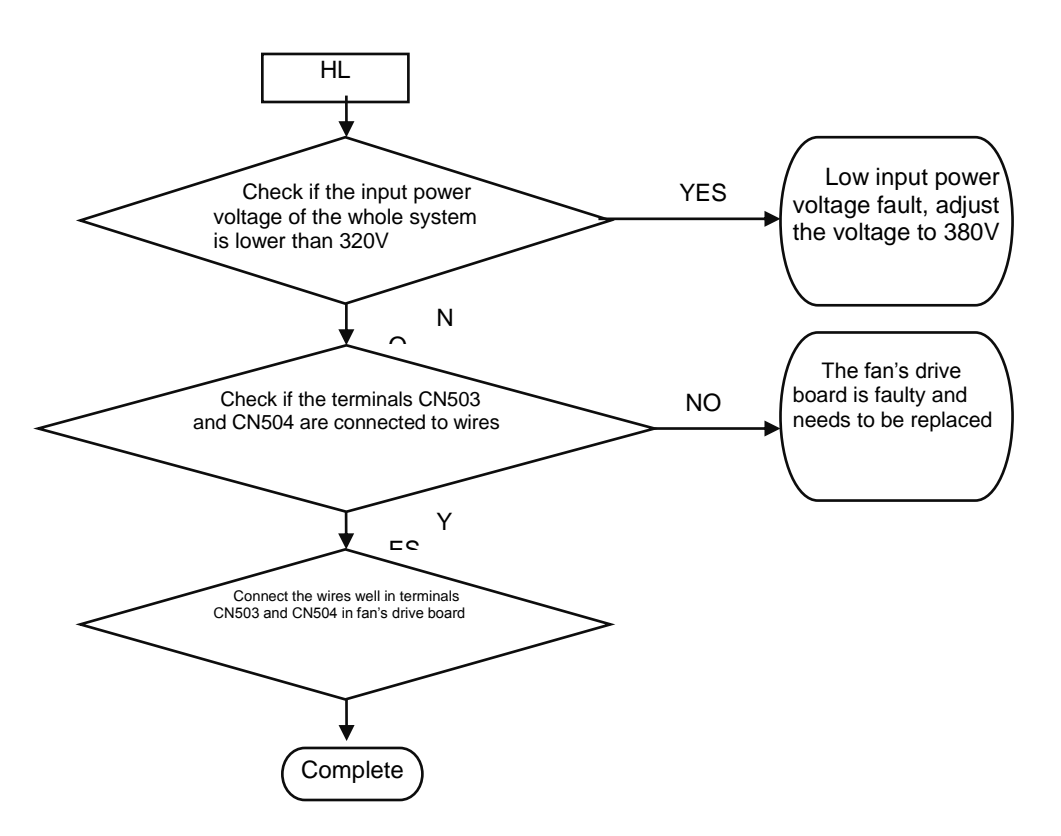

Inverter fan startup failure (ODU fault code HJ)

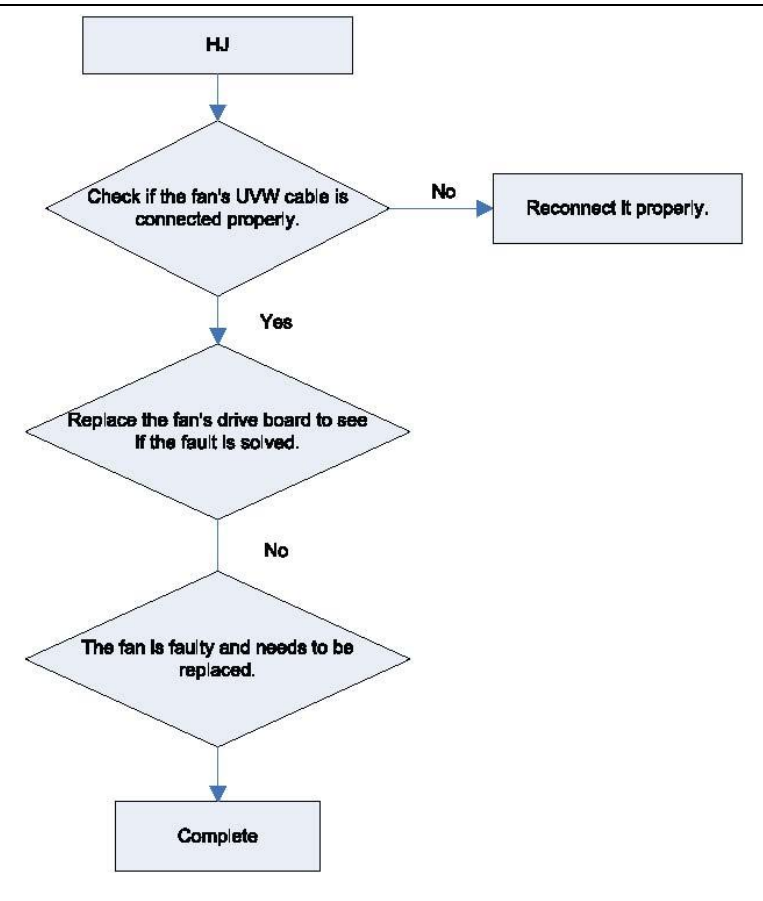

# **5.Power Distribution**

# **5.1 Power distribution method**

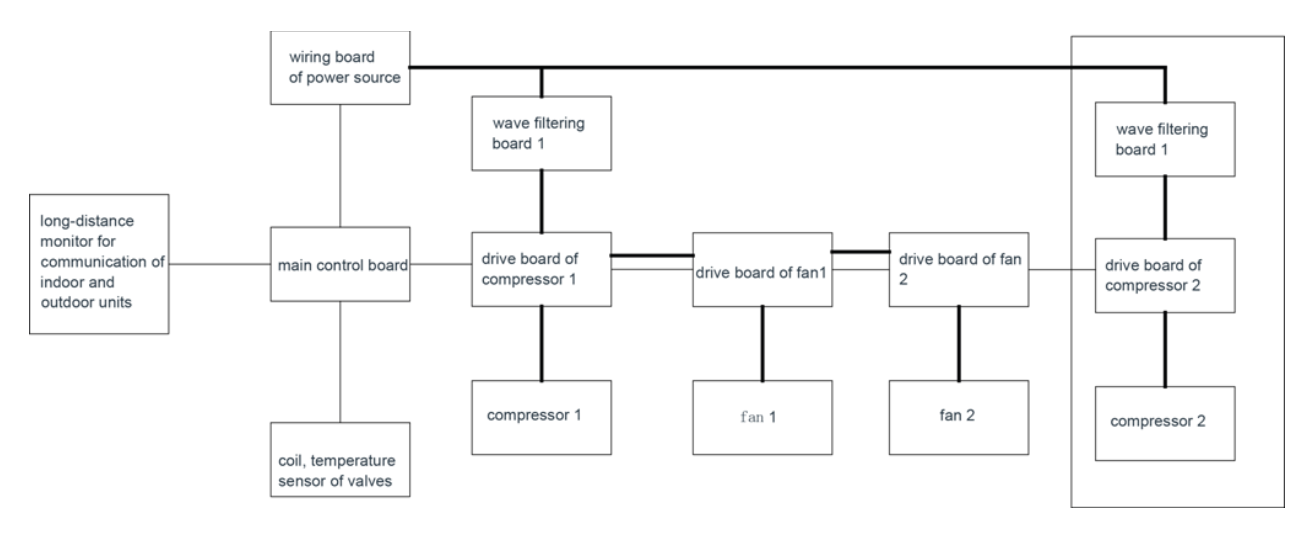

# **5.2 Introduction on key electric parts**

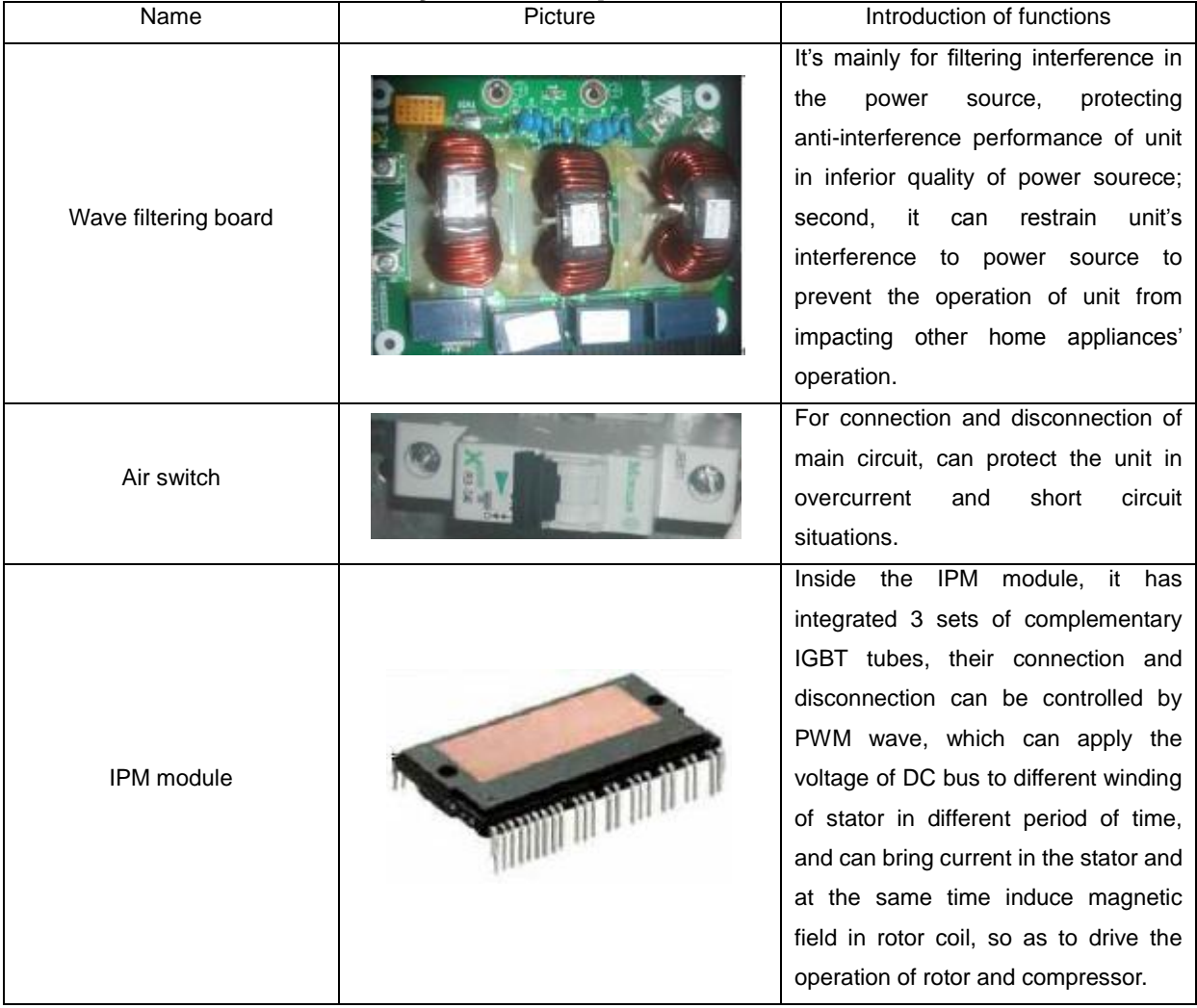

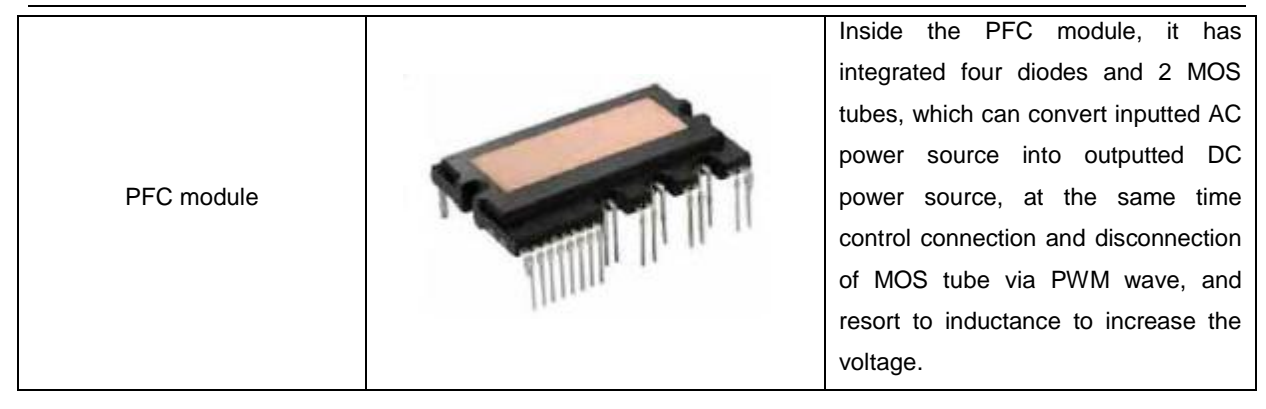

# **5.3 Circuit Diagram**

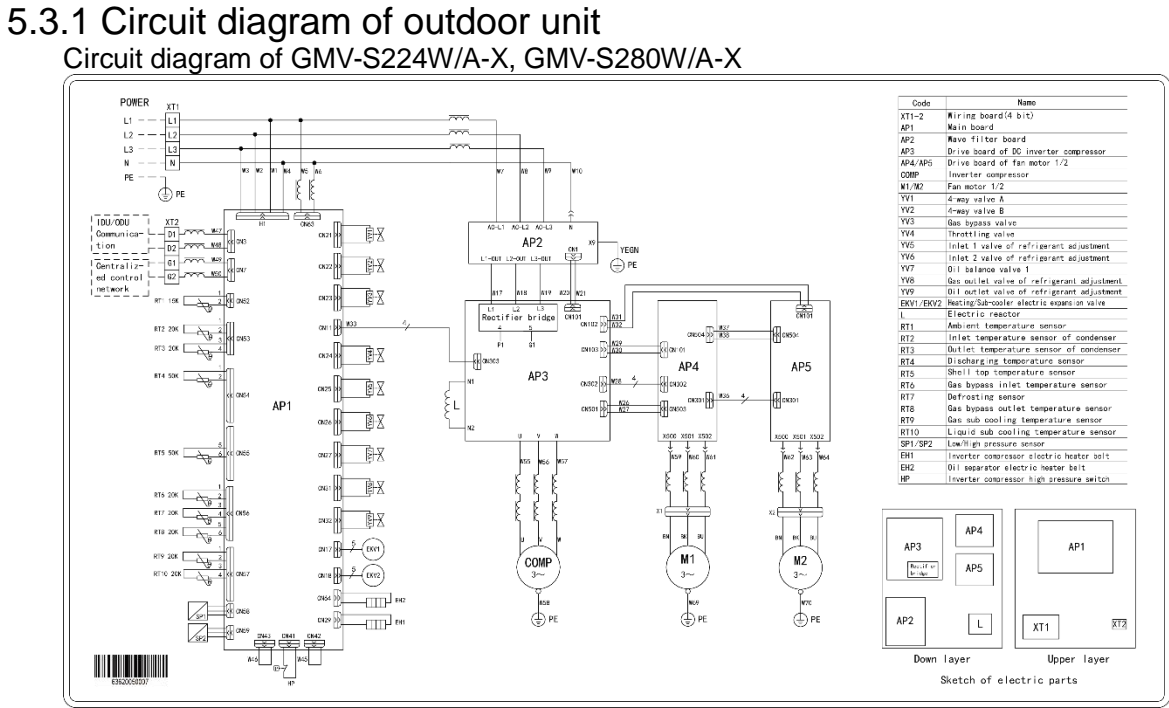

 Notes: The above circuit diagram is only for reference, for specific contents please subject to circuit diagram stuck in electric box of unit.

#### 5.3.2 Circuit diagram of hydro box

Electric schematic diagram of NRQD16G/A-S

GMV5 Home DC Inverter Multi VRF Units

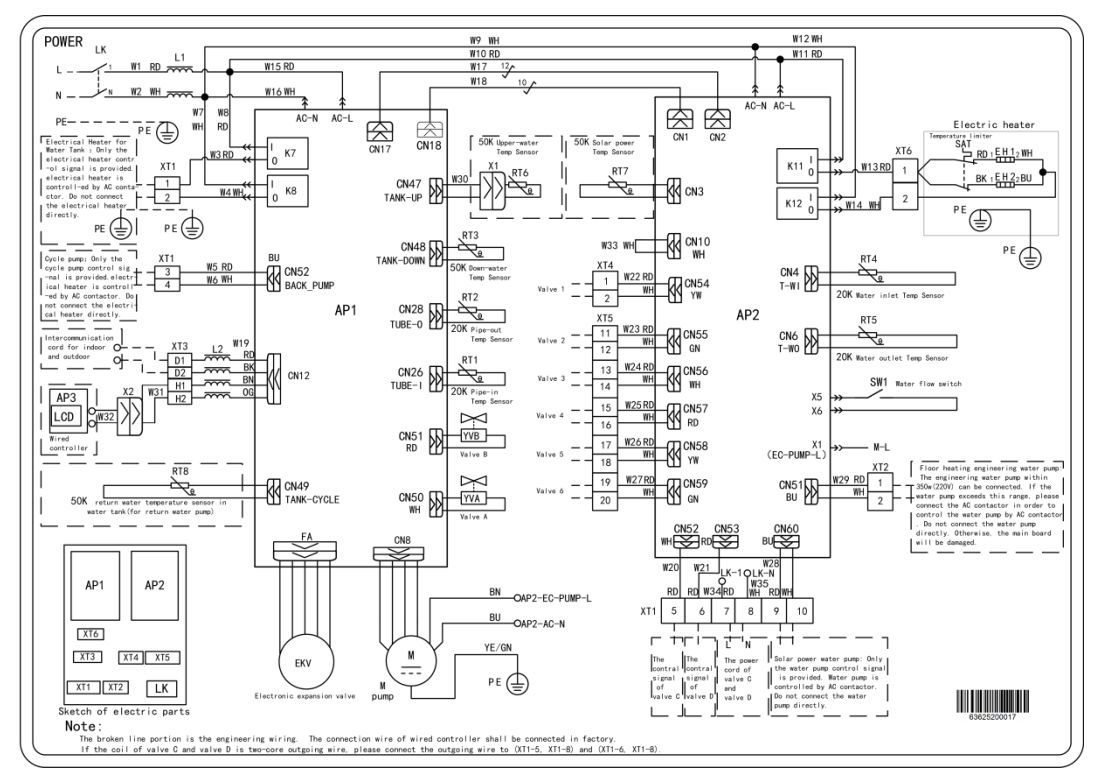

Notes: The above circuit diagram is only for reference, for specific contents please subject to circuit diagram stuck in electric box of unit.

# **6. Assembly and Disassembly of parts**

## **6.1 Introduction on key parts**

The picture column is shown with 3D projection drawing

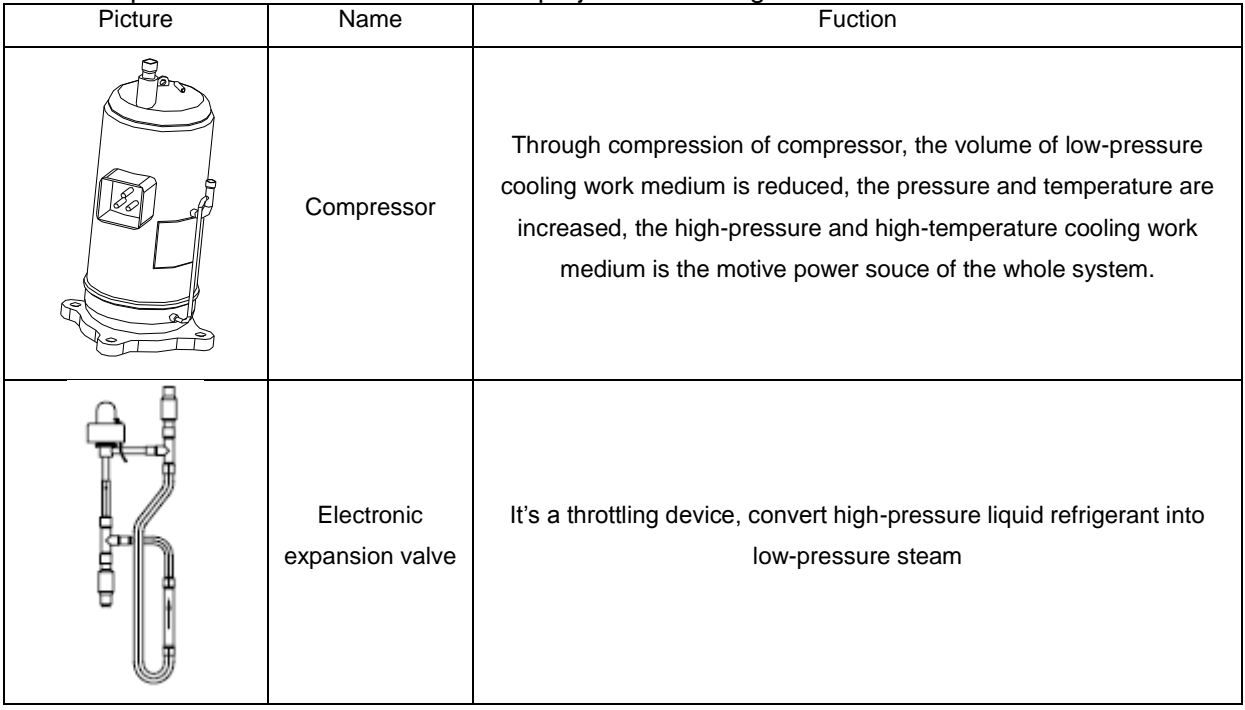

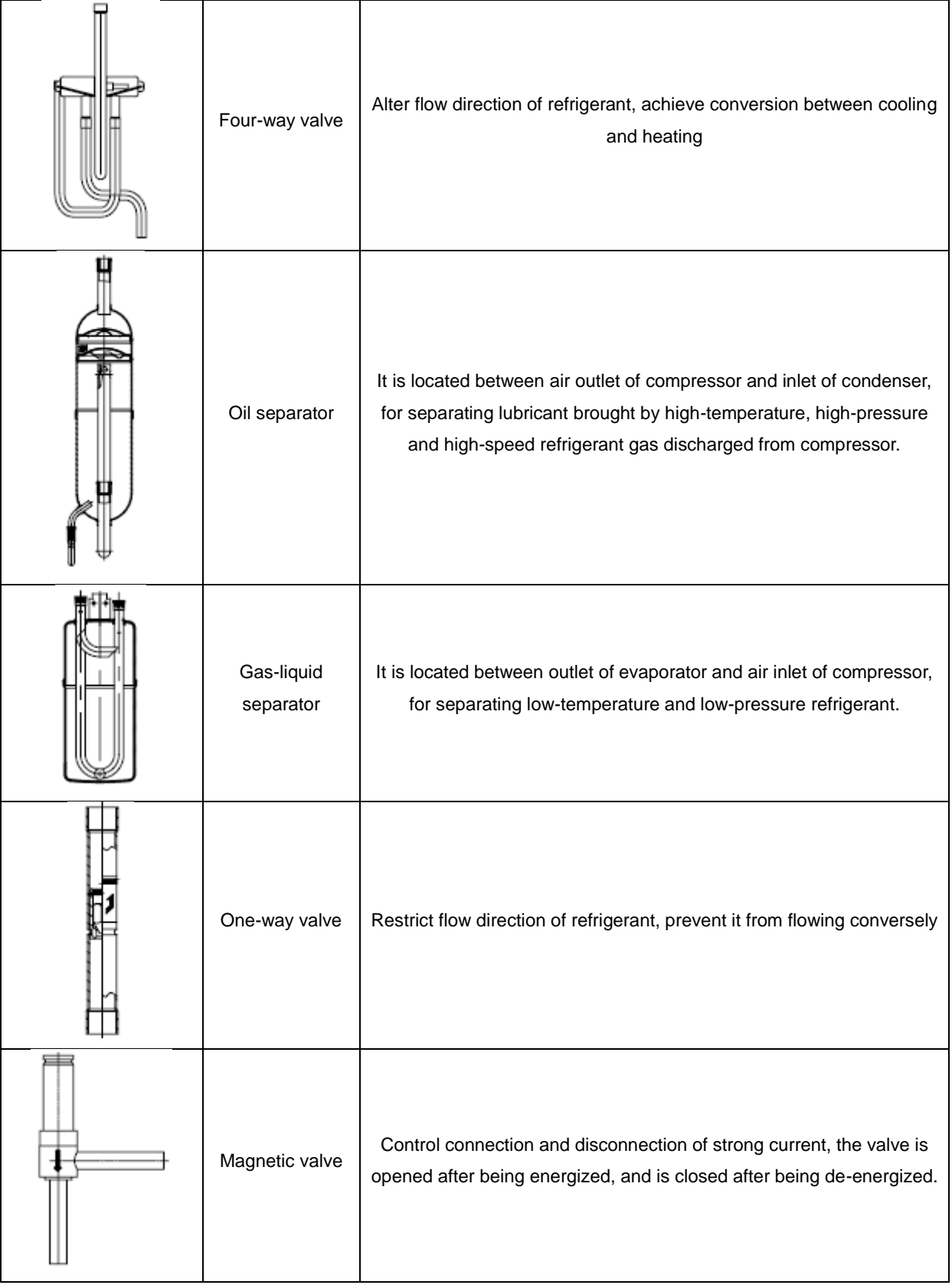

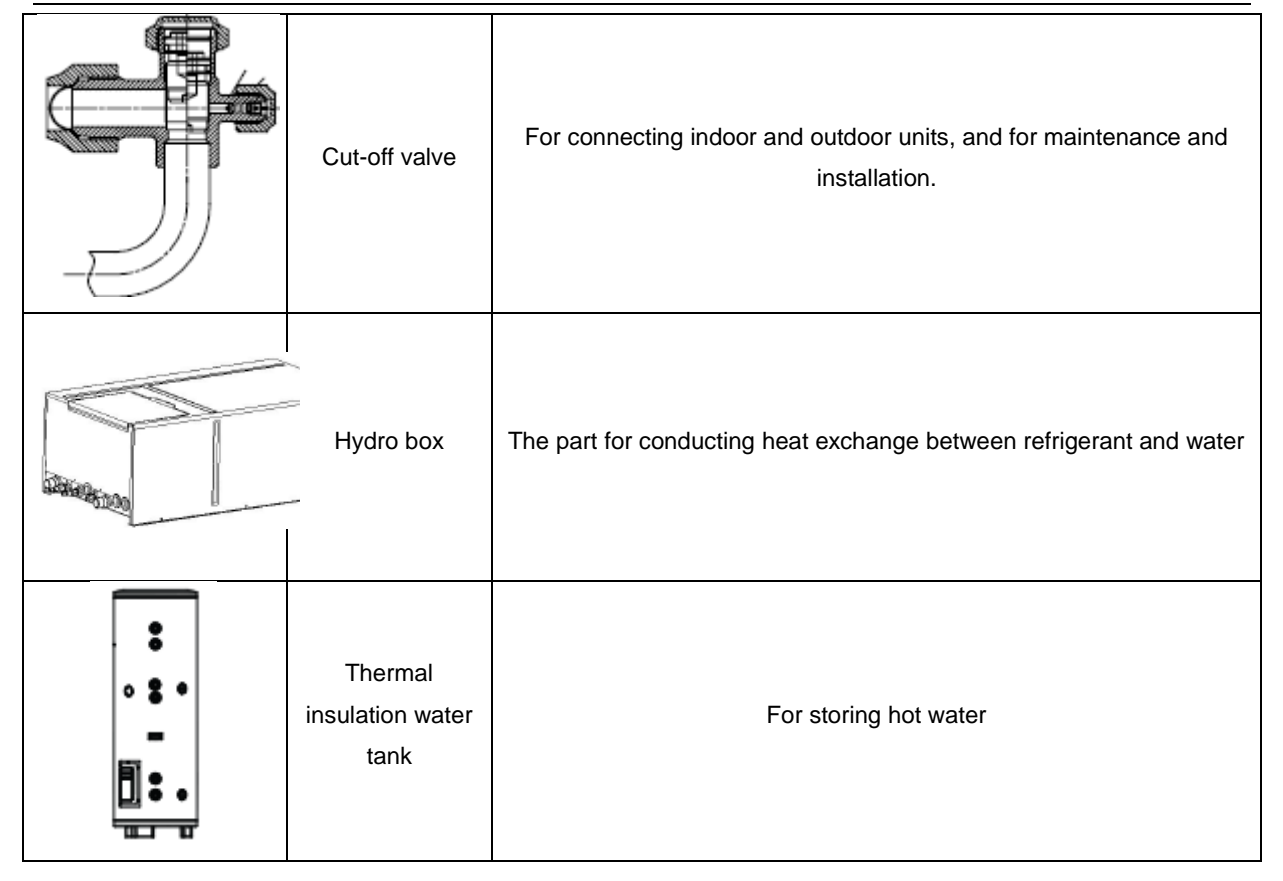

## **6.2 Assembly and disassembly of key parts**

Assembly and disassembly of outdoor unit

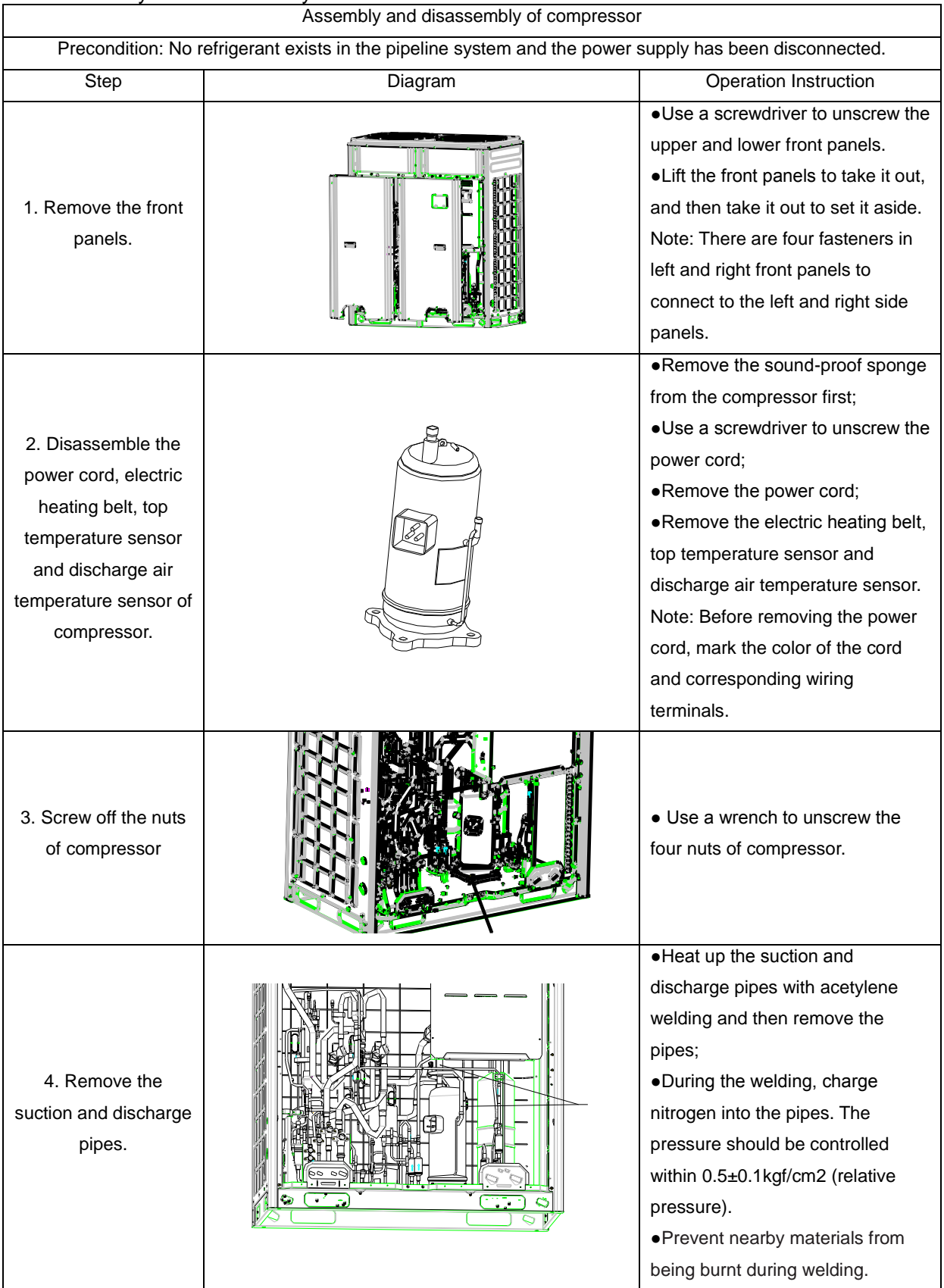

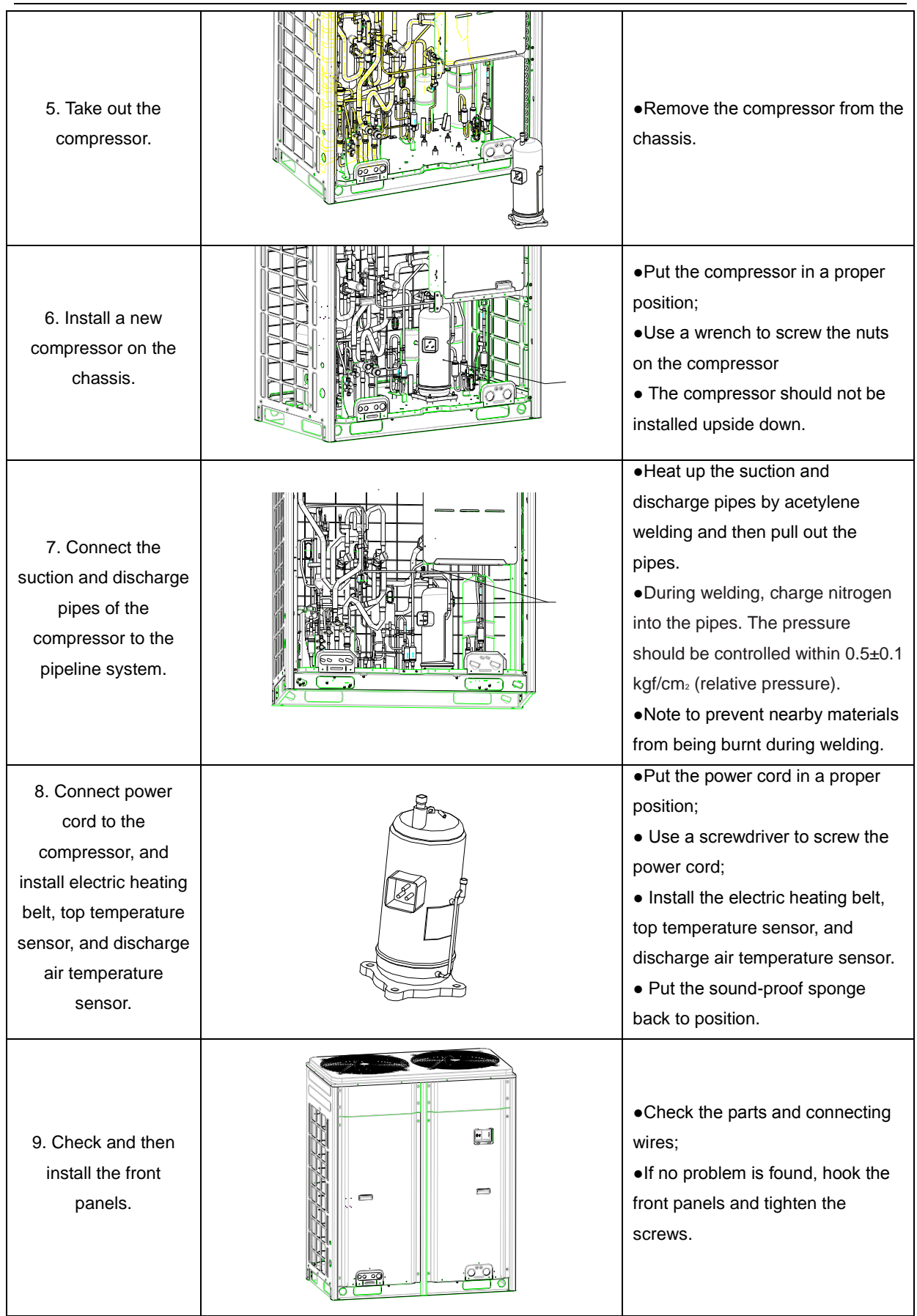

GMV5 Home DC Inverter Multi VRF Units

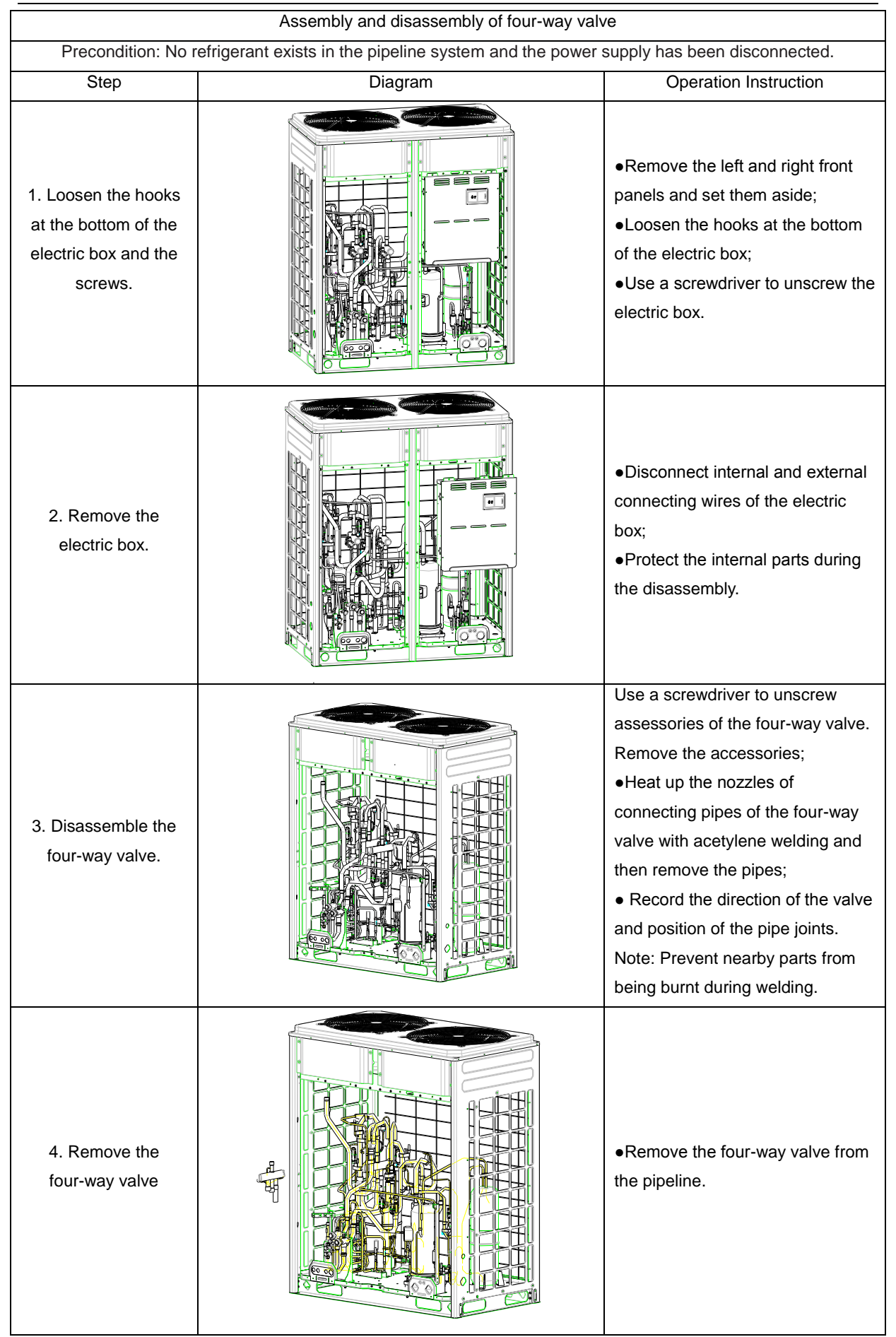

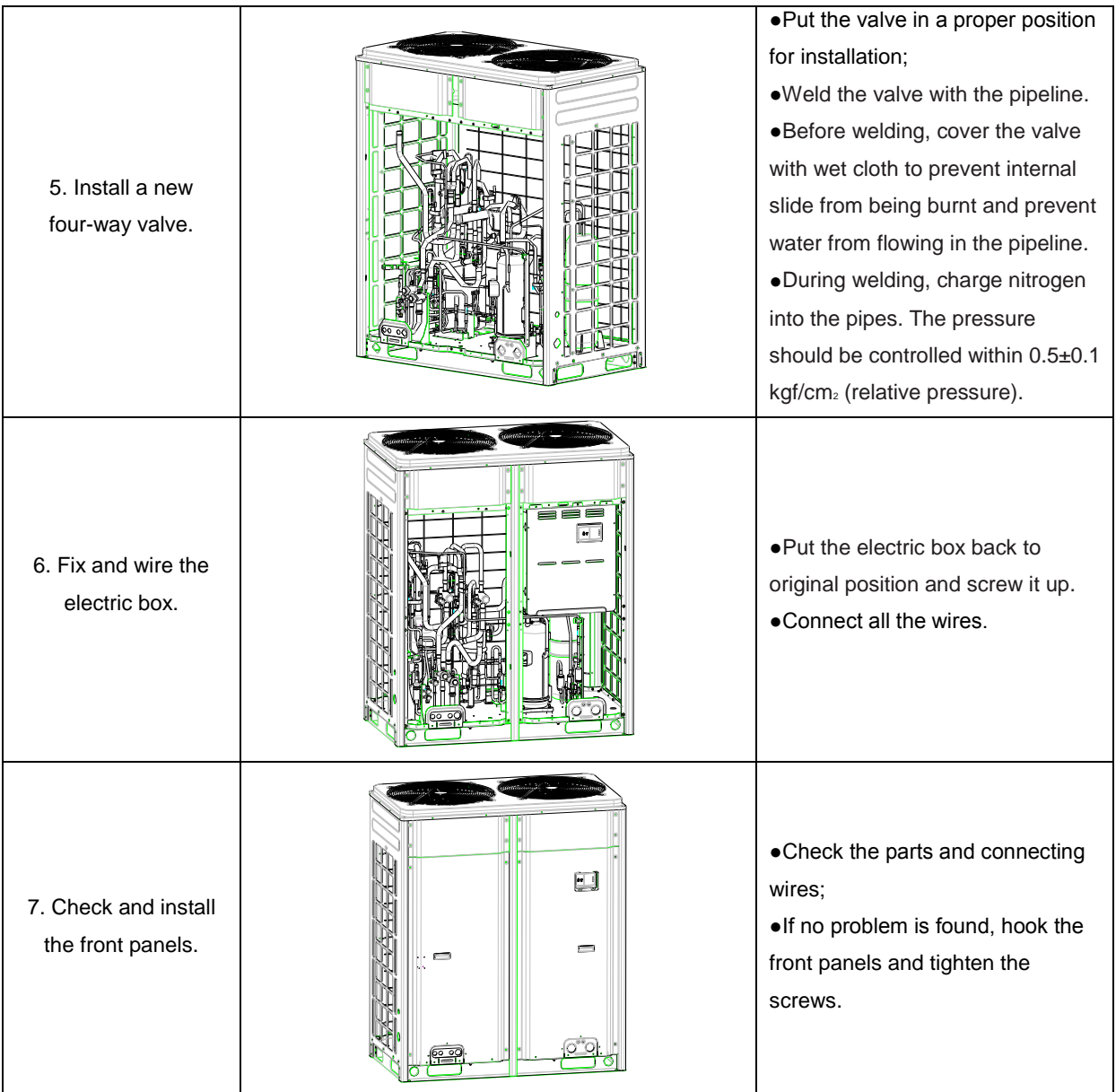

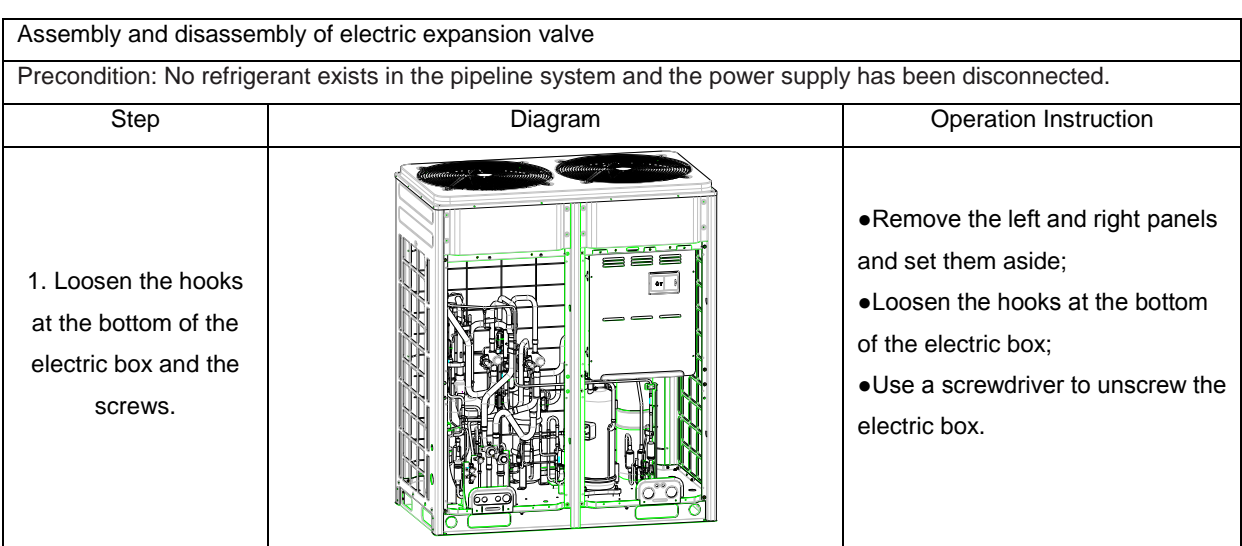

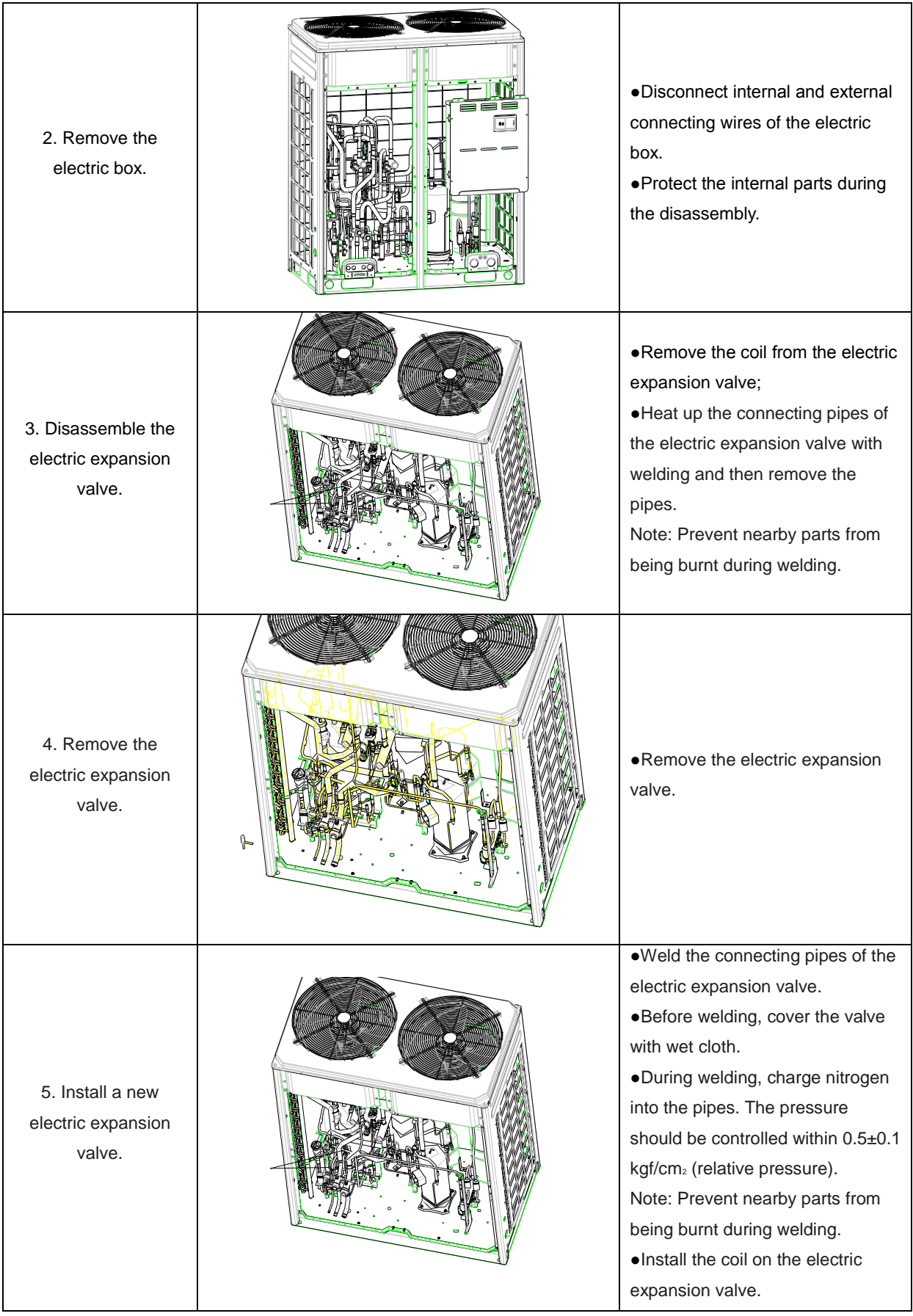

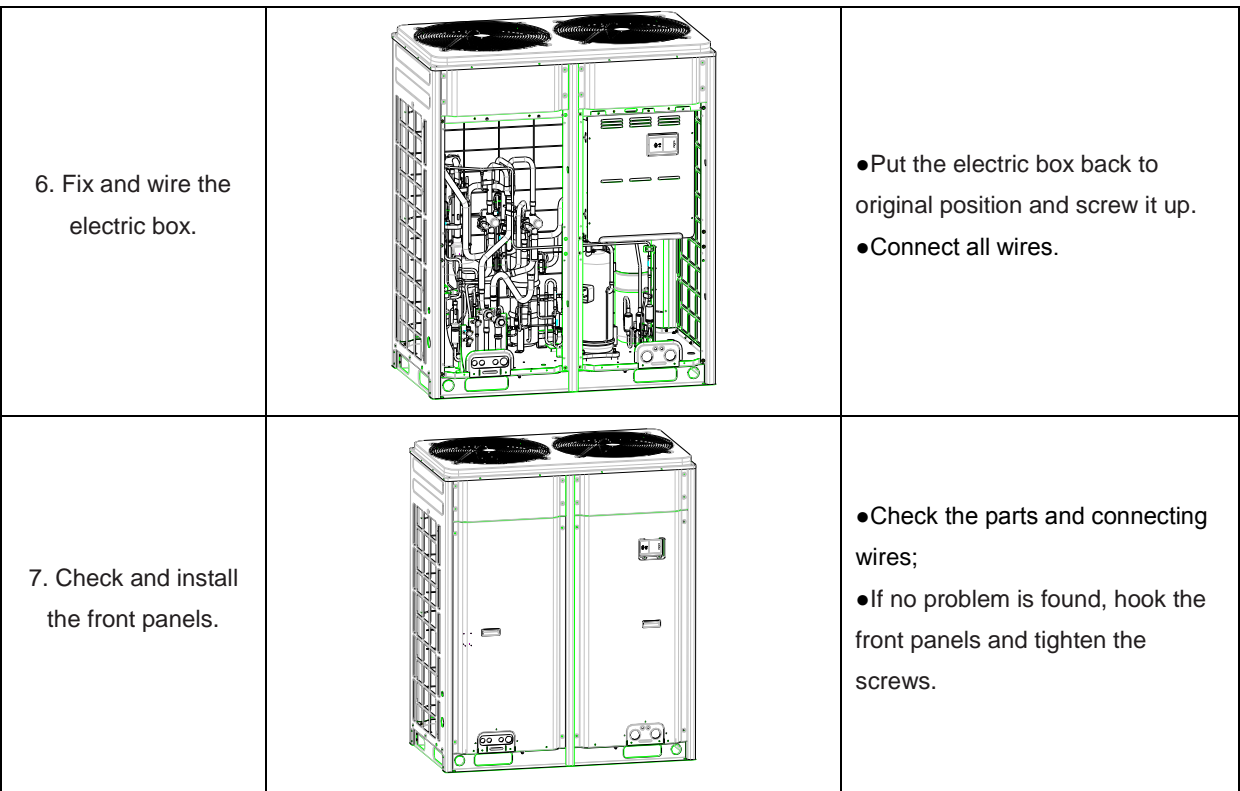

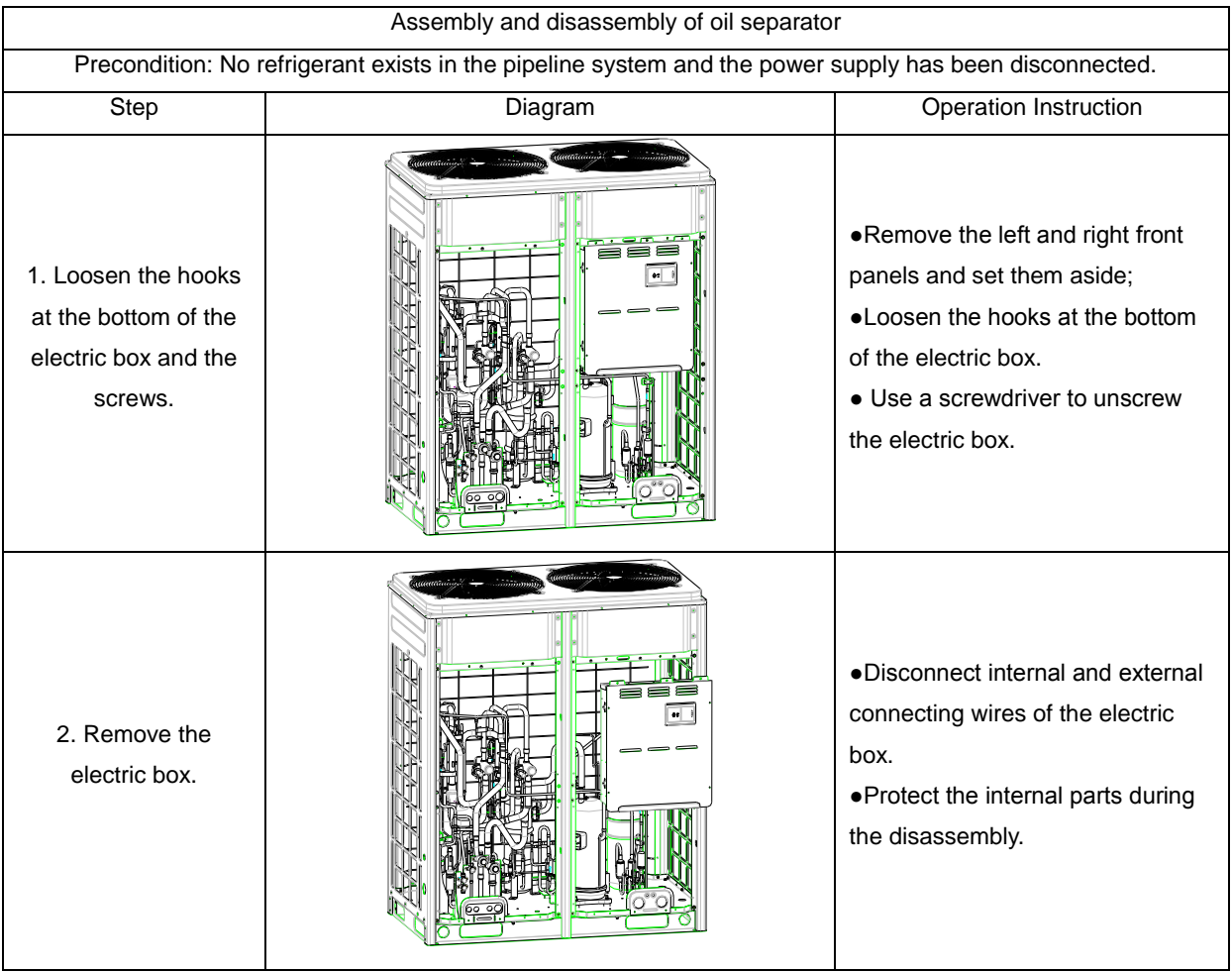

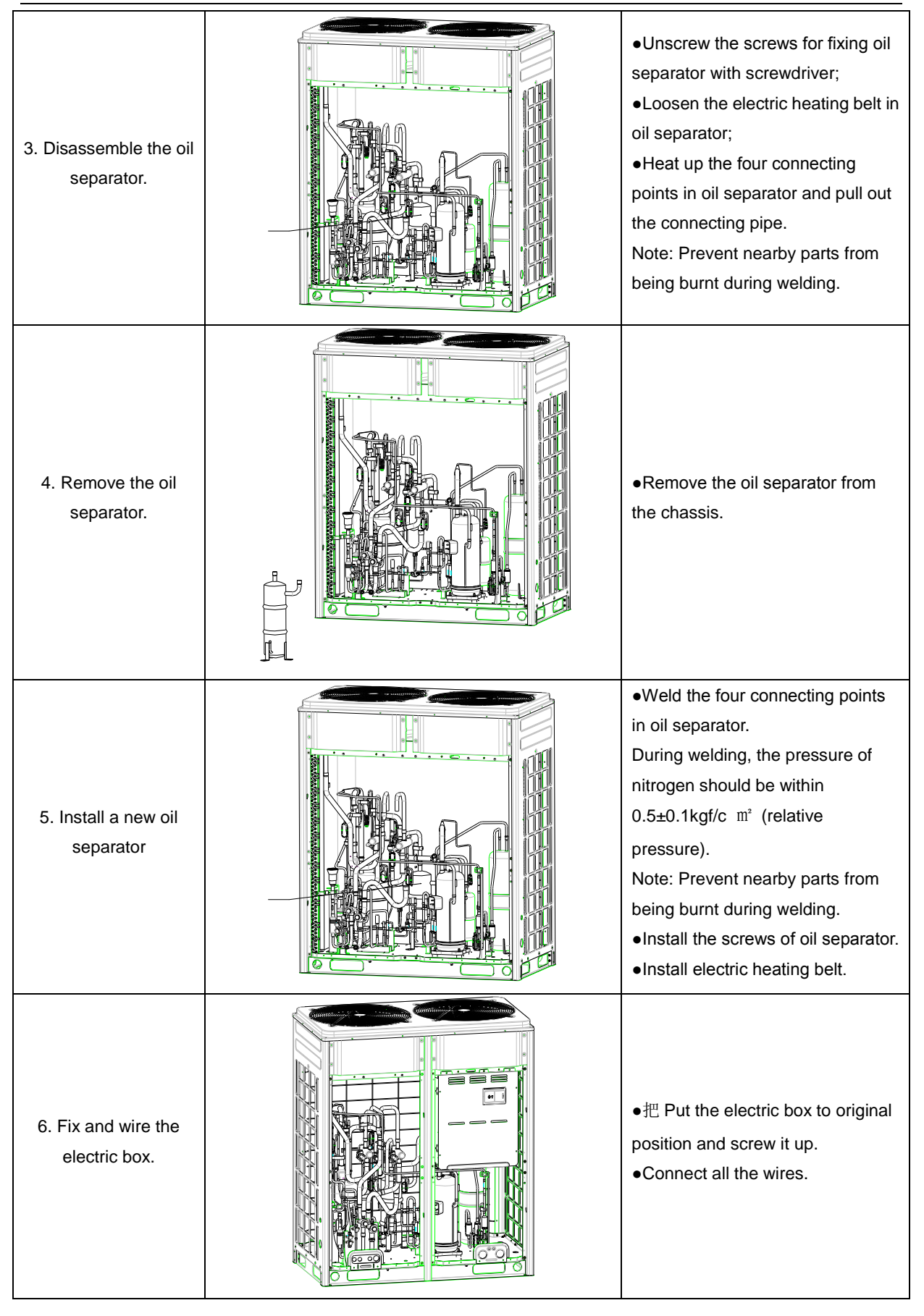

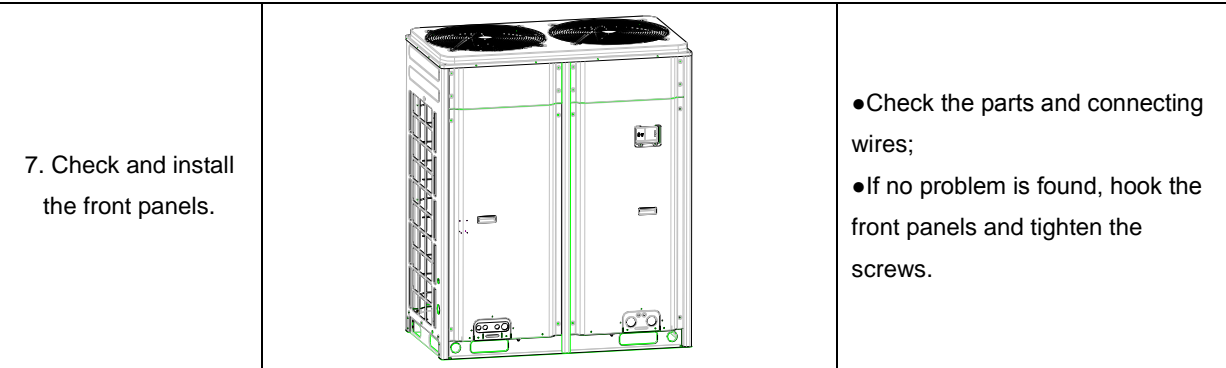

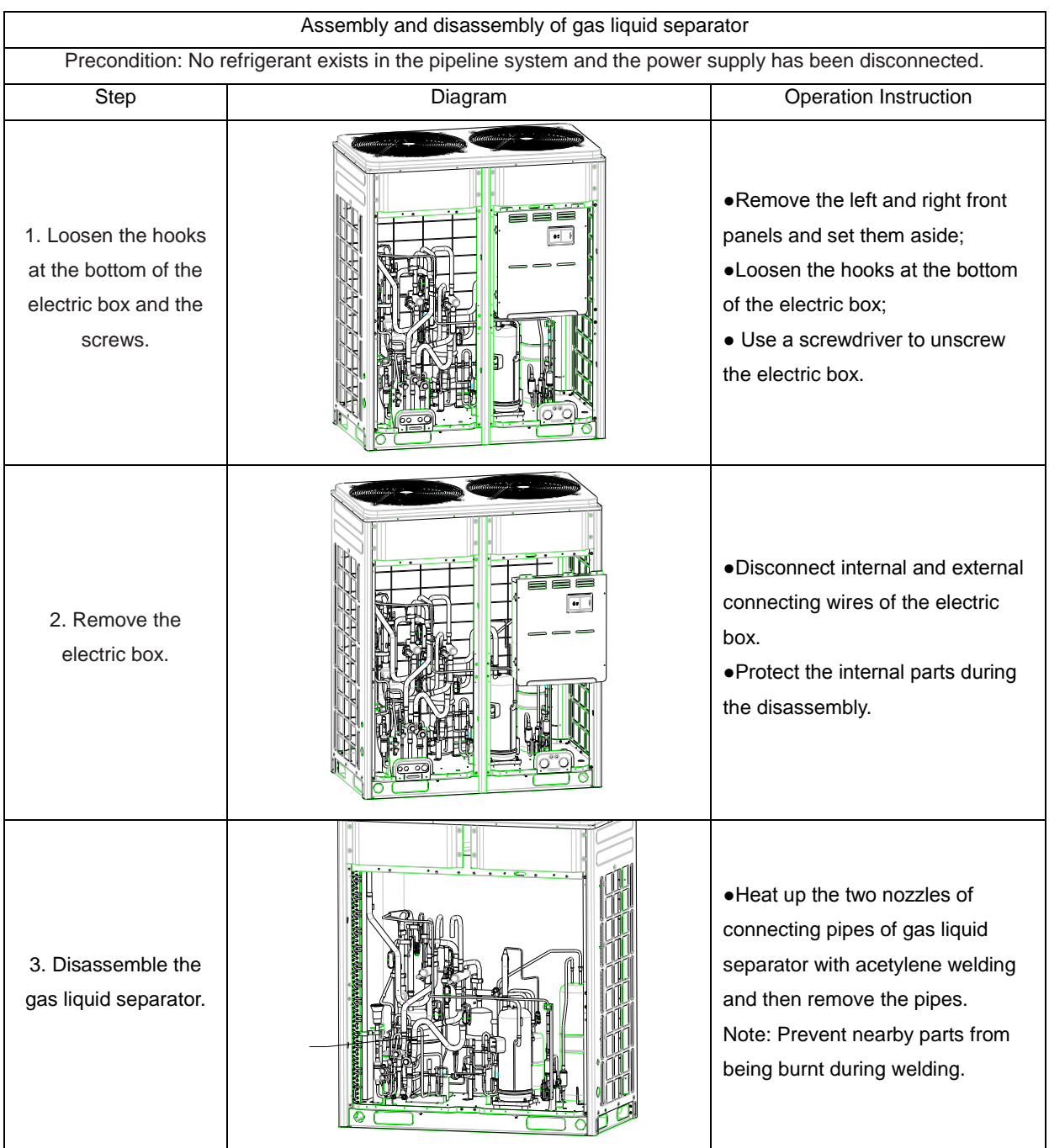

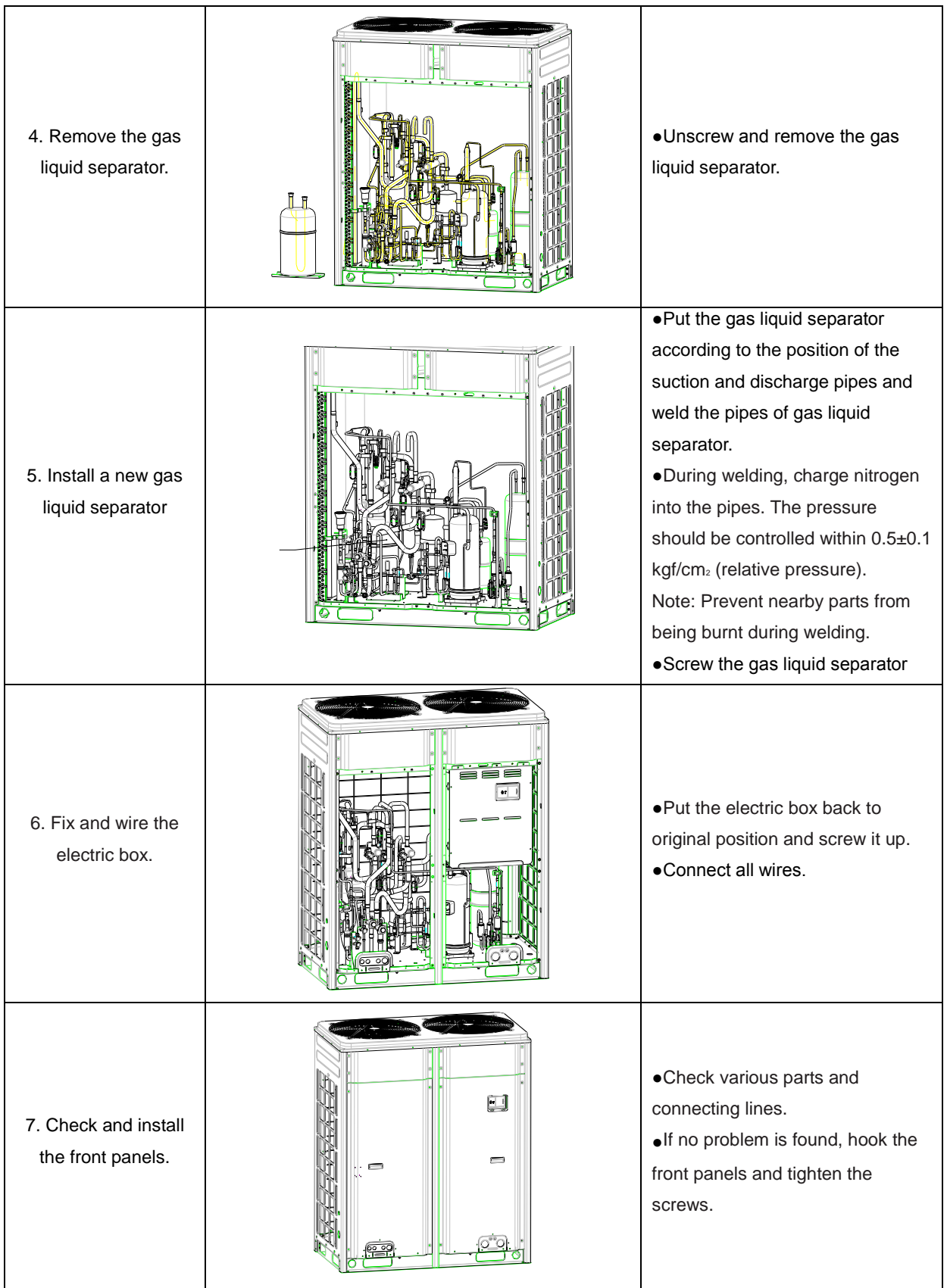
GMV5 Home DC Inverter Multi VRF Units

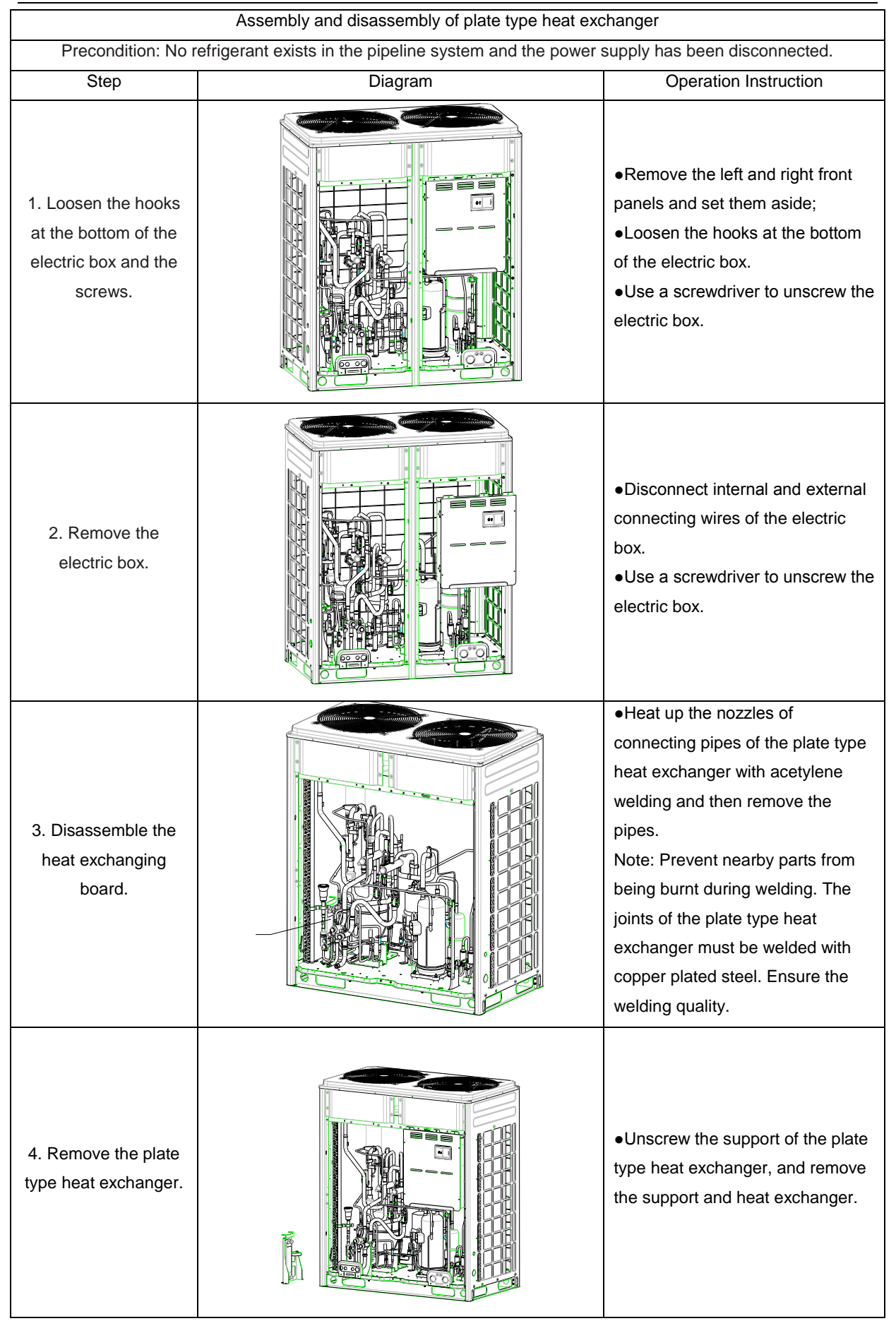

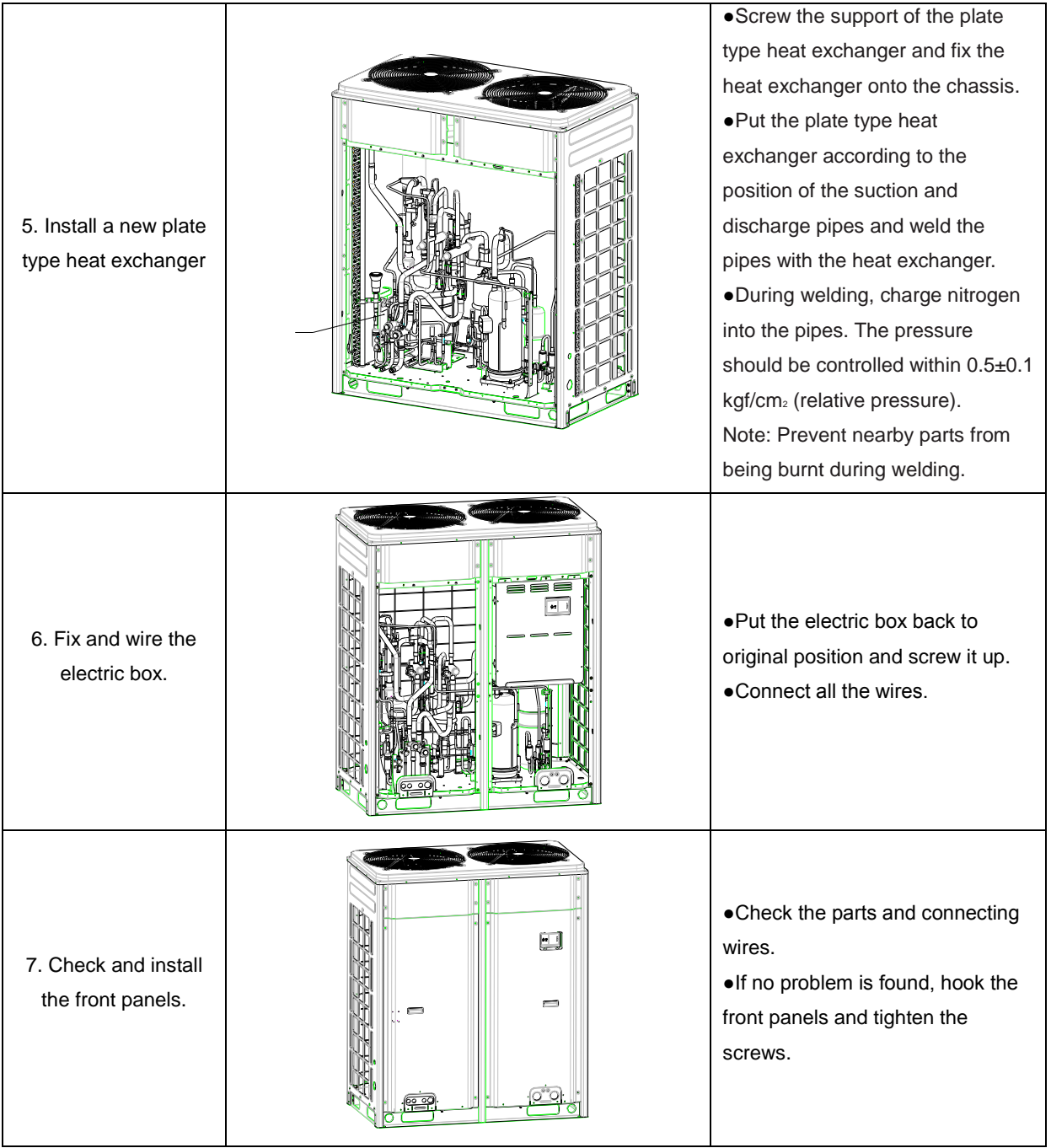

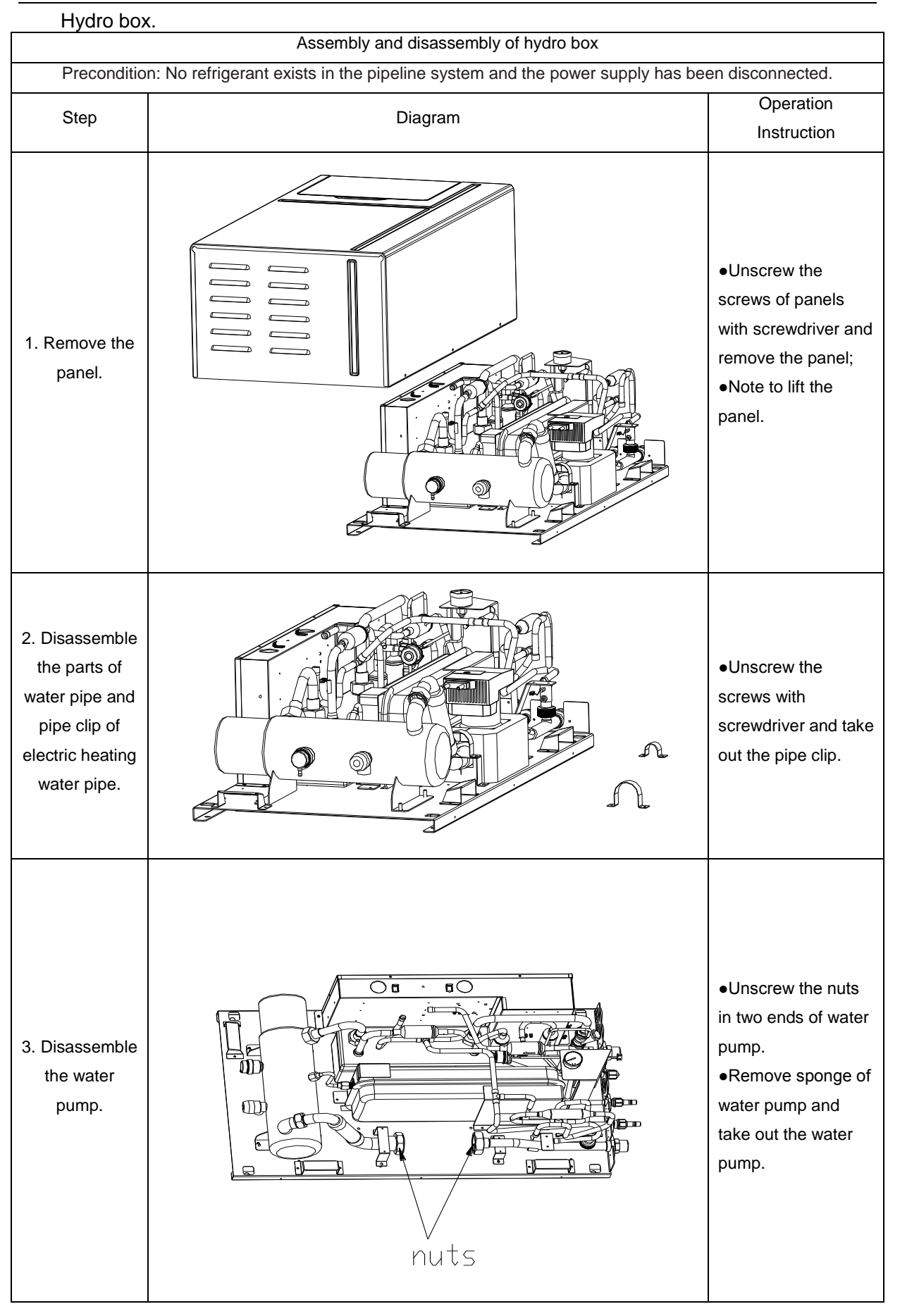

GMV5 Home DC Inverter Multi VRF Units

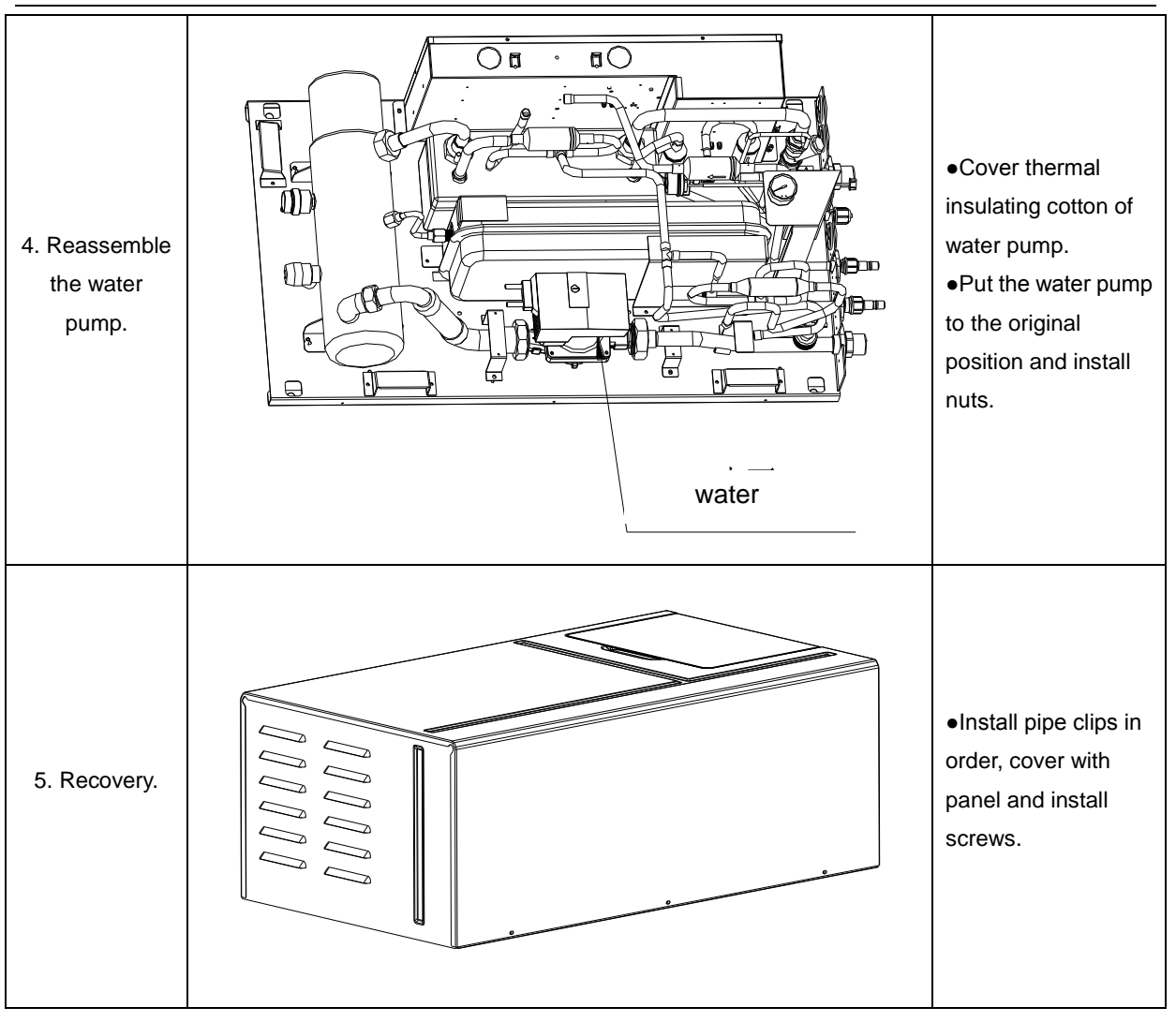

# **7. Common Maintenance**

Routine checkup and maintenance can prolong service life of unit, please ask for professional personnel to conduct maintenance.

### **7.1 Outdoor Unit Heat Exchanger**

Heat exchanger of outdoor unit should be washed regularly that at least once in two months. Use cleaner and nylon brush to remove dust and impurities; if there is compressed air source, use compressed air to remove the dust in the surface of heat exchanger. Please do not wash with tap water.

## **7.2 Drain Pipe**

Regularly check if the drain pipe is blocked, ensure the condensate water is drained smoothly.

### **7.3 Notice at the beginning of use season**

- (1)Check if there is blockage in air inlet and outlet of indoor and outdoor units;
- (2)Check if the grounding is reliable;
- (3)Check if the batteries of remote controller have been replaced;
- (4)Check if the air filter has been well installed;
- (5)After long-term closedown of unit, before restarting the unit, turn on the power switch of air conditioner 8 hours before starting operation, so as to conduct preheating of crankcase of outdoor compressor;
- (6)Check if outdoor unit is firmly installed, if there is any faults, please contact with Gree maintenance center.

### **7.4 Maintenance at the end of use season**

- (1)Cut off general supply source of air conditioner unit;
- (2)Clean the filter and case of indoor and outdoor units;
- (3)Remove the dust and impurities of indoor and outdoor units;
- (4)If the outdoor unit gets rusty, smear with paint in rusty place to prevent it from expanding.

### **7.5 Parts Replacement**

Acquire parts from nearby GREE agency or GREE franchiser.

### **7.6 System Leak Detection**

Use soapy water to conduct leak detection, smear the soapy water in possible leaking point (welding points, spool, joints, etc.), if bubbles appear, it means there is leakage, please weld or repair.

If leaking point cannot be detected with soapy water, use electronic leak detector or charge 20Kgf/cm<sup>2</sup> of nitrogen into system and put it into water tank to detect leakage.

### **7.7 System Vacuum Pumping**

(1)Conduct vacuum pumping with vacuum pump, operation are as below:

- 1) Unscrew the nut cap of refrigerant charging spout in inhalation tube;
- 2) Connect low pressure soft tube of vacuum gauge to joint of refrigerant charging spout;
- 3) Connect joint of intermediate tube of vacuum gauge to pressure soft tube, connect another end of soft tube to vacuum pump;
- 4) Screw up the high pressure gauge and open the low pressure gauge, energize the vacuum pump;
- 5) When the indicating needle of vacuum pump points at 15mmHg (gauge pressure), screw up the low pressure gauge and turn off the power supply, unscrew the soft tube in regfrigerant charging spout and cover with nut cap.

Supplement and charge of regrigerant

6) Connect intermediate soft tube of refrigerant gauge to refrigerant tank, connect one end of blue soft tube of low pressure gauge to refrigerant charging spout of inhalation tube, lock it up, and then open the valve of refrigerant tank, open the valve besides low pressure gauge of refrigerant gauge and discharge for 5 seconds, and then screw up the joint of soft tube of refrigerant in three-way valve.

Wait for 3 munites, after the unit is started up, we can see that the indicating needle of low pressure gauge is slowly increasing, and then unscrew the valve besides low pressure gauge and charge refrigerant (when the low pressure gauge displays 0.4~0.45Mpa, it means it is enouph).

Notes:

- 7) The outdoor unit has been charged with refrigerant before leaving the factory, when connecting pipes on the spot, please charge supplementary refrigerant;
- 8) Check if liquid valve and air valve of outdoor unit have been completely closed;
- 9) When conducting air proofness and leak detection, please do not mix oxygen, zcetylene and related dangerous gas into pipelines of refrigerant. In order to avoid danger, it is better to use nitrogen or refrigerant to conduct the test.
- 10) As shown below, draw off the air inside the indoor unit, hydro box and connecting pipe with vacuum pump from valve of outdoor unit.

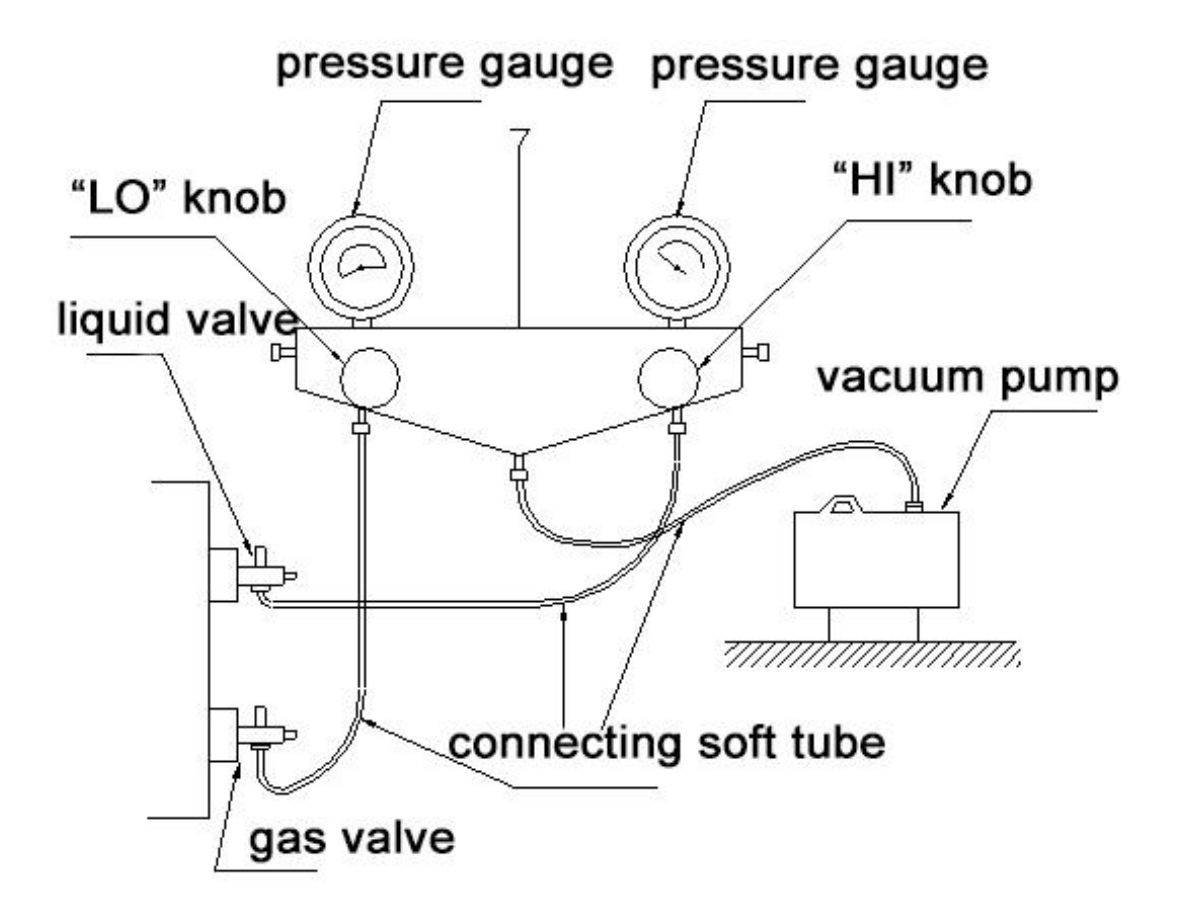

# **8.Exploded Views and List of Spare Parts**

## **8.1 Outdoor Unit**

Outdoor unit: GMV-S224W/A-X, GMV-S280W/A-X

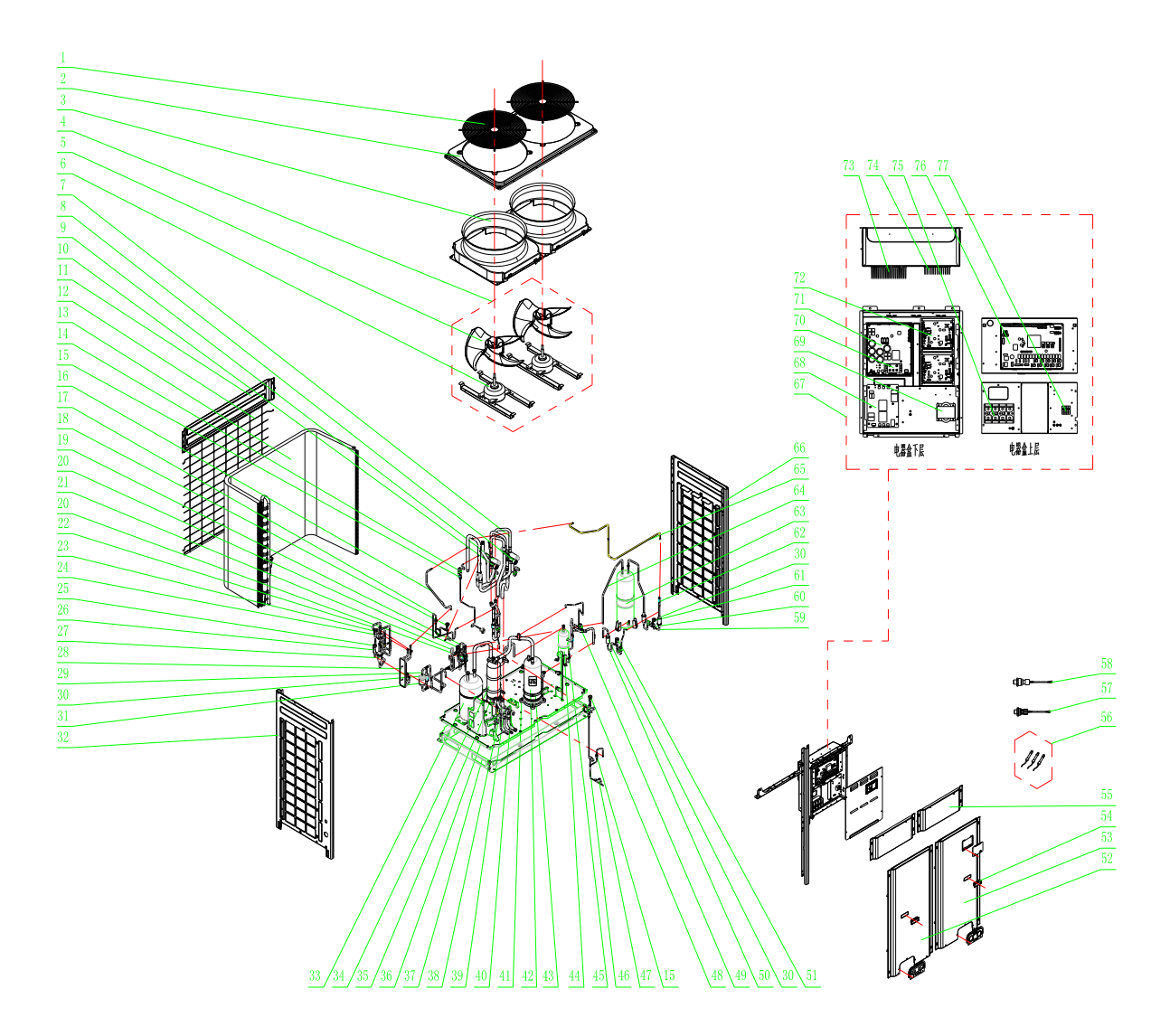

### **List of Parts**

Outdoor unit: GMV-S224W/A-X, GMV-S280W/A-X

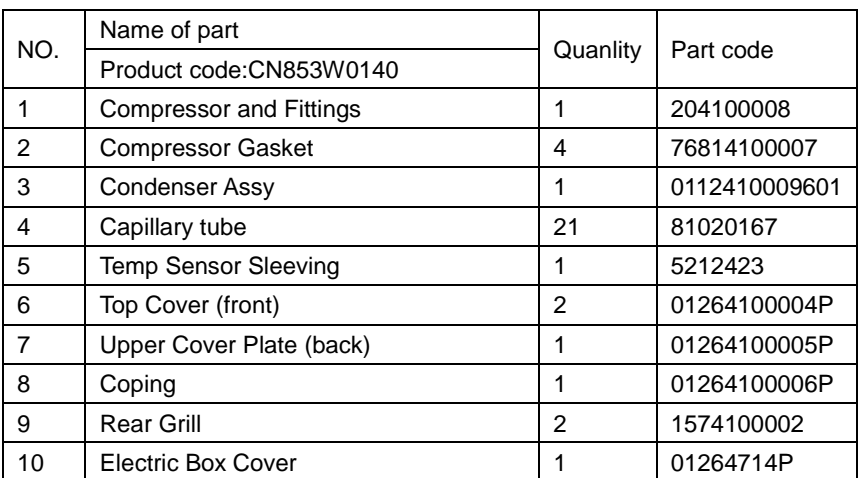

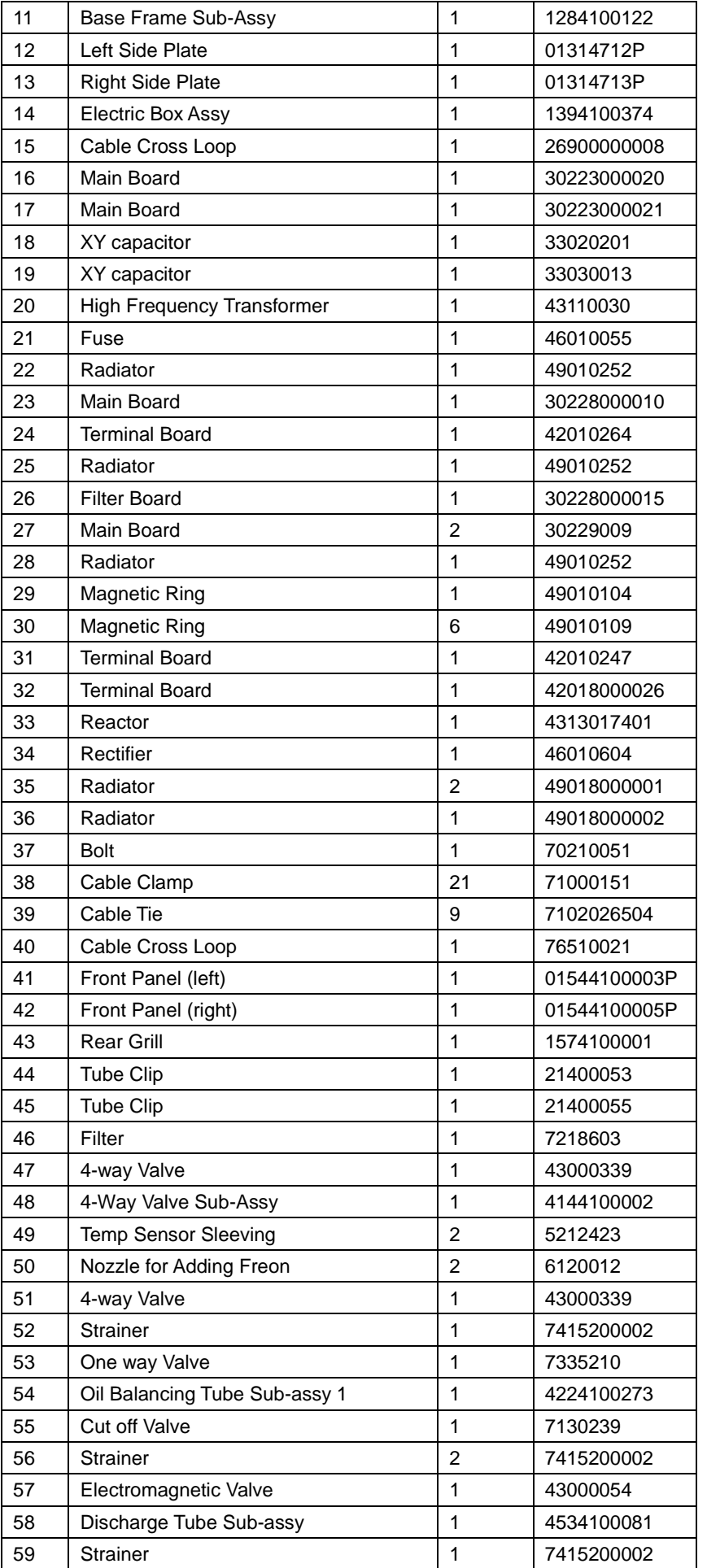

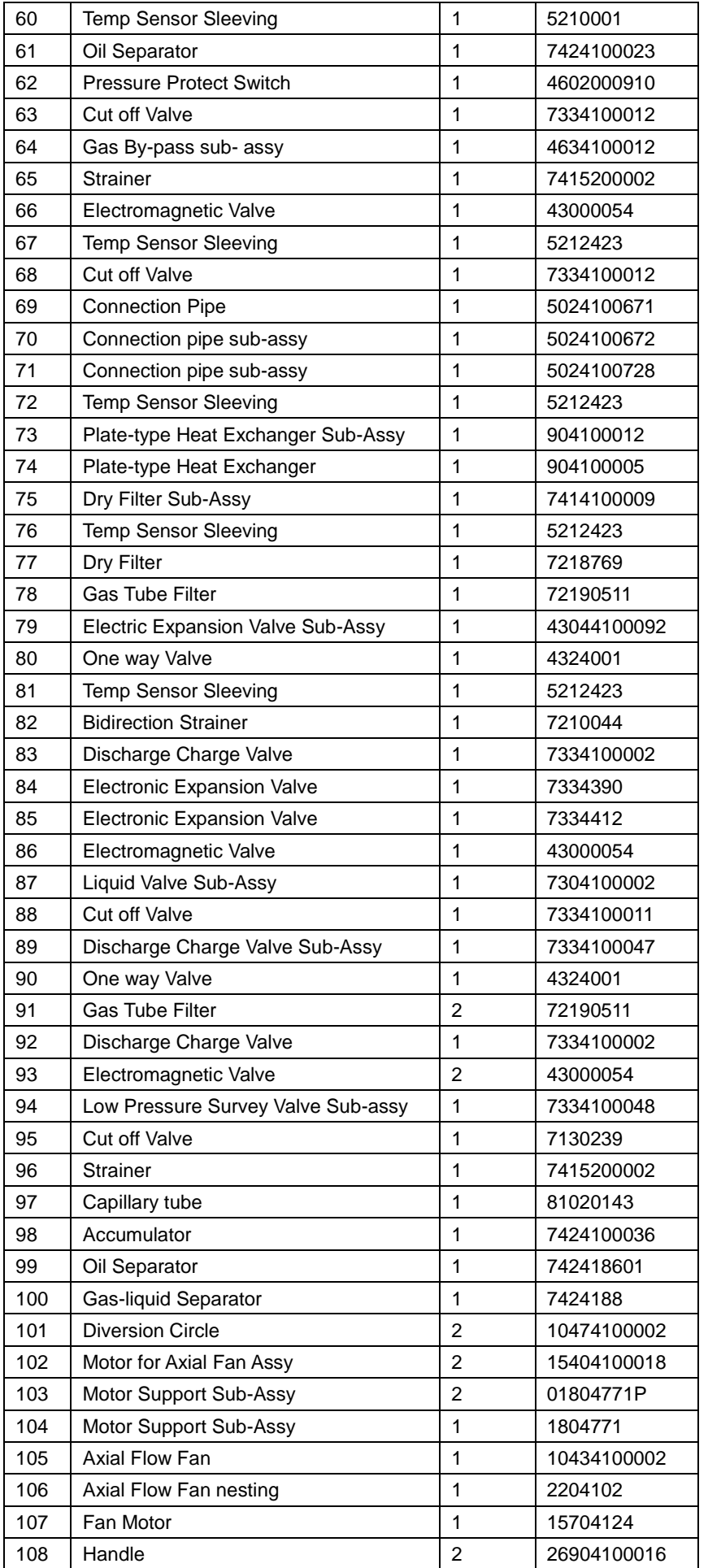

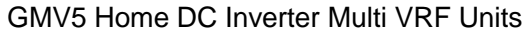

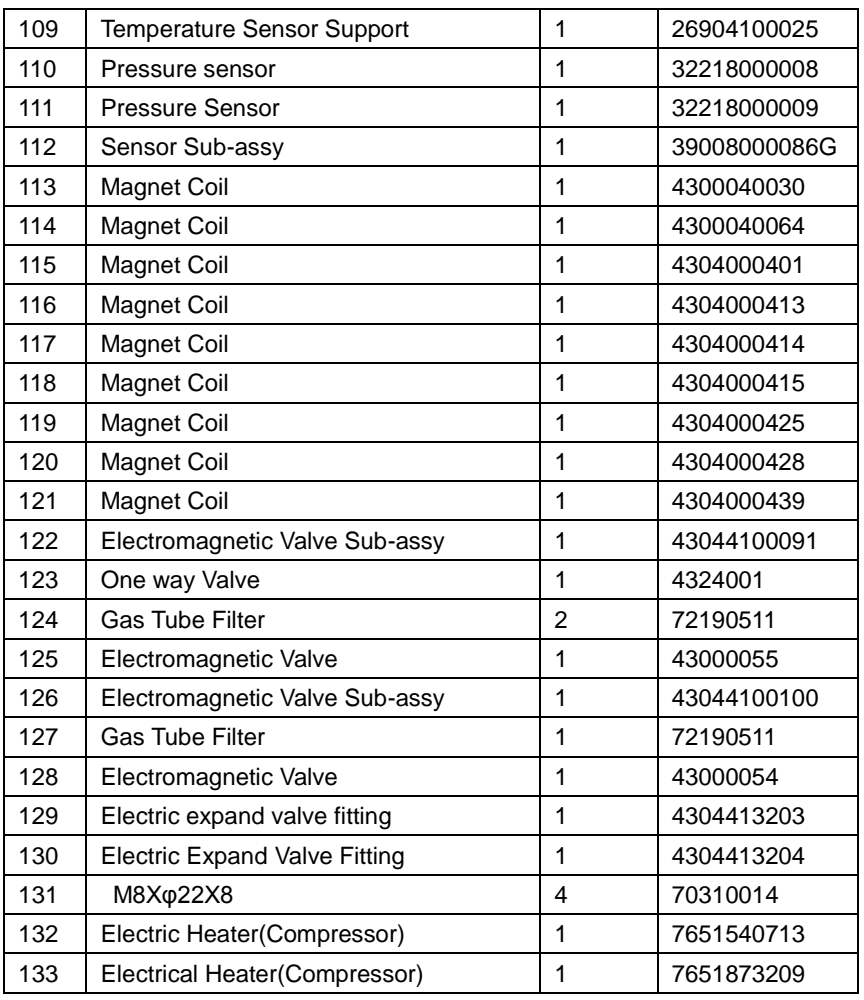

### **8.2 Hydro Box**

Model: NRQD16G/A-S Exploded View

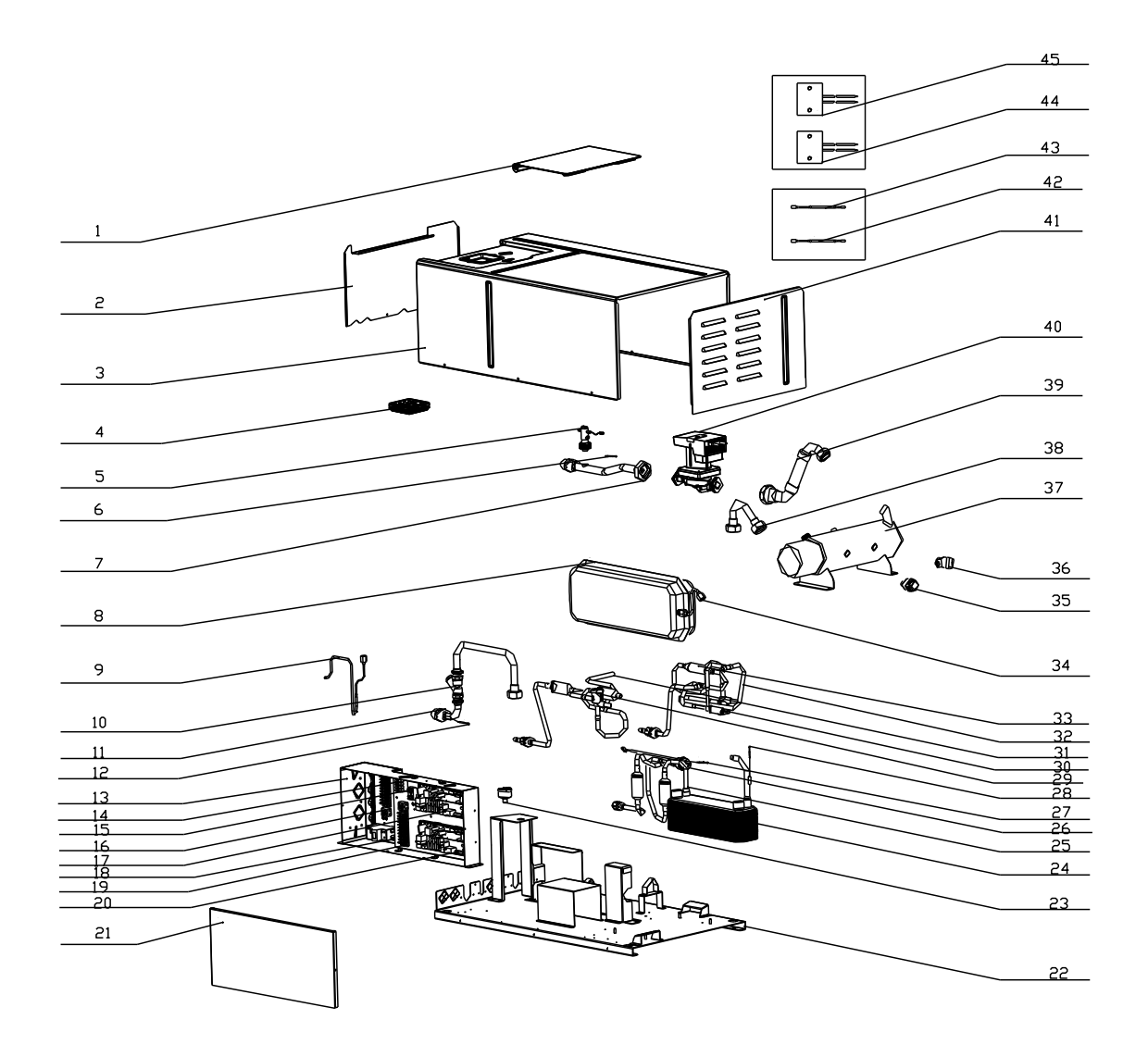

#### List of parts of NRQD16G/A-S

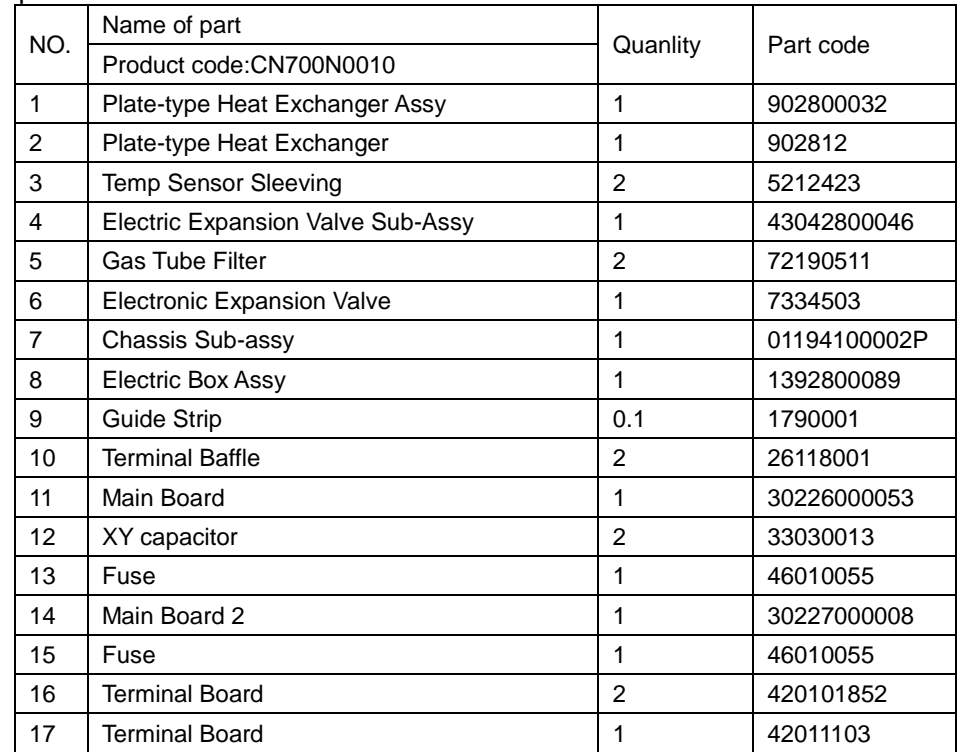

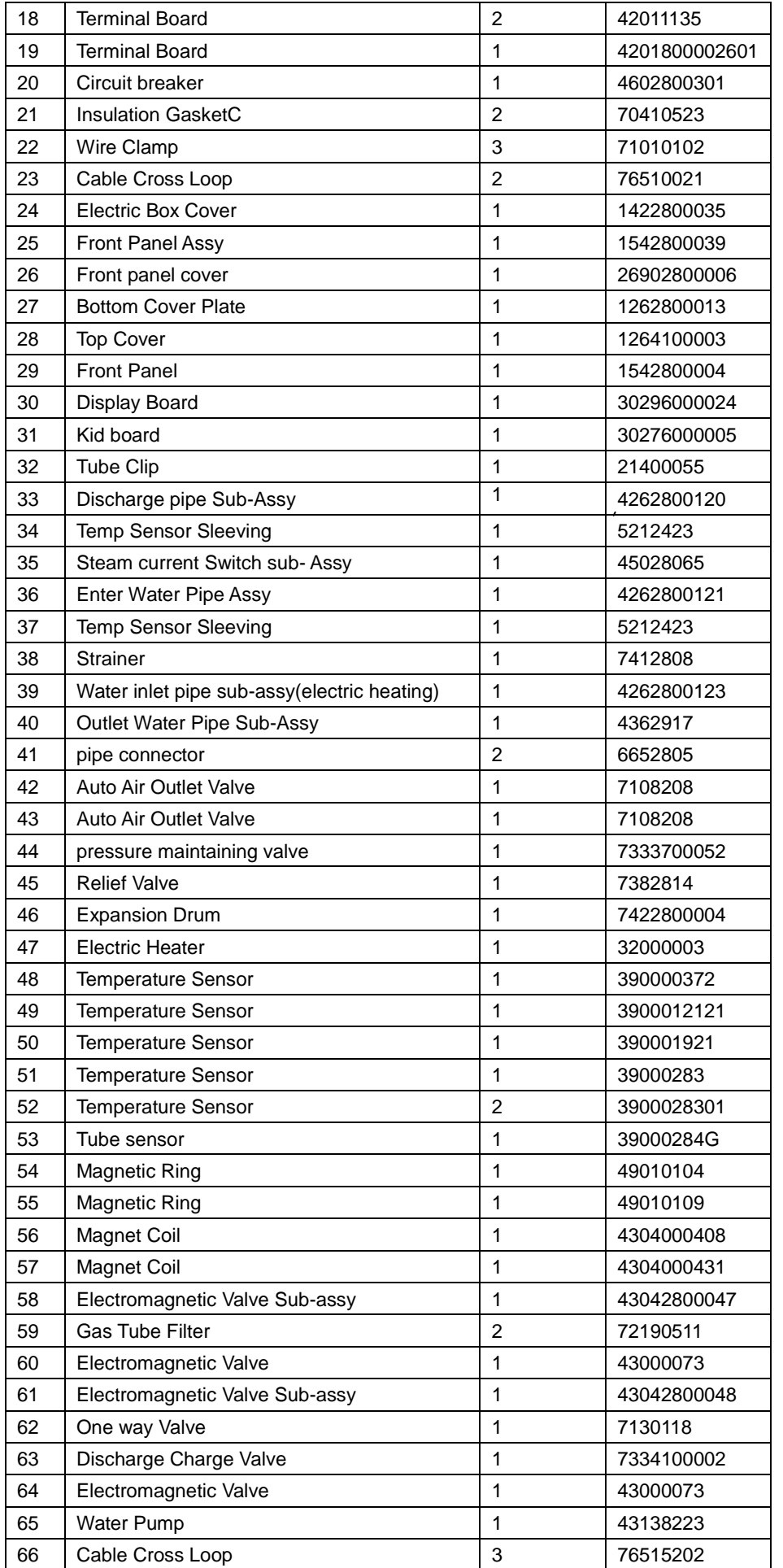

# **Chapter 6 Care**

# **1.Care**

Routine checkup and maintenance can prolong service life of unit, please ask for professional personnel to conduct maintenance.

### **1.1 Outdoor Unit Heat Exchanger**

Heat exchanger of outdoor unit should be washed regularly that at least once in two months. Use cleaner and nylon brush to remove dust and impurities; if there is compressed air source, use compressed air to remove the dust in the surface of heat exchanger. Please do not wash with tap water.

## **1.2 Drain Pipe**

Regularly check if the drain pipe is blocked, ensure the condensate water is drained smoothly.

### **1.3 Notices at the Beginning of Use Season**

(1)Check if there is blockage in air inlet and outlet of indoor and outdoor units;

(2)Check if the grounding is reliable;

- (3)Check if the batteries of remote controller have been replaced;
- (4)Check if the air filter has been well installed;
- (5)After long-term closedown of unit, before restarting the unit, turn on the power switch of air conditioner 8 hours before starting operation, so as to conduct preheating of crankcase of outdoor compressor;
- (6)Check if outdoor unit is firmly installed, if there is any faults, please contact with Gree maintenance center.

### **1.4 Notices at the End of Use Season**

- (1)Cut off general supply source of air conditioner unit;
- (2)Clean the filter and case of indoor and outdoor units;
- (3)Remove the dust and impurities of indoor and outdoor units;
- (4)If the outdoor unit gets rusty, smear with paint in rusty place to prevent it from expanding.

### **1.5 Parts Replacement**

Acquire parts from nearby Gree agency or Gree franchiser.

### $\sqrt{!}$  Notes:

When conducting air proofness and leak detection, please do not mix oxygen, xcetylene and related dangerous gas into pipelines of refrigerant. In order to avoid danger, it is better to use nitrogen or refrigerant to conduct the test.

# **Chapter 7 Monitoring Software 1 Function Introduction**

With the rapid development of building complex, more and more central air conditioners in various models are used in different places, resulting in inconvenience for the management of air conditioners. Integrating with telecommunication technology and computing software, Gree Commissioning Tool Kits can realize the comprehensive monitor, control and commissioning on central air conditioners. It is an efficient solution for the management of central air conditioners that are separated in different parts of a building. Administrator doesn't need to control every unit on site, but rather controls the units by just sitting in front of a computer. This will not only improve the productivity, but also reduce cost on human resources, property and management.

Gree Commissioning Tool Kits can monitor and control the 2nd generation of Gree Multi VRF. User can monitor and control units by monitoring the computer. This software is an efficient tool for the intelligent air conditioning management as well as installation and after-sales service and commissioning. It can debug units and control units' operation status quickly and conveniently. It will not only improve the productivity but also reduce the difficulty and cost of commissioning and maintenance, providing better and faster service to customers.

# **2 Connection of Computer and Units**

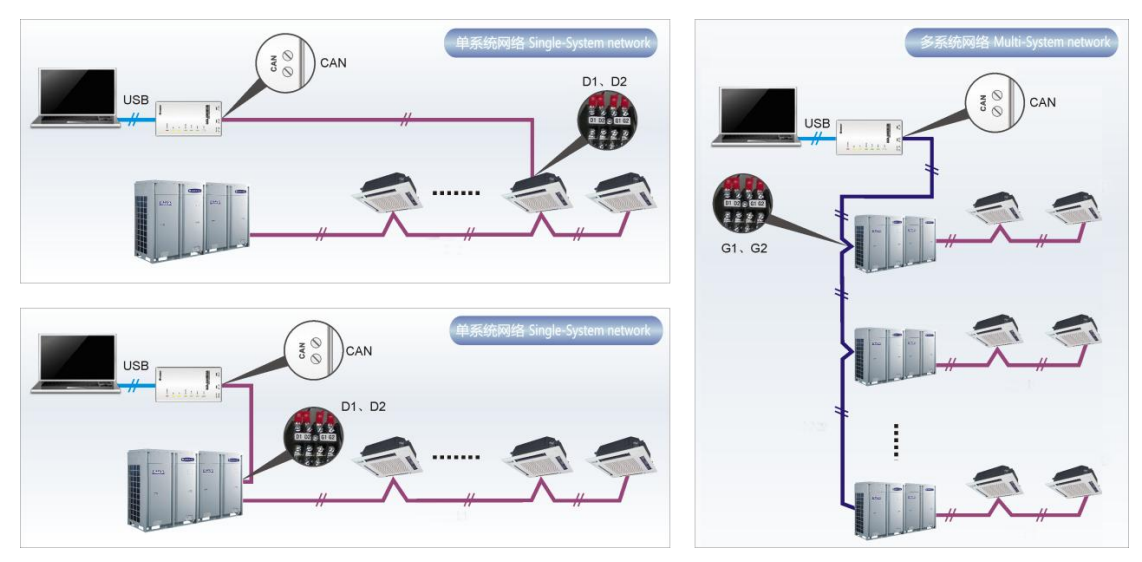

It can be connected with single-system network or multi-system network. In the single-system network, indoor units or outdoor units are connectable, while in the multi-system network, only the master outdoor unit can be connected.

Instructions on Connection Diagram

Seen from the diagram, Gree commissioing network is made up of 3 parts:

The 1st part is the monitoring computer, including Gree debugger and Gree USB converter driver that are installed in the computer.

The 2nd part is Gree USB converter, which is to convert the air conditioning communication into computing communication. This part is made up of Gree USB data converter and USB data

wire.

The 3rd part is air conditioners, including outdoor units, indoor units and the connection wires. If connection wire is not long enough, it's OK to connect via the patching board of the commissioning tool kits. In a single-system network, both indoor units and outdoor units can be connected, while in a multi-system network, only the master outdoor unit can be connected.

# **3 Hardware Introduction**

## **3.1 List of parts**

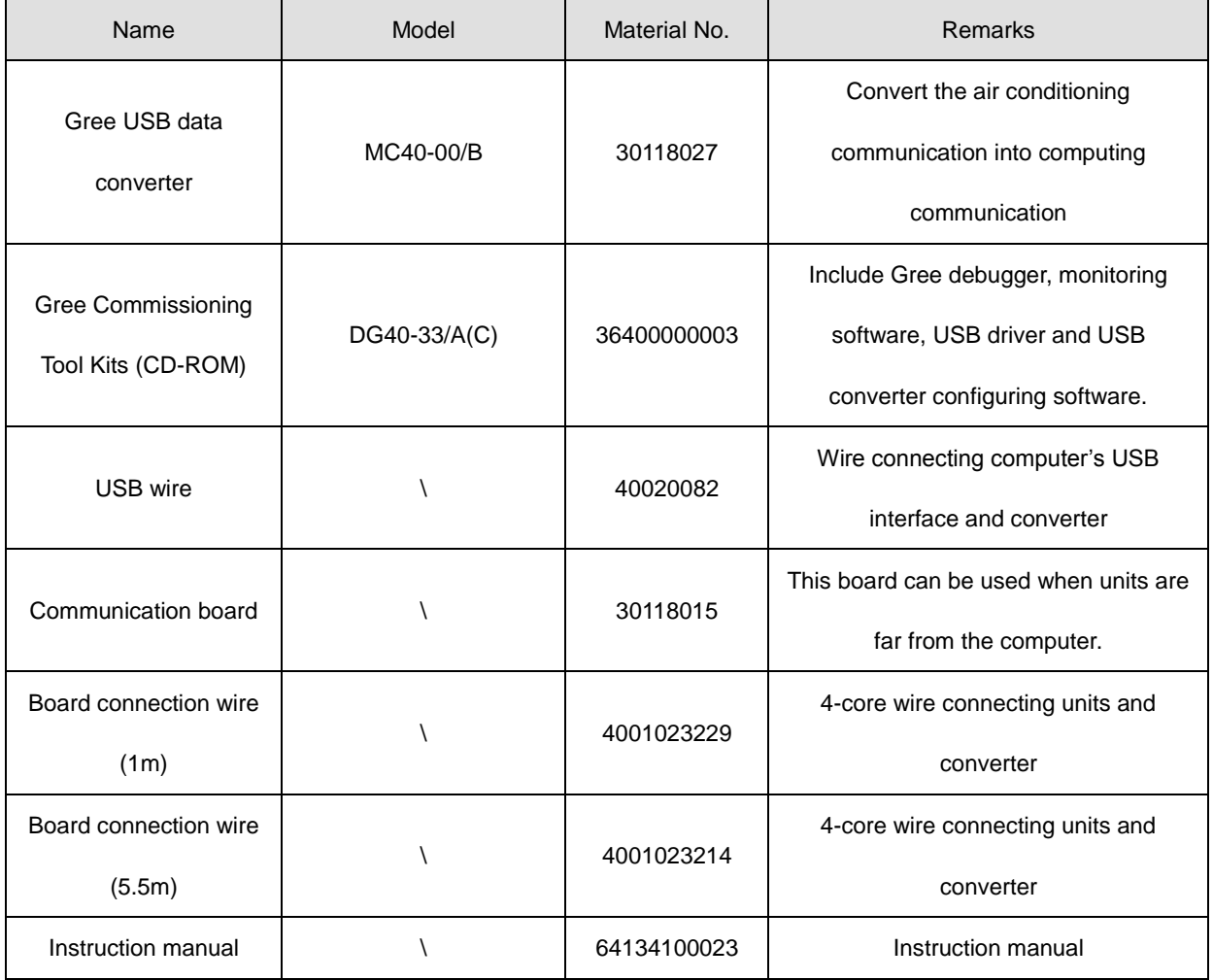

## **3.2 Gree USB Data Converter**

### 3.2.1 Functions Introduction

Gree USB data converter will convert the RS485, HBS and CAN communication within the air conditioners into the communication that is recognizable by computer's USB interface.

### 3.2.2 Appearance

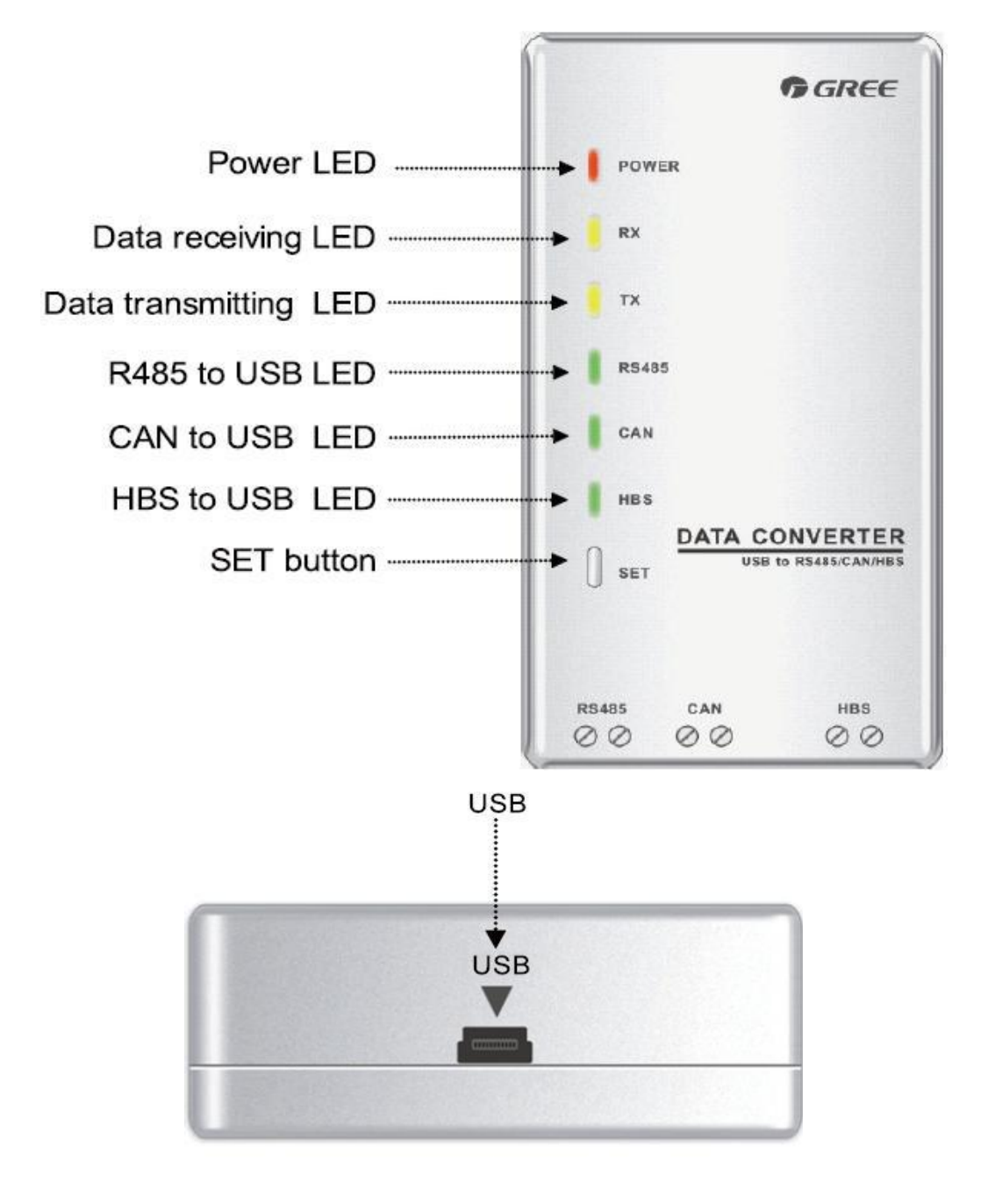

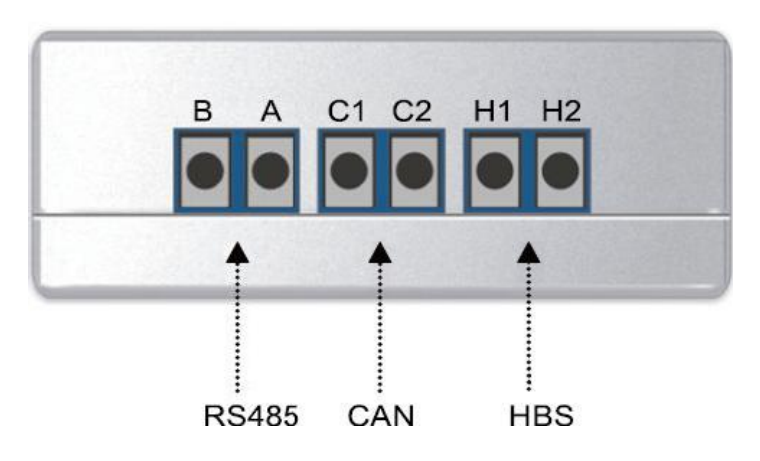

### 3.2.3 Operation Instruction

- Power LED: a red light. If the red light is on, it indicates normal power supply. If the red light is off, it indicates the power supply of converter is not normal.
- Communication LEDs: yellow lights. When converter is working and the computer is transmitting data, the TX data transmitting light will be flickering. When units are uploading data to the computer, the RX data receiving light will be flickering.
- Function LEDs: green lights
- When converter is under RS485 data transferring mode, the function LED of RS485 to USB will be on.
- When converter is under CAN data transferring mode, the function LED of CAN to USB will be on.
- When converter is under HBS data transferring mode, the function LED of HBS to USB will be on.
- USB interface: connect USB data wire.
- CAN interface: When converter is under CAN communication mode, connect air conditioner's CAN data interface. CAN interface exhibits no polarity (A and B are equal).
- HBS interface: When HBS converter is under HBS communication mode, connect air conditioner's HBS data interface. HBS interface exhibits no polarity (This interface is not yet available for Gree debugger and the monitoring software).
- RS485 interface: When RS485 converter is under RS485 communication mode, connect air conditioner's RS485 data interface. RS485 interface exhibits polarity and terminal A and B are different.

### 3.2.4 Installation Notices

- Install indoors. To avoid collision, it is suggested to place it in the monitoring room together with the computer.
- No need of power supply. Power is supplied through computer's USB interface.

### **3.3 Communication Board**

Communication board is mainly used for transferring data. It functions similar with a patching board. If units are far away from the monitoring computer, communication board can be used for connection.

## **3.4 Communication Wire**

### 3.4.1 USB Wire

 Connect USB wire with computer's USB interface at one end and with the USB interface of USB data converter at the other end, as indicated below:

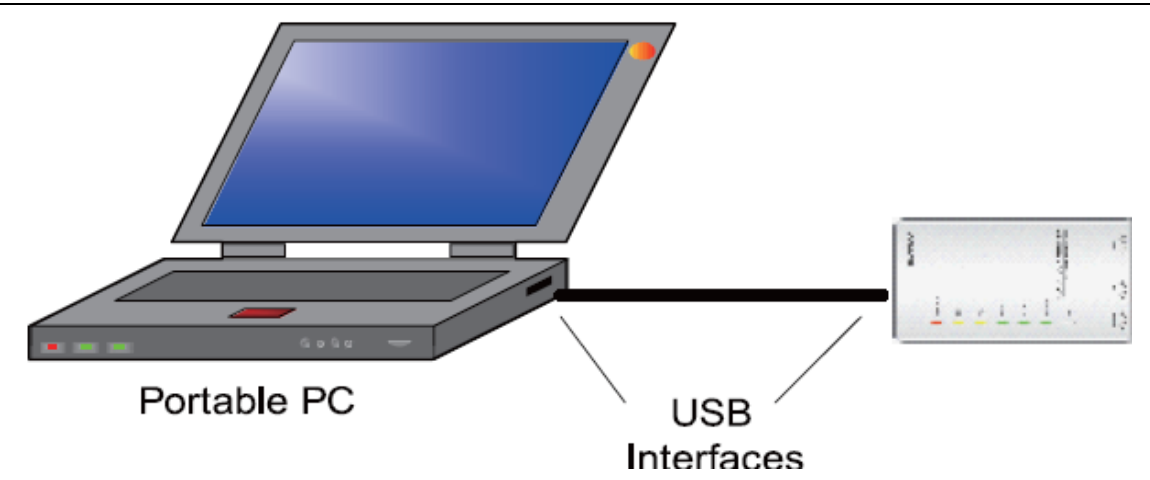

### 3.4.2 Board Connection Wire

 There are 2 board connection wires supplied for the commissioning tool kits. One is 1 meter long and the other is 5.5 meters long. They are only different in length. One end of the wire shall connect with air conditioner communication interface and the other end shall connect with Gree USB converter CAN interface. As shown below, the wire can be connected to the communication interface of outdoor unit or the communication interface of indoor unit:

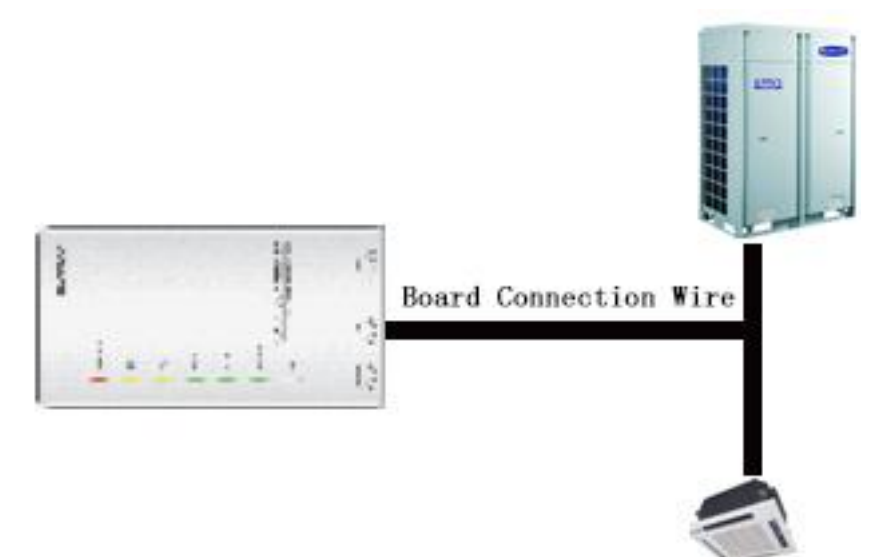

# **4 Software Introduction**

## **4.1 Installation Requirements**

4.1.1 Computer Configuration

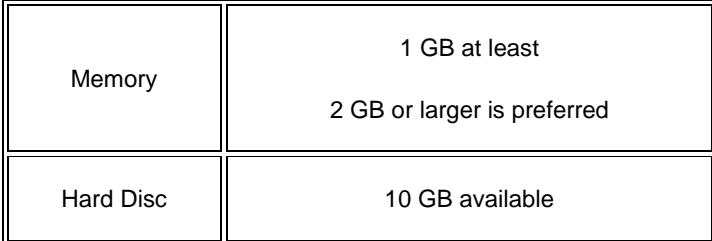

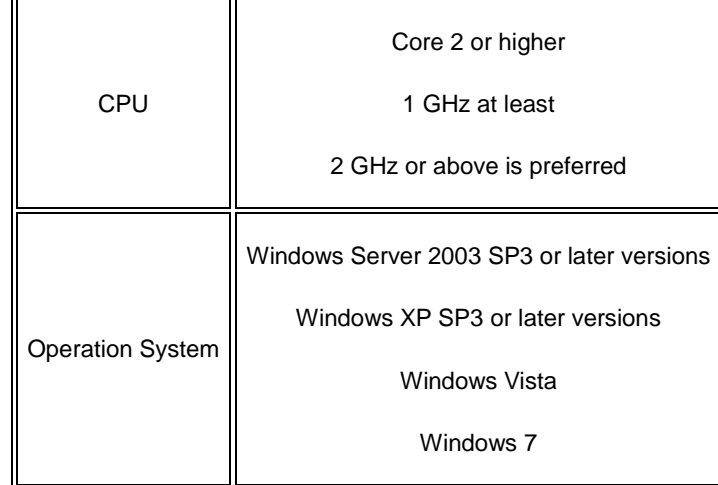

### 4.1.2 CD Playing

Make sure you have administrator access to the computer and there is a CD-ROM in the computer. Put the CD into the CD-ROM. If it's automically running, then the following display will be shown. Or double-click the file "Launcher.exe".

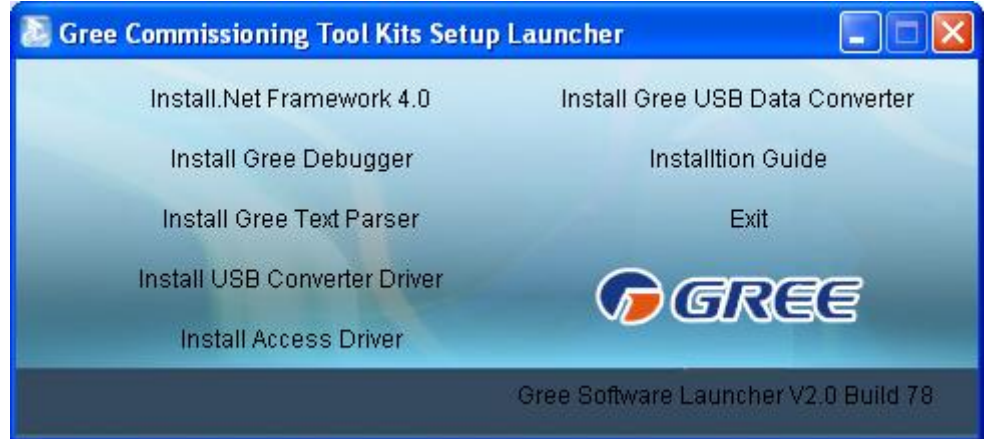

For the first time to use Gree Commissioning Tool Kits, install these programmes: .Net Framework 4.0, USB Converter Driver, Access Driver (necessary for versions older than OFFICE 2007), Gree Debugger.

### **4.2 Installation Flowchart**

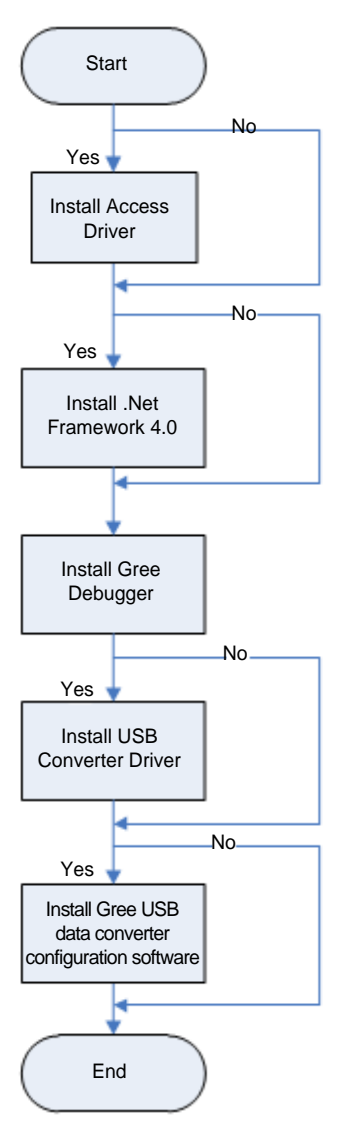

This flowchart describes basically the software installation process. See below for details.

## **4.3 Installation Procedure**

4.3.1 Install .Net Framework 4.0

 If your computer has installed .Net Framework 4.0 or later versions, there's no need to install again. Otherwise, click "Install .Net Framework 4.0".

#### GMV5 Home DC Inverter Multi VRF Units

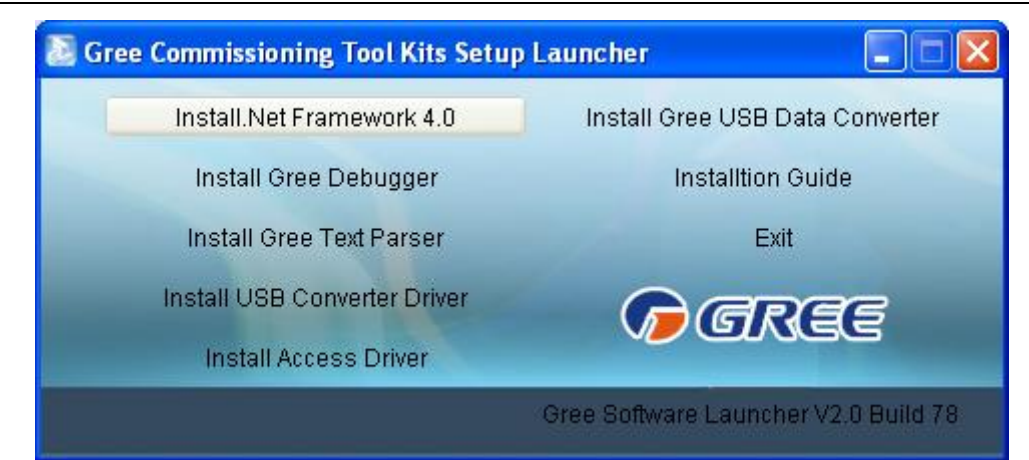

**•** Extracting files

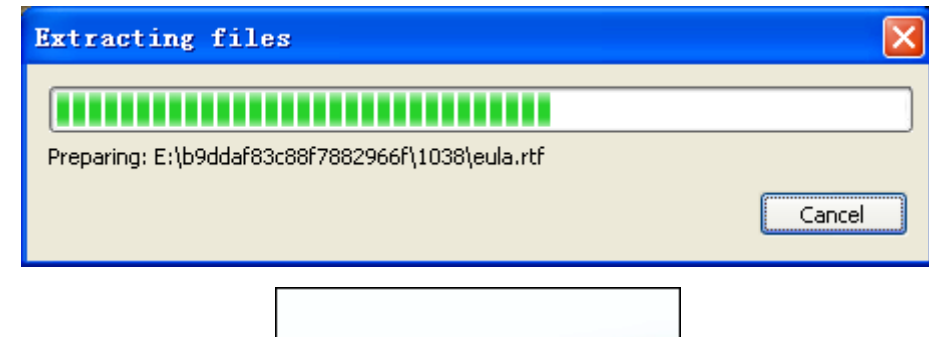

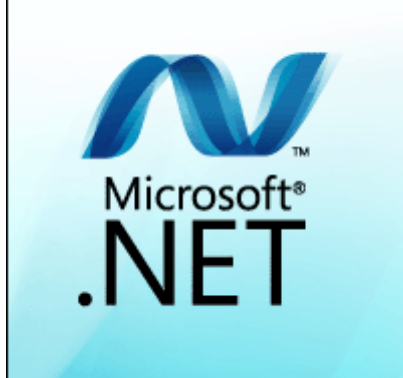

Click and select "I have read and accept the license terms". Then click "Install".

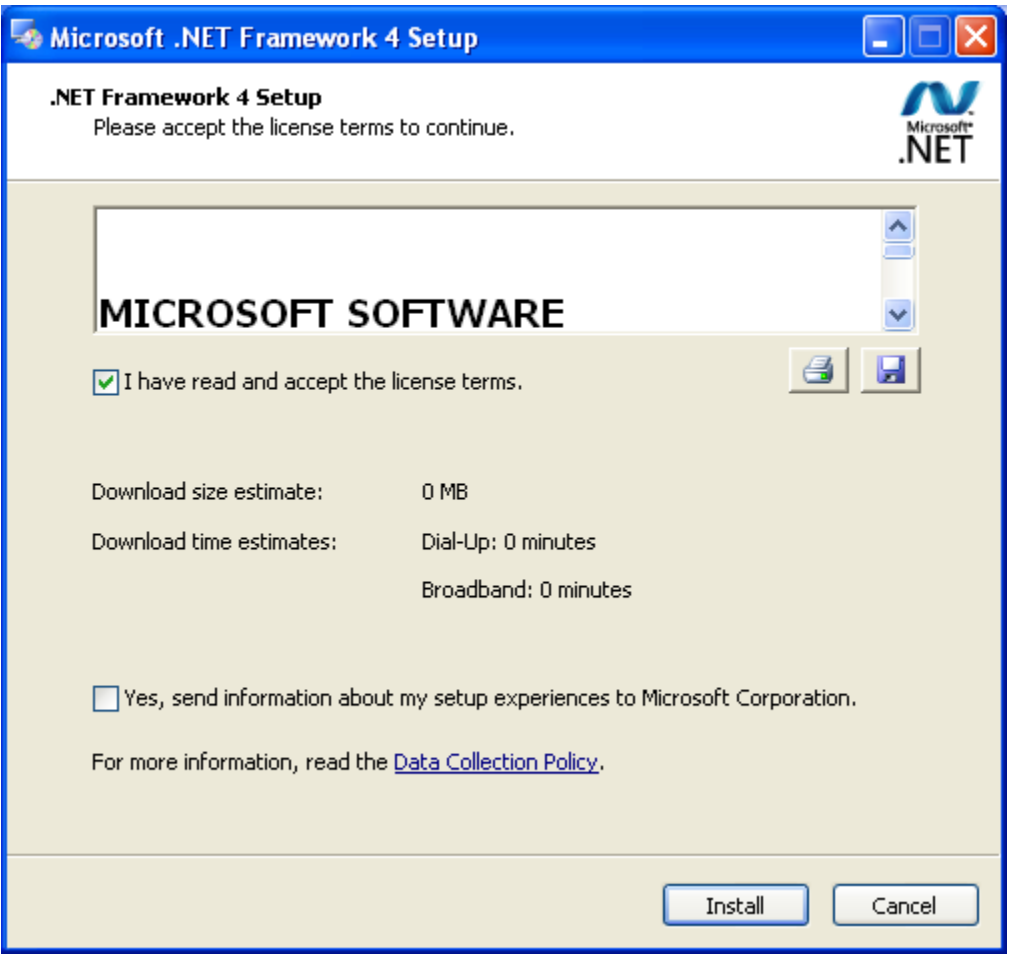

**•** Installation is in progress.

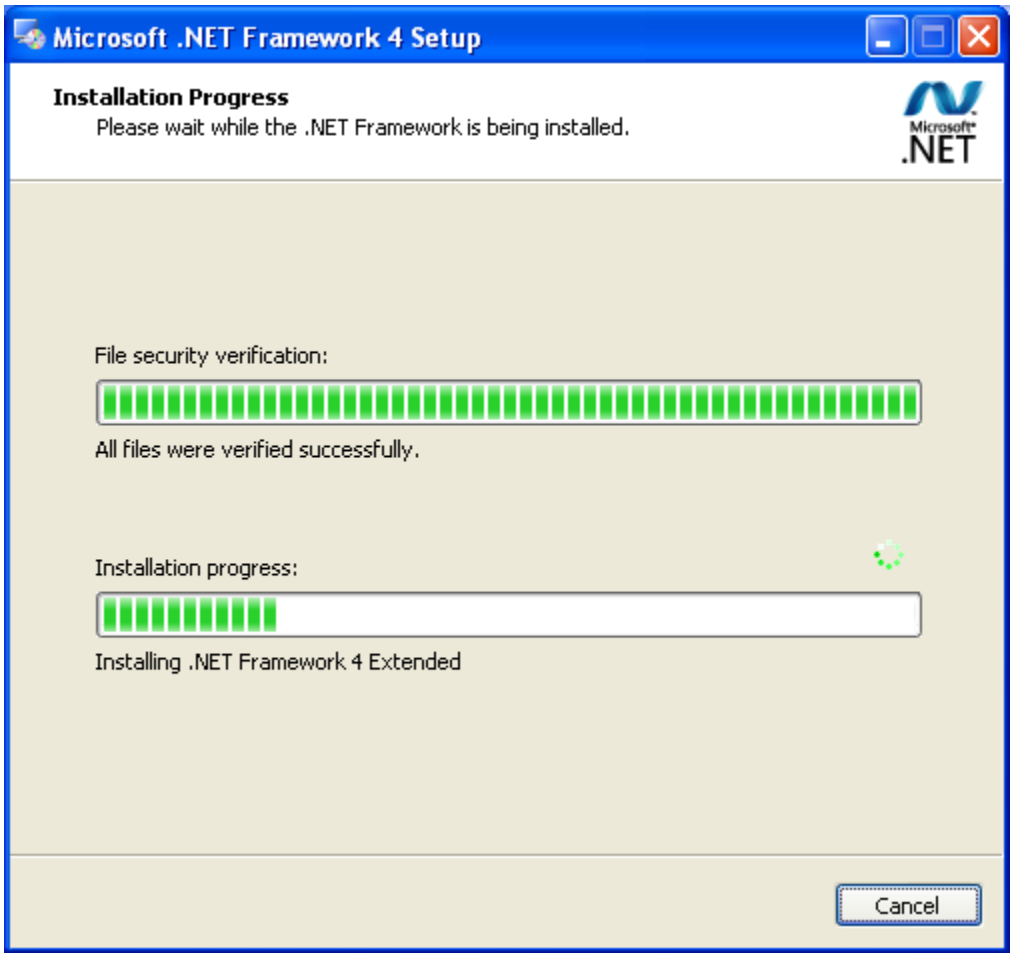

**•** Click "Finish" to complete the installation.

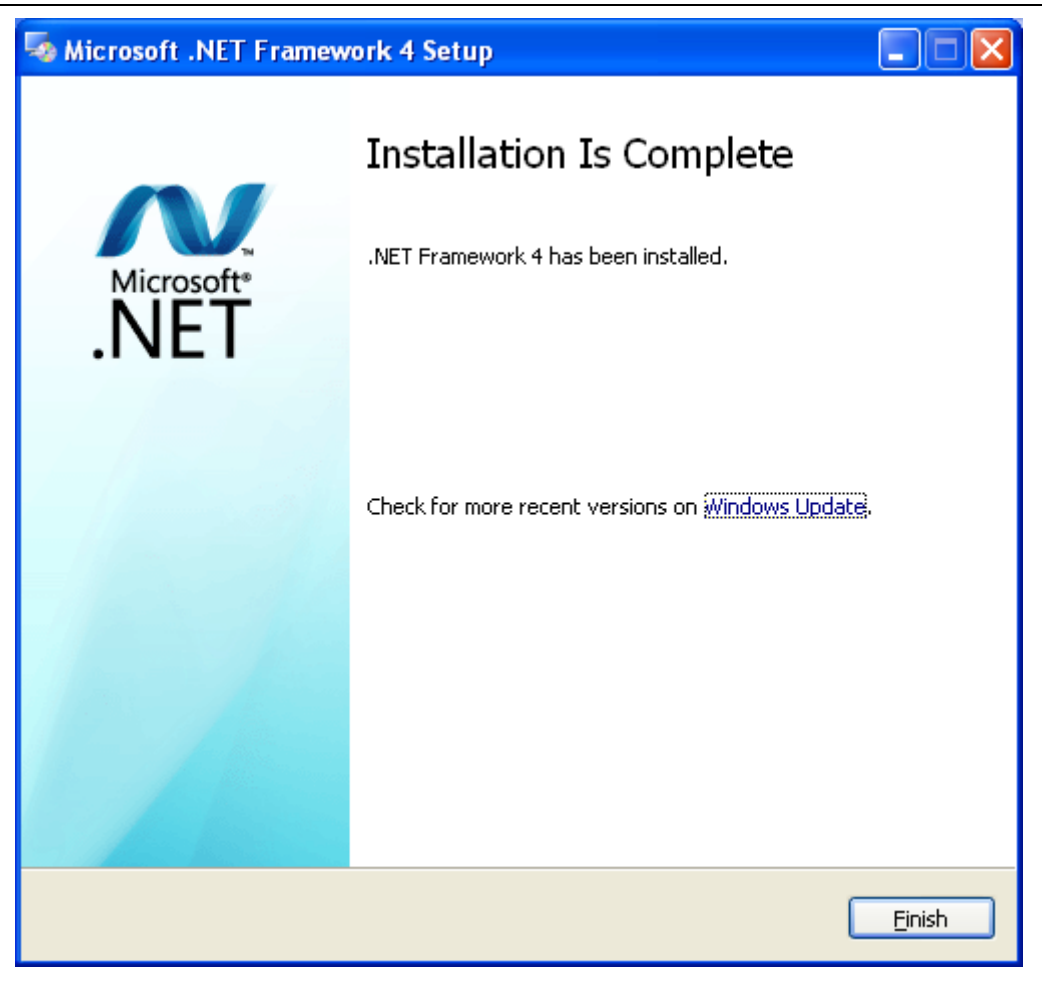

### 4.3.2 Install Access Driver

 Before operating Gree commissioning software, please first install Access Driver (necessary for versions older than OFFICE 2007). Click "Install Access Driver".

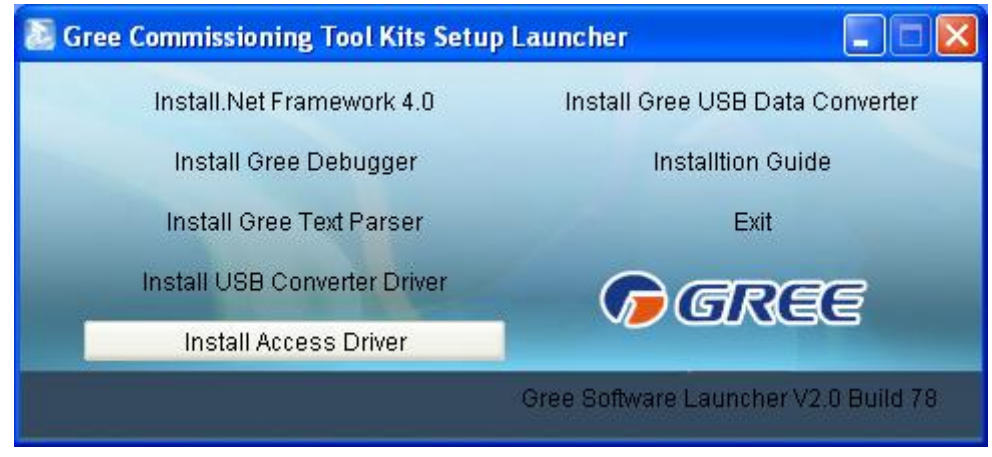

Click "Next".

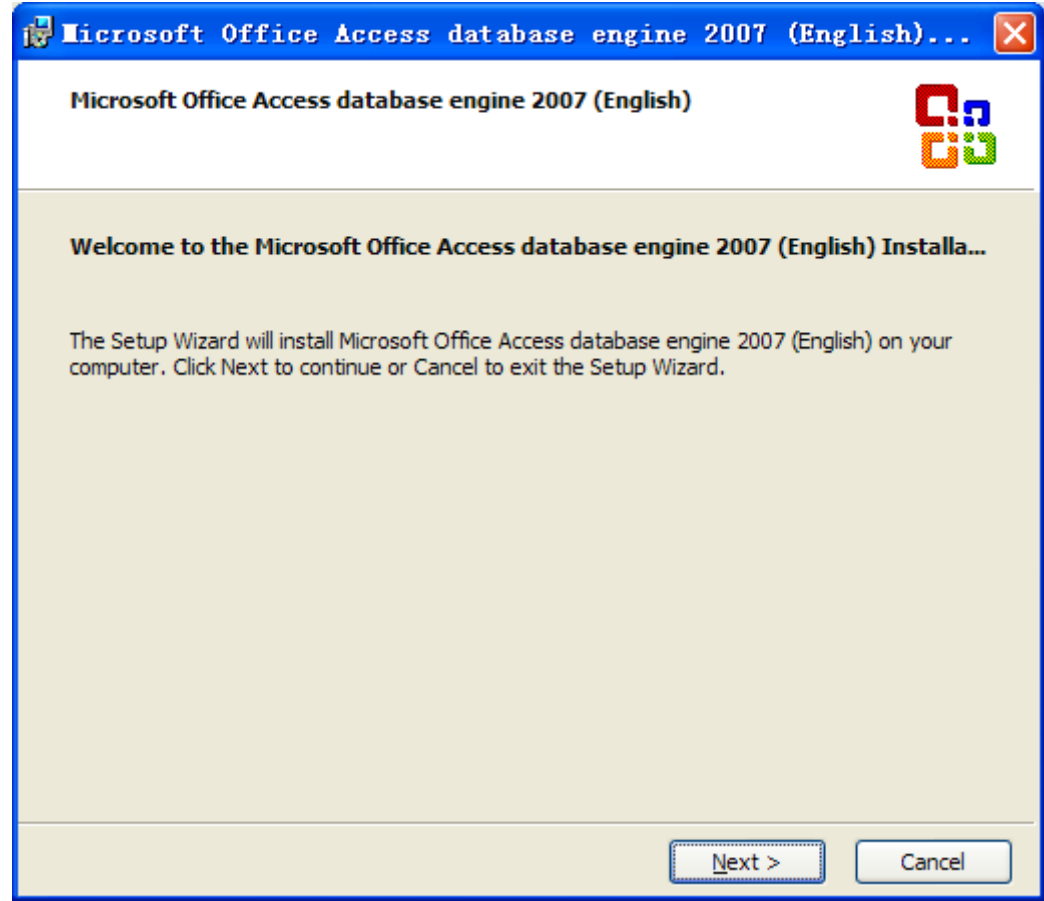

Tick "I accept the terms in the License Agreement" and then click "Next"

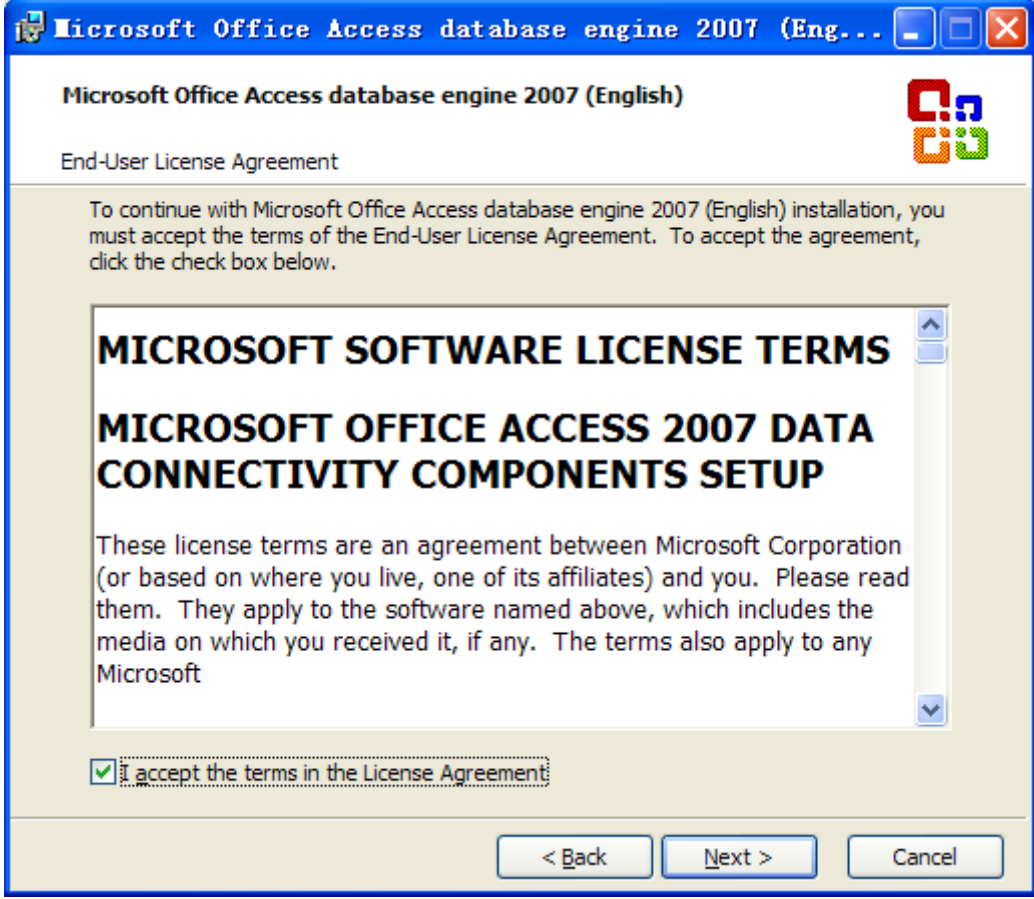

Click "Browse" to change the default folder to the expected one, or click "Install" to

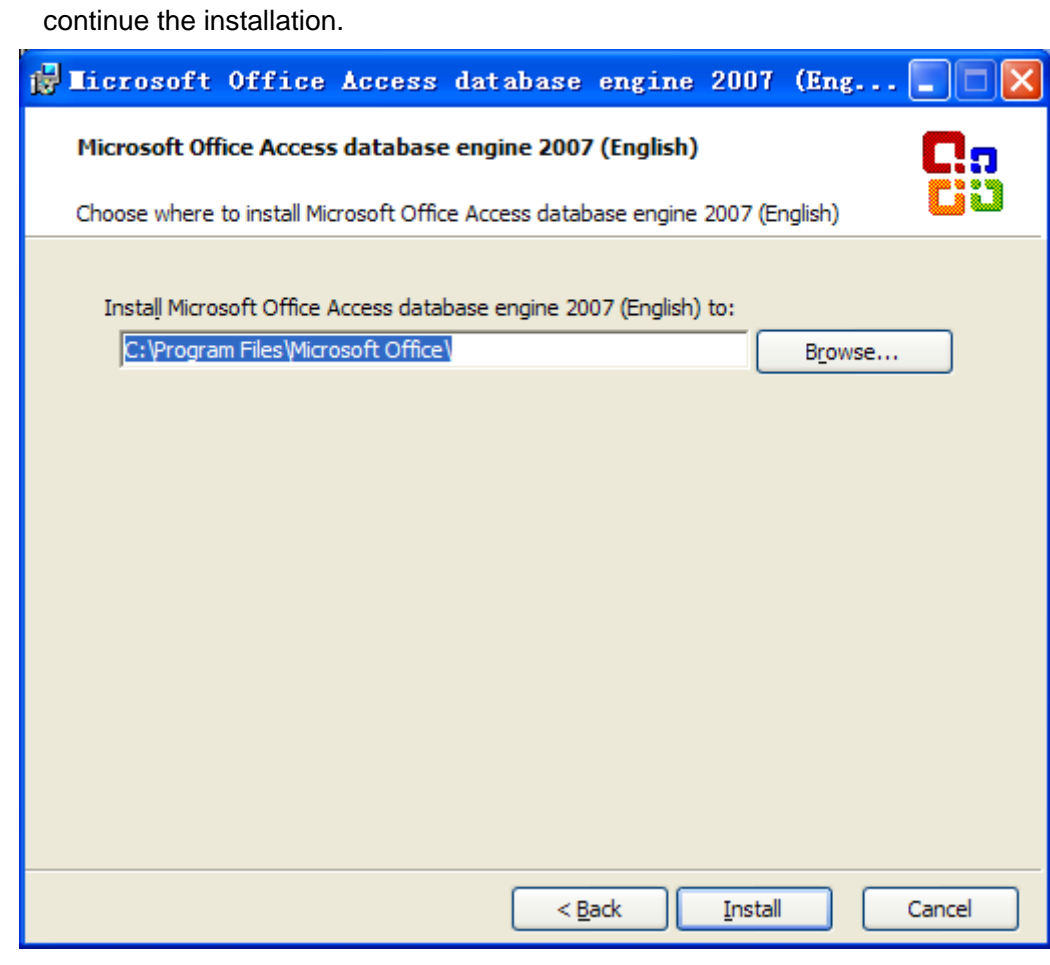

**•** Installation is in progress.

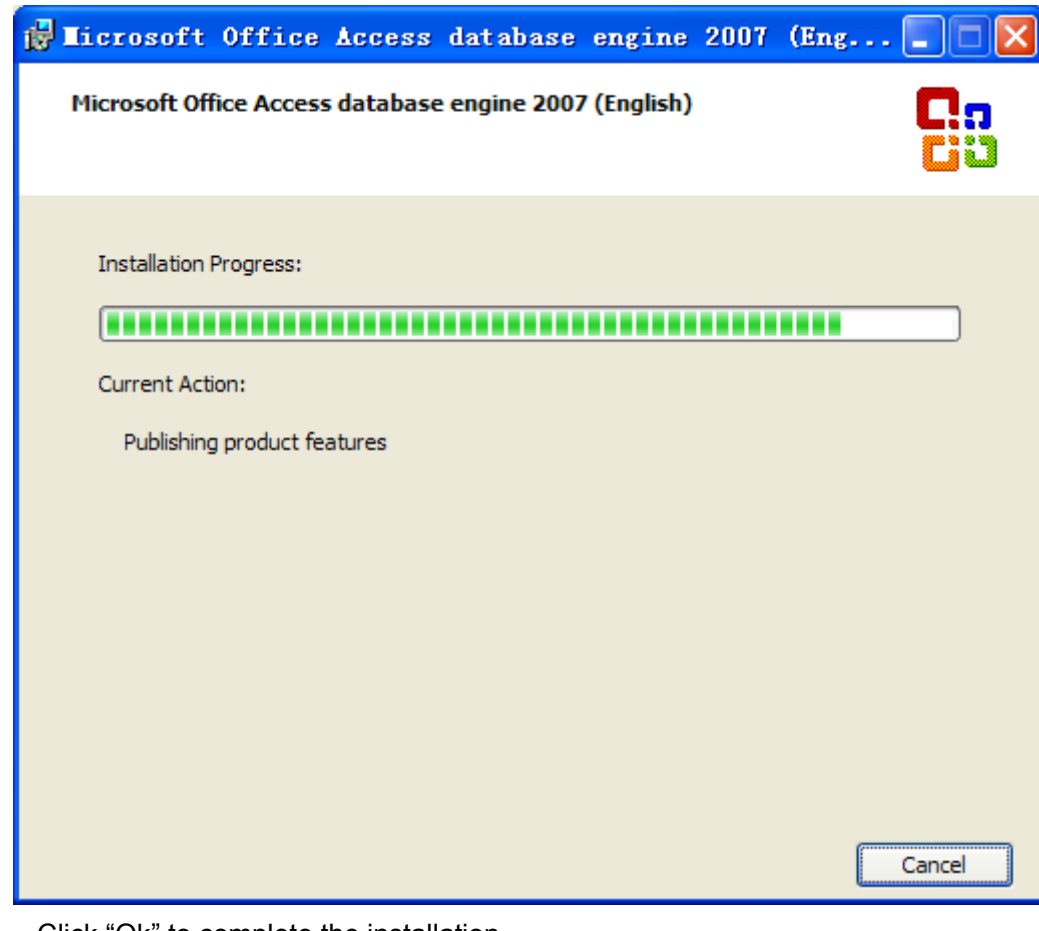

Click "Ok" to complete the installation.

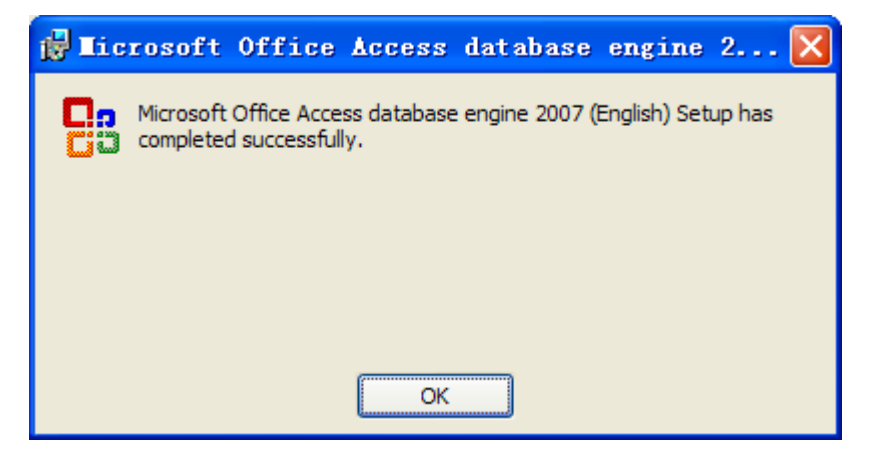

### 4.3.3 Install Gree Debugger

 Before installing Gree debugger, make sure that your computer is installed with .Net Framework 4.0 or later versions. Then click "Install Gree Debugger".

#### GMV5 Home DC Inverter Multi VRF Units

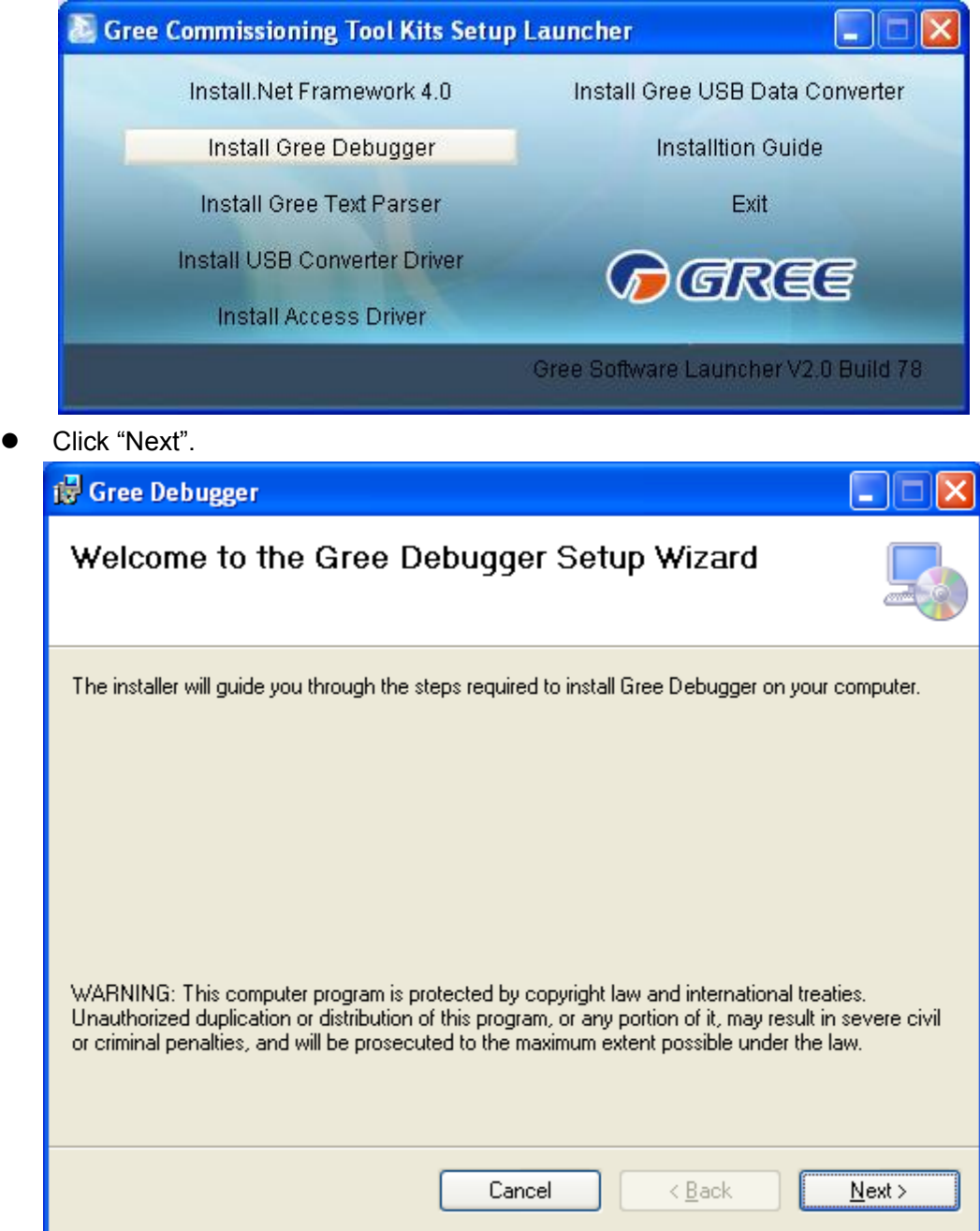

● Click "Browse" to select installation folder. If no change is needed for the folder, click "Next" to continue the installation.

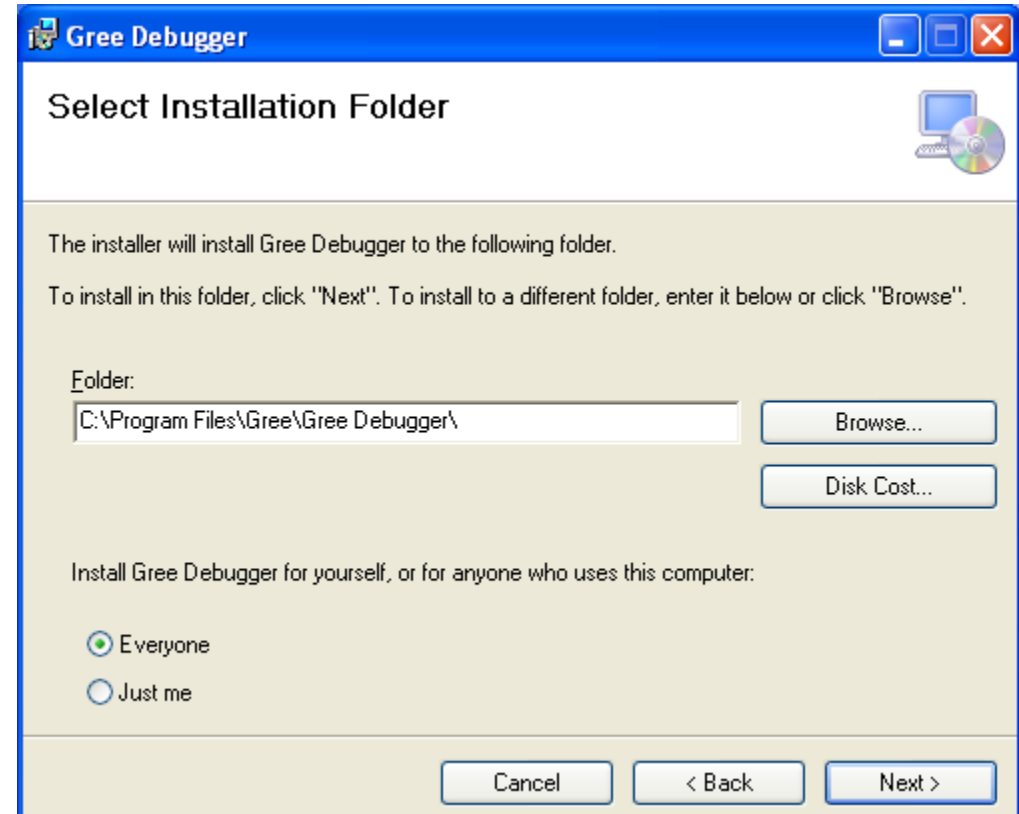

● "Click "Next".

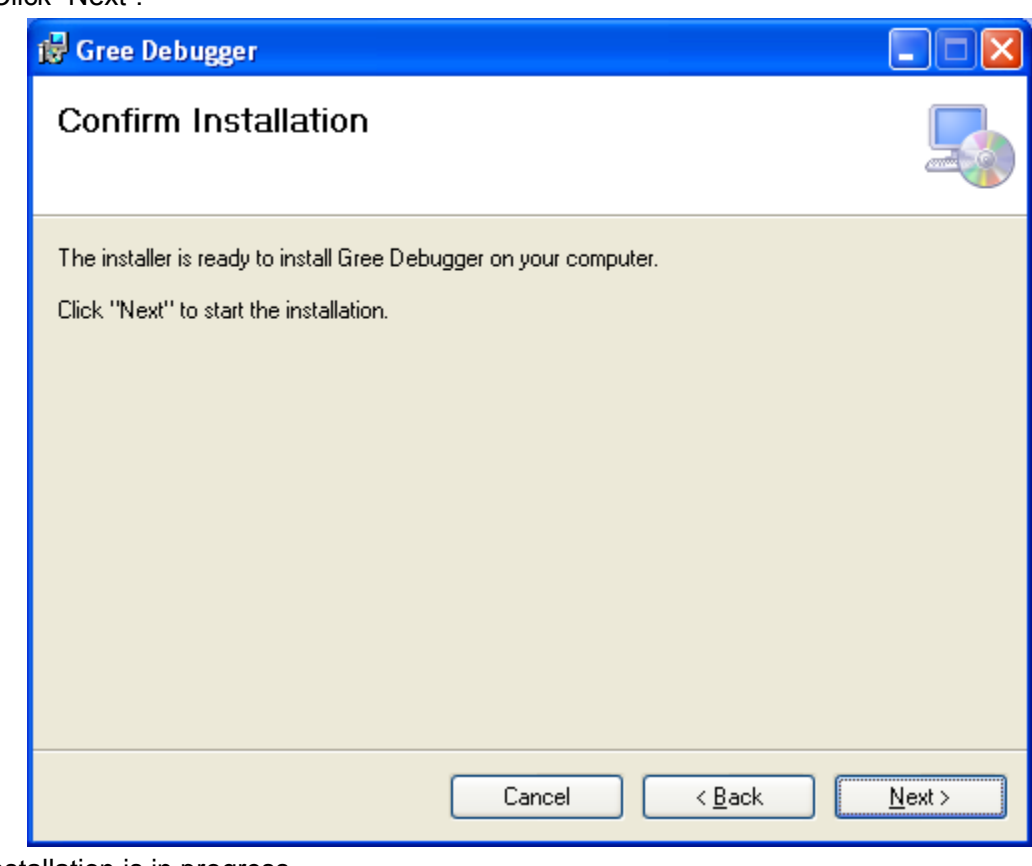

**•** Installation is in progress.

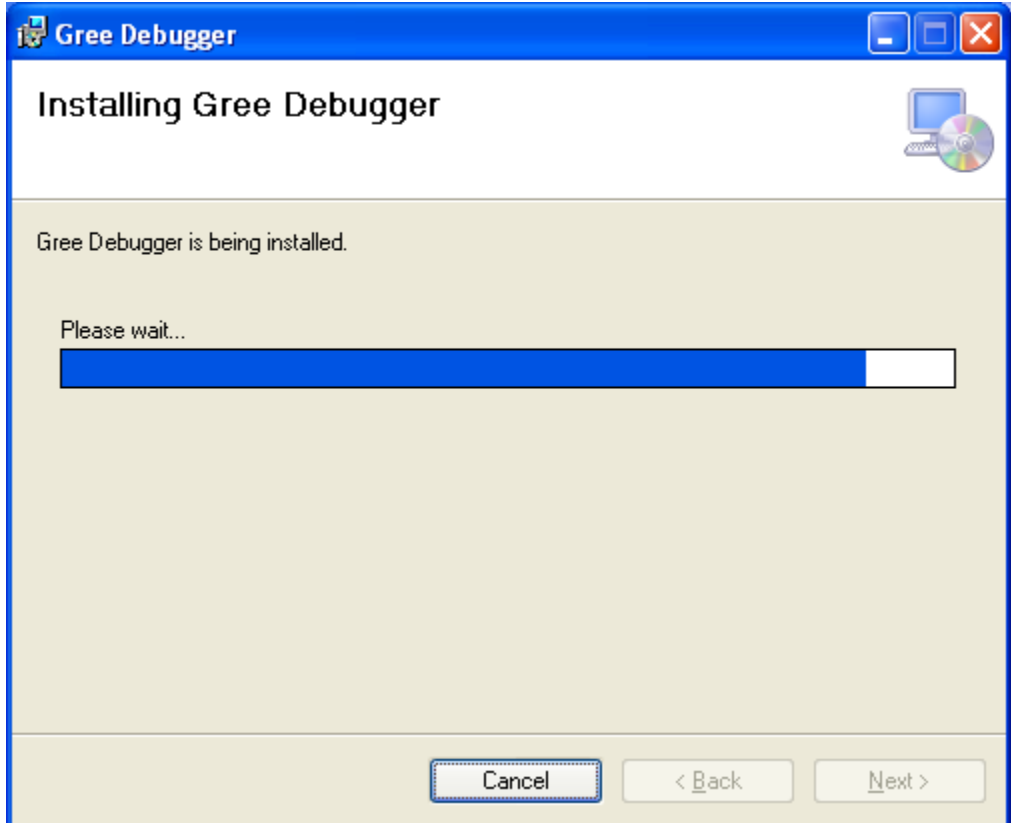

• Click "Close" to complete the installation.

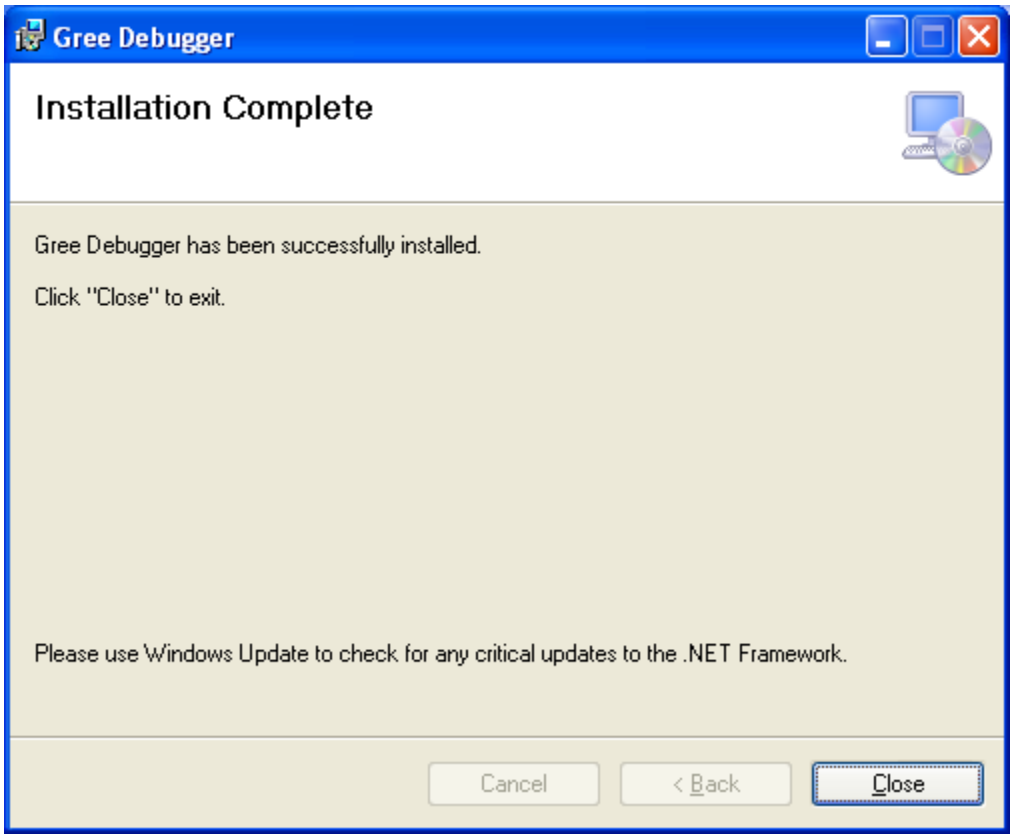

### 4.3.4 Install USB Converter Driver

If USB converter driver is already installed in your computer, you can skip this step. Otherwise, click "Install USB Converter Driver".

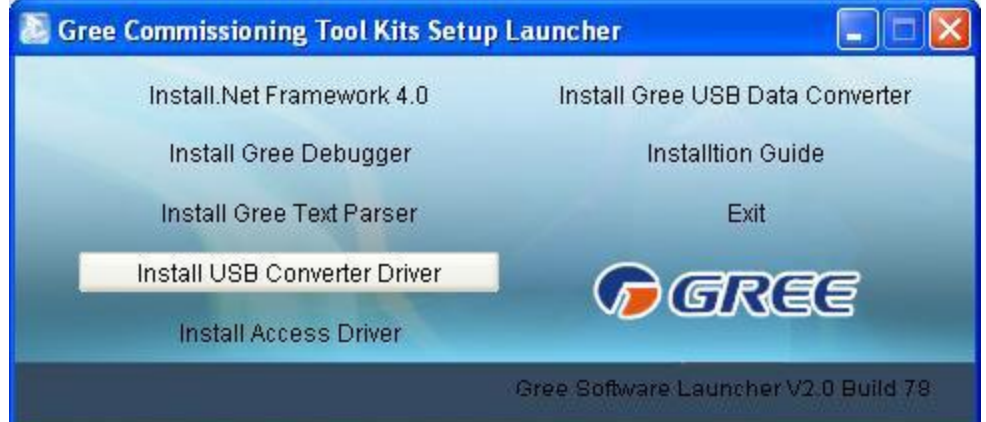

Then the following installation window will be shown.

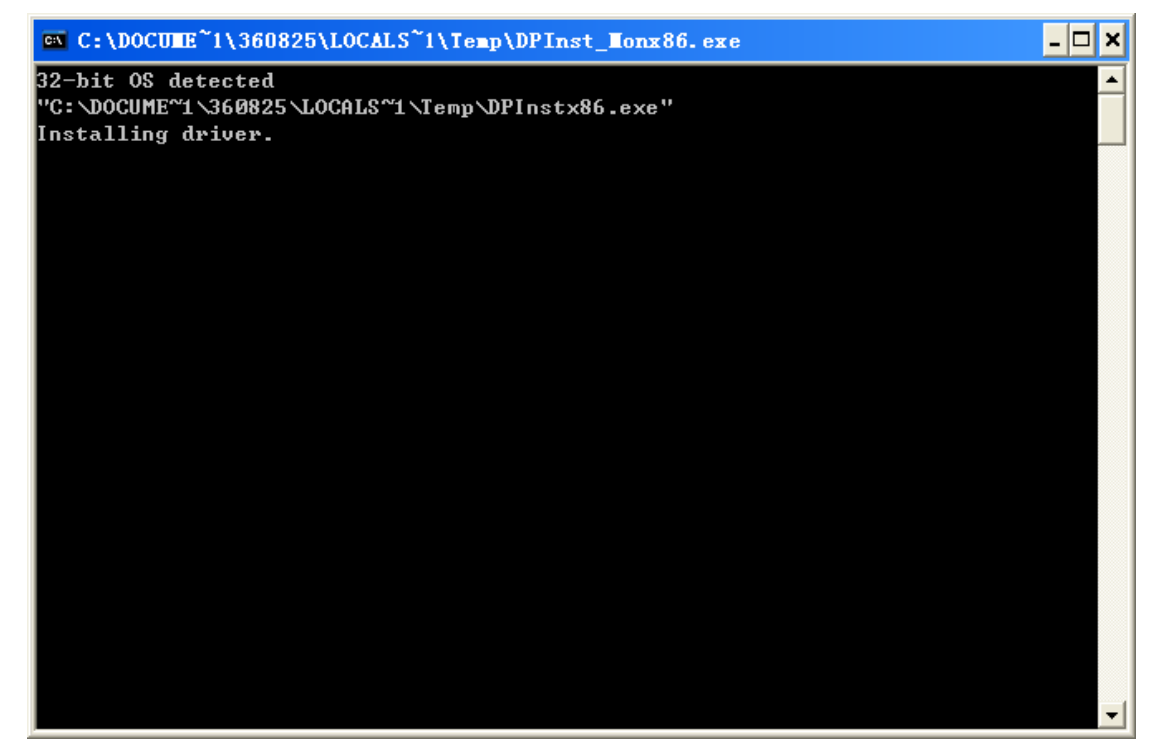

This window will exit after installation is finished.

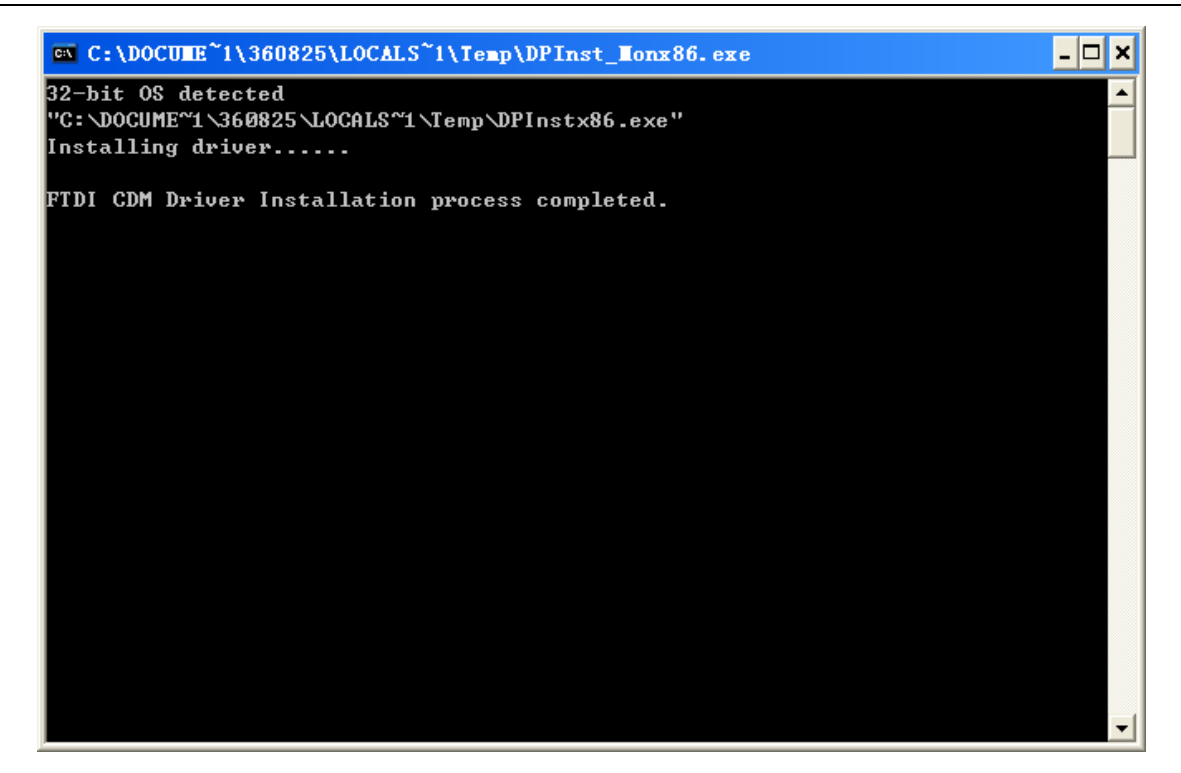

### 4.3.5 Install Gree USB Data Converter

If converter baud rate is needed to be set, then converter configuring software must be installed. Click "Install Gree USB Data Converter".

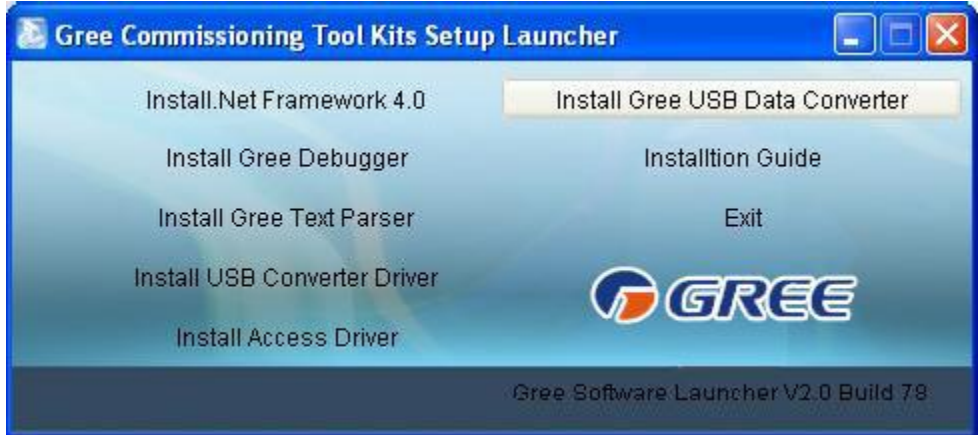

• Then select the setup language. You can choose Chinese "simplified", Chinese "traditional" or English. Then click "OK".

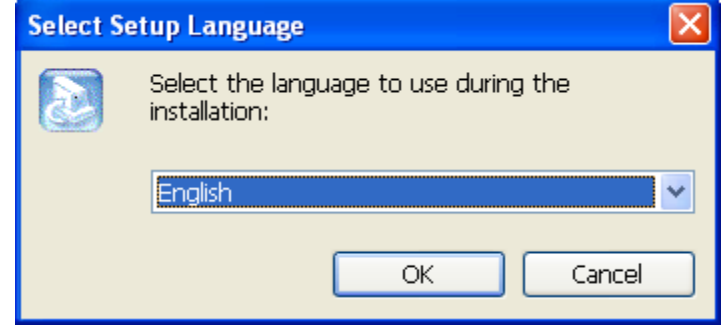

● Click "Next".

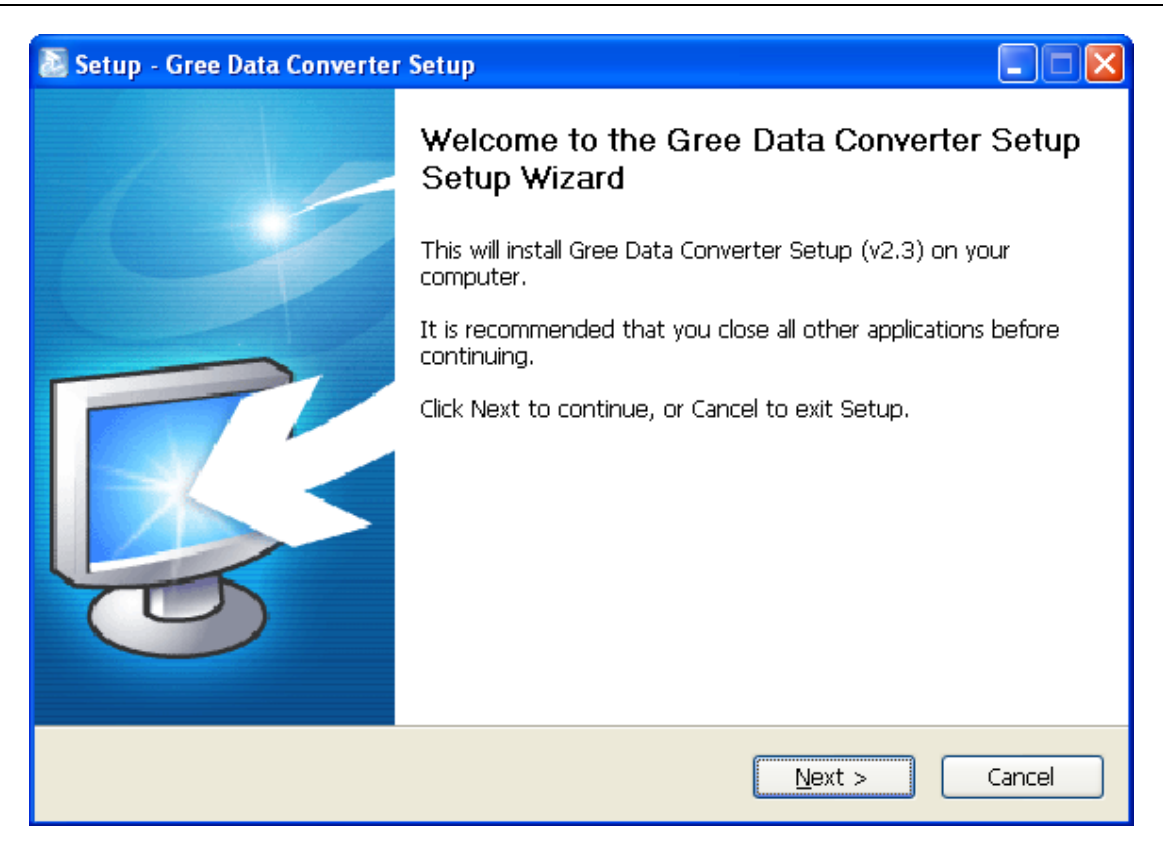

 $\bullet$  Tick "I accept the agreement". Then click "Next" to continue installation.

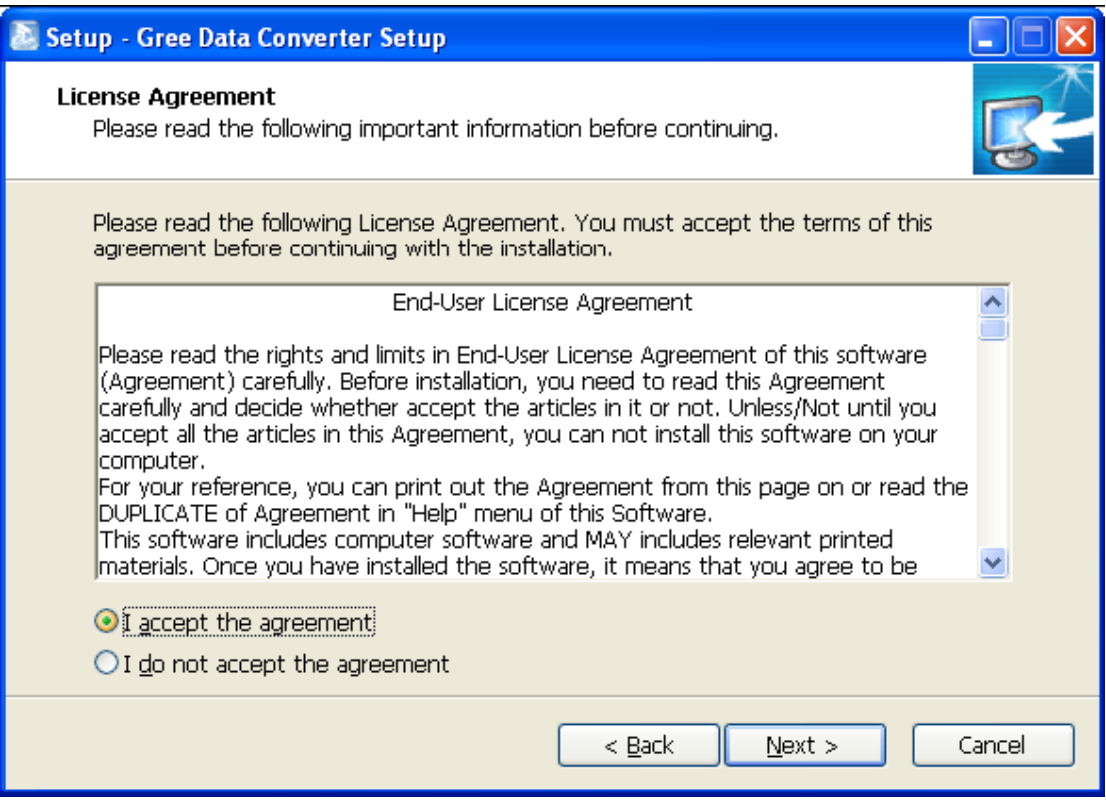

Click "Browse" to select your expected installation folder. Click "Next" to continue.

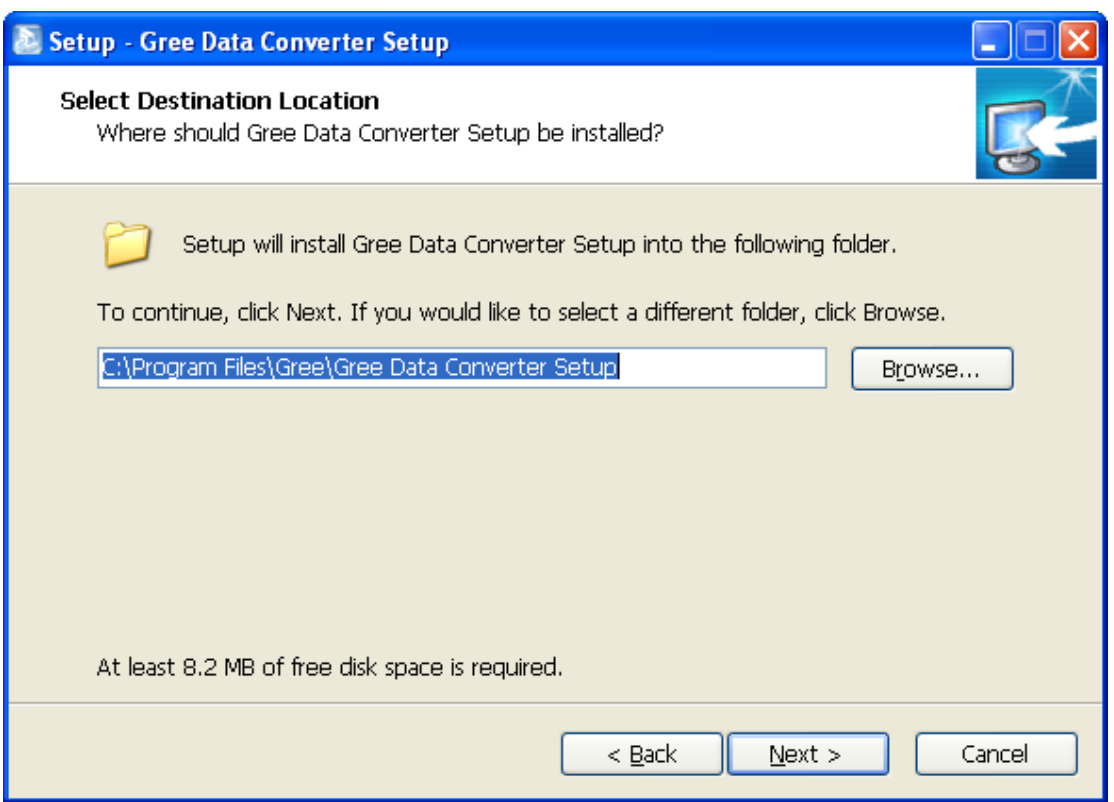

● Click "Browse" to change folder. Click "Next" to continue.

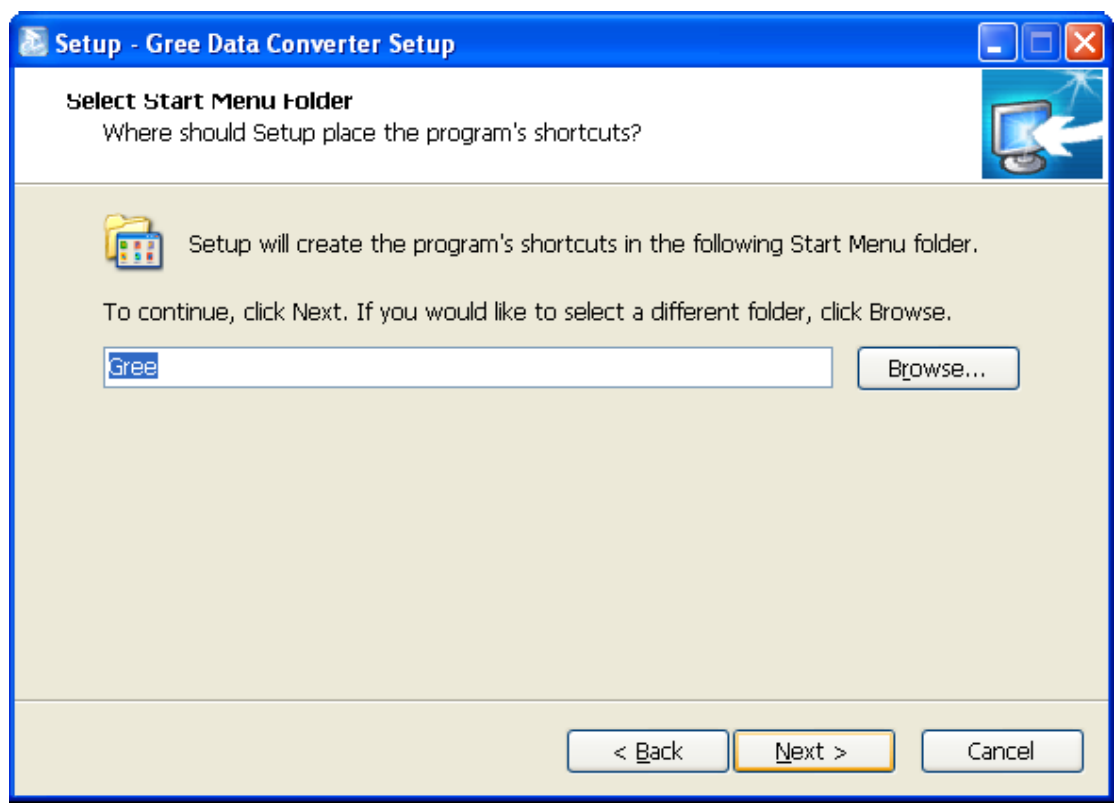

● If you want to create a desktop shortcut, tick "Create a desktop icon". Then click "Next" to continue.

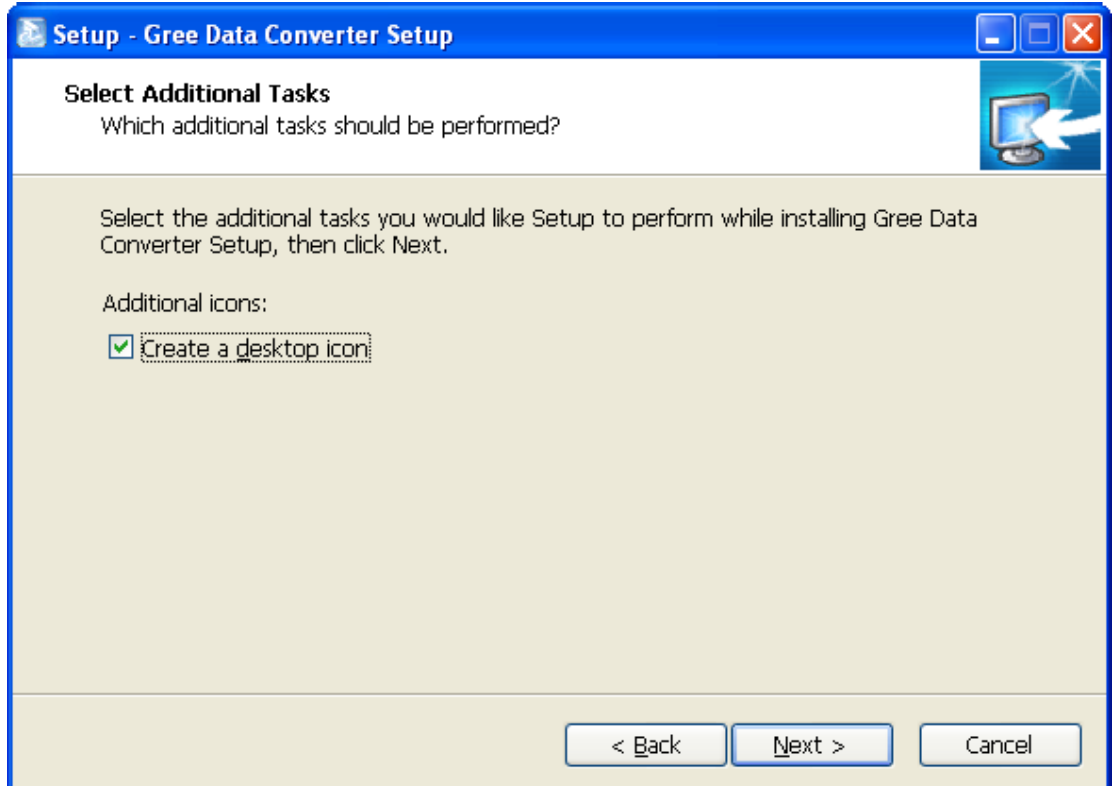

 Destination location, folder and additional task will be shown in the next step. If you need to change any of it, please click "Back". If not, click "Install" to start installation.

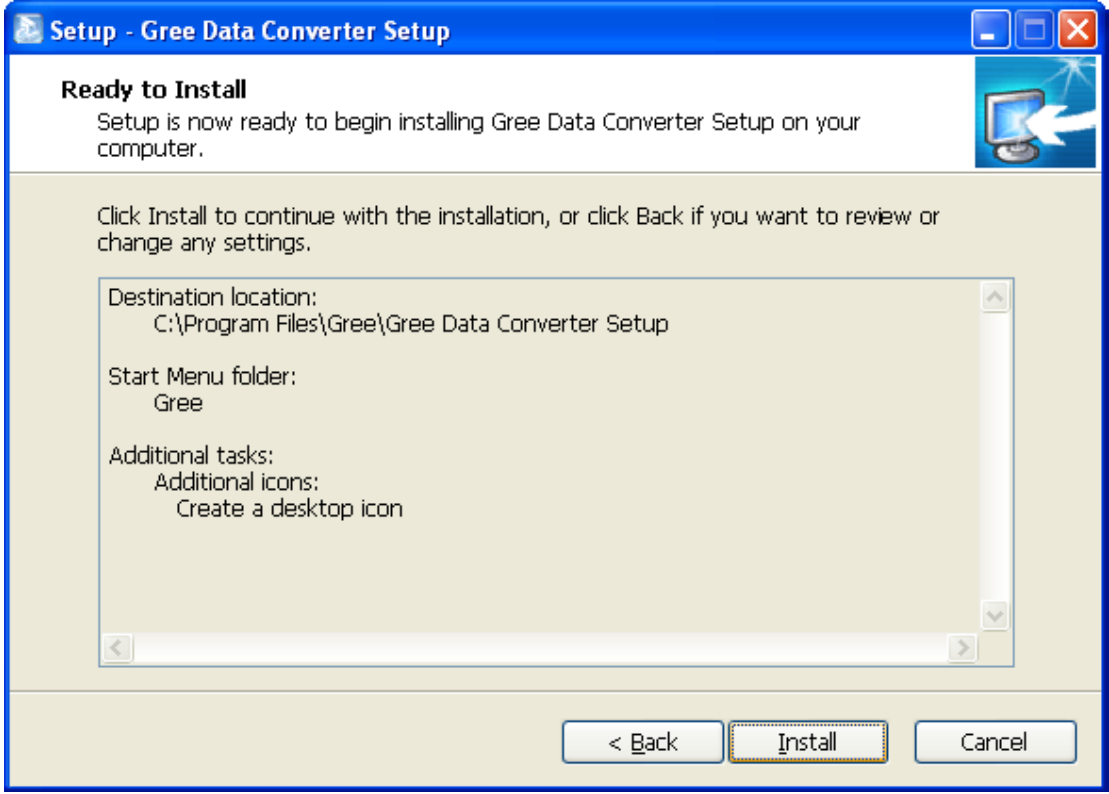

**•** Installation is in progress.

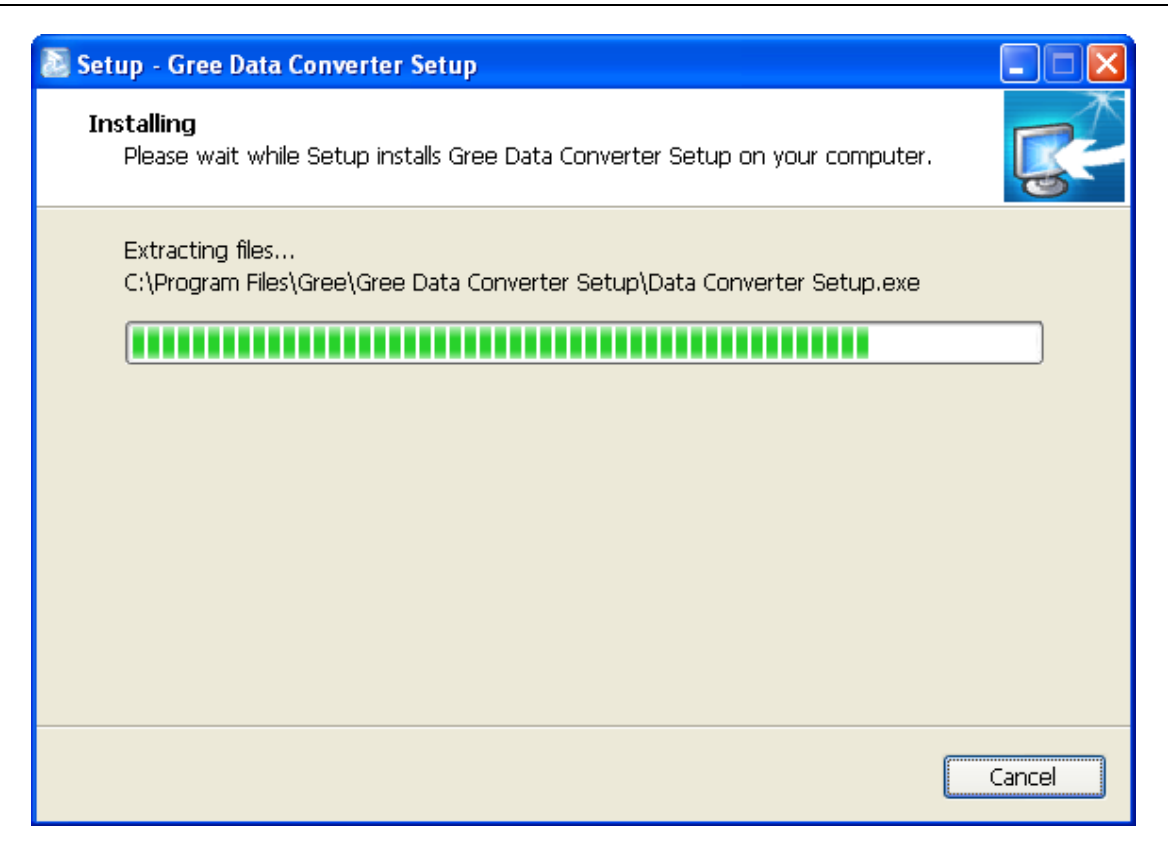

● Click "Finish" to complete the installation.

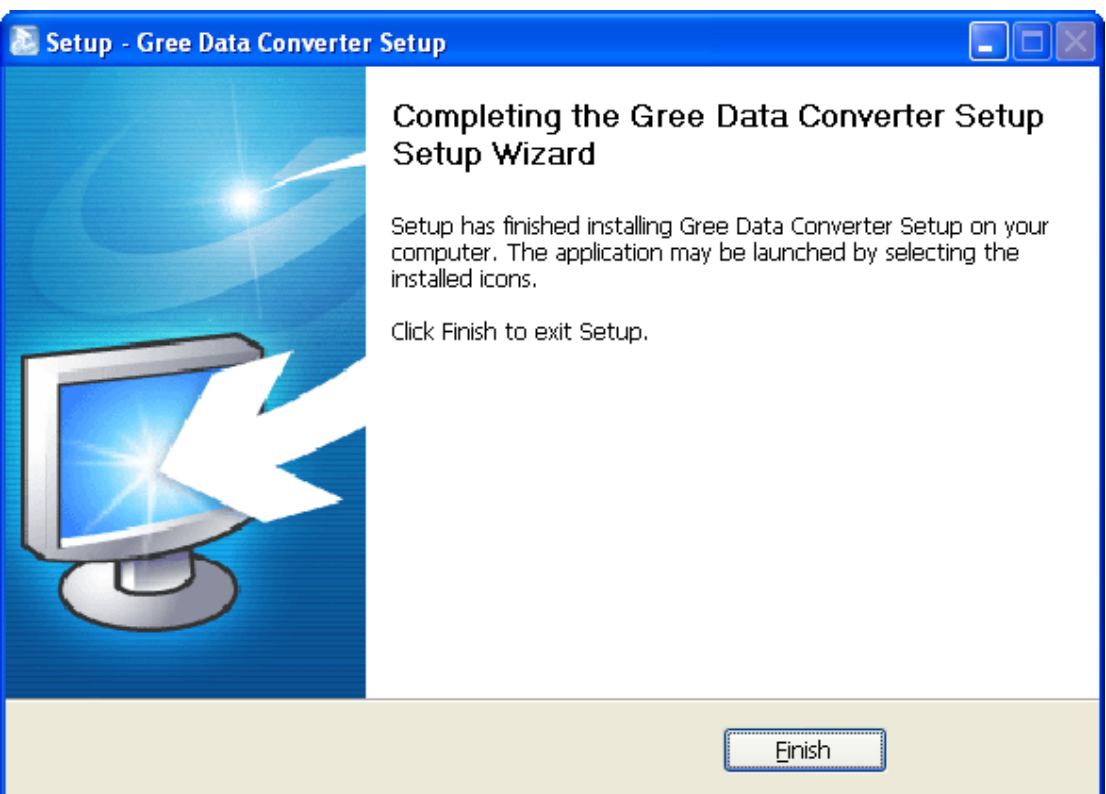
# **5. Use of Software**

# **5.1 Introduction of Functions**

## 5.1.1 One-button Commissioning

Personnel responsible for the commissioning of air conditioners can start commissioning by pressing one button according to the commissioning logic of software, which will give commissioning order to units. Then commissioning will start automatically step by step. During the commissioning, the corresponding process will be ticked in green on the software interface. If any commissioning process is not normal, it will be displayed in red.

## 5.1.2 Comprehensive Monitoring

The software can monitor every part of the air conditioning system, including functions, equipment and components operating status. The monitoring results will be displayed in text or curve so that user can acquire the operating status of the entire system conveniently and straightforwardly.

## 5.1.3 Real-time Control

Air conditioner's operating time and requirements may be different based on areas and functions. User can set units' parameters on computer according to actual needs, such as on/off, temperature, fan speed, mode, etc. Meanwhile, the software can also set or view the function parameters of outdoor units, gateway and other equipment. In this way, the mangement of central air conditioners is realized.

## 5.1.4 Applicable to Multiple Series, Models and Users

Gree Commissioning Tool Kits is applicable to air conditioning system that comsists of multiple series and models. Later, it will be developed to cover all series of Gree central air conditioners, such as multi VRF, centrifugal chiller, screw chiller, ground source heat pump units, modular units, fan coiled units, close control units, etc. It can be used by system and controller designers to develop and monitor units, or used for maintenance and commissioning.

## 5.1.5 Other Functions

For the convenience of users, the software has added functions like connection guide, printing screen, opening database folder, rebuilding database, changing database saving path, etc.

# **5.2 Operation Methods**

## 5.2.1 Data Monitoring

**Start up Gree Debugger.** 

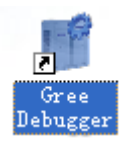

On the original interface, user can select language and units system. Click "OK" to confirm the defaulted language and units system and start up the software.

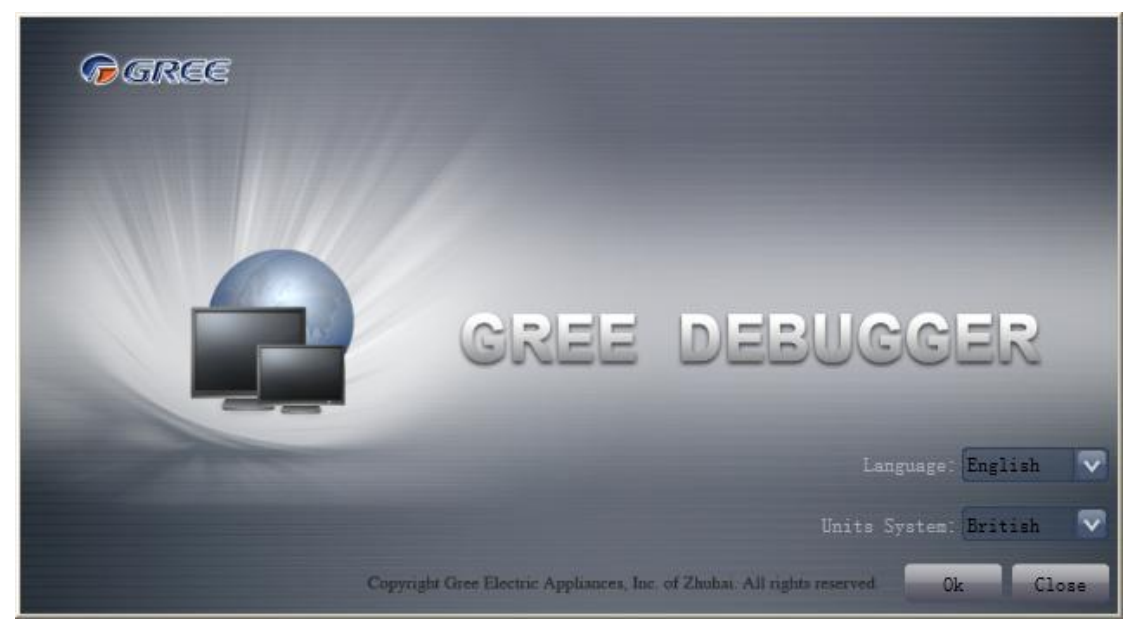

Select language.

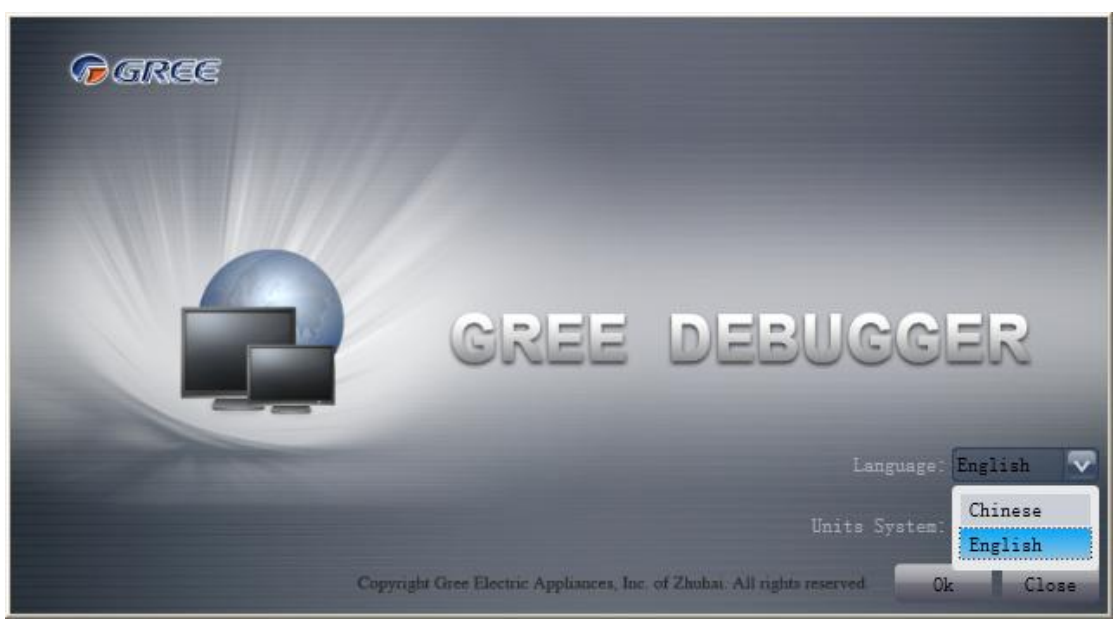

Select system of units.

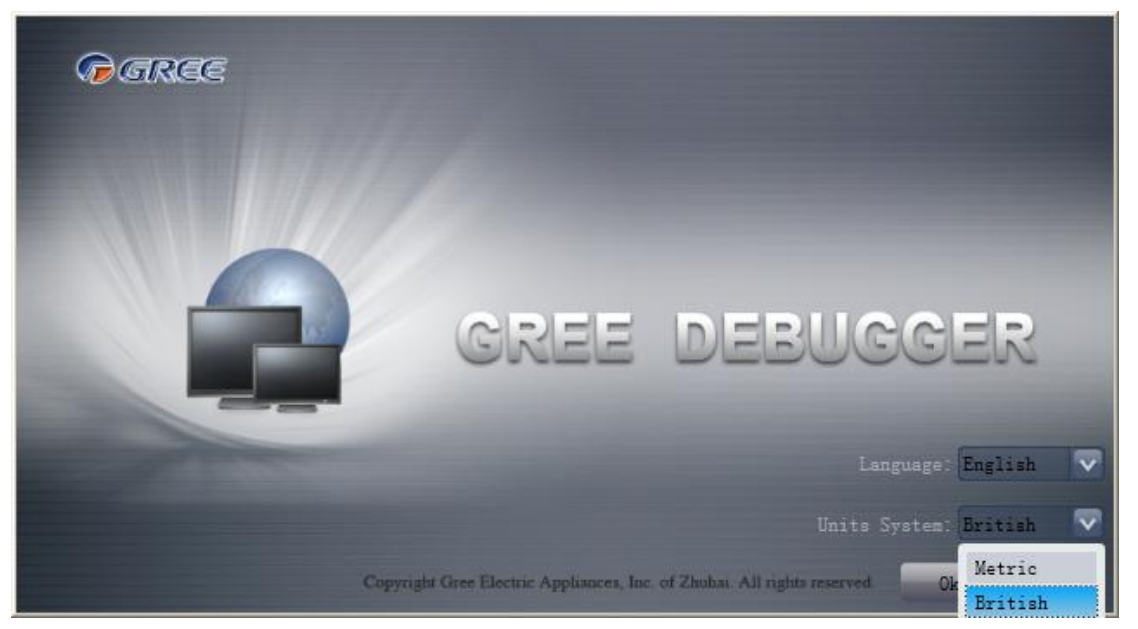

If units you want to monitor are already connected, and able to communicate normally, with correct COM and protocol, then you can click "Connect" to enter the interface of numbers. Otherwise, connect in accordance with the connection diagram shown below.

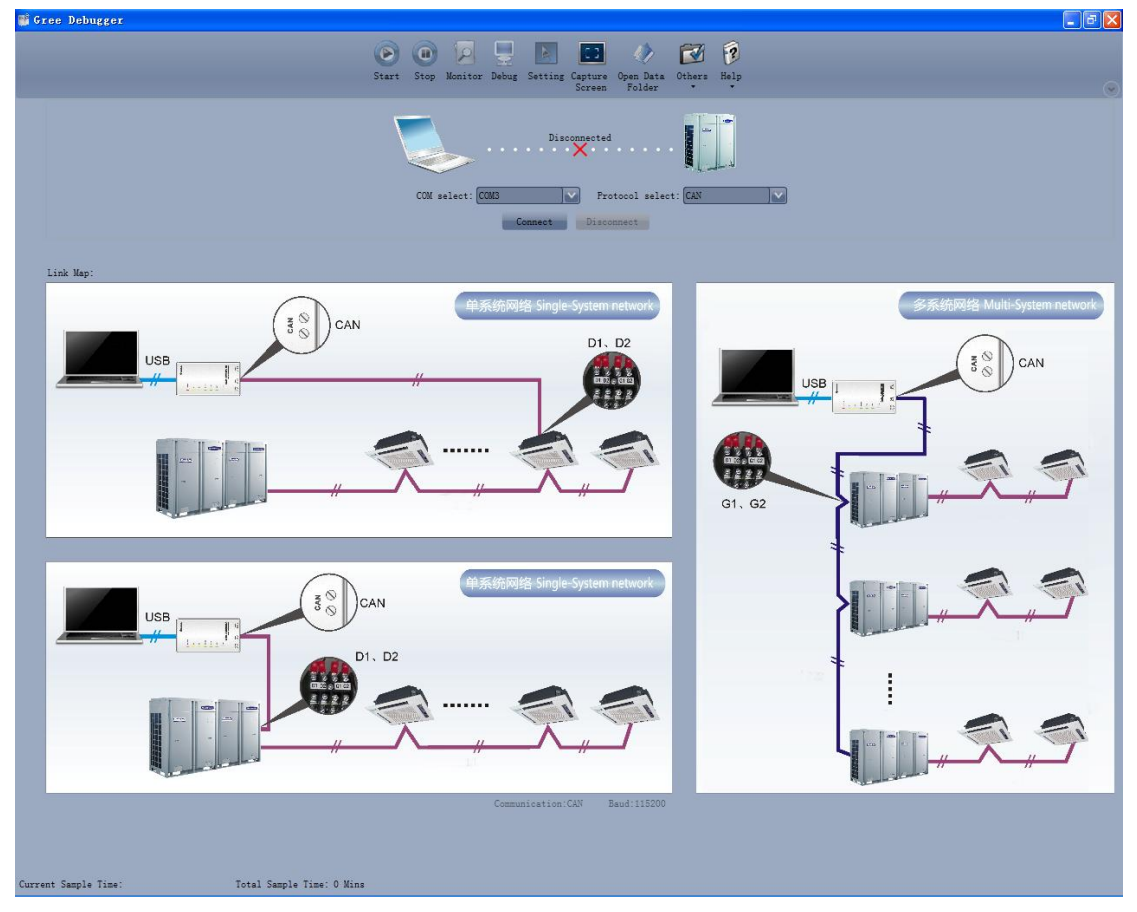

 COM selection: The serial port in your computer can be detected automatically. You just need to select your desired serial port.

GMV5 Home DC Inverter Multi VRF Units

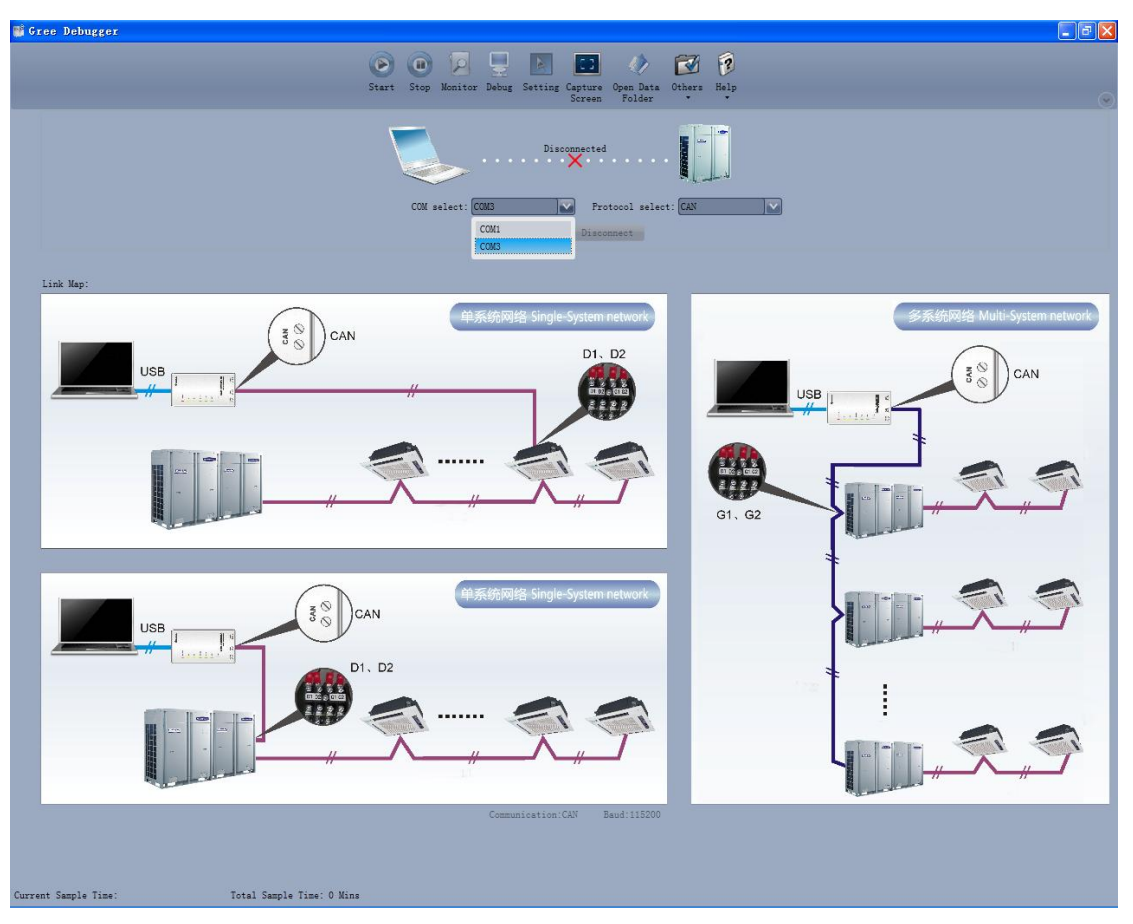

 Protocol selection: This is to select the communication method of your units. Currently, CAN is applicable to the units.

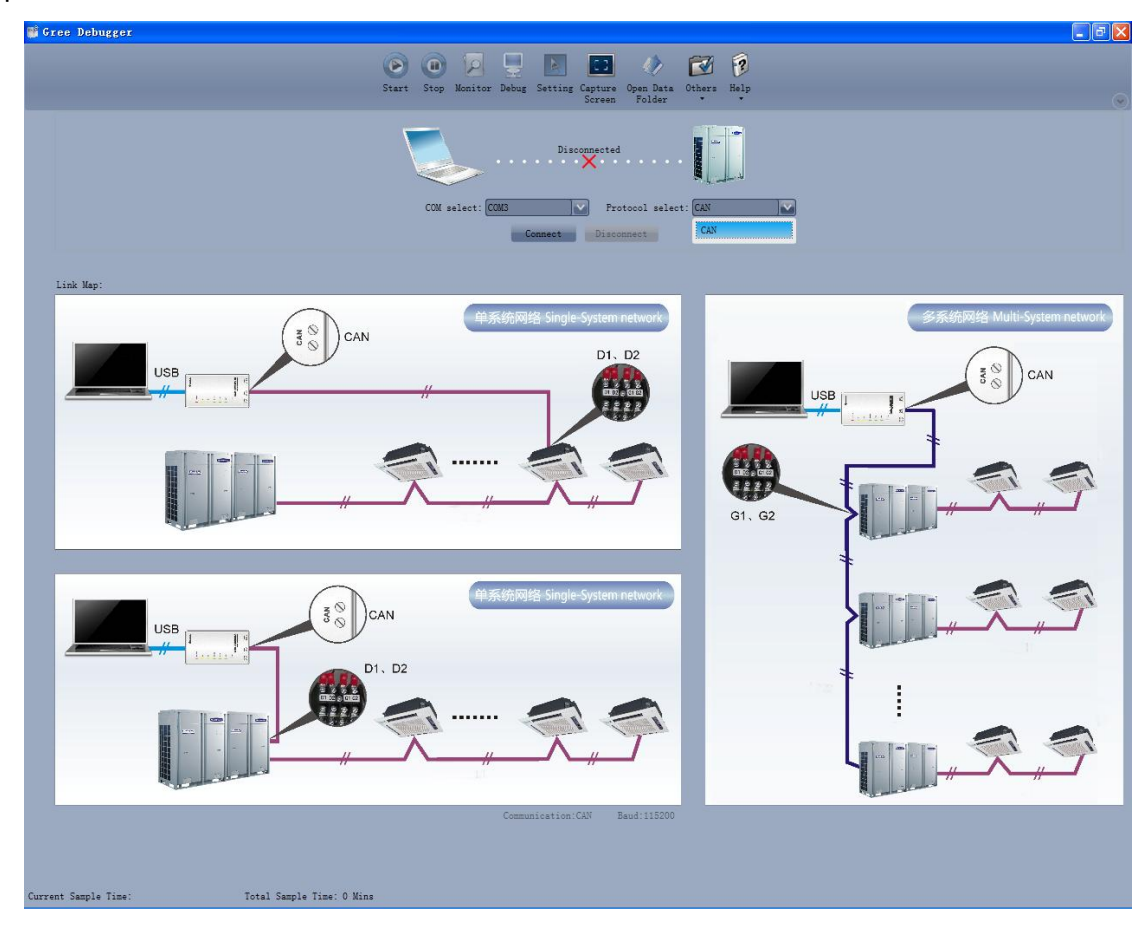

After the selection, click "Connect". If units can communicate normally with computer, then the interface of numbers will be shown soon. Otherwise, "Connecting" will be shown.

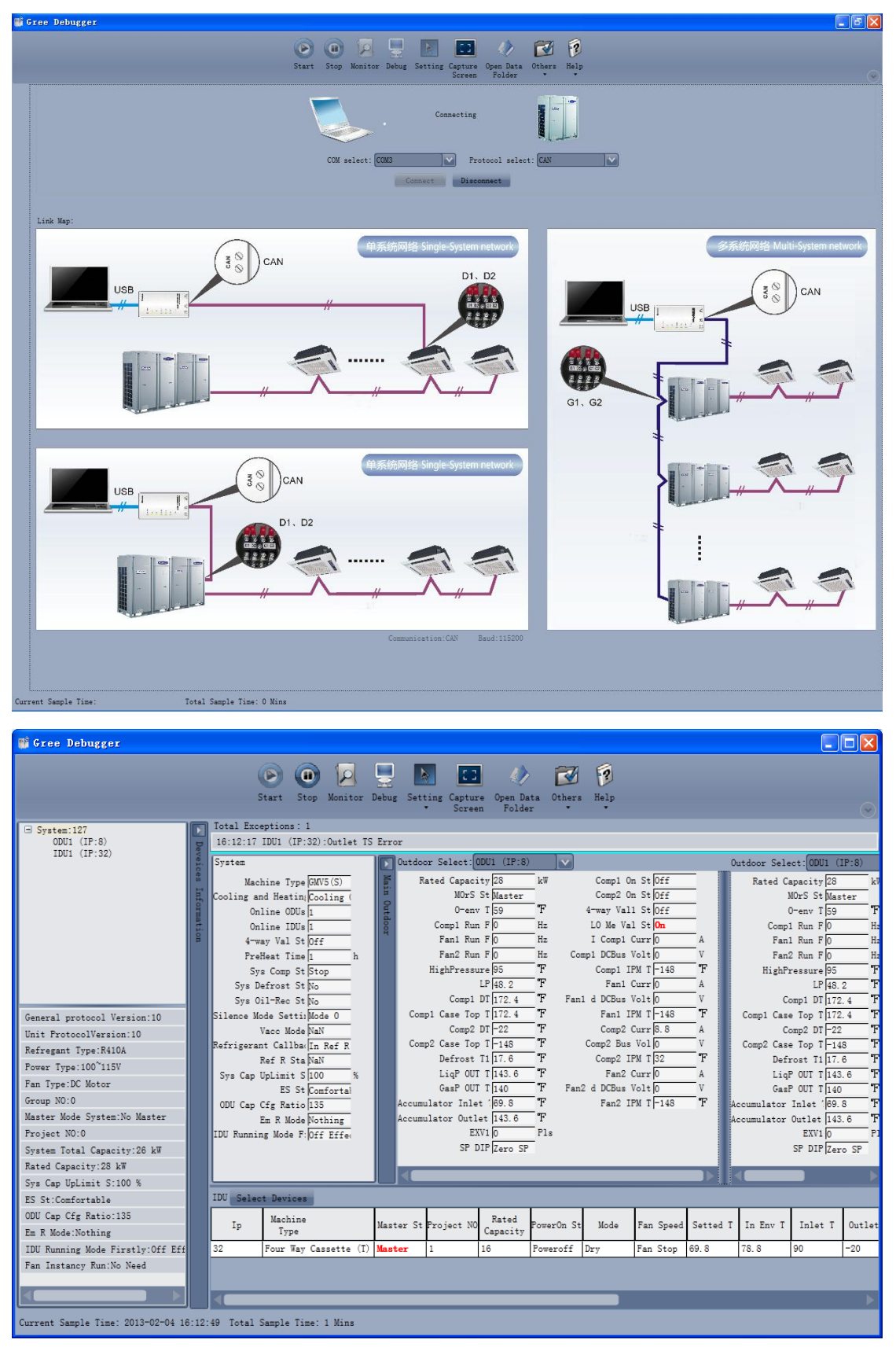

 There are several display zones on this interface. You can hide devices information and system information by clicking devices information icon  $\Box$  and system icon  $\Box$ . Display zones of indoor unit information and errors can be dragged up and down at the dividing lines. As to the

display zone of outdoor modules information, it can show information of only one module and hide information of others (two modules are defaulted to be shown). Menu bar can be hidden by

clicking icon **.** Status bar shows the current time and period for data collection.

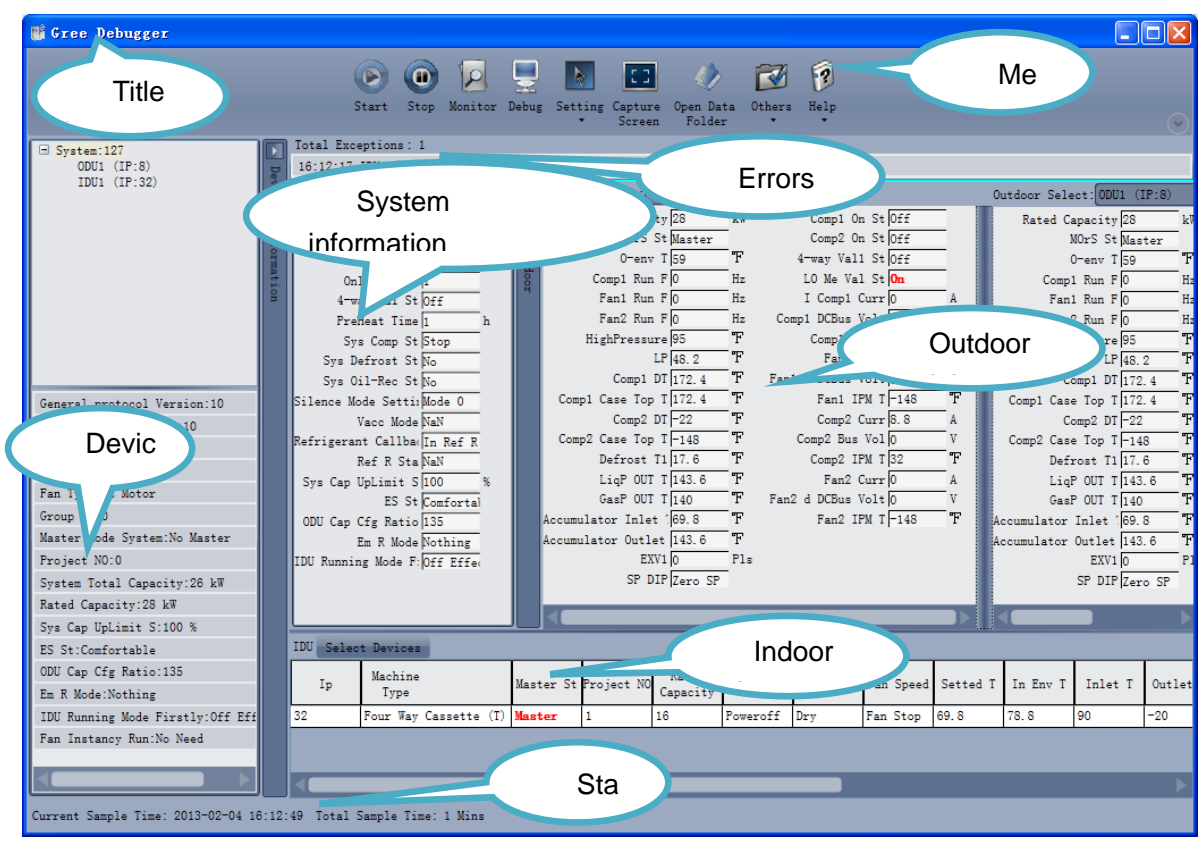

 On the display zone of devices information, you can click to select and view units that need monitoring.

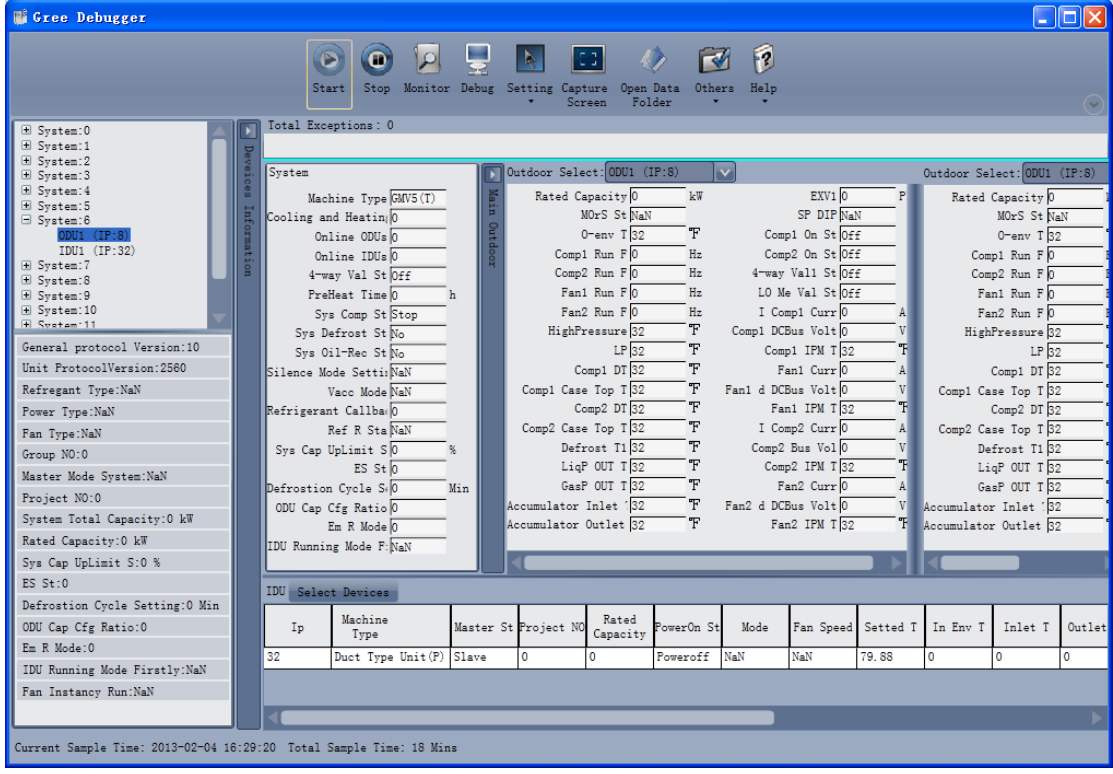

## 5.2.2 Project Debugging

• Click icon of "Debug" on the menu bar and the interface will be switched to project debugging, where auto debugging will start from up to down and from left to right. Note: Debugging function is only applicable to a single-system network.

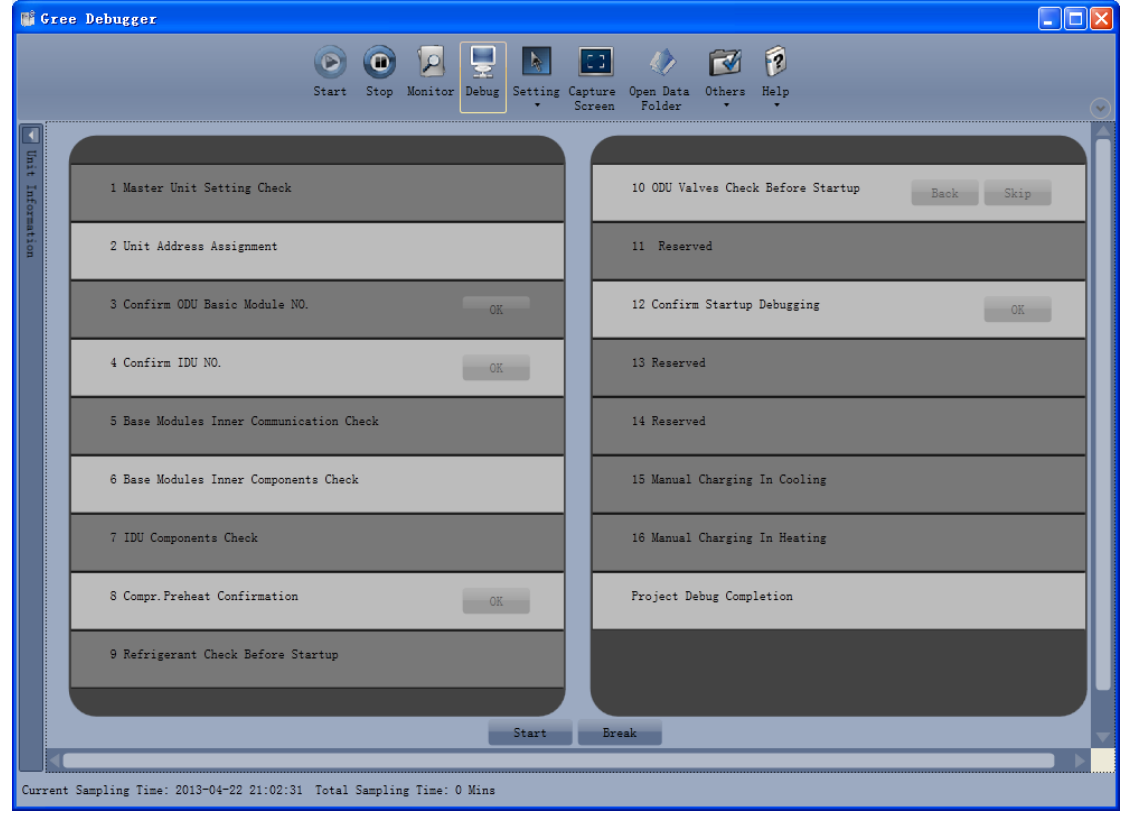

● Click "Start" to enable the debugging function. Then debugging will start automatically.

99

indicates that debugging is in progress while indicates debugging is completed.

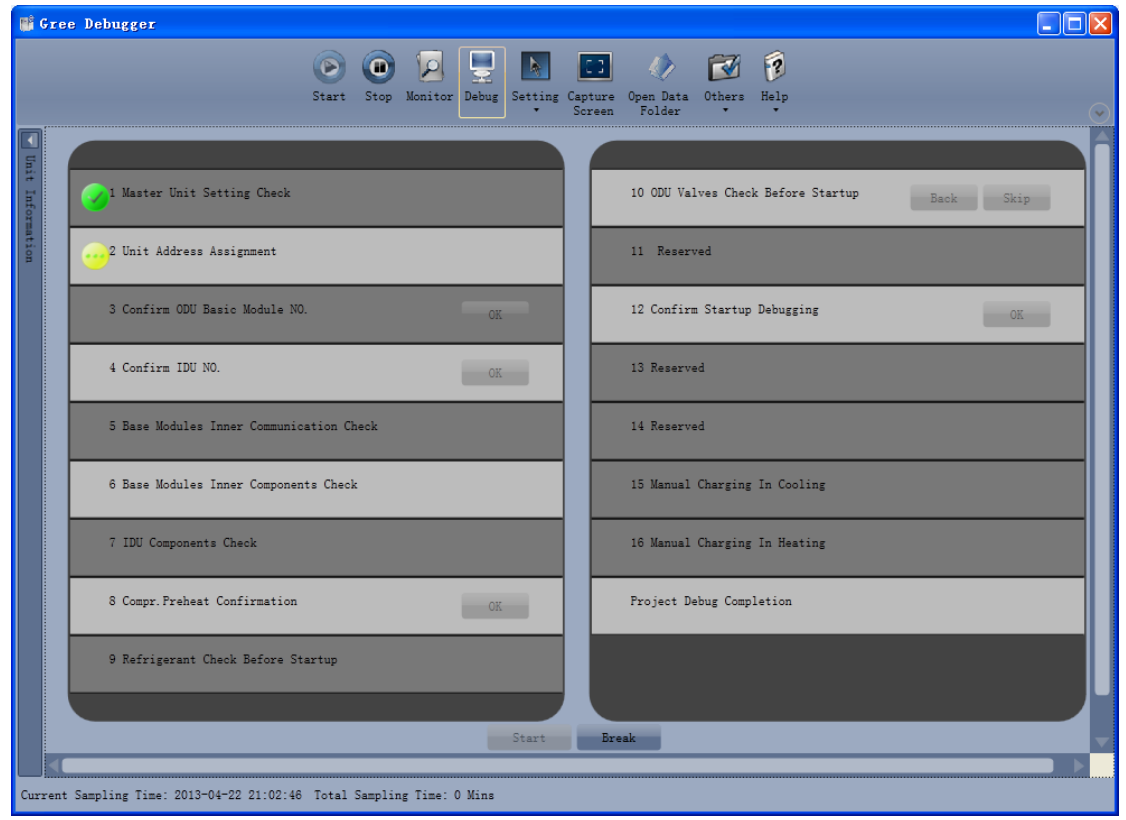

● If "OK" button is displayed, it means user needs to judge whether to continue debugging or

not. Click icon **d** and relevant information will be shown for your reference. Click "Close" to

close the pop-up (For No.3 Confirm ODU Basic Module NO. and No.4 Confirm IDU NO., the current number of units under debugging will be displayed. See the following marked with circle. For No.8 Compr. Preheat Confirmation, the preheat time will be displayed. See the following marked with circle).

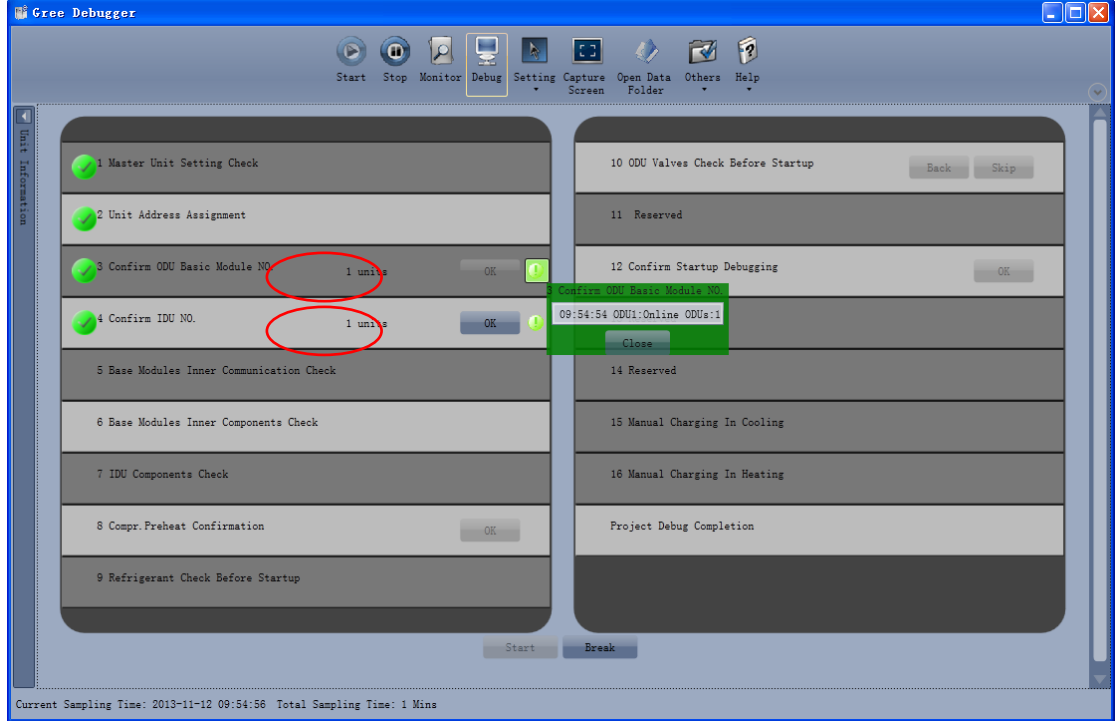

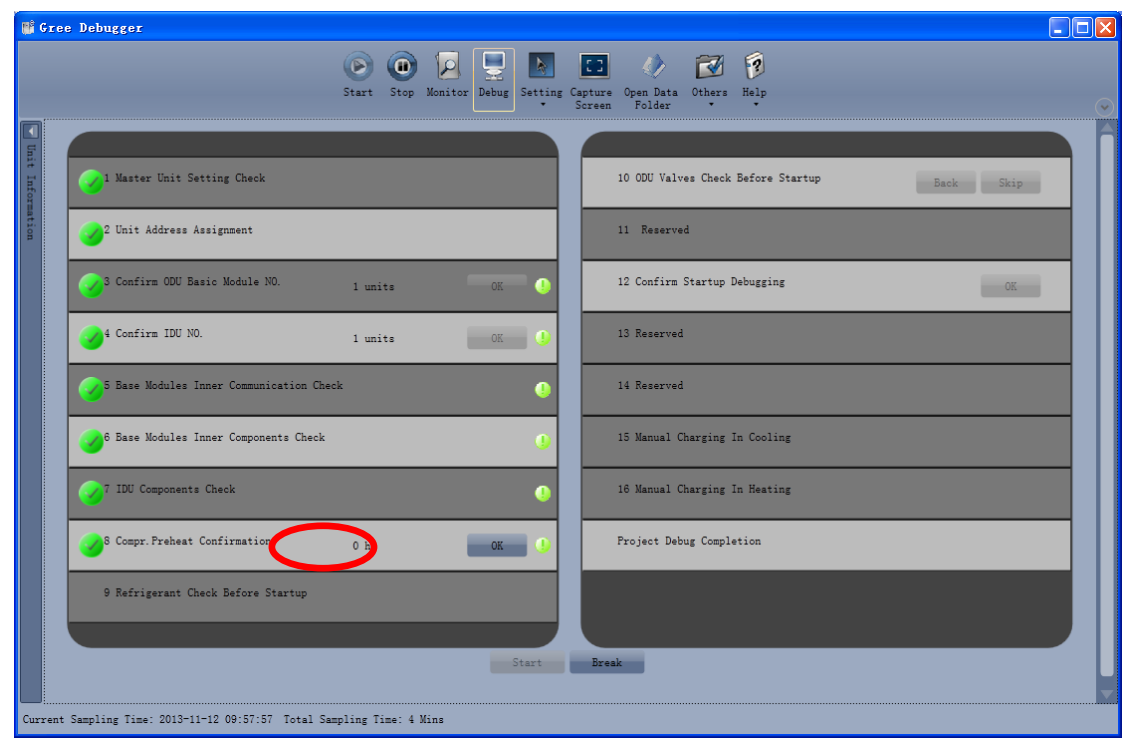

Icon **indicates that there is problem found during debugging. Debugging will not be** completed unless problem is solved (after problem is solved, step without "OK" button will switch

to the next step automatically, otherwise user needs to click "OK" to continue). Click icon  $\boxed{1}$  and relevant information detected in this step will be displayed for your reference in order to solve problems. Click "Close" to close the pop-up.

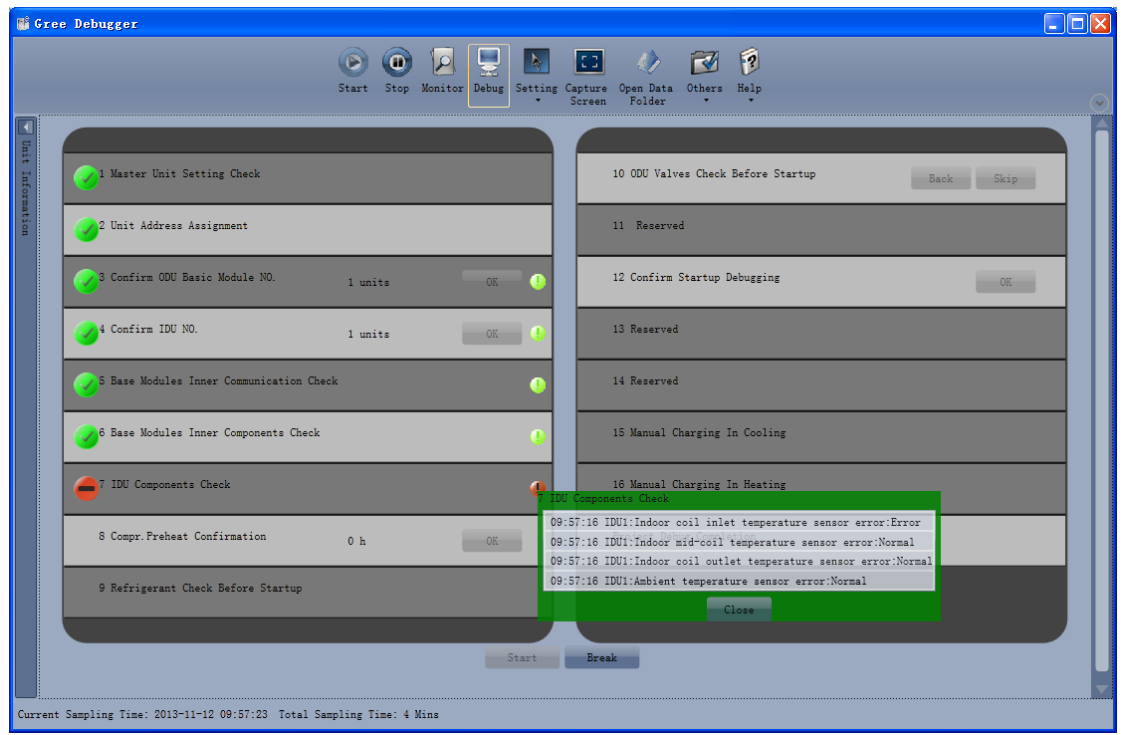

• During debugging, a click on "Break" can stop debugging. Click "Start" to resume debugging and then debugging will be finished step by step. For No.10 ODU Valves Check Before Startup, there are "Back" and "Skip" buttons. If there is error in this step, you can go back to step No.9 and click "OK" to restart debugging on step No.10. If the error in step No.10 is U6 error (Warning against valve error), you can click "Skip". In other cases, "Skip" button is null.

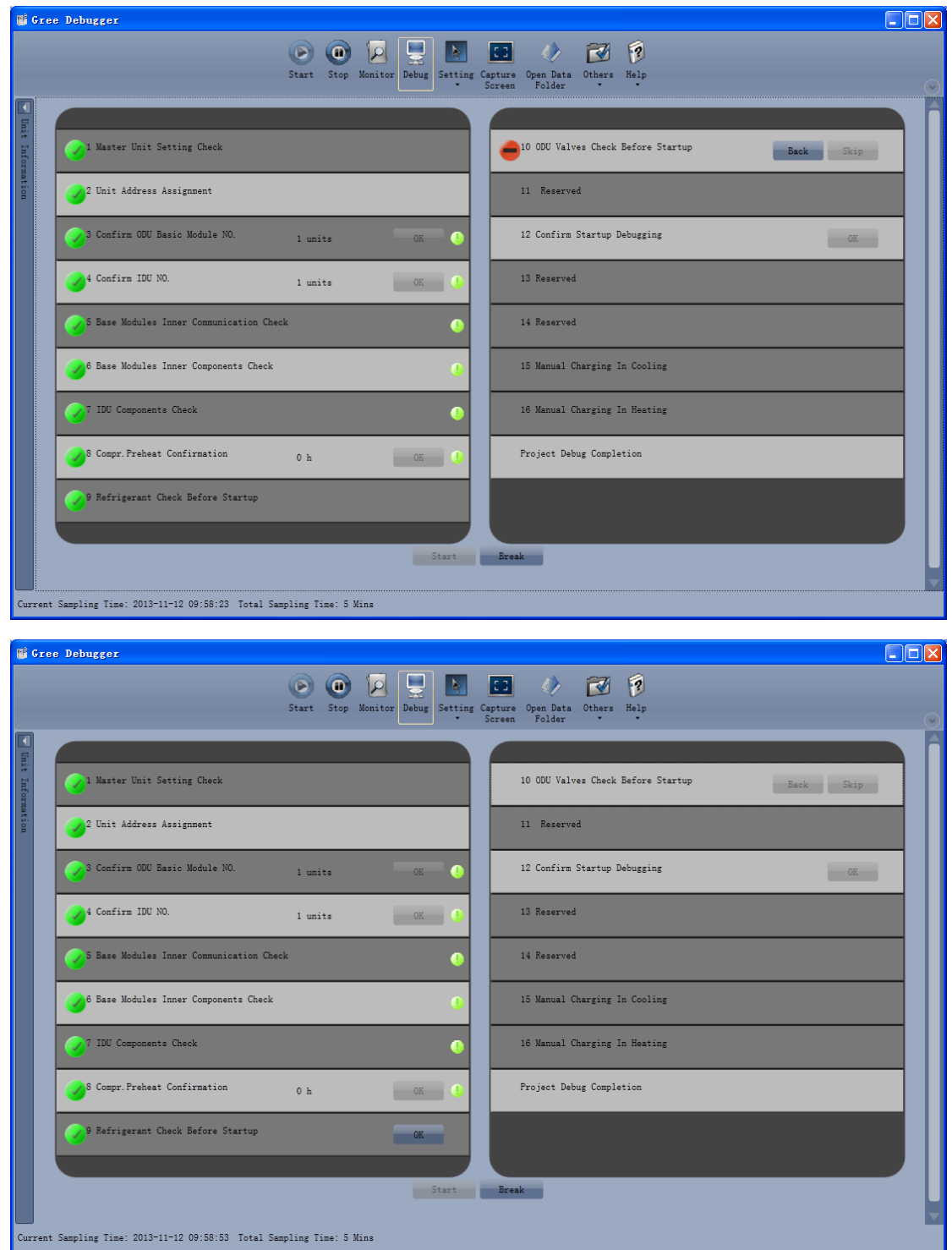

 Step 11, 13 and 14 are reserved steps. And step 13, 14, 15 and 16 are steps in parallel (only one of the four will be selected according to actual needs). In the end, when the step "Project Debug Completion" shows green, debugging is completed.

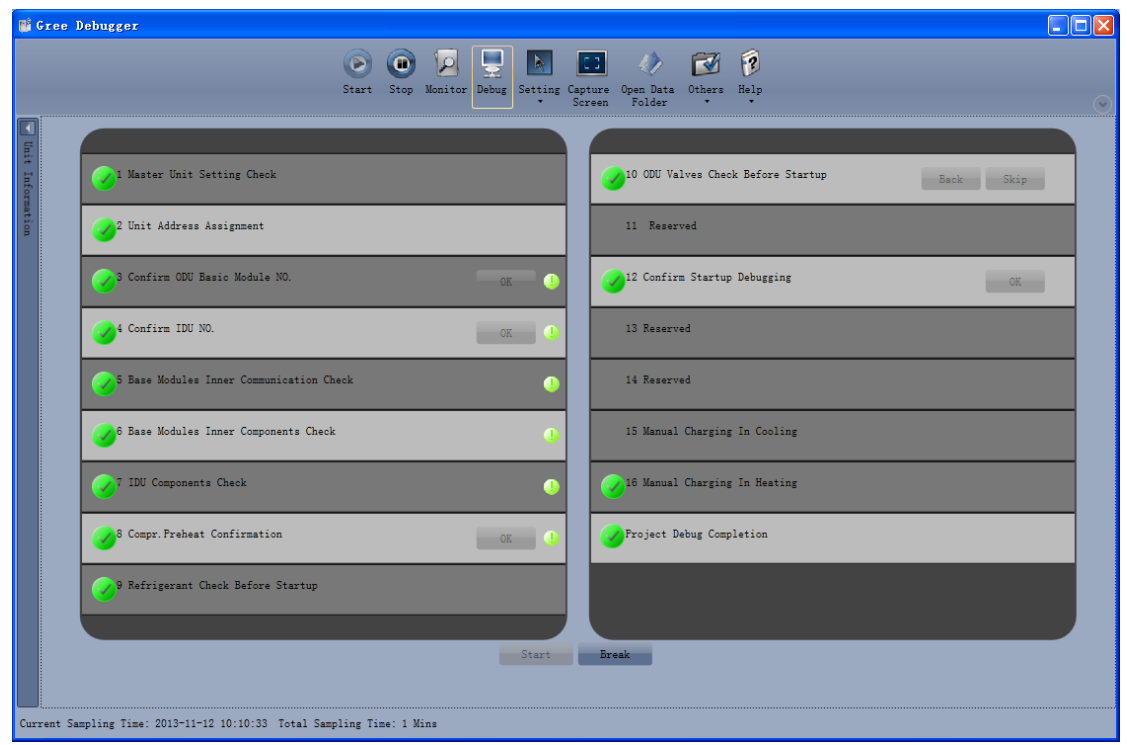

## 5.2.3 Control Units

● Click icon of "Setting" on menu bar and select parameter settings, which include "Gateway Settings", "IDU Settings", "System Settings", "Project Number Conflict (In case there is project number conflict in indoor units, other functions will be shielded. Then this parameter needs to be set in order to eliminate the conflict)" and "System Historical Info". Click the corresponding module and adjust the parameters.

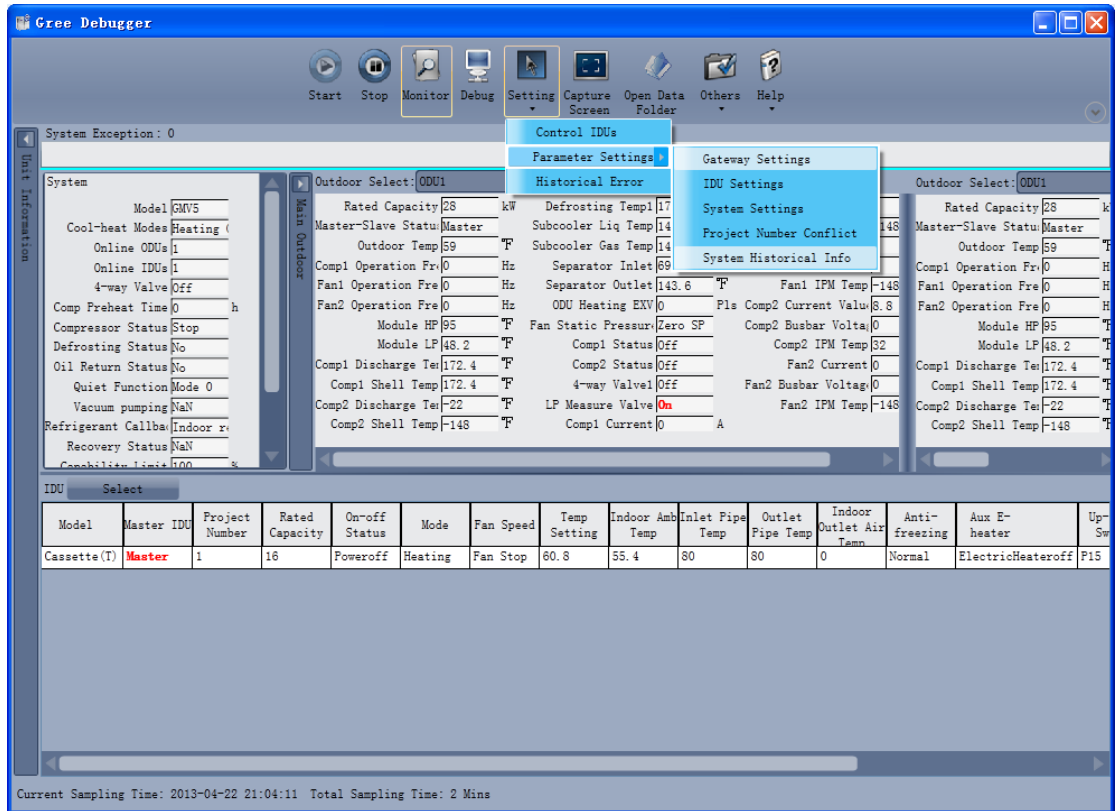

• Take indoor unit as an example. Click "IDU Settings" and a dialog box will pop up.

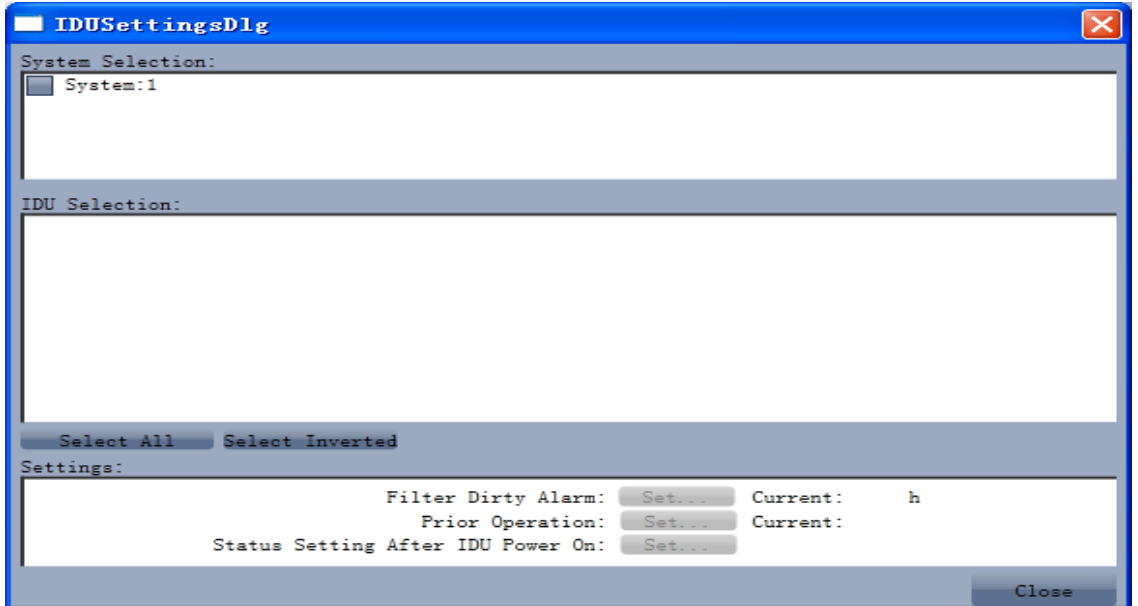

• Tick the indoor units that need setting in the IDU selection zone or you may click "Select All" to select all of them or "Select Inverted" to select none of them. After selection, the current values of the corresponding parameters will be displayed in the zone of settings. Click "Set" and then click

in the pop-up dialog box to select values. Click "Set" and then the corresponding order will be sent to units. If setting is successful, it will be displayed at the current values.

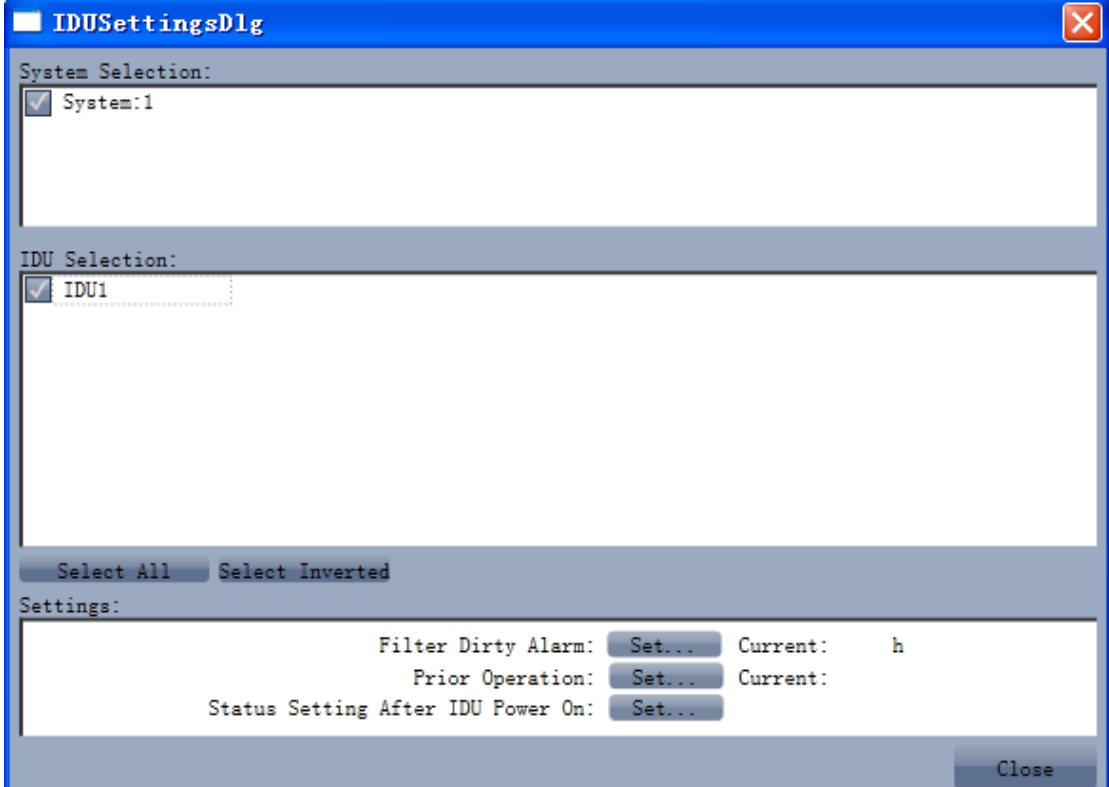

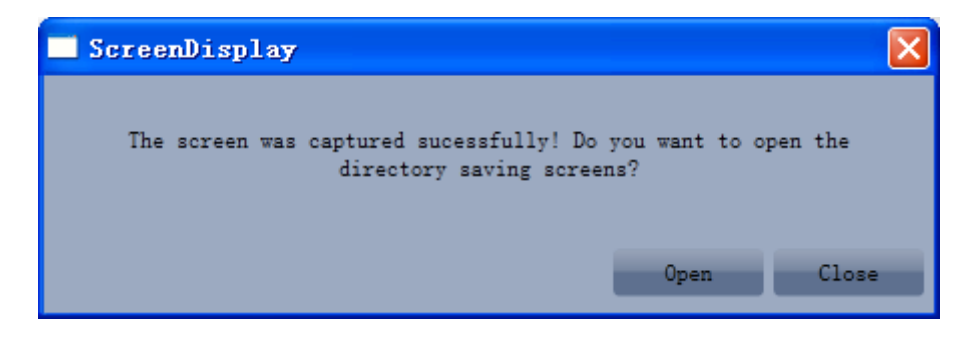

## 5.2.4 Other Functions

Capture Screen

● Click icon of "Capture Screen" to print the interface. If you want to open the interface, click "Open".

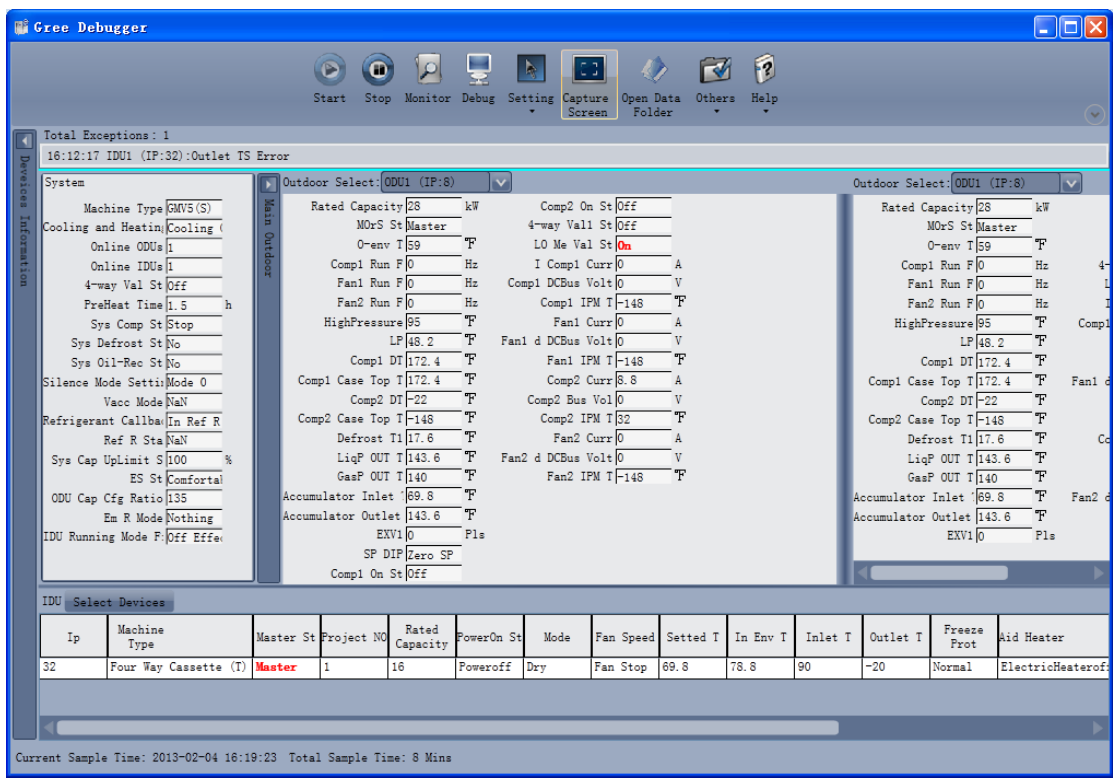

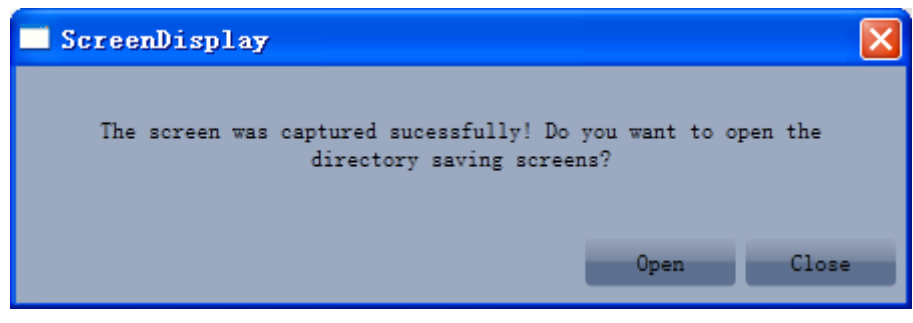

- Search for Database Folder
- Click icon of "Open Data Folder" on the menu bar to open database folder.

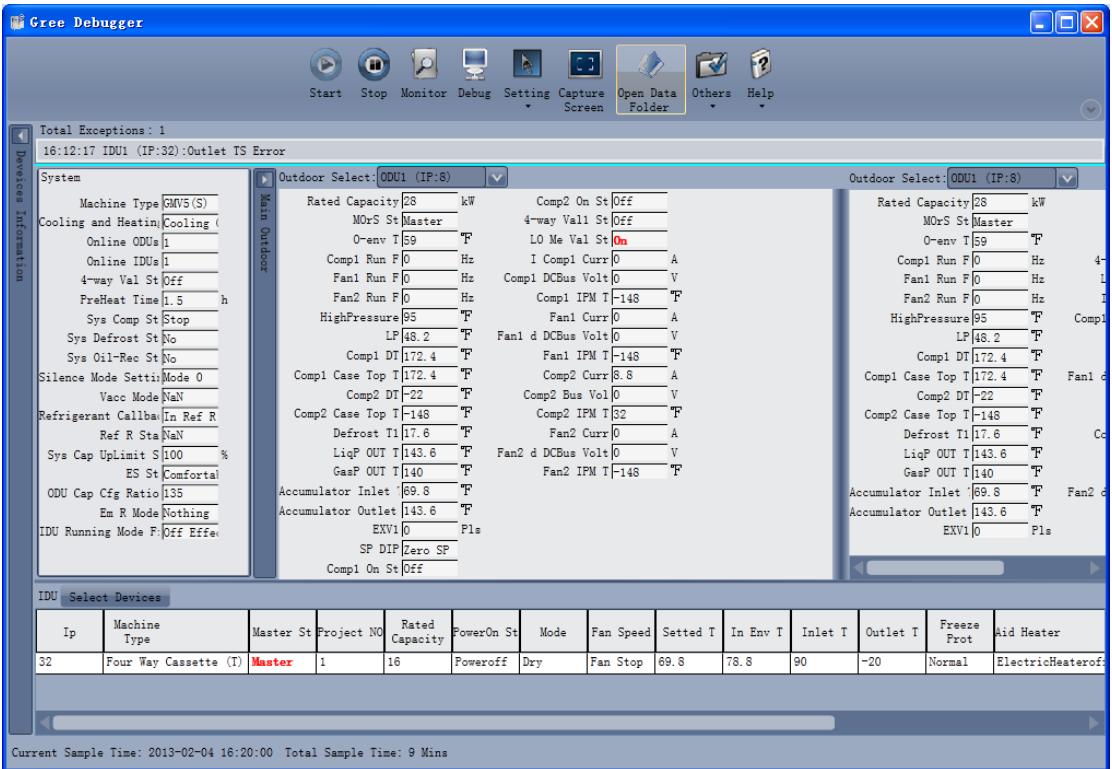

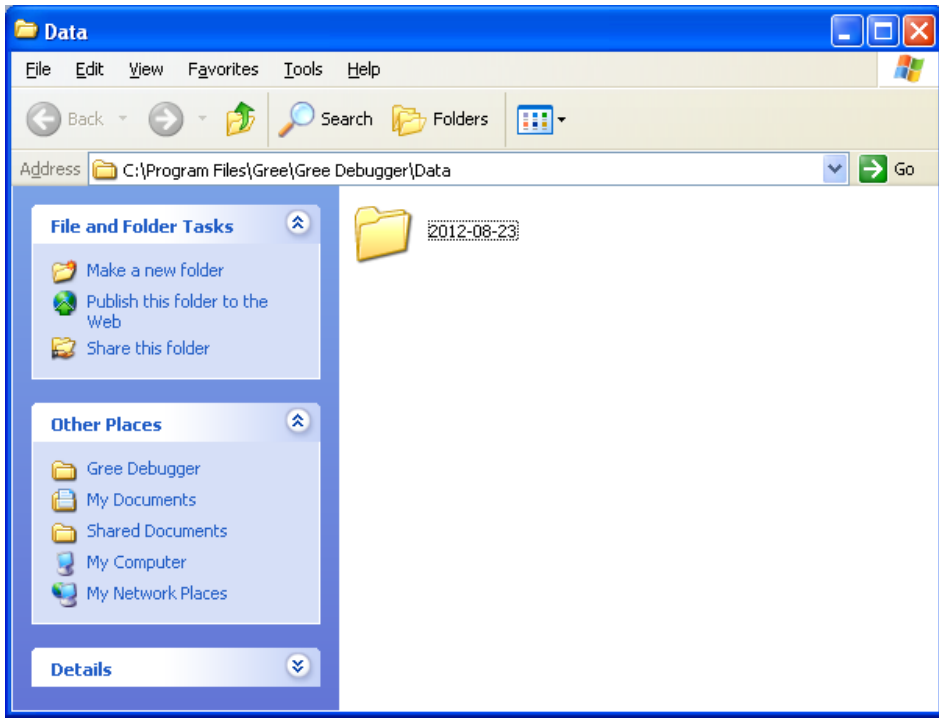

#### Conversion of Pressure Value

• Click icon of "Others" on the menu bar and then click "Display Settings" to select "High Low Pressure Value" and "Refrigerant Type". Select "Temperature" and the pressure parameter displayed on the interface will be temperature. Select "Pressure" and the pressure parameter displayed on the pressure interface will be pressure. Refrigerant type will affect the pressure parameter displayed on the interface.

GMV5 Home DC Inverter Multi VRF Units

| <b>We Gree Debugger</b> |                                                                     |                                                                                              |  |                                                    |                                |                                     |                   |                                                           |                                                                                           |                                                     |                           |                          |                                        |                                         |                  |       |
|-------------------------|---------------------------------------------------------------------|----------------------------------------------------------------------------------------------|--|----------------------------------------------------|--------------------------------|-------------------------------------|-------------------|-----------------------------------------------------------|-------------------------------------------------------------------------------------------|-----------------------------------------------------|---------------------------|--------------------------|----------------------------------------|-----------------------------------------|------------------|-------|
|                         |                                                                     |                                                                                              |  |                                                    | Start<br>Stop                  | $\overline{\mathcal{L}}$<br>Monitor |                   | $\mathbb{R}$<br>Debug Setting Capture Open Data<br>Screen | $\vert$ and $\vert$ and $\vert$ and $\vert$ and $\vert$ and $\vert$ and $\vert$<br>Folder | M<br>Others                                         | f<br>Help                 |                          |                                        |                                         |                  |       |
| Total Exceptions: 1     |                                                                     |                                                                                              |  |                                                    |                                |                                     |                   |                                                           |                                                                                           | Display Settings                                    |                           |                          |                                        |                                         |                  |       |
|                         | 16:12:17 IDU1 (IP:32):Outlet TS Error                               |                                                                                              |  |                                                    |                                |                                     |                   |                                                           |                                                                                           |                                                     | Database Save Settings    |                          |                                        |                                         |                  |       |
| veices                  | Outdoor Select: 0DU1 (IP:8)<br>System<br>$\overline{\mathsf{v}}$    |                                                                                              |  |                                                    |                                |                                     |                   |                                                           |                                                                                           | $ $ ect: 0DU1 (IP:8)<br>Change Database Saving Path |                           |                          |                                        | $\overline{\mathbf{v}}$                 |                  |       |
|                         | Machine Type GMV5(S)                                                |                                                                                              |  | Comp2 On St Off<br>Main<br>Rated Capacity 28<br>kW |                                |                                     |                   |                                                           |                                                                                           | Rebuild Database                                    |                           | Capacity <sup>28</sup>   | kW                                     |                                         |                  |       |
|                         | Cooling and Heating Cooling (                                       |                                                                                              |  |                                                    | MOrS St Master                 |                                     | 4-way Val1 St Off |                                                           |                                                                                           |                                                     |                           |                          | MOrS St Master                         |                                         |                  |       |
|                         |                                                                     | Online ODUs 1                                                                                |  | Outdi                                              |                                | $0$ -env $T$ 59                     | Ŧ                 | LO Me Val St On                                           |                                                                                           |                                                     |                           |                          |                                        | $0$ -env $T\overline{59}$               | Ŧ                |       |
| Information             |                                                                     | Online IDUs 1                                                                                |  |                                                    | Comp1 Run F 0                  |                                     | Hz                | I Comp1 Curr <sup>[0]</sup>                               |                                                                                           | $\mathbf{A}$                                        |                           |                          |                                        | Comp1 Run FO                            | Hz               |       |
|                         |                                                                     | 4-way Val St Off                                                                             |  |                                                    | Fan1 Run FO                    |                                     | Hz                | Comp1 DCBus Volt 0                                        |                                                                                           | V                                                   |                           |                          |                                        | Fan1 Run FO                             | Hz               |       |
|                         |                                                                     | PreHeat Time 1.5                                                                             |  |                                                    | Fan2 Run FO<br>HighPressure 95 |                                     | Hz<br>Ŧ           | Fan1 Curr 0                                               | Comp1 IPM T-148                                                                           | $\mathbb{F}$                                        |                           |                          |                                        | Fan2 Run Fl0                            | Hz               |       |
|                         |                                                                     | Sys Comp St Stop<br>Sys Defrost St No                                                        |  |                                                    |                                | LP 48.2                             | Ŧ                 | Fan1 d DCBus Volt 0                                       |                                                                                           | $\Lambda$<br>V                                      |                           |                          |                                        | HighPressure <sup>95</sup><br>$LP$ 48.2 | Ŧ<br>Ŧ           | Comp1 |
|                         |                                                                     | Svs Oil-Rec St No                                                                            |  |                                                    |                                | Comp1 DT 172.4                      | Ŧ                 |                                                           | Fan1 IPM $T-148$                                                                          | Ŧ                                                   |                           |                          |                                        | Comp1 DT 172.4                          | $\mathbf F$      |       |
|                         |                                                                     | Silence Mode Setti: Mode 0                                                                   |  |                                                    | Comp1 Case Top T 172.4         |                                     | Ŧ                 | Comp2 Curr 8.8                                            |                                                                                           | $\mathbf{A}$                                        |                           |                          |                                        | Comp1 Case Top T 172.4                  | Ŧ                | Fan1  |
|                         |                                                                     | Vacc Mode NaN                                                                                |  |                                                    |                                | Comp2 $DT$ $-22$                    | Ŧ                 | Comp2 Bus Vol 0                                           |                                                                                           | V                                                   |                           |                          |                                        | $Comp2$ DT $-22$                        | Ŧ                |       |
|                         |                                                                     | Refrigerant Callba In Ref R                                                                  |  |                                                    | Comp2 Case Top T-148           |                                     | Ŧ                 | Comp2 IPM $T\sqrt{32}$                                    |                                                                                           | Ŧ                                                   | Ŧ<br>Comp2 Case Top T-148 |                          |                                        |                                         |                  |       |
|                         |                                                                     | Ref R Sta NaN                                                                                |  |                                                    | Defrost T1 17.6                |                                     | Ŧ                 | Fan2 Curr 0                                               |                                                                                           | $\Lambda$                                           |                           |                          | Ŧ<br>Defrost T1 17.6<br>C <sub>d</sub> |                                         |                  |       |
|                         |                                                                     | Ŧ<br>LiaP OUT T 143.6<br>Fan2 d DCBus Volt 0<br>V<br>Sys Cap UpLimit S 100<br>似              |  |                                                    |                                |                                     |                   |                                                           |                                                                                           |                                                     |                           | Ŧ<br>LieP OUT $T$ 143.6  |                                        |                                         |                  |       |
|                         |                                                                     | ES St Comfortal                                                                              |  |                                                    | GasP OUT T 140                 |                                     | Ŧ                 |                                                           | Fan2 IPM T-148                                                                            | Ŧ                                                   |                           |                          | $\mathbb{F}$<br>GasP OUT T140          |                                         |                  |       |
|                         |                                                                     | ODU Cap Cfg Ratio 135                                                                        |  |                                                    | Accumulator Inlet 169.8        |                                     | F                 |                                                           |                                                                                           |                                                     |                           |                          |                                        | Ŧ<br>Accumulator Inlet 169.8<br>Fan2    |                  |       |
|                         |                                                                     | ዋ<br>Accumulator Outlet 143.6<br>Em R Mode Nothing<br>P <sub>1s</sub><br>$EXV1$ <sup>O</sup> |  |                                                    |                                |                                     |                   |                                                           |                                                                                           |                                                     |                           | Accumulator Outlet 143.6 | Ŧ<br>Pls                               |                                         |                  |       |
|                         |                                                                     | IDU Running Mode F: Off Effer                                                                |  |                                                    |                                | SP DIP Zero SP                      |                   |                                                           |                                                                                           |                                                     |                           |                          |                                        | $EXV1$ <sub>0</sub>                     |                  |       |
|                         |                                                                     |                                                                                              |  |                                                    | Comp1 On St Off                |                                     |                   |                                                           |                                                                                           |                                                     |                           |                          |                                        |                                         |                  |       |
|                         | <b>IDU</b> Select Devices                                           |                                                                                              |  |                                                    |                                |                                     |                   |                                                           |                                                                                           |                                                     |                           |                          |                                        |                                         |                  |       |
|                         |                                                                     | Machine                                                                                      |  |                                                    |                                | Rated                               |                   |                                                           |                                                                                           |                                                     |                           |                          |                                        | Freeze                                  |                  |       |
|                         | Ip                                                                  | Type                                                                                         |  |                                                    | Master St Project NO           | Capacity                            | PowerOn St        | Mode                                                      | Fan Speed Setted T                                                                        |                                                     | In Env T                  | Inlet T                  | Outlet T                               | Prot                                    | Aid Heater       |       |
|                         | 32                                                                  | Four Way Cassette (T) Master                                                                 |  |                                                    |                                | 16                                  | Poweroff          | Dry                                                       | Fan Stop                                                                                  | 69.8                                                | 78.8                      | 90                       | $-20$                                  | Normal                                  | ElectricHeaterof |       |
|                         |                                                                     |                                                                                              |  |                                                    |                                |                                     |                   |                                                           |                                                                                           |                                                     |                           |                          |                                        |                                         |                  |       |
|                         |                                                                     |                                                                                              |  |                                                    |                                |                                     |                   |                                                           |                                                                                           |                                                     |                           |                          |                                        |                                         |                  |       |
|                         | Current Sample Time: 2013-02-04 16:21:14 Total Sample Time: 10 Mins |                                                                                              |  |                                                    |                                |                                     |                   |                                                           |                                                                                           |                                                     |                           |                          |                                        |                                         |                  |       |
|                         |                                                                     |                                                                                              |  |                                                    |                                |                                     |                   |                                                           |                                                                                           |                                                     |                           |                          |                                        |                                         |                  |       |

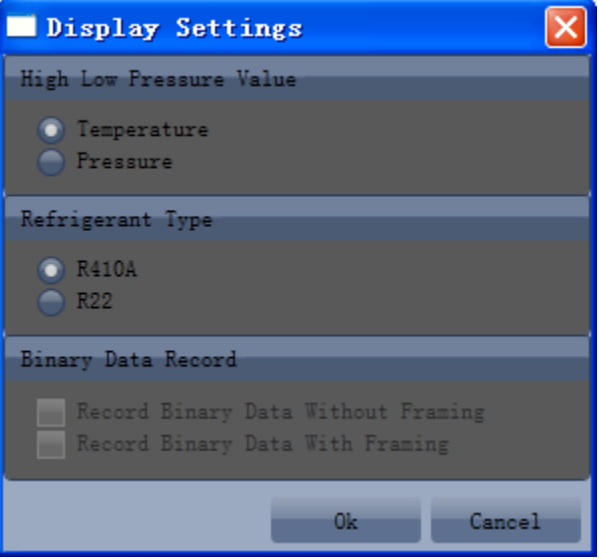

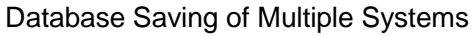

• Click icon of "Others" on the menu bar and click "Database Save Settings" to select which system that needs to save database. Because there is a large quantity of data in a network that contains multiple systems, data of only one system can be saved.

GMV5 Home DC Inverter Multi VRF Units

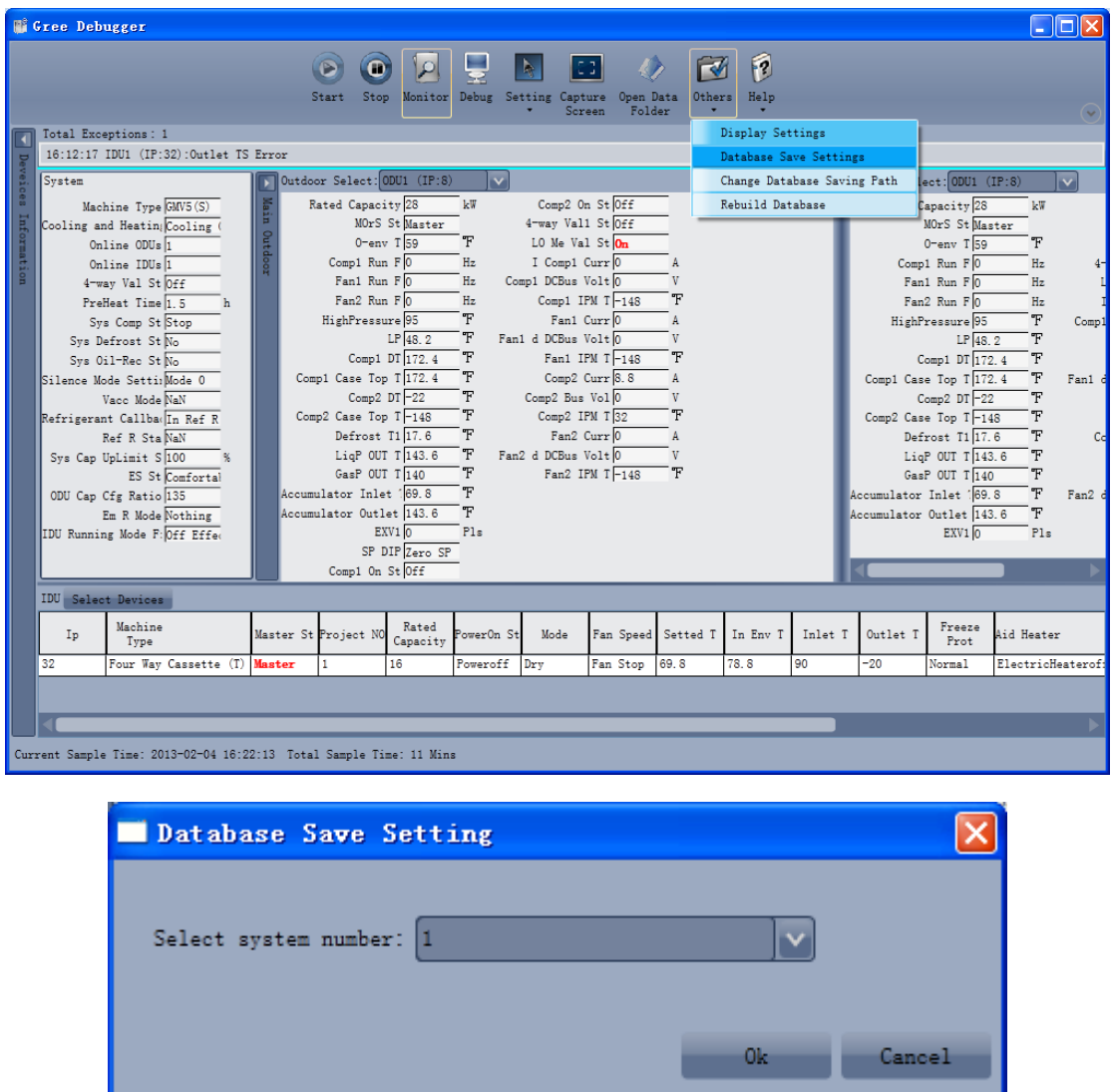

Change Database Saving Path and Rebuild Database

 Change of database saving path and rebuilding of database should be set before the software starts monitoring (see below interface). Click "Change database saving path" and click "Browse" to change the saving path. Click "Rebuild Database" to rebuild the database folder. You can also stop monitoring and turn back to the connection interface to change saving path or rebuild database during monitoring.

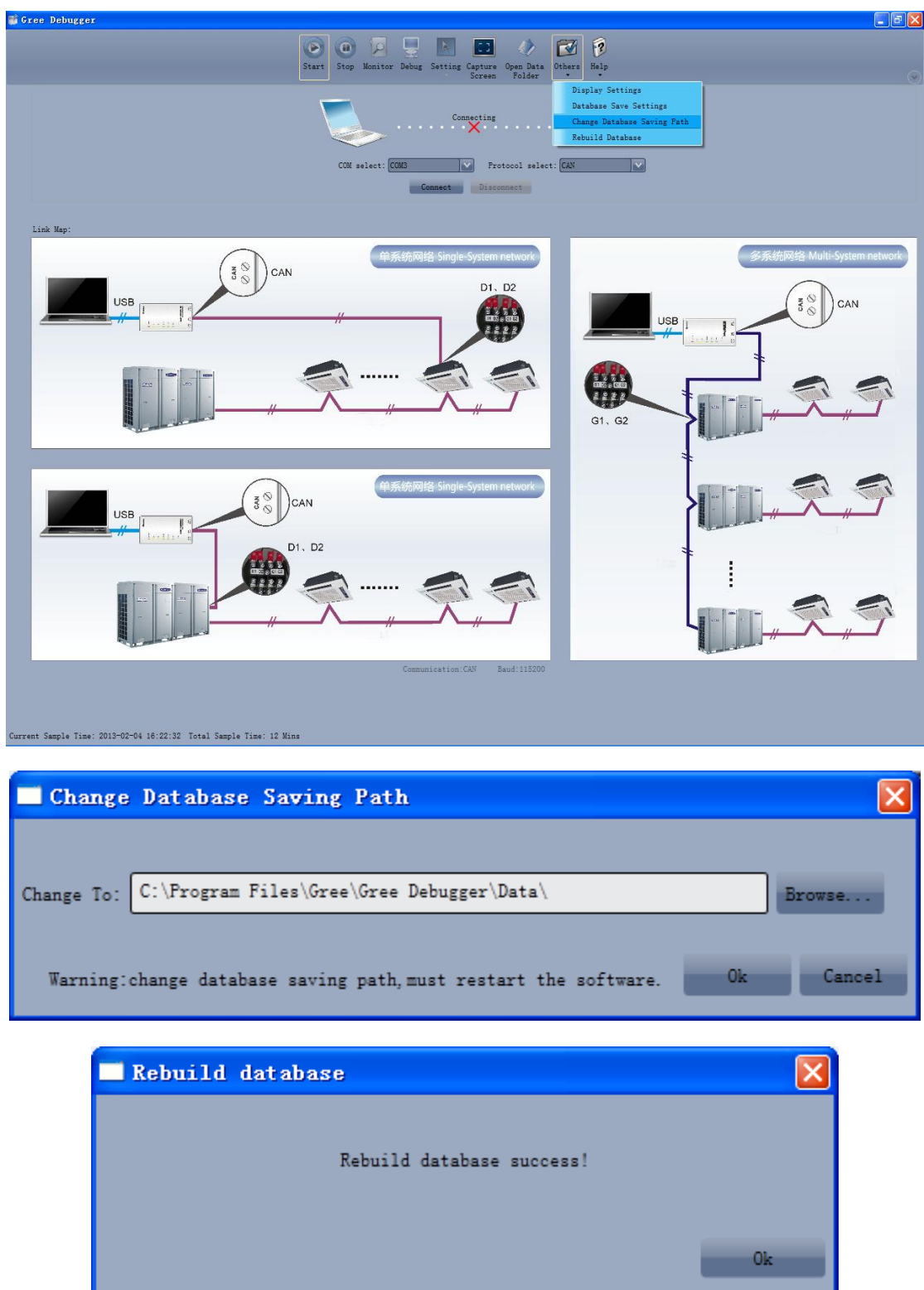

## 5.2.5 Use of USB Converter

Usage of converter:

 Gree commissioning software should be connected with CAN interface when converter is used. For air conditioners with a single system, connect D1 and D2 interfaces of the wiring board. For air conditioners with multiple systems, connect G1 and G2 interfaces of the wiring board.

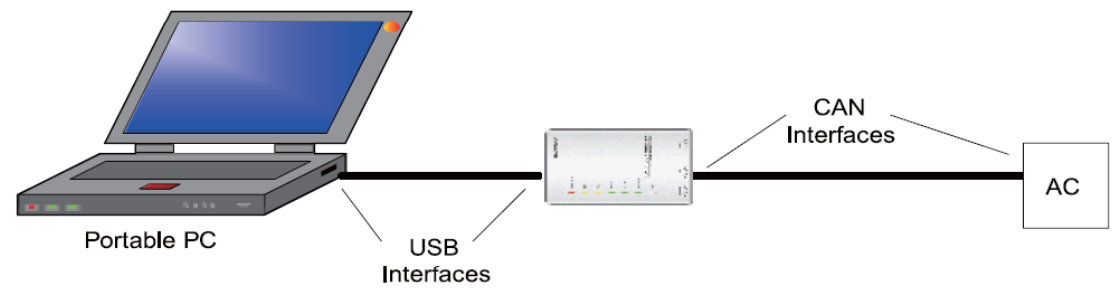

 Gree monitoring software should be connected with RS485 interface when converter is used. Connect outdoor or indoor units or the main board of wired controller according to actual needs.

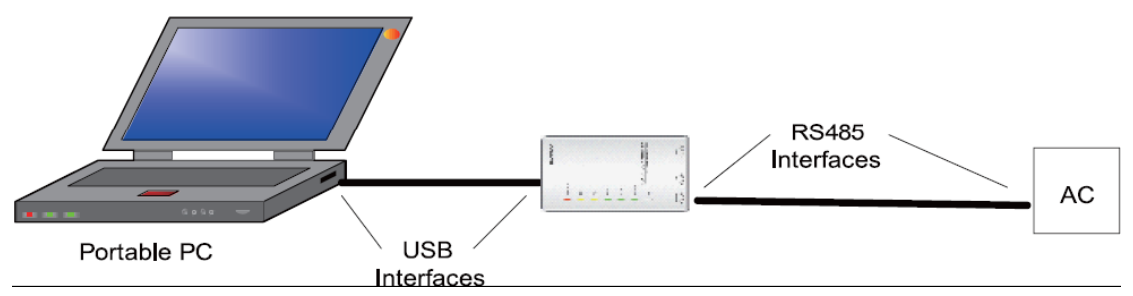

HBS, CAN and RS485 of the converter can be switched by buttons. Press the button "SET" on the converter to realize conversion among HBS, CAN and RS485 interfaces. You can check the setting through function LEDs.

**Notice:** If it's the first time your PC uses Gree USB data converter, in order to prevent Gree USB

data converter from being mistaken by your computer as other devices and make sure your mouse can work well, it is necessary to turn off the Serial Enumerator of computer after Gree USB data converter is connected. Below are the steps:

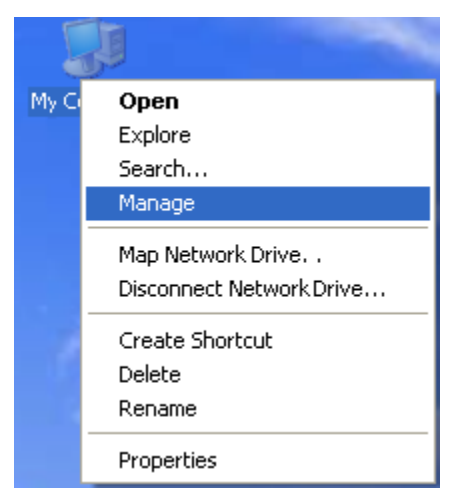

Step 1: Right click "My Computer" on the desktop and click "Manage".

Step 2: In the pop-up window, select "Device Manager" in the left column and then find "Port (COM and LPT)" in the right column. Click its  $H$ .

GMV5 Home DC Inverter Multi VRF Units

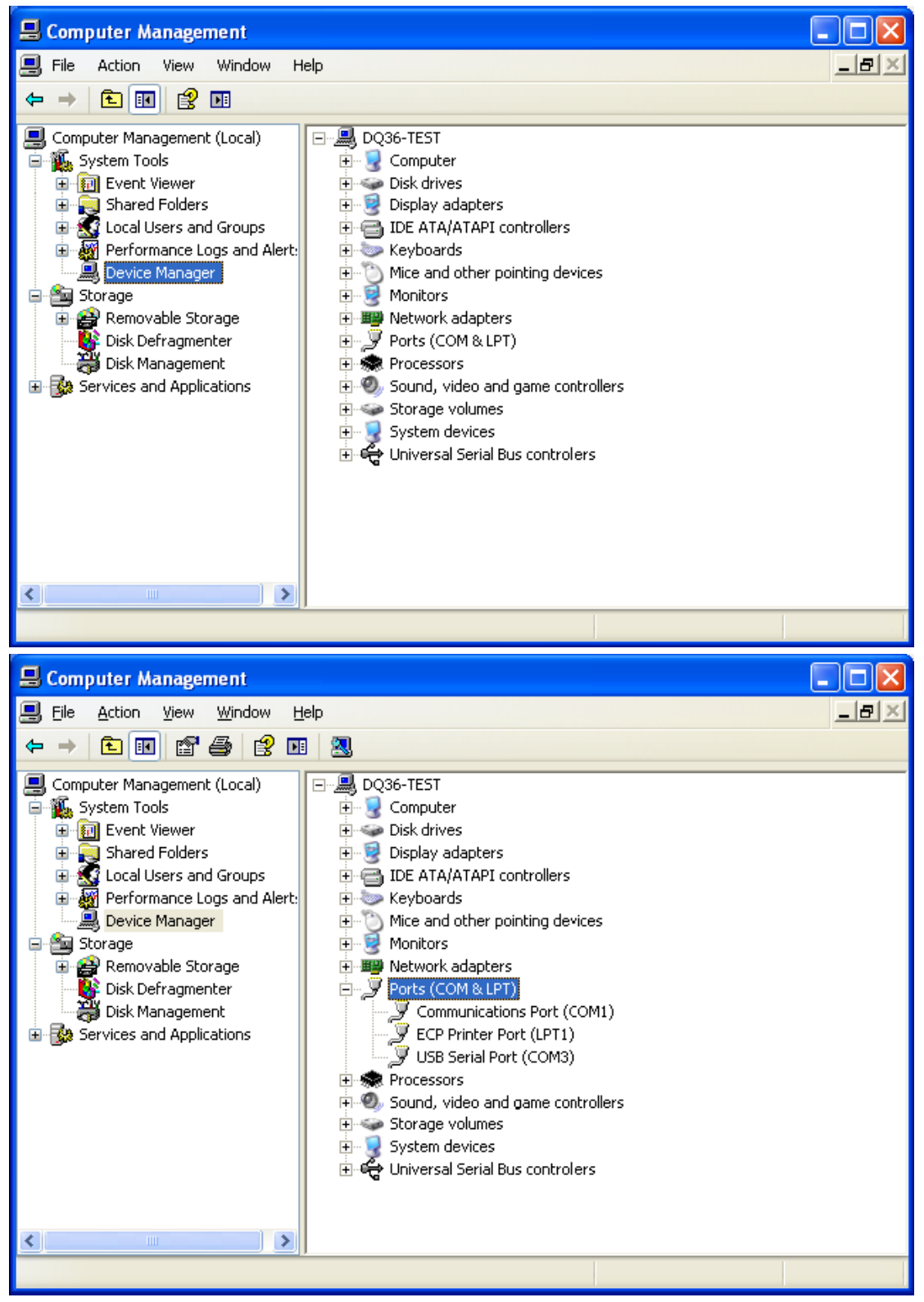

Step 4: Right click "USB Serial Port (COM6)" and then click "Properties". The dialog box of properties will then pop up.

GMV5 Home DC Inverter Multi VRF Units

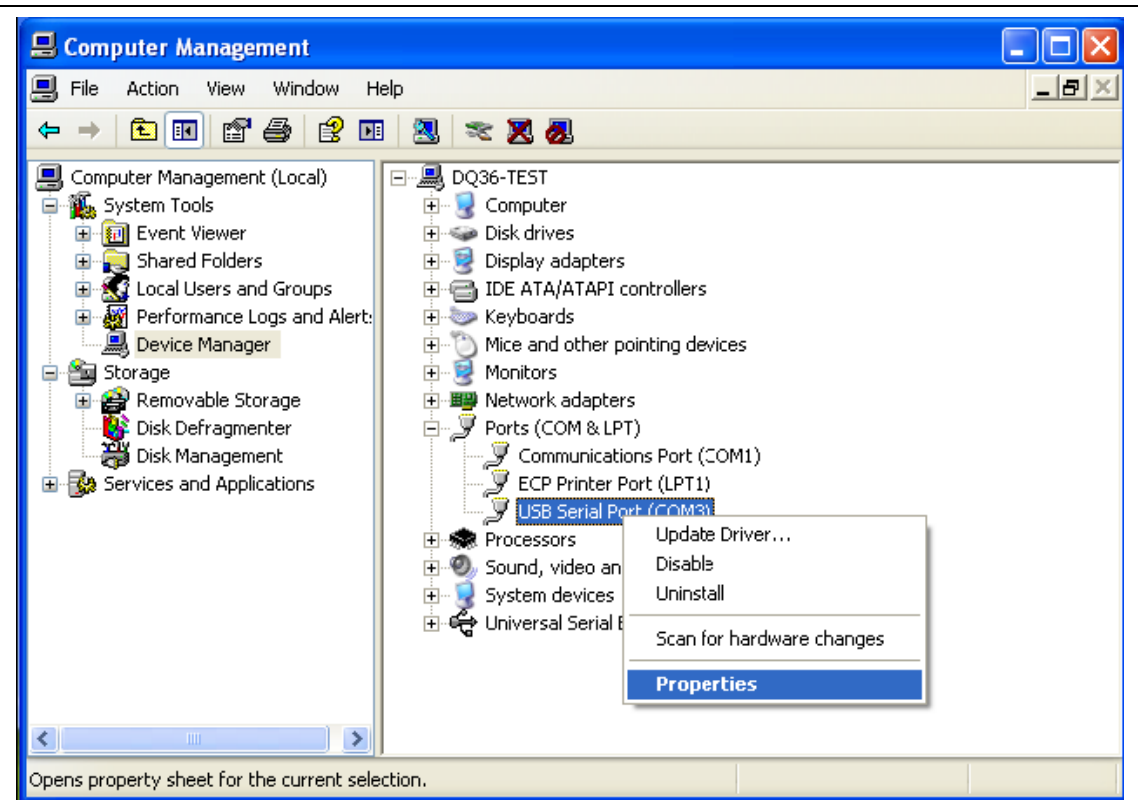

Step 5: Then click "Port Settings" in the dialog box.

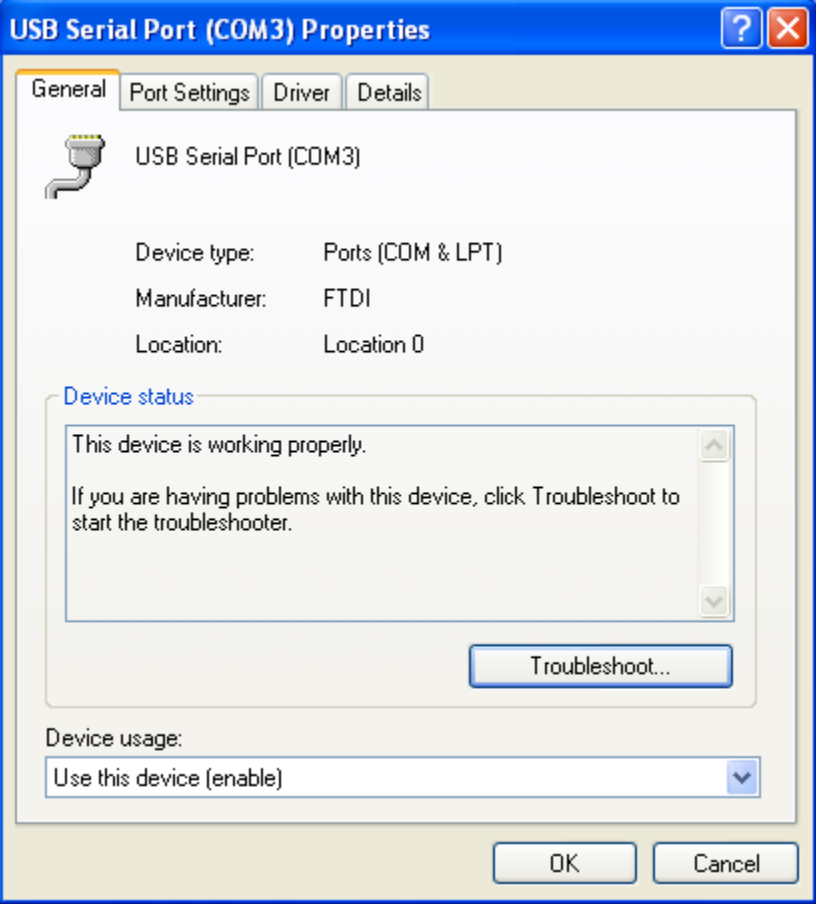

GMV5 Home DC Inverter Multi VRF Units

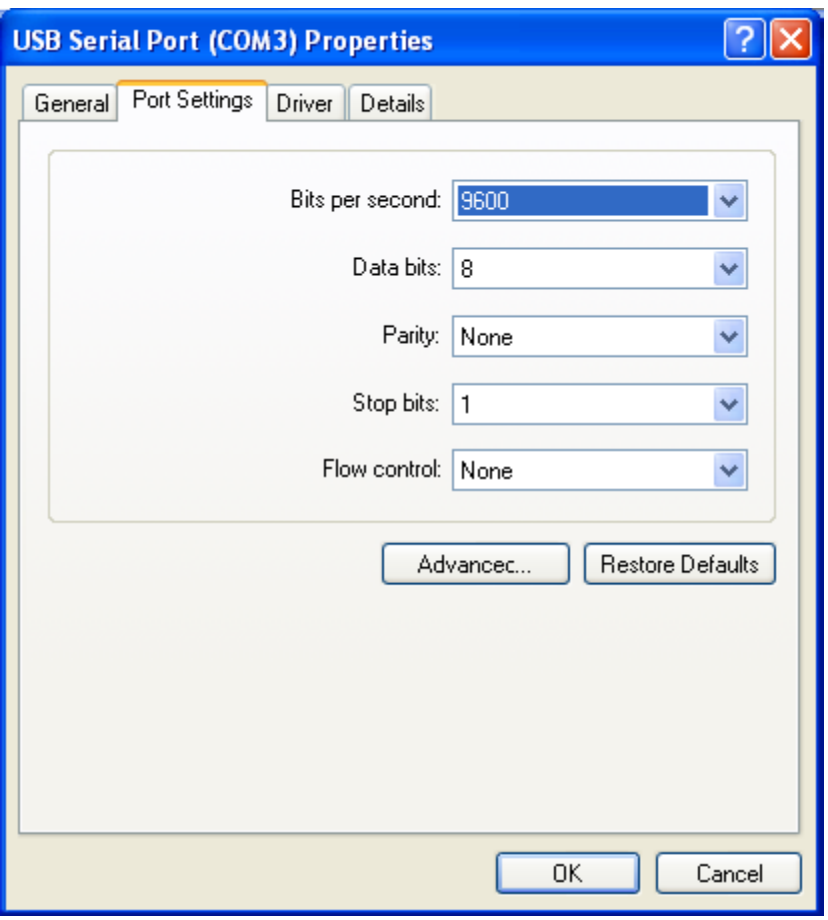

Step 6: Click "Advanced" and then a new dialog box will pop up. Find the "Serial Enumerator" in the miscellaneous options and cancel the tick. Click "OK" to exit.

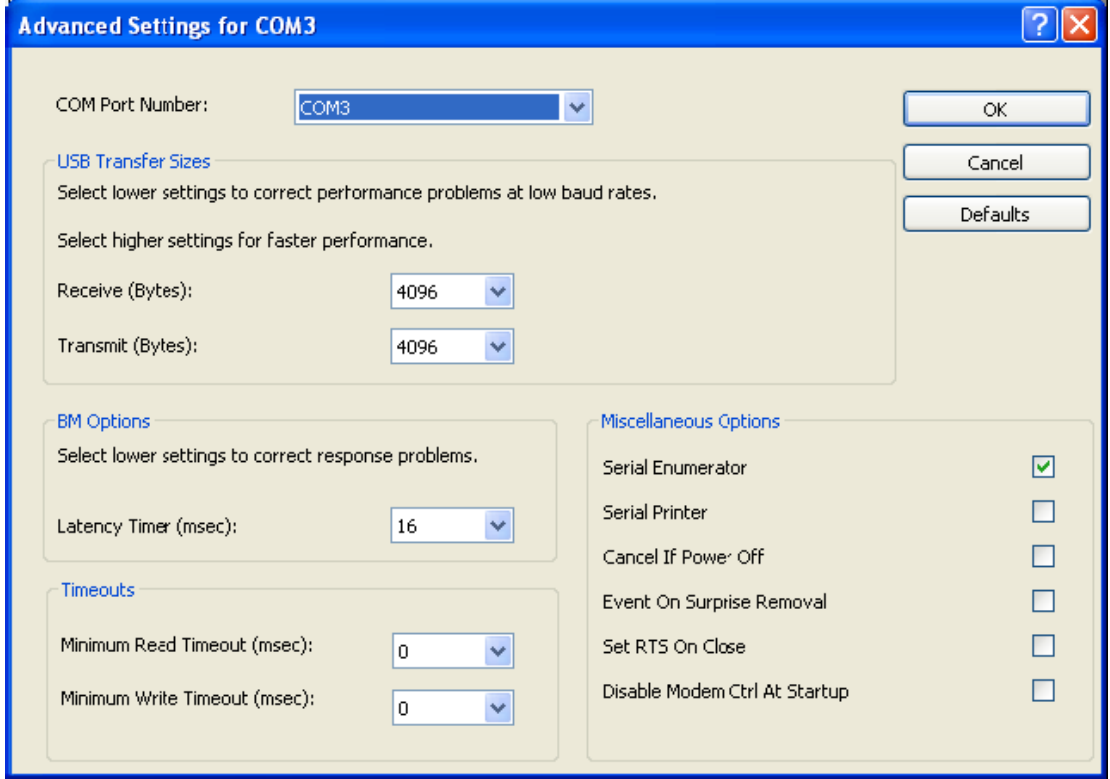

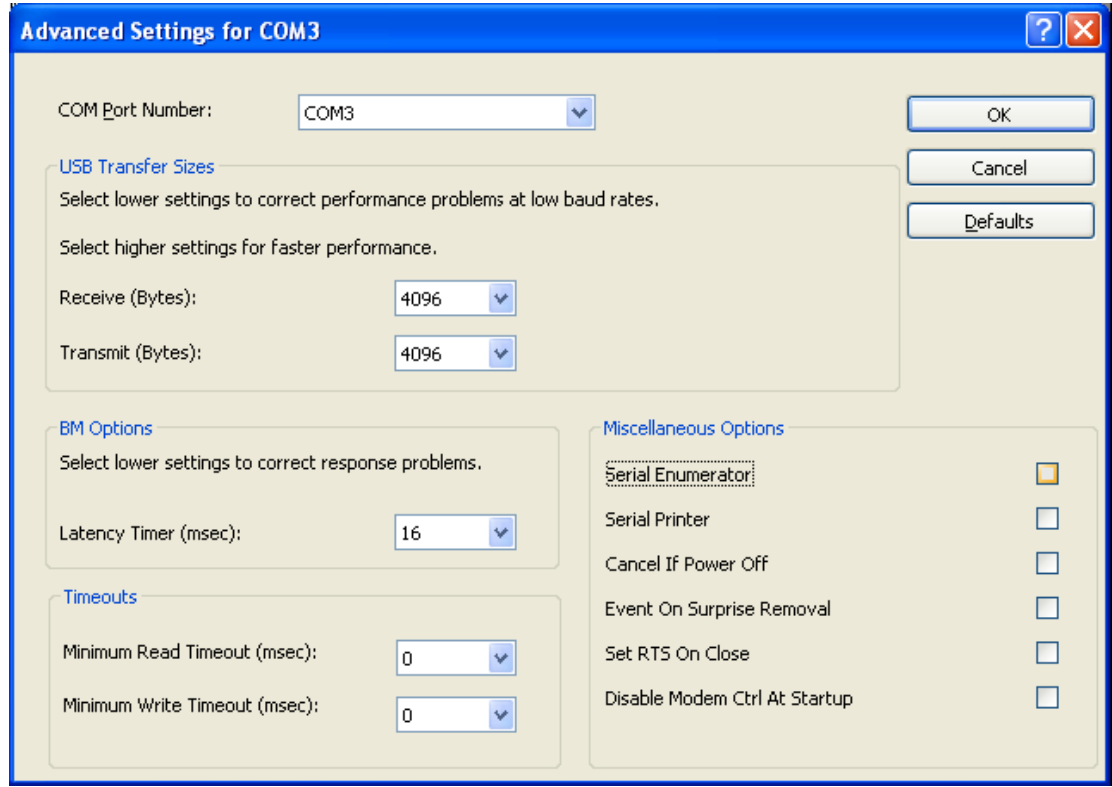

Usage of Converter Configuring Software:

When the converter is working, hold the button "SET" for 5 seconds. Function LED will be flickering, indicating that the converter has entered the baud rate setting mode. Then you can use the converter configuring software to set the baud rate of converter. Baud rate is supported by the converter (baud rate of air conditioner's communication interface matches with the baud rate of USB interface automatically):

Ex-factory defaulted baud rate: (unit: bps)

| AC interface | Baud rate of AC interface | Baud rate of USB interface |  |  |  |
|--------------|---------------------------|----------------------------|--|--|--|
| CAN          | 20000/50000self-adaptive  | 115200                     |  |  |  |
| <b>HBS</b>   | 57600                     | 38400                      |  |  |  |
| <b>RS485</b> | 9600                      | 9600                       |  |  |  |

#### Baud rate look-up table for RS485 interface (unit: bps)

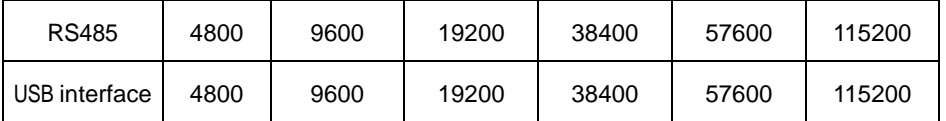

#### Baud rate look-up table for HBS interface (unit: bps)

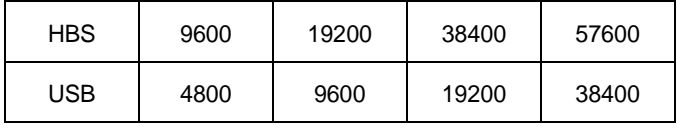

#### Baud rate look-up table for CAN interface (unit: bps)

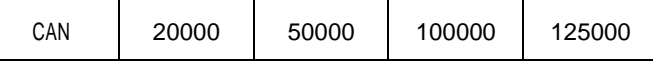

GMV5 Home DC Inverter Multi VRF Units

| JSB<br>115200 | 115200 | 256000 | 256000 |
|---------------|--------|--------|--------|
|---------------|--------|--------|--------|

• Double click the desktop shortcut.

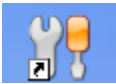

● Select the needed communication serial port and language in "System Settings".

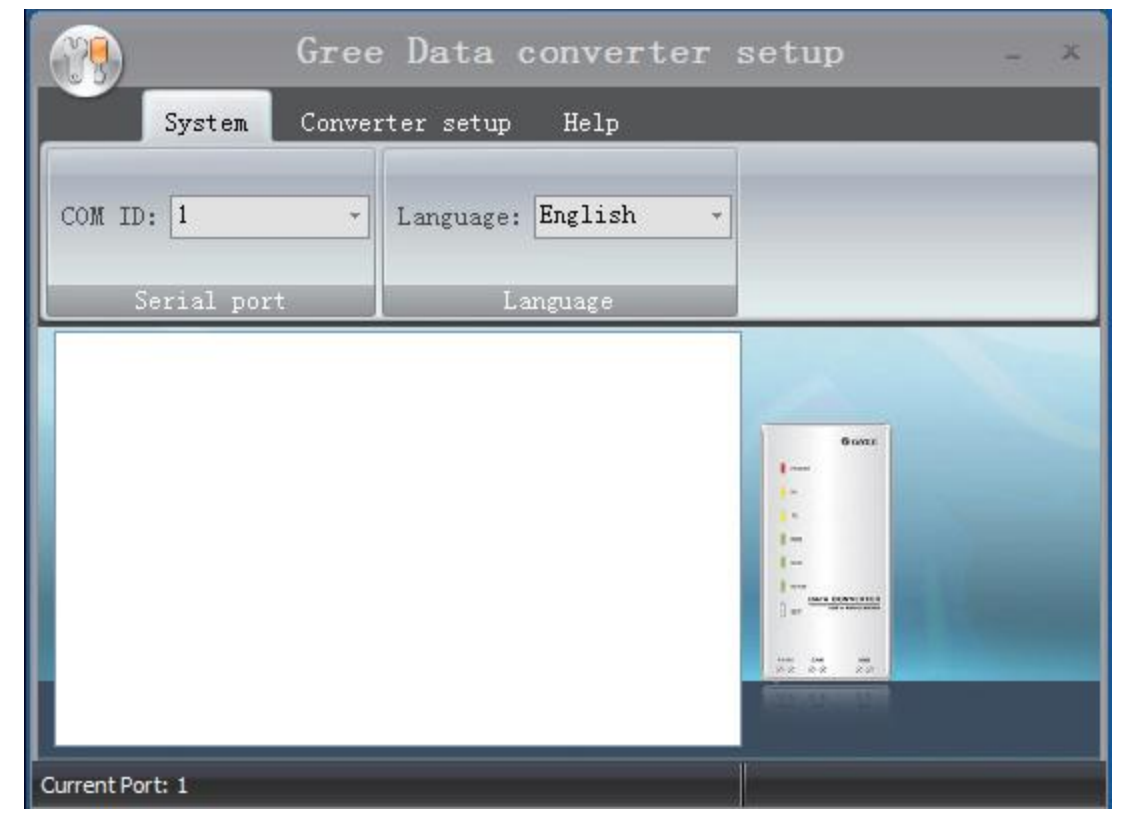

 Select the function that is to be set and the corresponding baud rate (refer to the look-up table) in "Converter Setup". Then click "Set".

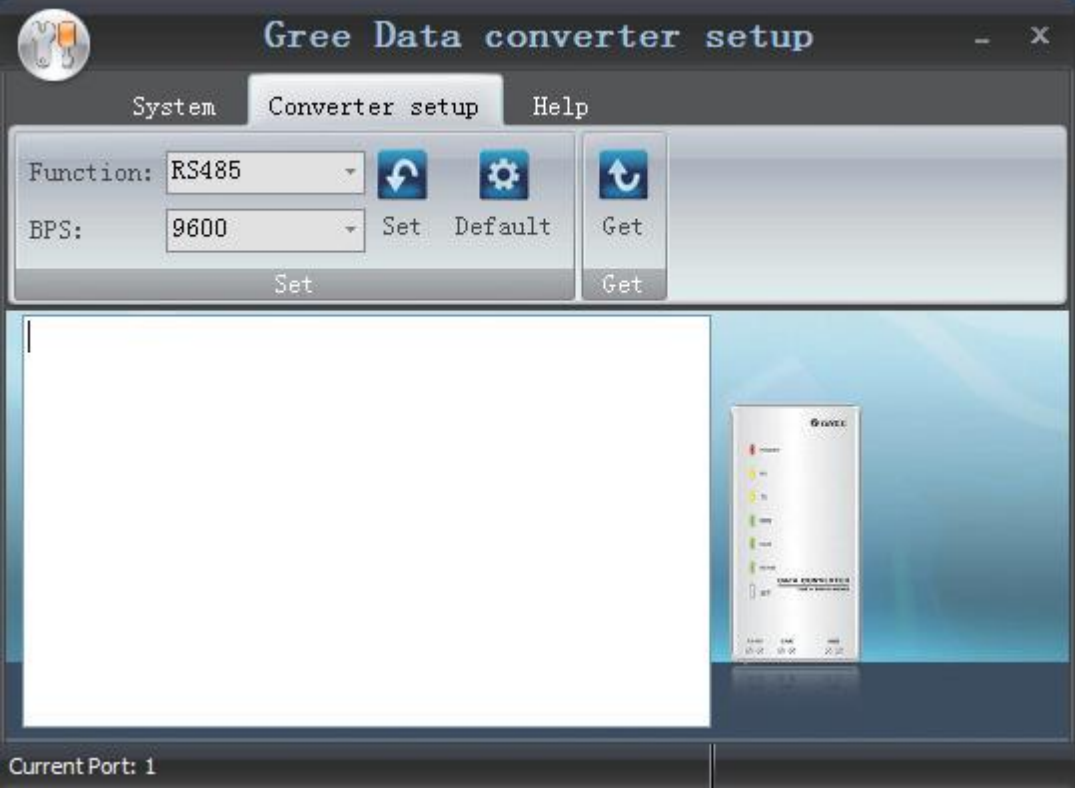

If you want to restore ex-factory settings, click ―Default‖ to restore the default settings.

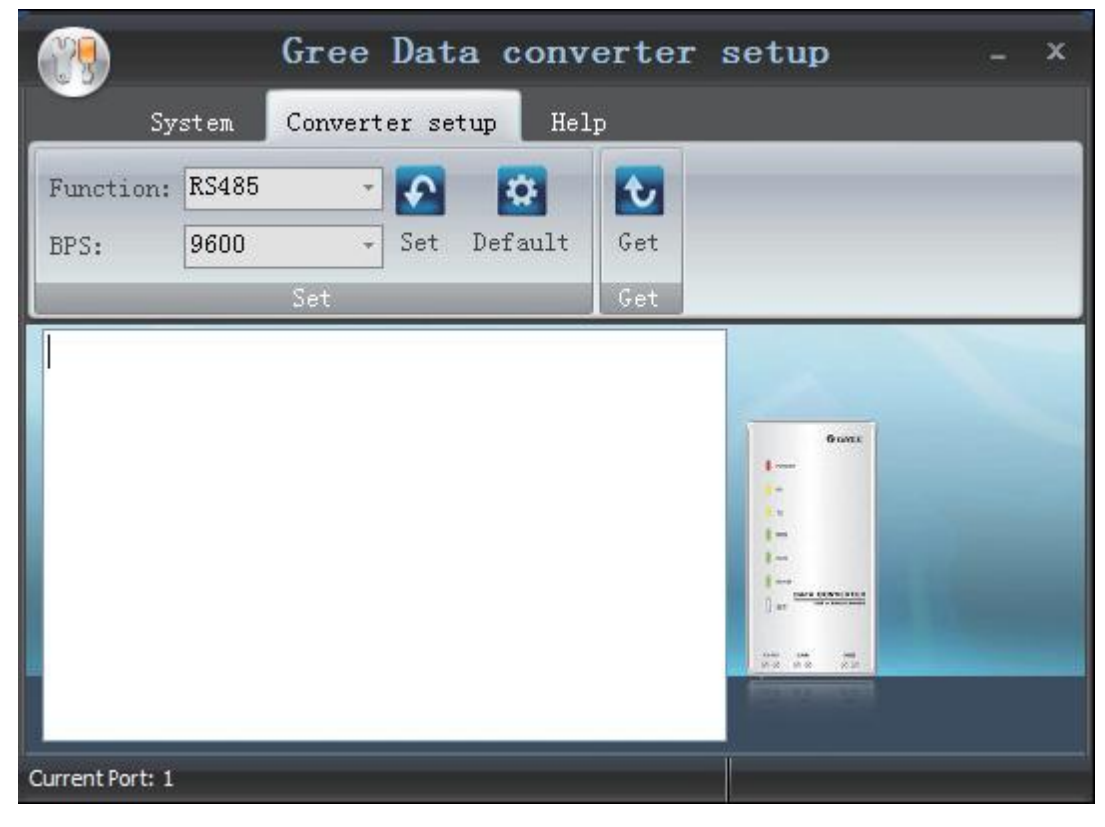

Click "Get" to get the current setting details of converter.

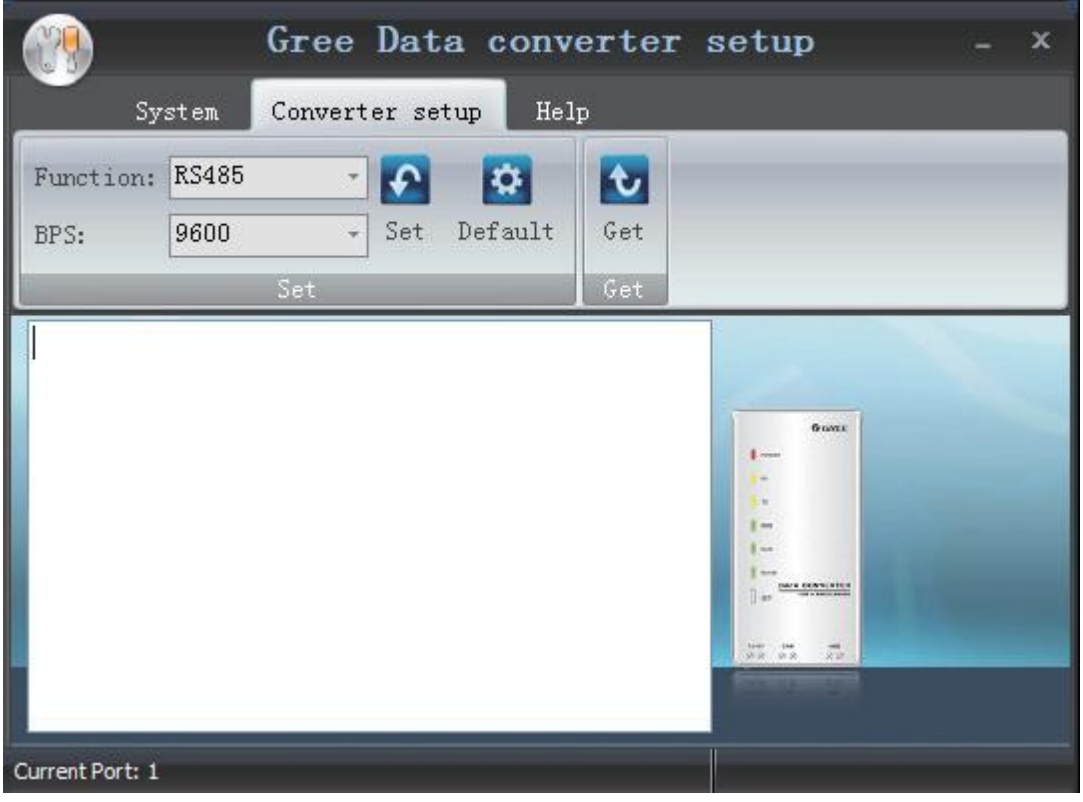

# **6. Debugging of Software**

# **6.1 Flowchart of Debugging**

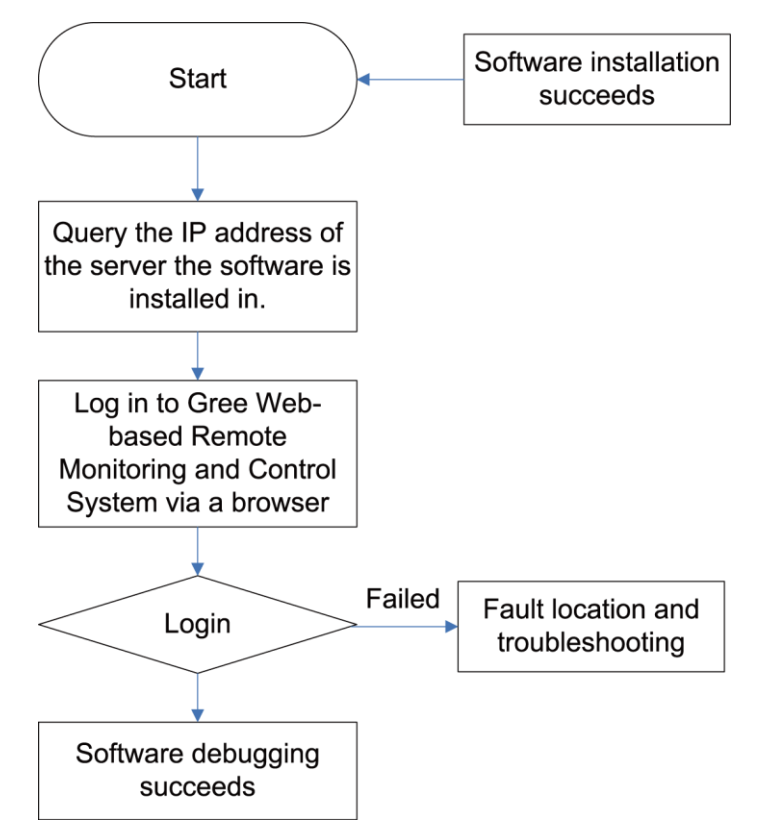

This is a simplified software debugging procedure. For details, please read the following section.

# **6.2 Troubleshooting**

## 6.2.1 Installation Faults

**•** Faults that may occur during Gree Debugger setup.

After you click "Install Gree Debugger" to run, the following promt is displayed.

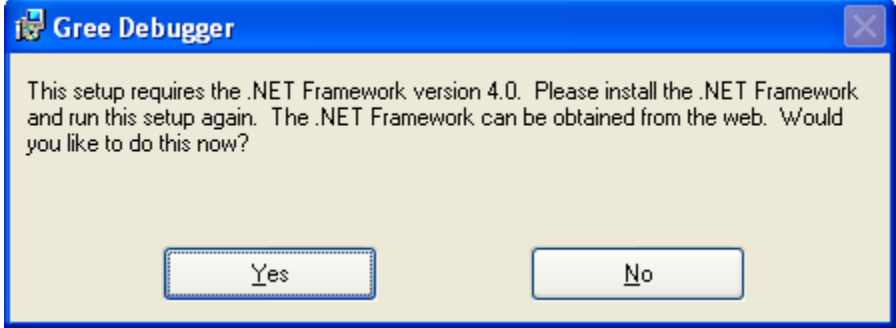

Cause:

.Net Framework 4.0 is not installed.

Troubleshooting: Install .Net Framework 4.0 first and then install Gree Debugger.

JF00302675

### GREE ELECTRIC APPLIANCES, INC. OF ZHUHAI

Add: West Jinji Rd, Qianshan, Zhuhai, Guangdong, China, 519070 Tel: (+86-756) 8522218 Fax: (+86-756) 8669426 E-mail: gree@gree.com.cn www.gree.com

For continuous improvement in the products, Gree reserves the right to modidy the product specification and appearance in this manual without notice and without incurring any obligations.